# הוראות הפעלה

48PUS7600 55PUS7600 65PUS7600

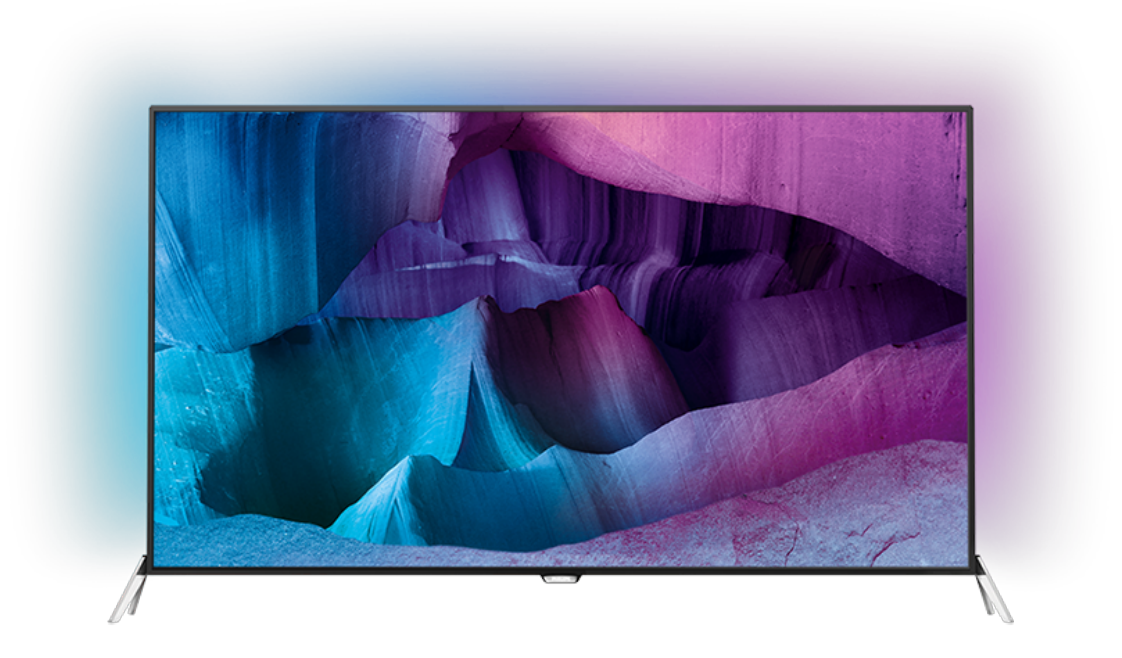

# **PHILIPS**

## **תוכן עניינים**

- [1.5 סרטים או תוכניות שפספסת](#page-3-5)*[4](#page-3-5)* [1.4 משחקים](#page-3-4)*[4](#page-3-4)* [1.3 שימוש ביישומים](#page-3-3)*[4](#page-3-3)* [TMTV Android Philips 1.2](#page-3-2)*[4](#page-3-2)* [1.1 טלוויזיית Ultra HD](#page-3-1)*[4](#page-3-1)* **[1 סיור להכרת הטלוויזיה](#page-3-0)**
- - -
	- -

- והקלטה(טלוויזיה השהיית) 1.6 Pause TV<br>1.7 רשתות חברתיות<br>1.7 רשתות חברתיות 1.[8](#page-7-0)<br>1.8 תלת-ממד 1.[7](#page-6-0)<br>1.10 ה**גדרות [6](#page-5-0)** 6 Ambilight 1.10<br>1.10 קרא על בטיחות 1.6 קרא על בטיחות 6<br>2.2 מעמד לטלוויזיה והתקנתה על קיר 6
	- -

 [3.4 - התקני רשת](#page-9-0)  [3.5 - שיתוף קבצים](#page-9-1)

#### **[4 - חיבורים](#page-10-0)**

 [4.1 - עצות בנושא חיבורים](#page-10-1) [חכם כרטיס עם CAM +CI - 4.2](#page-12-0) 4.3- מקלט - ממיר לטלוויזיה *[14](#page-13-0)*<br>4.4 - מעררח קולווע ריחי - HTS  [4.4 - מערכת קולנוע ביתי - HTS](#page-14-0)  [4.5 - נגן תקליטורי Blu-ray](#page-15-0)  [4.6 - נגן DVD](#page-16-0)  [4.7 - אוזניות](#page-16-1) ...---<sub>--</sub>--<br>**4.7 - אוזניות משחקים** *[17](#page-16-2)*<br>4.8 - שלנו משחקים *18*  [4.9 - שלט משחקים](#page-17-0)  [4.10 - כונן קשיח USB](#page-17-1) 4**.11- מקלדת USB** [19](#page-18-0)<br>4.12 - רווו הרזה IISB 19  [4.12 - כונן הבזק USB](#page-18-1)  [4.13 - מצלמה](#page-18-2)  [4.14 - מצלמת וידיאו](#page-19-0)  [4.15 - מחשב](#page-19-1)

#### **[5 - הפעלה וכיבוי](#page-21-0)**

 [5.1 - מופעלים או במצב המתנה](#page-21-1)  [5.2 - בהירות הלוגו של פיליפס](#page-21-2)  [5.3 - תפריט בסיסי](#page-21-3)  [5.4 - טיימר שינה](#page-21-4)  [5.5 - כיבוי טיימר](#page-21-5)

#### **[6 - שלט רחוק](#page-23-0)**

- [6.1 סקירת מקשים](#page-23-1)
- [6.2 מקלדת](#page-24-0)  [6.3 - קישור עם הטלוויזיה](#page-25-0)
- [6.4 חיישן אינפרא-אדום \(IR](#page-26-0)(
	- - [6.5 סוללות](#page-26-1)  [6.6 - ניקוי](#page-26-2)

#### **[7 - בית ותפריט טלוויזיה](#page-27-0)**

 [7.1 - פתיחת תפריט הבית](#page-27-1)

#### **[8 - ערוצים](#page-28-0)**

- [8.1 רשימת ערוצים](#page-28-1)
- 8**.2 צפייה בערוצים 2**9<br>8.**3 ערוצים מועדפים** 22
	- [8.3 ערוצים מועדפים](#page-31-0)
- [8.4 מדריך טלוויזיה](#page-32-0)
- [8.5 טקסט / טלטקסט](#page-33-0)
- [8.6 טלוויזיה אינטראקטיבית](#page-34-0)

#### **[9 - נבחרות](#page-35-0)**

- 9**.1 על אודות נבחרות**<br>9.2 רעח רטלוויזיה [36](#page-35-1)
- [9.2 כעת בטלוויזיה](#page-35-2)
- 9**.3 טלוויזיה מקוונת** *[36](#page-35-3)*<br>9.4 וידיאו לסי דריועה ג  [9.4 - וידיאו לפי דרישה](#page-35-4)
- 

#### **[10 - סמל המכשיר](#page-37-0)**

- [10.1 מעבר למכשיר](#page-37-1)
- [10.2 איתור מכשיר](#page-37-2)  [10.3 - הקרנה בנגיעה אחת](#page-37-3)

#### **[11 - אפליקציות](#page-38-0)**

- 
- [11.1 על אודות אפליקציות](#page-38-1) 11**.2- התקנת אפליקציה**<br>11.3 - הפעלת יישום <sup>[39](#page-38-2)</sup>
	- [11.3 הפעלת יישום](#page-38-3)

#### **[12 - סרטונים, תמונות או מוזיקה](#page-39-0)**

 [12.1 - מחיבור USB](#page-39-1)  [12.2 - ממחשב או מכונן אחסון ברשת \(NAS](#page-39-2)(

#### **[13 - תלת-ממד](#page-40-0)**

- [13.1 למה תזדקק](#page-40-1) 1**3.2- משקפי תלת-ממד** *[41](#page-40-2)*<br>13.3 - הגדרות תלת-ממד *41*
- [13.3 הגדרות תלת-ממד](#page-40-3)
- [13.4 צפייה אופטימלית בתלת-ממד](#page-41-0)
	- [13.5 טיפול במשקפי תלת-ממד](#page-41-1)  [13.6 - אזהרת בריאות](#page-41-2)

#### **[Multi View - 14](#page-43-0)**

 [14.1 - טקסט וטלוויזיה](#page-43-1)  [14.2 - גלריית היישומים וטלוויזיה](#page-43-2) [וטלוויזיה HDMI - 14.3](#page-43-3)

#### **[15 - הגדרות](#page-44-0)**

- [\(תמונה\) Picture 15.1](#page-44-1)  [15.2 - צליל](#page-48-0) [Ambilight - 15.3](#page-51-0)  1**5.4- הגדרות סביבה** *[54](#page-53-0)*<br>15.5 - הנדרות כלליות <sup>55</sup> 1**5.5- הגדרות כלליות 15.5**<br>1**5.6 - שעוו אזור ושפה 15.6**  [15.6 - שעון אזור ושפה](#page-57-0)  [15.7 - גישה אוניברסלית](#page-59-0) 1**5.8- אלחוטי ורשתות** *[61](#page-60-0)*<br>15.9 - הנדרות אנדרואיד *6*2  [15.9 - הגדרות אנדרואיד](#page-61-0)
- 

#### **[16 - התקנת ערוץ](#page-62-0)**

 [16.1 - התקנת אנטנה/כבלים](#page-62-1)  [16.2 - ערוץ, התקנת ערוצי לוויין](#page-64-0)

#### **[17 - תוכנה](#page-68-0)**

- [17.1 עדכון תוכנה](#page-68-1)  [17.2 - גרסת תוכנה](#page-68-2)  [17.3 - תוכנת קוד פתוח](#page-68-3)
- [Open Source License 17.4](#page-68-4) 
	- [17.5 הודעות מערכת](#page-101-0)

#### **[18 - מפרטים](#page-102-0)**

- [18.1 סביבתי](#page-102-1)  [18.2 - חשמל](#page-102-2)  [18.3 - מערכת הפעלה](#page-102-3)  [18.4 - קליטה](#page-103-0)  [18.5 - תצוגה](#page-103-1)  [18.6 - ממדים ומשקלים](#page-103-2)
	- 2 [18.7 קישוריות](#page-103-3)

 [18.8 - צליל](#page-104-0)  [18.9 - מולטי-מדיה](#page-104-1)

#### **[19 - עזרה ותמיכה](#page-105-0)**

 [19.1 - רישום](#page-105-1)  [19.2 - בעיות](#page-105-2)  [19.3 - עזרה](#page-106-0)  [19.4 - עזרה מקוונת](#page-106-1)  [19.5 - תיקון](#page-106-2)

#### **[20 - בטיחות וטיפוח](#page-107-0)**

 [20.1 - בטיחות](#page-107-1)  [20.2 - טיפול במסך](#page-108-0)

 **[21 - תנאי שימוש\\_טלוויזיה](#page-109-0)**

 **[22 - תנאי שימוש\\_טלוויזיה חכמה](#page-110-0)**

#### **[23 - זכויות יוצרים](#page-111-0)**

[Ultra HD - 23.1](#page-111-1)  [HDMI - 23.2](#page-111-2)  [Dolby Digital Plus - 23.3](#page-111-3)  [23.4 - DTS Premium Sound ™](#page-111-4) [23.5 - DLNA Certified®](#page-111-5) [Microsoft - 23.6](#page-111-6)  [Wi-Fi Alliance - 23.7](#page-112-0)  [Kensington - 23.8](#page-112-1)   [23.9 - סימנים מסחריים אחרים](#page-112-2)

**[מפתח](#page-113-0)**

## **סיור להכרת הטלוויזיה**

## 1.1

## **HD Ultra טלוויזיית**

טלוויזיה זו כוללת תצוגת HD Ultra . הרזולוציה שלה עולה פי ארבעה על זו של תצוגות HD רגילות. HD Ultra, פירושו 8 מיליון פיקסלים לקבלת תמונה משוכללת ביותר בטלוויזיה והקרובה ביותר לחיים.

בנוסף, Engine HD Pixel Ultra החדש ממיר ברצף כל אות טלוויזיוני נכנס לרזולוציית HD Ultra . על כן, תוכל ליהנות מאיכות תמונות מהממת זו ברגע שתדליק את הטלוויזיה. או שתוכל לצפות HDMI 4. Ultra HD כניסת דרך ) native ) טבעיUltra HD בסרטוני מאפשר צפייה חדה וברורה בטלוויזיה אפילו על מסך גדול.

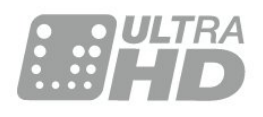

## $\overline{1.2}$ **Philips Android TV™**

.UHD עם**TM** Philips Android TV זוהי

 TV Androidמציעה אלפי סרטים, תוכניות ומשחקים מ- Google  $+$ והיישומים המועדפים שלך. $Y$ ouTube , Play חיפוש קולי והמלצות מותאמות אישית משמעותם יותר זמן בצריכת בידור ופחות זמן בחיפוש אחר משהו טוב. עם Cast Google מובנה, ניתן בקלות לשדר סרטים, תוכניות ותמונות

מה- Chromebookאו התקן ה- Androidלטלוויזיה.\*\*

בעזרת App Remote TV Philips בסמארטפון או בטאבלט, ערוצי הטלוויזיה שלך נמצאים בקצות אצבעותיך. שלח תמונה למסך הרחב של הטלוויזיה או עקוב אחר תוכנית הבישול האהובה שלך בטאבלט, במטבח. מעתה והלאה, הטלוויזיה שלך היא חלק ממשק הבית הנייד שלך.

#### **חבר את הטלוויזיה לרשת הביתית שלך ולאינטרנט.**

\* הטלוויזיה חייבת להיות מחוברת לאינטרנט. חלק מספקי התוכן עשויים לדרוש מינוי.

 \*\* שידור ממוטב עבור שירותים נבחרים בלבד. איכות הזרמה עבור תוכן אחר עשויה להשתנות. מערכות הפעלה והתקנים נתמכים: 2.3 Android ואילך, iOS ® 7 ואילך, Windows 7 ® ואילך, OS Mac ®10.7 ואילך ו- OS Chrome)גרסה 38 ואילך).

, Android, Play Google וסימנים אחרים הם סימנים Google מסחריים של Inc Googleשל הרובוט . Android יוצר או שונה מעבודה שנוצרה ושותפה על-ידי Google והשימוש בו הוא בהתאם לתנאים המתוארים ברישיון 3.0 Creative Commons Attribution .

[/3.0/](http://creativecommons.org/licenses/by/3.0/legalcode)[by](http://creativecommons.org/licenses/by/3.0/legalcode) [/](http://creativecommons.org/licenses/by/3.0/legalcode)[licenses](http://creativecommons.org/licenses/by/3.0/legalcode) /[creativecommons.org](http://creativecommons.org/licenses/by/3.0/legalcode) [://](http://creativecommons.org/licenses/by/3.0/legalcode)http

legalcode

#### 1.3

## **שימוש ביישומים**

<span id="page-3-3"></span><span id="page-3-1"></span><span id="page-3-0"></span>כדי שתוכל להתחיל, כמה **אפליקציות** שימושיות מותקנות מראש בטלוויזיה.

עמודי האפליקציות מראים את אוסף האפליקציות שבטלוויזיה שלך. כמו האפליקציות שבסמארטפון או בטאבלט שלך, כך גם האפליקציות שבטלוויזיה שלך מציעות פונקציות ספציפיות להשגת חוויה טלוויזיונית מועשרת. אפליקציות כגון משחקי טלוויזיה או תחזיות מזג אוויר (בין היתר). לחלופין, התחל אפליקציה של דפדפן באינטרנט כדי לגלוש באינטרנט.

<span id="page-3-4"></span> למידע נוסף, לחץ על **&**quot**;מילות מפתח&** quot **;**וחפש **& ;**quot **&אפליקציות;**quot .

#### 1.4

## **משחקים**

טלוויזיה זאת היא המסך הגדול שלך שבו תוכל **לשחק**. גדול דיו לשני שחקנים.

<span id="page-3-2"></span>תוכל לשחק משחק מקונסולת משחקים מחוברת, משחק מאפליקציה מותקנת או פשוט משחק מקוון באינטרנט. תוכל להגדיר בטלוויזיה הגדרות אידיאליות למשחק, שיאפשרו תגובה מהירה. אם תשחק משחק מרובה שחקנים, עם מסכים מפוצלים, תוכל להגדיר כל מסך כמסך מלא בעת ובעונה אחת. כל שחקן יכול להתמקד במשחק של עצמו.

#### 1.5

## **סרטים או תוכניות שפספסת**

אינך חייב לצאת מהבית כדי להשיג **השכרת וידאו** .

<span id="page-3-5"></span>פתח **&** quot**;וידאו לפי דרישה&** quot **;**וקבל את הסרט האחרון ישירות לטלוויזיה שלך. פתח את אפליקציית חנות הווידיאו, צור את חשבונך האישי, בחר את הסרט ולחץ על & quot;הקרן& quot.;

& <sub>duot</sub>;וידיאו לפי דרישה& quot; זמין במדינות מובחרות.

<span id="page-3-6"></span> למידע נוסף, לחץ על **&**quot**;מילות מפתח&** quot **;**וחפש **&** . quot**;וידיאו לפי דרישה&** quot**;**

#### 1.6

## **(טלוויזיה השהיית) TV Pause והקלטה**

אם תחבר **כונן קשיח** USB, תוכל & quot;להשהות ולהקליט שידור& quot ;של ערוץ טלוויזיה דיגיטלי.

<span id="page-3-7"></span> השהה את שידור הטלוויזיה וענה לשיחת טלפון דחופה או פשוט צא להפסקה במהלך משחק ספורט: הטלוויזיה תשמור את השידור בכונן הקשיח USB. תוכל לצפות אחר כך בתוכנית. כאשר מחובר כונן קשיח USB, תוכל גם להקליט שידורים דיגיטליים. תוכל להקליט תוך כדי צפייה בתוכנית או לתזמן הקלטה של תוכנית שתוקרן בקרוב.

## **רשתות חברתיות**

אין צורך לקום כדי לבדוק במחשב את ההודעות ששלחו לך חבריך.

בטלוויזיה הזו תקבל הודעות מ**הרשת החברתית** שלך על גבי מסך הטלוויזיה. תוכל לשלוח הודעה בחזרה מהספה.

#### 1.8

## **תלת-ממד**

הטלוויזיה החדשה שלך היא **טלוויזיית תלת-ממד**.

<span id="page-4-0"></span>תיהנה מהחוויה הכלל-חושית של צפייה בסרט בתלת-ממד. הקרן סרט בתלת-ממד בנגן הבלו-ריי שלך או שכור סרט בתלת-ממד מחנות וידיאו, דרך התפריט & quot;בית& quot &, ;quot;וידיאו לפי דרישה& quot.;

<span id="page-4-1"></span>הטלוויזיה מנצלת את טכנולוגיית התלת-ממד האקטיבית כדי לאפשר לך לצפות בתלת-ממד ברזולוציה המלאה שלה.

#### 1.9

## **Ambilight**

 היא התכונה האלגנטית והאקסקלוסיבית ביותר של Ambilight טלוויזיית Philipsהחדשה.

 זוהר עדין של אור צבעוני שמוקרן מאחורי המסך מרחיב את החוויה החזותית.. עם Ambilightהעיניים נרגעות אבל המוח סופג את כל מה שאתה רואה.

באמצעות Ambilight**+** hue ניתן לבצע הרחבה נוספת של Ambilight. הכנסת נורות מבוקרות באופן אלחוטי של Philips בולן מוגדרות למלא את החדר בצבעים שמתאימים למה Hue שמוצג על המסך.

תתגעגע ל- Ambilightכשתכבה אותו.

\* זמין בנפרד.

## 1.10 **Ambilight+hue**

#### **טלוויזיית** Ambilight**שלך**

<span id="page-4-2"></span> טכנולוגיית Ambilight הייחודית של Philipsחורגת מהרגיל. היא גם גורמת למסך להיראות רחב יותר, גם הופכת את חווית הצפייה לכלל חושית על-ידי הקרנה של זוהר רחב במיוחד מצידי מסך הטלוויזיה על הקיר. צבע, חיות והתרגשות יוצאים מהמסך ועוברים לסלון ומביאים איתם חווית צפייה יותר מרגשת, רבת עוצמה וכלל חושית.

#### Ambilight **+ גוון**

 מלא את המרחב ואת החיים בנפלאות .Ambilight בכל Ambilight+ hue \* מאפשר הרחבה של חוויית Ambilight החדר.

באמצעות Ambilight**+** hue ניתן לבצע הרחבה נוספת של Ambilight. הכנסת נורות מבוקרות באופן אלחוטי של Philips \*. כולן מוגדרות למלא את החדר בצבעים שמתאימים למה Hue שמוצג על המסך.

טלוויזיית Ambilight ונורות hue' מדברות' אלה עם אלה באופן

## **הגדרות**

#### $2.1$

 $\overline{2}$ 

## **קרא על בטיחות**

לפני השימוש בטלוויזיה, קרא תחילה את הוראות הבטיחות.

כדי לקרוא את ההוראות, לחץ על המקש הצבעוני **&**quot**;מילות מפתח&** quot **;**וחפש **&** quot**;הוראות בטיחות&** quot**;**.

#### $2.2$

## **מעמד לטלוויזיה והתקנתה על קיר**

#### **מעמד טלוויזיה**

תוכל למצוא הוראות הרכבה של מעמד הטלוויזיה ב& quot;מדריך להתחלה מהירה& quot ;שצורף למקלט הטלוויזיה. אם איבדת מדריך זה, ניתן להוריד אותו בכתובת www.philips.com.

השתמש במספר סוג המוצר של הטלוויזיה כדי לחפש ולהוריד את ה **&** quot**;מדריך להתחלה מהירה&** quot**;**.

#### **התקנה על קיר**

 מקלט הטלוויזיה שלך מוכן גם להרכבת תושבת התקנה על הקיר, התואמת לתקני VESA)התושבת נמכרת בנפרד). בעת רכישת התושבת להתקנה על קיר, השתמש בקוד VESAהבא . . .

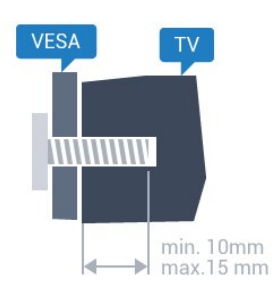

PUS7600 • 48 VESA MIS-F 200x200 M6 **,**

PUS7600 • 55 VESA MIS-F 200x200 M6 **,**

PUS7600 • 65 VESA MIS-F 200x200 M6 **, הכנה**

תחילה הסר את 4 פקקי הפלסטיק של הברגים, מהתותבים המוברגים שבגב הטלוויזיה. ודא שבורגי המתכת המיועדים להרכבת הטלוויזיה על תושבת VESAנכנסים לעומק של כ10- מ& quot;מ בתוך תבריגי הטלוויזיה.

<span id="page-5-1"></span><span id="page-5-0"></span>התקנת הטלוויזיה על הקיר מחייבת כישורים מיוחדים ותבוצע אך ורק על ידי עובדים מוסמכים. התקנת הטלוויזיה על הקיר חייבת לעמוד בתקני הבטיחות, בהתאם למשקל הטלוויזיה. קרא גם את אמצעי הזהירות לפני שאתה קובע את מיקום הטלוויזיה. TP Vision Europe B.V. אינה נושאת באחריות להתקנה לא תקינה או לכל התקנה שתוצאתה תאונה או פציעה.

#### 2.3

## **עצות בנושא הצבה**

<span id="page-5-3"></span>• הצב את הטלוויזיה היכן שהאור אינו משתקף ישירות בתוך המסך.

<span id="page-5-2"></span> • עמעם את התאורה בחדר, להשגת האפקט המיטבי של Ambilight. • הצב את הטלוויזיה במרחק של עד 15 ס& quot;מ מהקיר.

• המרחק האידיאלי לצפייה הוא שלוש פעמים הגודל האלכסוני של המסך. כשאתה יושב, העיניים שלך צריכות להיות בגובה מרכז המסך.

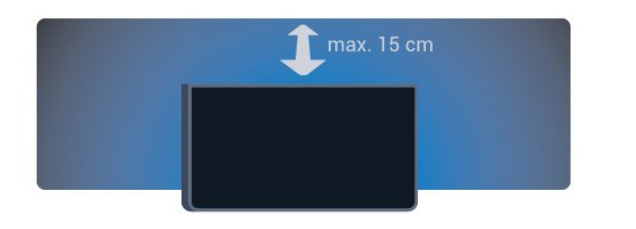

#### 2.4

## **כבל החשמל**

<span id="page-5-4"></span>• הכנס את כבל החשמל למחבר **&** quot **;**POWER **&**quot **;**שבגב הטלוויזיה.

- ודא שכבל החשמל מחובר באופן בטיחותי בתוך המחבר.
- ודא שתקע החשמל המחובר לשקע בקיר נגיש בכל עת.
- בעת ניתוק כבל החשמל, משוך תמיד מהתקע לעולם לא מהכבל.

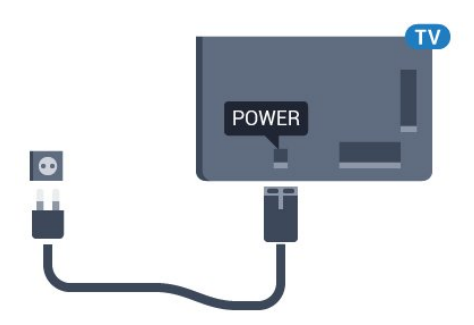

על אף שצריכת חשמל של טלוויזיה זו נמוכה מאוד במצב המתנה, כבה את הטלוויזיה באמצעות מתג ההפעלה/כיבוי כדי לחסוך באנרגיה אם אינך משתמש בטלוויזיה במשך פרק זמן ממושך.

<span id="page-5-5"></span>לחץ על המקש הצבעוני **&** quot**;מילות מפתח&** quot **;**וחפש **&** quot**;הפעלה&** quot **;**לקבלת מידע נוסף על כיבוי והדלקת הטלוויזיה.

#### **זהירות**

## 2.5 **כבל האנטנה**

הכנס את תקע האנטנה ביציבות בתוך שקע ה**&** quot**;אנטנה&** quot **;**שעל גב הטלוויזיה.

 תוכל לחבר אנטנה פרטית שלך או אות אנטנה ממערכת חלוקת אנטנות. השתמש במחבר אנטנה מסוג RF Ohm 75 Coax IEC.

> השתמש בחיבור אנטנה זה לצורך אותות נכנסים T-DVB .DVB-C -ו

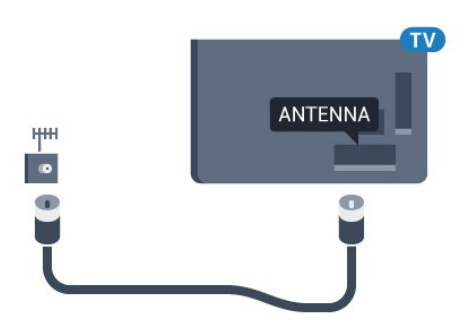

## $2.6$ **צלחת לוויין**

#### **עזרת מומחים**

שקול להיוועץ במומחים בעת התקנת מערכת צלחת לוויין. התקנה קיימת אך לא ידועה או תנאים מקומיים של קליטת הלוויין עלולים סבך את ההתקנה של מערת לוויין. התקנה בלתי-נאותה עלולה לגרום נזק חשמלי לטלוויזיה.

#### **אזהרה**

 כאשר יש LNB Universalבצלחת הלוויין, אין להשתמש ב**מפצלי כבל** קואקסיאליים אלא אם משתמשים בהתקנת Unicable.

#### **טיונר אחד**

כדי לצפות בערוץ לוויין ולהקליט מערוץ אחר בו-זמנית, אתה חייב לחבר 2 כבלים זהים מצלחת הלוויין שלך אל הטלוויזיה. אם יש ברשותך כבל אחד בלבד, הערוץ שממנו תקליט הוא הערוץ היחיד שבו תוכל לצפות.

חבר את הכבל מצלחת הלוויין ישירות לכניסה 1 SAT. השתמש בכבל קואקסיאלי, המתאים לחיבור צלחת לוויין. לפני שתתחיל בהתקנה, ודא שצלחת הלוויין מיושרת באופן מושלם.

במהלך התקנת ערוצי הלוויין, בחר **&** quot**;טיונר אחד&** quot**;**.

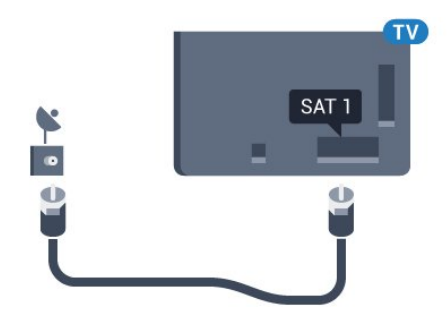

#### **שני טיונרים**

כדי לצפות בערוץ לוויין ולהקליט מערוץ אחר בו-זמנית, אתה חייב לחבר 2 כבלים זהים מצלחת הלוויין שלך אל הטלוויזיה.

חבר את הכבל הראשון מצלחת הלוויין ישירות לכניסה 1 SAT ואת הכבל השני לכניסה 2 SAT. השתמש בכבל קואקסיאלי, המתאים לחיבור צלחת לוויין. לפני שתתחיל בהתקנה, ודא שצלחת הלוויין מיושרת באופן מושלם.

במהלך התקנת ערוצי הלוויין, בחר**&** quot **;**Tuners Two **&**quot**;**.

<span id="page-6-0"></span>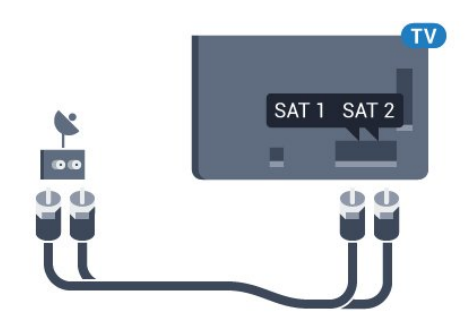

## **Unicable או MDU**

 אם תשתמש במערכת Unicable , חבר את הכבל לכניסה 1 SAT . השתמש בכבל קואקסיאלי המתאים לחיבור צלחת לוויין והשתמש רק במפצלי כבל תואמי Unicable. לפני שתתחיל בהתקנה, ודא שצלחת הלוויין מיושרת באופן מושלם.

 במהלך התקנת ערוצי הלוויין, בחר**&** quot **;**Tuners Two **&**quot**;** .**;**quot **&**Unicable **;**quot **&**כך ואחר

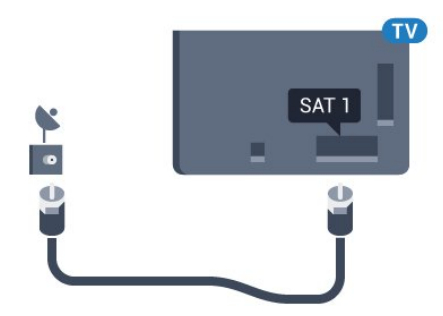

## 3

3.1

## **רשת**

## **טלוויזיה חכמה ואינטרנט**

אין טלוויזיה חכמה ללא אינטרנט.

טלוויזיה חכמה זו אינה טלוויזיה חכמה מבלי להיות מחוברת לרשת הביתית ולאינטרנט. אנו ממליצים על התחברות לאינטרנט ברגע שאתה מתחיל להשתמש בטלוויזיה החכמה. היתרונות רבים מספור.

ניתן לחבר את הטלוויזיה באופן אלחוטי או קווי לנתב הרשת.

#### 3.2

## **התחבר לרשת**

## **חיבור אלחוטי**

#### **למה תזדקק**

 כדי לחבר את הטלוויזיה באופן אלחוטי לאינטרנט, תזדקק לנתב Fi-Wiעם חיבור לאינטרנט.

השתמש בחיבור מהיר) פס רחב) לאינטרנט.

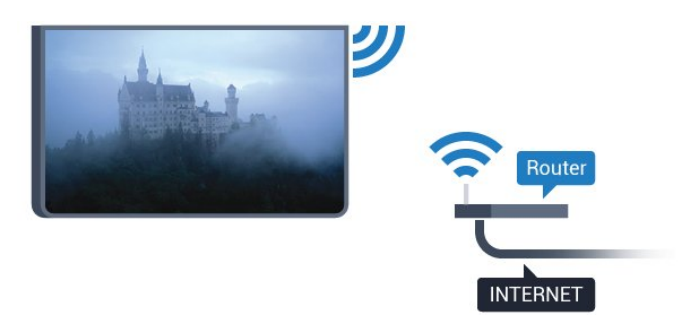

#### **ביצוע החיבור**

#### **אלחוטי**

יצירת חיבור אלחוטי...

 **- 1**לחץ על , בחר **&** quot**;כל ההגדרות&** quot **;**ולחץ על OK.

**- 2**בחר **אלחוטי ורשתות** ולחץ על ◀ (ימין) כדי להיכנס לתפריט.  **- 3**בחר **&** quot**; קווי או** Fi-Wi **&**quot < **;התחבר לרשת** ולחץ על OK**.**

 **- 4** בחר**&** quot**;אלחוטי&** quot **;**ולחץ על OK.

 **- 5** ברשימת הרשתות שנמצאו, בחר את הרשת האלחוטית שלך. אם הרשת שלך אינה מופיעה ברשימה מכיוון ששמה נסתר (ביטלת את השידור SSIDשל הנתב), בחר **&** quot**;הוסף רשת חדשה&** quot **;**כדי להזין בעצמך את שם הרשת.

 **- 6**בהתאם לסוג הנתב, הזן את מפתח ההצפנה שלך ( WEP, WPA או 2WPA(. אם הזנת כבר את מפתח ההצפנה של רשת זאת, תוכל

לבחור OK כדי לבצע מיד את ההתחברות.

 **- 7**תופיע הודעה כאשר החיבור הצליח.

#### **WPS**

<span id="page-7-1"></span><span id="page-7-0"></span> אם לנתב שלך יש WPS , תוכל להתחבר ישירות לנתב, ללא צורך בסריקה לאיתור רשתות. אם יש לך מכשירים ברשת האלחוטית שלך, המשתמשים במערכת הצפנה מאובטחת WEP, אינך יכול להשתמש ב- WPS.

- **1**לחץ על , בחר **&** quot**;כל ההגדרות&** quot **;**ולחץ על OK.
- **2**בחר **אלחוטי ורשתות** ולחץ על ◀ (ימין) כדי להיכנס לתפריט.
- **3**בחר **&** quot**; קווי או** Fi-Wi **&**quot < **;התחבר לרשת** ולחץ על OK**.**
	- **4**בחר WPS ולאחר מכן לחץ על OK.
- **5** עבור לנתב, לחץ על לחצן WPSוחזור לטלוויזיה תוך 2 דקות.
	- **6**בחר **&** quot**;התחבר&** quot **;**כדי לבצע את החיבור.
		- **7**תופיע הודעה כאשר החיבור הצליח.

#### **PIN קוד עם WPS**

<span id="page-7-2"></span> אם לנתב שלך יש WPS עם קוד PIN , תוכל להתחבר ישירות לנתב, ללא צורך בסריקה לאיתור רשתות. אם יש לך מכשירים ברשת האלחוטית שלך, המשתמשים במערכת הצפנה מאובטחת WEP , אינך יכול להשתמש ב- WPS.

- **1**לחץ על , בחר **&** quot**;כל ההגדרות&** quot **;**ולחץ על OK.
- **2**בחר **אלחוטי ורשתות** ולחץ על ) ימין) כדי להיכנס לתפריט.
- **3**בחר **&** quot**; קווי או** Fi-Wi **&**quot < **;התחבר לרשת** ולחץ על OK**.**
	- **4**בחר WPS **עם קוד** PIN ולחץ על OK.

 **- 5**כתוב לעצמך את קוד ה- PINבן 8 ספרות המוצג על המסך והזן אותו בתוכנת הנתב שבמחשב שלך. עיין במדריך הנתב באשר למקום שבו יש להזין את קוד ה- PINבתוכנת הנתב.

- **6**בחר **&** quot**;התחבר&** quot **;**כדי לבצע את החיבור.
	- **7**תופיע הודעה כאשר החיבור הצליח.

#### **איתור ופתירת בעיות**

#### **הרשת האלחוטית מעוותת או לא נמצאה**

• תנורי מיקרוגל, טלפונים אלחוטיים או מכשירי Fi-Wi

אחרים, הנמצאים בקרבתך, עלולים להפריע לרשת b/802.11 g/ n האלחוטית.

• ודא שחומות האש ברשת שלך מאפשרות גישה לחיבור האלחוטי של הטלוויזיה.

• אם הרשת האלחוטית אינה פועלת כהלכה בביתך, נסה התקנה של רשת קווית.

#### **האינטרנט אינו עובד**

• אם החיבור לנתב תקין, בדוק את חיבור הנתב לאינטרנט.

#### **החיבור בין המחשב לאינטרנט איטי**

• עיין במדרך למשתמש של הנתב האלחוטי שלך למידע על הטווח בתוך מבנה, על שיעור ההעברה ועל גורמים אחרים של איכות האות. • השתמש בנתב בעל חיבור מהיר לאינטרנט (פס רחב).

#### **DHCP**

• אם החיבור נכשל, תוכל לבדוק את הגדרת ה- DHCP) פרוטוקול תצורה למחשב-מארח דינמי) של הנתב. DHCPצריך להיות ;.quot &מופעל;quot &

#### **חיבור קווי**

#### **למה תזדקק**

כדי לחבר את הטלוויזיה לאינטרנט, תזדקק לנתב רשת עם חיבור לאינטרנט. השתמש בחיבור מהיר) פס רחב) לאינטרנט.

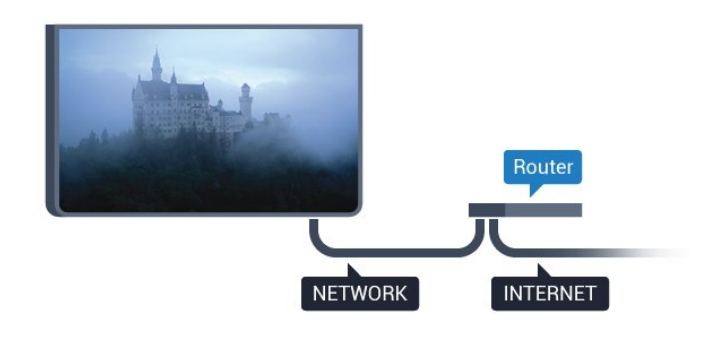

#### **ביצוע החיבור**

יצירת חיבור קווי...

 **- 1**חבר את הנתב לטלוויזיה באמצעות כבל רשת (כבל אתרנט\*\*).  **- 2**ודא שהנתב הופעל.

 **- 3**לחץ על , בחר **&** quot**;כל ההגדרות&** quot **;**ולחץ על OK.

**- 4**בחר **אלחוטי ורשתות** ולחץ על ◀ (ימין) כדי להיכנס לתפריט.

 **- 5**בחר **&** quot**; קווי או** Fi-Wi **&**quot < **;התחבר לרשת** ולחץ על OK**.**

 **- 6**בחר **&** quot**;קווי&** quot **;**ולחץ על OK. הטלוויזיה מחפשת באופן רציף את החיבור לרשת.

 **- 7** תופיע הודעה כאשר החיבור הצליח.

אם החיבור נכשל, תוכל לבדוק את הגדרת ה- DHCP של הנתב. DHCPצריך להיות & quot;מופעל& quot.;

\*\*כדי לעמוד בתקנות EMC, השתמש ב- FTP Cat ממוגן. כבל אתרנט 5 E.

#### 3.3

## **הגדרות רשת**

#### **הצג הגדרות רשת**

 IP כאן תוכל לראות את כל הגדרות הרשת הנוכחיות. כתובת ה- וה- MAC, עוצמת האות, מהירות, שיטת ההצפנה וכד'.

הצגת הגדרות הרשת הנוכחיות...

 **- 1**לחץ על , בחר**&** quot**;כל ההגדרות&** quot **;**ולחץ על OK.

**- 2**בחר **אלחוטי ורשתות** ולחץ על ♣ (ימין) כדי להיכנס לתפריט.

 **- 3**בחר **&** quot**; קווי או** Fi-Wi **&**quot **&** < **;**quot**;הצג הגדרות רשת| ולחץ על** OK**.**

 **- 4**לחץ על ) שמאל) מספר פעמים אם צריך, כדי לסגור את התפריט.

#### **תצורת רשת**

 IP אם אתה משתמש מתקדם ומעוניין להתקין את הרשת בכתובת סטטית, הגדר את הטלוויזיה ל- IP**סטטי**.

הגדרת הטלוויזיה ל- IPסטטי...

- **1**לחץ על , בחר **&** quot**;כל ההגדרות&** quot **;**ולחץ על OK.
- **2**בחר **אלחוטי ורשתות** ולחץ על ◀ (ימין) כדי להיכנס לתפריט.
	- **3**בחר **&** quot**; קווי או** Fi-Wi **&**quot < **;תצורת רשת** ולחץ  $OC$  על
		- ולחץ על OK כדי IP**סטטי&** quot **; 4**בחר **&** quot**;**

להפעיל **&** quot**; תצורת** IP**סטטי&** quot**;**.

 והגדר את תצורת IP**סטטי&** quot **;- 5**בחר **&** quot**; תצורת** החיבור.

 **- 6**לחץ על ) שמאל) מספר פעמים אם צריך, כדי לסגור את התפריט.

#### **הפעלה עם הרשת**

 תוכל להפעיל את הטלוויזיה הזאת מהסמארטפון או מהטאבלט שלך, אם היא במצב המתנה. ההגדרה**&** quot**; הפעלה עם** Fi-Wi **&** quot **;(**WoWLAN**)**חייבת להיות מופעלת.

הפעלת ..WoWLAN .

- **1**לחץ על , בחר **&** quot**;כל ההגדרות&** quot **;**ולחץ על OK.
- **2**בחר **אלחוטי ורשתות** ולחץ על ) ימין) כדי להיכנס לתפריט.
	- **הפעל ;**quot **&** < **;**quot **&**Wi-Fi **או קווי ;**quot **&** בחר**3** 
		- .OK על ולחץ**;** quot **)&**WoWLAN **(**Wi-Fi **עם**
		- **4** בחר**&** quot**;הפעלה&** quot **;**ולחץ על OK.

 **- 5**לחץ על ) שמאל) מספר פעמים אם צריך, כדי לסגור את התפריט.

#### **הפעלת חיבור Wi-Fi**

ניתן להפעיל או לכבות את חיבור ה- Fi-Wiבטלוויזיה.

כדי להפעיל ..Fi-Wi .

- <span id="page-8-0"></span> **- 1**לחץ על , בחר **&** quot**;כל ההגדרות&** quot **;**ולחץ על OK.
- **2**בחר **אלחוטי ורשתות** ולחץ על ) ימין) כדי להיכנס לתפריט.
	- Wi-Fi **;**quot **&** < **;**quot **&**Wi-Fi **או קווי ;**quot **&** בחר**3 מופעל/כבוי&** quot **;**ולחץ על OK.
		- **4** בחר**&** quot**;הפעלה&** quot **;**ולחץ על OK.

 **- 5**לחץ על ) שמאל) מספר פעמים אם צריך, כדי לסגור את התפריט.

#### **מעבד מדיה דיגיטלית - DMR**

אם קובצי המדיה שלך אינם נפתחים בטלוויזיה, ודא ש& quot;מעבד המדיה הדיגיטלית& quot ; מופעל. הגדרת המפעל של DMRהיא ;.quot &מופעל;quot &

הפעלת ..DMR.

 **- 1**לחץ על , בחר **&** quot**;כל ההגדרות&** quot **;**ולחץ על OK. **- 2**בחר **& <sub>duot</sub>;אלחוטי ורשתות& c**<sub>uuot</sub>; ולחץ על ● (ימין) כדי להיכנס לתפריט.

 **- 3**בחר **&** quot**; קווי או** Fi-Wi **&**quot **&** < **;**quot**; מעבד מדיה דיגיטלית -** DMR **&**quot **;**ולחץ על OK.

 **- 4** בחר**&** quot**;הפעלה&** quot **;**ולחץ על OK.

 **- 5**לחץ על ) שמאל) מספר פעמים אם צריך, כדי לסגור את התפריט.

#### **רשת, מסך חכם Wi-Fi**

 כדי לצפות בערוצי טלוויזיה דיגיטליים בסמארטפון או בטאבלט, באמצעות אפליקציית Remote TVשל פיליפס, עליך להפעיל את המסך החכם iquot &Wi-Fi; ייתכן שכמה מהערוצים; auot & המעורבלים לא יהיו זמינים במכשיר הנייד.

הפעלת מסך חכם ..Fi-Wi.

- **1**לחץ על , בחר **&** quot**;כל ההגדרות&** quot **;**ולחץ על OK.
- **2**בחר **אלחוטי ורשתות** ולחץ על ) ימין) כדי להיכנס לתפריט.
	- **מסך ;**quot **&** < **;**quot **&**Wi-Fi **או קווי ;**quot **&** בחר**3**

.OK על ולחץ**;** quot **&**Wi-Fi **חכם**

 **- 4** בחר**&** quot**;הפעלה&** quot **;**ולחץ על OK.

 **- 5**לחץ על ) שמאל) מספר פעמים אם צריך, כדי לסגור את התפריט.

#### **שרת רשת טלוויזיית**

אם יש לך יותר מטלוויזיה אחת מחוברת לרשת הביתית, תוכל לתת שם ייחודי לטלוויזיה.

החלפת שם הטלוויזיה...

- **1**לחץ על , בחר **&** quot**;כל ההגדרות&** quot **;**ולחץ על OK.
- **2**בחר **אלחוטי ורשתות** ולחץ על ) ימין) כדי להיכנס לתפריט.
	- **3**בחר **&** quot**; קווי או** Fi-Wi **&**quot **&** < **;**quot**;שרת רשת טלוויזיית&** quot **;**ולחץ על OK.
	- **4**הזן את השם באמצעות המקלדת שעל-גבי המסך או מקלדת השלט רחוק (אם זמינה).
		- **5**בחר כדי לאשר את השינוי.

 **- 6**לחץ על ) שמאל) מספר פעמים אם צריך, כדי לסגור את התפריט.

#### **מחק זיכרון אינטרנט**

בעזרת & quot;מחיקת זיכרון אינטרנט& quot; , תוכל למחוק את כל קובצי האינטרנט השמורים בטלוויזיה. באופן זה תמחק את הרישום של TV Smart Philips ואת הגדרת דירוג ההורים, את ההתחברויות ליישום חנות הווידיאו, את כל המועדפים ביישום TV Smart , את סימניות האינטרנט ואת ההיסטוריה. יישומי MHEGאינטראקטיביים יכולים גם הם לשמור בטלוויזיה שלך את מה שמכונה & quot;עוגיות& cookies) ; (quot). גם קבצים אלו יימחקו.

מחיקת זיכרון האינטרנט...

 **- 1**לחץ על , בחר **&** quot**;כל ההגדרות&** quot **;**ולחץ על OK.  **- 2**בחר **אלחוטי ורשתות** ולחץ על ) ימין) כדי להיכנס לתפריט.

- <span id="page-9-0"></span> **- 3**בחר **&** quot**; קווי או** Fi-Wi **&**quot **&** < **;**quot**;מחק זיכרון** 
	- **אינטרנט&** quot **;**ולחץ על OK.
		- **4**בחר OK כדי לאשר.

 **- 5**לחץ על ) שמאל) מספר פעמים אם צריך, כדי לסגור את התפריט.

## 3.4

**התקני רשת**

<span id="page-9-1"></span> ניתן לחבר את הטלוויזיה למכשירים אחרים ברשת האלחוטית שלך, כגון מחשב או סמארטפון. אפשר להשתמש במחשב שמערכת .Apple OS X או Microsoft Windows שלו ההפעלה

3.5

## **שיתוף קבצים**

בטלוויזיה זאת, באפשרותך לפתוח קובצי תמונות, מוזיקה ווידיאו המאוחסנים במחשב שלך.

## **חיבורים**

#### $\overline{4}$  1

4

## **עצות בנושא חיבורים**

#### **מדריך קישרויות**

חבר תמיד את המכשיר לטלוויזיה באמצעות החיבור בעל האיכות הגבוהה ביותר הזמין. כמו כן, השתמש בכבלים באיכות טובה כדי להבטיח העברה טובה של תמונה וצליל.

כאשר תחבר מכשיר, הטלוויזיה תזהה את הסוג שלו ותקצה לכל מכשיר שם סוג נכון. תוכל לשנות את שם הסוג, אם תרצה בכך. אם נקבע שם סוג נכון למכשיר מסוים, הטלוויזיה תעבור אוטומטית להגדרות הטלוויזיה האידיאליות, ברגע שתפעיל את המכשיר בתפריט & quot;מקורות& quot.;

אם תזדקק לעזרה לחיבור מספר מכשירים לטלוויזיה, תוכל לעיין ב& auot; מדריך הקישוריות של auot &Philips TV; המדריך מציע מידע על אופן החיבור ועל סוג הכבלים שבהם יש להשתמש.

www.connectivityguide.philips.com -ב בקר

#### **יציאת אנטנה**

אם יש לך ממיר (דיגיטלי) או מקליט, חבר את כבלי האנטנה באופן שיעבירו את & quot;האות מהאנטנה& quot ;דרך הממיר ו/או המקליט תחילה, לפני שייכנס לטלוויזיה. בדרך זו, האנטנה והממיר יכולים לשלוח למקליט ערוצים אפשריים נוספים להקלטה.

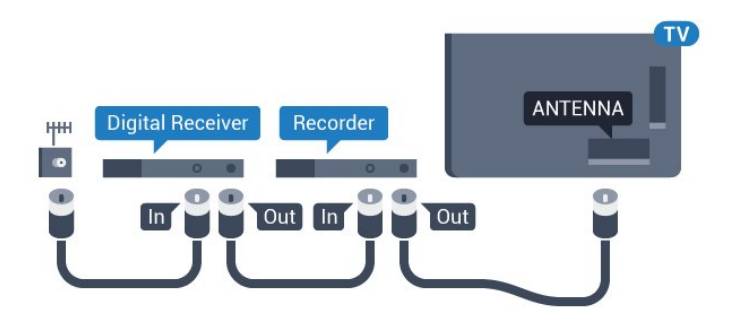

#### **יציאות HDMI**

#### **איכות HDMI**

 לחיבור HDMI יש איכות התמונה והשמע הטובה ביותר. כבל HDMI אחד משלב אותות וידיאו ושמע. השתמש בכבל HDMI לקבלת אותות טלוויזיה בהבחנה גבוהה ( HD (או בהבחנה אולטרה גבוהה ( UHD.)

 להעברת אותות באיכות מיטבית, השתמש בכבל HDMI במהירות גבוהה ואל תשתמש בכבל HDMIשאורכו יותר מ-5 מ'.

<span id="page-10-1"></span><span id="page-10-0"></span>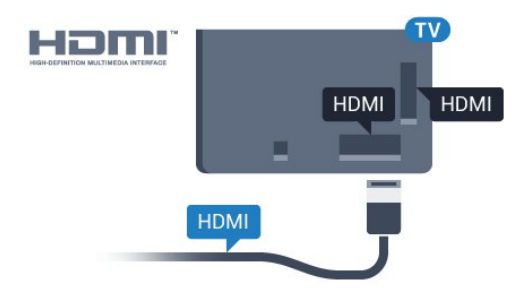

#### **הגנה מפני העתקה**

 כבל HDMIתומך ב- HDCP) הגנה על תוכן דיגיטלי ברוחב פס גבוה). HDCP הוא אות הגנה מפני העתקה, המונע העתקת תוכן מתקליטור DVD או ray-Blu . נקרא גם DRM)ניהול זכויות דיגיטלי).

#### **HDMI ARC**

כל חיבורי ה- HDMIבטלוויזיה כוללים ARC HDMI) ערוץ אודיו חוזר).

אם המכשיר, בדרך כלל מערכת קולנוע ביתי ( HTS( , מצויד גם הוא בחיבור ARC HDMI , חבר אותו לחיבור HDMI כלשהו במקלט טלוויזיה. אם יש לך חיבור ARC HDMI , אינך זקוק לכבל אודיו נוסף, שישלח את הקול של תמונת הטלוויזיה לקולנוע הביתי. החיבור ARC HDMIמשלב את שני האותות.

 כדי לחבר את הקולנוע הביתי, תוכל להשתמש בכל חיבור HDMI שהוא בטלוויזיה, אך ARCזמין רק למכשיר/חיבור אחד בכל פעם.

#### **HDMI Ultra HD**

 בטלוויזיה זו תוכל לצפות בסרטונים שצולמו או הוכנו x ) – 3,840native ; (quot &טבעית;quot &Ultra HD ברזולוציית 160, פיקסלים. 2

 חבר נגן תקליטורי ray-Blu , קונסולת משחק או מחשב שניתן להציג בו סרטוני HD Ultraלאחד מחיבורי ה- HDMI . השתמש לשם כך בכבל HDMI בעל מהירות גבוהה. חיבור UHD HDMI יכול לכלול ARC)ערוץ אודיו חוזר) והוא אינו תומך בתלת-ממד.

#### **HDMI CEC - EasyLink**

#### **EasyLink**

 לחיבור HDMI יש איכות התמונה והשמע הטובה ביותר. כבל HDMI אחד משלב אותות וידיאו ושמע. השתמש בכבל HDMI לקבלת אותות טלוויזיה בהבחנה גבוהה ( HD (או בהבחנה אולטרה גבוהה ( UHD( . להעברת אותות באיכות מיטבית, השתמש בכבל HDMI במהירות גבוהה ואל תשתמש בכבל HDMIשאורכו יותר מ-5 מ'.

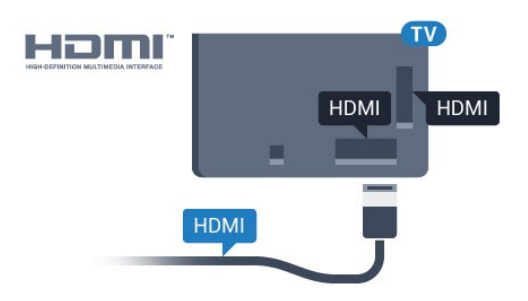

#### EasyLink HDMI CEC

 אם המכשירים שלך מחוברים באמצעות HDMI ויש להם EasyLink , באפשרותך להפעיל אותם באמצעות השלט הרחוק של הטלוויזיה. יש צורך להפעיל את CEC HDMI EasyLink בטלוויזיה ובמכשיר המחובר.

 באמצעות EasyLink , תוכל לתפעל מכשיר מחובר דרך השלט הרחוק של הטלוויזיה. EasyLink משתמש בממשק CEC HDMI (בקרת אלקטרוניקה של הצרכן) כדי לתקשר עם המכשירים המחוברים. המכשירים חייבים לתמוך ב- CEC HDMI ועליהם להיות מחוברים בחיבור HDMI.

#### **התקנת** EasyLink

 הטלוויזיה מסופקת עם EasyLinkמופעל. ודא שכל הגדרות ה- CEC HDMI מוגדרות כראוי במכשירי EasyLinkמחוברים. ייתכן ש- EasyLinkלא יעבוד עם מכשירים ממותגים אחרים.

#### CEC HDMI**במותגים אחרים**

פונקצית ה- CEC HDMI מכונה בשמות שונים במותגים שונים. Bravia Theatre ,Aquos Link ,Anynet :דוגמאות מספר להלן Sync המותגים כל לא .Viera Link -וSimplink ,Kuro Link , תואמים במלואם ל- EasyLink.

שמות מותגי ה- CEC HDMIשבדוגמה הם קניינם של בעליהם בהתאמה.

לקבלת מידע נוסף על שימוש ב- EasyLink , לחץ על המקש הצבעוני **&**quot**;מילות**

.**;**quot **&**EasyLink HDMI CEC **;**quot **&** וחפש**;** quot **&מפתח**

#### **הפעלת מכשירים**

כדי להפעיל מכשיר המחובר ל- HDMI ולהתקין באמצעות EasyLink, בחר את המכשיר, או את הפעילות שלו, מרשימת החיבורים של הטלוויזיה. לחץ על SOURCES , בחר מכשיר המחובר לחיבור HDMIולחץ על OK.

לאחר בחירת המכשיר, השלט הרחוק של הטלוויזיה יכול לשלוט בו. יחד עם זאת המקשים HOME  $\triangle$  ו-HOME  $\cong$  וחלק ממקשי הטלוויזיה האחרים, כגון Ambilight, לא מועברים להתקן.

אם המקש הנדרש אינו נמצא בשלט הרחוק של הטלוויזיה, תוכל לבחור אותו מהתפריט & quot;אפשרויות& quot.; לחץ על OPTIONS ובחר **&** quot**;בקרות&** quot **;**בשורת התפריטים. על המסך, בחר את מקש ההתקן הנדרש ולחץ על OK. ייתכן שכמה מכשירים ספציפיים מאוד למכשיר לא יהיו זמינים בתפריט & quot;שלטים& quot.;

רק מכשירים התומכים בפונקציית **שלט רחוק** EasyLink יגיבו לשלט הרחוק של הטלוויזיה.

#### **הגדרות EasyLink**

הטלוויזיה מסופקת עם הגדרות EasvLinkתEas

#### EasyLink

כיבוי EasyLinkלגמרי...

 **- 1**לחץ על , בחר **&** quot**;כל ההגדרות&** quot **;**ולחץ על OK.  **- 2**בחר **&** quot**;הגדרות טלוויזיה&** quot **;**ולחץ על ) ימין) כדי להיכנס לתפריט.

 **- 3**בחר EasyLink, לחץ על ) ימין) ובחר EasyLink צעד אחד נוסף

 **- 4**לחץ על **&** quot**;כבוי&** quot**;**.

 **- 5**לחץ על ) שמאל) מספר פעמים אם צריך, כדי לסגור את התפריט.

#### **שלט רחוק** EasyLink

 אם תרצה שהמכשירים יתקשרו זה עם זה, אך אינך רוצה להפעיל אותם באמצעות השלט הרחוק של הטלוויזיה, תוכל לנתק בנפרד את השלט הרחוק EasyLink.

> בתפריט ההגדרות של EasyLink, בחר **&** quot**; שלט**  .**;**quot **&כבוי;**quot **&** ובחר**;** quot **&**EasyLink **רחוק**

#### **DVI ל-HDMI**

 אם יש לך עדיין מכשיר עם חיבור DVIבלבד, תוכל לחבר את המכשיר לכל אחת מיציאות ה- HDMI באמצעות מתאם ;.quot &HDMI -לDVI ;quot &

 השתמש במתאם DVIל- HDMI אם למכשיר שלך יש רק חיבור DVI. לקבלת קול, השתמש באחד מחיבורי ה- HDMI והוסף כבל אודיו L/ R)מיני שקע 3.5 מ& quot;מ) לכניסת האודיו שבגב מקלט הטלוויזיה.

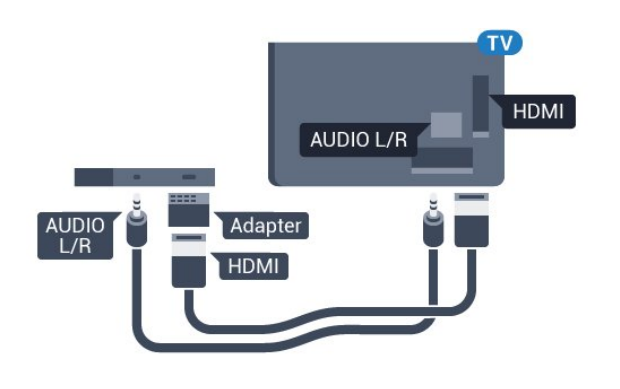

#### **הגנה מפני העתקה**

 כבל DVI וכבל HDMIתומכים ב- HDCP) הגנה על תוכן דיגיטלי ברוחב פס גבוה). HDCP הוא אות הגנה מפני העתקה, המונע העתקת תוכן מתקליטור DVD או ray-Blu . נקרא גם DRM)ניהול זכויות דיגיטלי).

## **Y Pb Pr - Component**

קומפוננט וידיאו הוא חיבור באיכות גבוהה. - Pr Pb Y

 חיבור YPbPrיכול לשמש לאותות טלוויזיה באבחנה גבוהה ( HD. ) לצד אותות Y, Pbו- Pr, הוסף אותות שמע לצד ימין ולצד שמאל, לקבלת קול.

 בעת החיבור התאם את צבעי מחבר YPbPr)ירוק, כחול, אדום) אל תקעי הכבל.

השתמש בכבל RCA L AUDIO/ Rאם בהתקן שלך יש גם צליל.

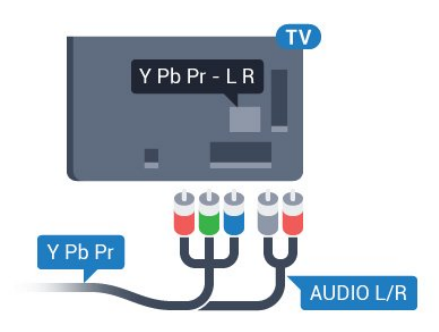

## **SCART**

הוא חיבור באיכות טובה. SCART

 ניתן להשתמש בחיבור SCART לצורך אותות וידיאו CVBS ו- RGB, אך לא ניתן להשתמש בו עם אותות טלוויזיה באבחנה גבוהה ( HD( . חיבור SCART משלב אותות וידיאו ואודיו. חיבור SCART תומך גם בפלייבק NTSC.

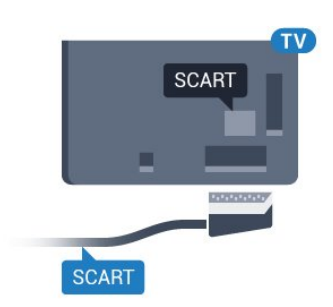

אם הקול אינו תואם לווידיאו שבמסך, תוכל לכוונן את השמע לפי סנכרון הווידיאו. למידע נוסף, לחץ על **&**quot**;מילות מפתח&** quot **;**וחפש **&** quot**;סנכרון אודיו לווידאו&** quot**;**.

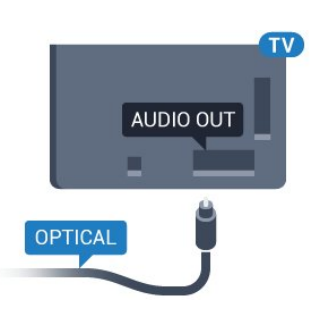

4.2

## **חכם כרטיס עם CAM +CI**

## **CI+**

<span id="page-12-0"></span>מקלט טלוויזיה זה מוכן ל& quot; גישה מותנית CI&+ quot.;

 בעזרת CI ,+ תוכל לצפות בתוכניות HD מיוחדות, כגון סרטים וספורט, המוצעות על ידי מפעילי שידורי טלוויזיה באזורך, המשדרות בשיטה דיגיטלית. תוכניות אלו מעורבלות על ידי מפעיל שידורי הטלוויזיה ומפוענחות באמצעות רכיב CI+ ששולם מראש. מפעילי שידורי טלוויזיה, המשדרים בשיטה דיגיטלית, מספקים רכיב CI + זה (רכיב גישה מותנית - CAM (וכרטיס חכם נלווה, כאשר אתה נרשם כמנוי לתוכניות המיוחדות שלהם. תוכניות אלו כוללות רמה גבוהה של הגנה מפני העתקה.

> למידע נוסף על תנאים ותניות, פנה למפעיל שידורי טלוויזיה דיגיטליים.

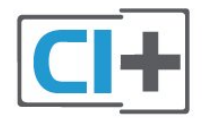

#### **יציאת אודיו - אופטית**

& quot;יציאת אודיו - אופטית& quot ;היא חיבור קול באיכות גבוהה.

חיבור אופטי זה יכול לשאת 5.1 ערוצי שמע. אם מכשיר השמע שלך, בדרך כלל מערכת קולנוע ביתי ( HTS( , מצויד גם הוא בחיבור ARC HDMI, תוכל להשתמש בחיבור זה עם חיבור & quot;כנסית אודיו - אופטית& quot ;שבקולנוע הביתי. החיבור יציאת אודיו - אופטי ישלח את הקול מהטלוויזיה אל הקולנוע הביתי.

תוכל להגדיר את הסוג של אות יציאת האודיו כדי שיתאים ליכולות השמע של מערכת הקולנוע הביתי שלך. למידע נוסף, לחץ על **&**quot**;מילות מפתח&** quot **;**וחפש **&** quot**;הגדרות יציאת אודיו&** quot**;**.

#### **כרטיס חכם אחד**

 מפעילי שידורי טלוויזיה, המשדרים בשיטה דיגיטלית, מספקים רכיב CI + זה (רכיב גישה מותנית - CAM (וכרטיס חכם נלווה, כאשר אתה נרשם כמנוי לתוכניות המיוחדות שלהם.

הכנס את הכרטיס החכם אל תוך מודול ה- CAM. עיין בהוראות שקיבלת מהמפעיל.

הכנסת ה- CAMאל תוך הטלוויזיה...

 **- 1**לשיטת ההכנסה הנכונה, הסתכל על ה- CAM. הכנסה לא נכונה עלולה לגרום נזק ל- CAMולטלוויזיה.

 **- 2**כאשר אתה מביט על גב הטלוויזיה והחלק הקדמי של ה- CAM פונה אליך, הכנס את ה- CAMבעדינות אל תוך החריץ **ממשק** 

#### **משותף**.

 **- 3**דחף את ה- CAM פנימה עד כמה שניתן. השאר אותו בתוך החריץ באופן קבוע.

לאחר הפעלת הטלוויזיה, ייתכן שיעברו כמה דקות עד שה- CAM יופעל. אם הוכנס CAM ודמי המינוי שולמו, (שיטות המינוי עשויות להיות שונות), תוכל לצפות בערוצים מעורבלים הנתמכים

על ידי הכרטיס החכם CAM.

ה- CAMוהכרטיס החכם הם בלעדיים למקלט הטלוויזיה שלך. אם תסיר את ה- CAM, לא תוכל עוד לצפות בערוצים מעורבלים הנתמכים על ידי ה- CAM.

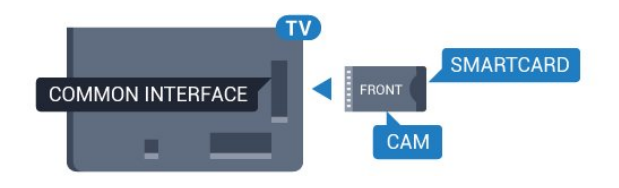

#### **שני כרטיסים חכמים**

 מפעילים אחדים של שידורי טלוויזיה דיגיטליים יכולים לספק מודול CAM + (C) שני וכרטיס חכם שני. CAM + (C)שני וכרטיס חכם שני דרושים כאשר תרצה לצפות בערוץ אחד ולהקליט מערוץ אחר, כששני הערוצים מסופקים על ידי אותו מפעיל של שידורי טלוויזיה.

אם באפשרותך לצפות באותו מספר של ערוצים באמצעות כל אחד מהכרטיסים, אזי לשניהם זכויות צפייה זהות. אם באפשרותך לצפות במספר קטן יותר של ערוצים באמצעות אחד הכרטיסים, אזי לכרטיסים אין זכויות צפייה זהות.

אם לכרטיסים החכמים שלך זכויות צפייה זהות, לא חשוב איזה כרטיס יוכנס לאיזה חריץ. אם לאחד מהם יש יותר זכויות צפייה מאשר לשני, הכנס את הכרטיס בעל זכויות הצפייה הרבות יותר לחריץ **ממשק משותף** .**1** את הכרטיס בעל פחות זכויות צפייה הכנס לחריץ **ממשק משותף** .**2**

> הכנס את הכרטיסים החכמים אל תוך מודולי ה- CAM. עיין בהוראות שקיבלת מהמפעיל.

> > הכנסת ה- CAMאל תוך הטלוויזיה...

 **- 1**לשיטת ההכנסה הנכונה, הסתכל על ה- CAM. הכנסה לא נכונה עלולה לגרום נזק ל- CAMולטלוויזיה.

 **- 2**כאשר אתה מביט על גב הטלוויזיה והחלק הקדמי של ה- CAM פונה אליך, הכנס את ה- CAMבעדינות אל תוך החריץ.  **- 3**דחף את ה- CAM פנימה עד כמה שניתן. השאר אותו בתוך החריץ באופן קבוע.

לאחר הפעלת הטלוויזיה, ייתכן שיעברו כמה דקות עד שה- CAM יופעל. אם הוכנס CAM ודמי המינוי שולמו, (שיטות המינוי עשויות להיות שונות), תוכל לצפות בערוצים מעורבלים הנתמכים על ידי הכרטיס החכם CAM.

ה- CAMוהכרטיס החכם הם בלעדיים למקלט הטלוויזיה שלך. אם תסיר את ה- CAM, לא תוכל עוד לצפות בערוצים מעורבלים הנתמכים על ידי ה- CAM.

### **סיסמאות או קודי PIN**

 לגבי מודולי CAM אחדים, עליך להזין קוד PIN כדי לצפות בערוצים שלו. כאשר אתה מגדיר קוד PINלמודול ה- CAM, אנו ממליצים שתשתמש באותו קוד שהגדרת לביטול נעילת הטלוויזיה.

הגדרת קוד PINלמודול ה- ..CAM.

- **1**לחץ על SOURCES.
- **2**בחר את הערוץ שעבורו אתה משתמש ב- CAM.
- **3**לחץ על OPTIONS ובחר **&** quot**;המשק**
	- **המשותף&** quot**;**.

<span id="page-13-0"></span> **- 4**בחר את מפעיל הטלוויזיה של ה- CAM. המסכים הבאים מתקבלים ממפעיל שידורי הטלוויזיה. עקוב אחר ההוראות שבמסך כדי לחפש את ההגדרה של קוד ה- PIN.

## 4.3 **מקלט - ממיר לטלוויזיה**

### **ממיר לכבלים**

השתמש בשני כבלי אנטנה כדי לחבר את האנטנה לממיר (מקלט דיגיטלי) ולטלוויזיה.

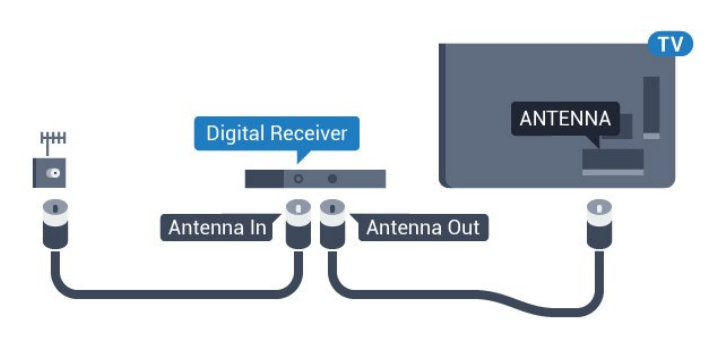

 לצד מחברי האנטנה, הוסף כבל HDMIכדי לחבר את הממיר לטלוויזיה.

 לחלופין, תוכל להשתמש בכבל - SCART אם לממיר אין חיבור HDMI.

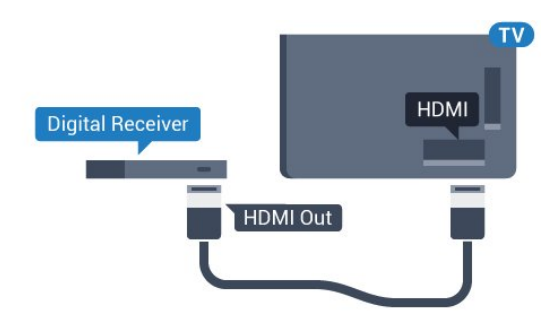

#### **כיבוי טיימר**

אם אתה משתמש רק בשלט הרחוק של הממיר, כבה את הטיימר האוטומטי. כבה את הטיימר כדי למנוע כיבוי אוטומטי של הטלוויזיה אם עברו 4 שעות מבלי שלחצת על מקש כלשהו של השלט הרחוק של הטלוויזיה.

ב**&** quot**;עזרה&** quot **;**, לחץ על המקש הצבעוני **&**quot**;מילות מפתח&** quot **;**וחפש **&** quot**;כיבוי טיימר&** quot**;**לקבלת מידע

#### **טיונר לוויין**

חבר את כבל צלחת הלוויין למקלט שידורי הלוויין.

 לצד חיבור האנטנה, הוסף כבל HDMIכדי לחבר את המכשיר לטלוויזיה.

 לחלופין, תוכל להשתמש בכבל - SCART אם למכשיר אין חיבור HDMI.

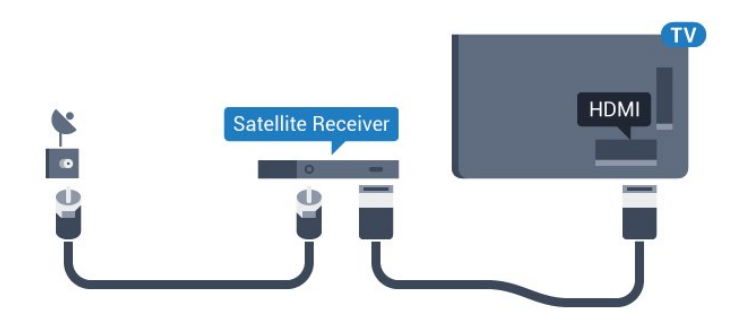

#### **כיבוי טיימר**

אם אתה משתמש רק בשלט הרחוק של הממיר, כבה את הטיימר האוטומטי. כבה את הטיימר כדי למנוע כיבוי אוטומטי של הטלוויזיה אם עברו 4 שעות מבלי שלחצת על מקש כלשהו של השלט הרחוק של הטלוויזיה.

ב**&** quot**;עזרה&** quot **;**, לחץ על המקש הצבעוני **&**quot**;מילות מפתח&** quot **;**וחפש **&** quot**;כיבוי טיימר&** quot**;**לקבלת מידע נוסף.

#### 4.4

## **מערכת קולנוע ביתי - HTS**

#### **התחברות עם HDMI ARC**

 השתמש בכבל HDMIכדי לחבר מערכת קולנוע ביתי ( HTS ) לטלוויזיה. תוכל לחבר Soundbarשל פיליפס או קולנוע ביתי עם נגן תקליטורים מובנה.

#### HDMI ARC

 אם מערכת הקולנוע הביתי שלך מצוידת בחיבור ARC HDMI , תוכל להתחבר לכל חיבור HDMIשל מקלט הטלוויזיה. אם ישHDMI

 ARC , אין צורך לחבר כבל אודיו נוסף. החיבור ARC HDMI משלב את שני האותות.

כל חיבורי ה- HDMIשל מקלט הטלוויזיה יכולים לספק אות ערוץ אודיו חוזר ( ARC( . אך ברגע שחיברת את הקולנוע הביתי, הטלוויזיה תשלח אות ARC לחיבור HDMIזה.

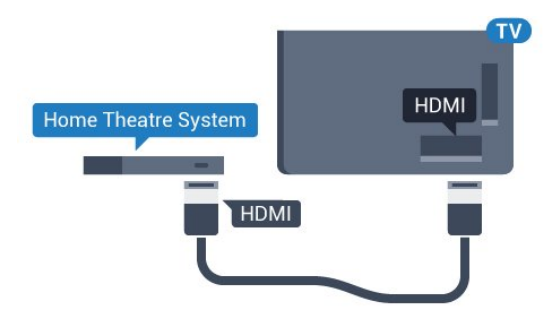

#### **סנכרון אודיו – וידיאו**

אם הקול אינו תואם לווידיאו שמוצג במסך, באפשרותך להגדיר השהייה במרבית מערכות הקולנוע הביתיות עם נגן תקליטורים, כדי שתהיה התאמה בין הקול לווידיאו.

למידע נוסף, לחץ על המקש הצבעוני **&**quot**;מילות מפתח&** quot **;**וחפש **&** quot**;סנכרון אודיו לווידאו&** quot**;**.

## **התחברות עם HDMI**

 השתמש בכבל HDMIכדי לחבר מערכת קולנוע ביתי ( HTS ) לטלוויזיה. תוכל לחבר Soundbarשל פיליפס או קולנוע ביתי עם נגן תקליטורים מובנה.

 אם אין חיבור ARC HDMIבמערכת הקולנוע הביתי, הוסף כבל אודיו ( Toslink (אופטי כדי לשלוח את הקול של תמונת הטלוויזיה למערכת הקולנוע הביתי.

<span id="page-14-0"></span>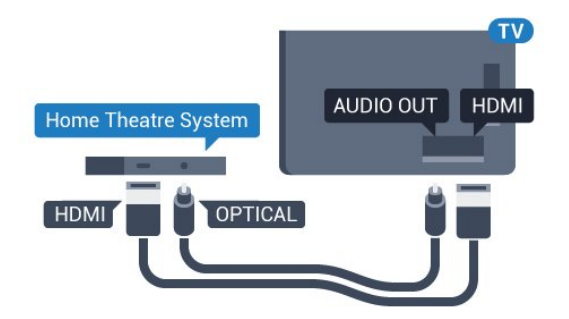

#### **סנכרון אודיו – וידיאו**

אם הקול אינו תואם לווידיאו שמוצג במסך, באפשרותך להגדיר השהייה במרבית מערכות הקולנוע הביתיות עם נגן תקליטורים, כדי שתהיה התאמה בין הקול לווידיאו.

למידע נוסף, לחץ על המקש הצבעוני **&**quot**;מילות מפתח&** quot **;**וחפש **&** quot**;סנכרון אודיו לווידאו&** quot**;**.

#### **הגדרות יציאת אודיו**

#### **פורמט יציאת שמע**

אם יש לך מערכת קולנוע ביתי ( HTS- ( עם יכולות עיבוד קול רב-  $\bullet$  רוצי, כגון DTS  $\cdot$ Dolby Digital יציאת פורמט את הגדר השמע ל& quot;רב-ערוצי& quot;. באמצעות פורמט רב-ערוצי, הטלוויזיה תוכל לשלוח אות קולי דחוס רב-ערוצי למערכת הקולנוע הביתי, מערוץ טלוויזיה או מנגן מחובר. אם יש לך מערכת קולנוע ביתי ללא עיבוד קול רב-ערוצי, בחר & quot;סטריאו& quot.;

כדי להגדיר **&** quot**;פורמט יציאת שמע&** quot…**;**

 **- 1**לחץ על , בחר **&** quot**;כל ההגדרות&** quot **;**ולחץ על OK.  **- 2**בחר **&** quot**;צליל&** quot **;**ולחץ על ) ימין) כדי להיכנס לתפריט.

 **- 3**בחר **&** quot**;מתקדם&** quot **&** < **;**quot**;פורמט יציאת שמע&** quot **;**ולחץ על OK.

 **- 4**בחר **&** quot**;מרובה** 

**ערוצים&** quot **;**או **&** quot**;סטריאו&** quot**;**, ולאחר מכן לחץ על OK.

 **- 5**לחץ על ) שמאל) מספר פעמים אם צריך, כדי לסגור את התפריט.

#### **איזון יציאת שמע**

השתמש בהגדרה של השוואת יציאת אודיו כדי להשוות את העוצמה (חוזק) של הטלוויזיה לזו של מערכת הקולנוע הביתי, כשאתה עובר ביניהם. הבדלי עוצמה יכולים לנבוע מהבדלי עיבוד הקול.

קיזוז ההבדל בעוצמה...

 **- 1**לחץ על , בחר **&** quot**;כל ההגדרות&** quot **;**ולחץ על OK.  **- 2**בחר **&** quot**;צליל&** quot **;**ולחץ על ) ימין) כדי להיכנס לתפריט.

 **- 3**בחר **&** quot**;מתקדם&** quot **&** < **;**quot**;איזון יציאת שמע&** quot **;**ולחץ על OK.

,**;**quot **&בינוני;**quot **&**, **;**quot **&עוד;**quot **&** בחר**4 -**  או **&** quot**;פחות&** quot**;**, ולאחר מכן לחץ על OK.

 **- 5**אם ההבדל בעוצמת הקול גדול, בחר **&** quot**;עוד&** quot**;**. אם ההבדל בעוצמה קטן, בחר & quot;פחות& quot.;  **- 6**לחץ על ) שמאל) מספר פעמים אם צריך, כדי לסגור את התפריט.

 איזון יציאת האודיו משפיעה גם על יציאת אודיו - אופטית וגם על אותות קוליים ARC HDMI .

#### **השהיית יציאת אודיו**

כאשר מערכת קולנוע ביתי ( HTS (מחוברת לטלוויזיה, יש לסנכרן את התמונה בטלוויזיה ואת הצליל ממערכת הקולנוע הביתי.

#### **סנכרון אוטומטי - אודיו לווידיאו**

במערכות קולנוע ביתי חדישות של פיליפס, סנכרון האודיו לווידיאו מבוצע אוטומטית והוא תמיד נכון.

#### **השהיית סנכרון אודיו**

במערכות קולנוע ביתי אחדות, ייתכן שכדי לסנכרן את האודיו לווידיאו, תצטרך לכוונן את ההשהיה של סנכרון האודיו. במערכת הקולנוע הביתי, הגדל את ערך ההשהיה עד שתהיה התאמה בין התמונה לבין הקול. ייתכן שיידרש ערך השהיה של 180 מילי-שניות. קרא את המדריך למשתמש של מערכת הקולנוע הביתי. לאחר קביעת ערך השהיה בקולנוע הביתי, תצטרך לבטל את השהיית יציאת האודיו בטלוויזיה.

כדי לכבות את & quot;השהיית יציאת אודיו& quot...;

 **- 1**לחץ על , בחר **&** quot**;כל ההגדרות&** quot **;**ולחץ על OK.

 **- 2**בחר **&** quot**;צליל&** quot **;**ולחץ על ) ימין) כדי להיכנס לתפריט.

 **- 3**בחר **&** quot**;מתקדם&** quot **&** < **;**quot**;השהיית יציאת אודיו&** quot **;**ולחץ על OK.

 **- 4**לחץ על **&** quot**;כבוי&** quot**;**.

 **- 5**לחץ על ) שמאל) מספר פעמים אם צריך, כדי לסגור את

התפריט.

#### **פיצוי יציאת שמע**

אם אינך יכול להגדיר השהיה במערכת הקולנוע הביתי, תוכל להגדיר את הטלוויזיה לסנכרון הקול. תוכל להגדיר פיצוי, שיפצה על הזמן הדרוש למערכת הקולנוע הביתי לעבד את הקול של תמונת הטלוויזיה. תוכל להגדיר ערכים בשלבים של 5 מילי-שניות. ההגדרה המקסימלית היא 60- מילי-שניות.

ההגדרה **&** quot**;השהיית יציאת אודיו&** quot **;**תופעל.

סנכרון הקול בטלוויזיה...

 **- 1**לחץ על , בחר **&** quot**;כל ההגדרות&** quot **;**ולחץ על OK.  **- 2**בחר **&** quot**;צליל&** quot **;**ולחץ על ) ימין) כדי להיכנס לתפריט.

> **- 3**בחר **&** quot**;מתקדם&** quot **&** < **;**quot**;פיצוי יציאת שמע&** quot **;**ולחץ על OK.

 **- 4**השתמש בסרגל המחוון כדי להגדיר את פיצוי הצליל ולחץ על OK.

 **- 5**לחץ על ) שמאל) מספר פעמים אם צריך, כדי לסגור את התפריט.

#### **בעיות קול בקולנוע הביתי**

#### **קול עם רעש חזק**

 אם אתה צופה בסרטון מכונן הבזק USB שהוכנס למערכת הקולנוע הביתי או ממחשב מחובר, הקול מהקולנוע הביתי עלול להישמע מעוות. רעש זה קורה כאשר קובץ השמע או הווידיאו כולל קול DTS אך מערכת הקולנוע הביתי אינה כוללת עיבוד קול DTS . תוכל לתקן זאת על ידי הגדרת **&** quot**;פרמוט יציאת האודיו&** quot **;**של הטלוויזיה ל**&** quot**;סטריאו&** quot**;**.

לחץ על עבור **&** quot**;כל ההגדרות&** quot < **; פורמט;**quot **&** < **;**quot **&מתקדם;**quot **&** < **;**quot **&קול;**quot **& יציאת אודיו&** quot**;**.

#### **ללא קול**

אם אינך שומע את הקול מהטלוויזיה במערכת הקולנוע הביתי שלך, בדוק אם חיברת את כבל ה- HDMIלכניסת ARC HDMI במערכת הקולנוע הביתי. כל מחברי ה- HDMI בטלוויזיה הם מחברים .HDMI ARC מסוג

#### 4.5

## **נגן תקליטורי Blu-ray**

<span id="page-15-0"></span> השתמש בכבל HDMI**במהירות גבוהה** כדי לחבר נגן תקליטורי למקלט הטלוויזיה. ray-Blu

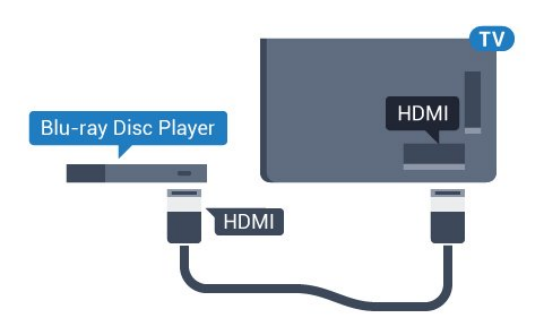

אם נגן תקליטורי ה- ray-Blu כולל CEC HDMI EasyLink, תוכל להפעיל את הנגן באמצעות השלט הרחוק של הטלוויזיה.

ב& quot;עזרה& quot; , לחץ על המקש הצבעוני **&**quot**;מילות ;**quot **&**EasyLink HDMI CEC **;**quot **&** וחפש**;** quot **&מפתח** לקבלת מידע נוסף.

## 4.6 **נגן DVD**

 השתמש בכבל HDMIכדי לחבר את נגן ה- DVDלטלוויזיה. לחלופין, תוכל להשתמש בכבל - SCART אם למכשיר אין חיבור HDMI.

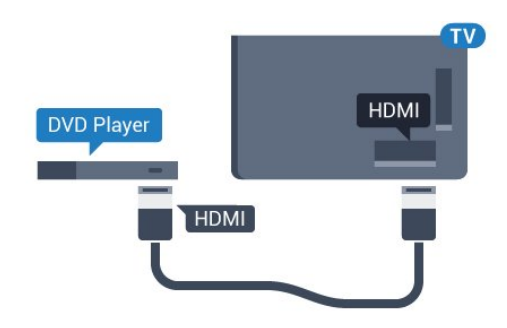

אם נגן ה- DVD מחובר באמצעות HDMI וכולל CEC EasyLink, תוכל להפעיל את הנגן באמצעות השלט הרחוק של הטלוויזיה.

> לקבלת מידע נוסף על EasyLink , לחץ על המקש הצבעוני **&**quot**;מילות מפתח&** quot **;**וחפש **&** quot**; ;**quot **&**EasyLink HDMI CEC .

#### 4.7

## **אוזניות**

תוכל לחבר ערכת אוזניות לחיבור ) שבגב מקלט הטלוויזיה. החיבור הוא מיני שקע 3.5 מ& quot;מ. תוכל לכוונן את עוצמת האוזניות בנפרד.

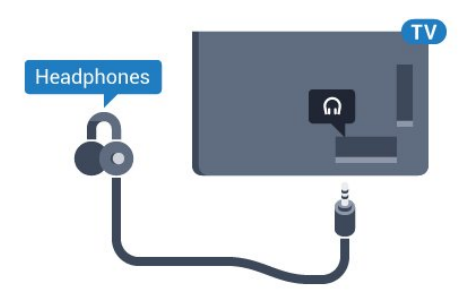

כוונן עוצמת הקול...

- **1**לחץ על , בחר **&** quot**;כל ההגדרות&** quot **;**ולחץ על OK.
- **2**בחר **&** quot**;צליל&** quot **;**ולחץ על ) ימין) כדי להיכנס לתפריט.
	- **3** בחר**&** quot**;עוצמת האוזניות&** quot **;**ולחץ על OK.
- **4**לחץ על החצים ) למעלה) או ) למטה) כדי לכוונן את הערך.
- <span id="page-16-2"></span><span id="page-16-0"></span> **- 5**לחץ על )שמאל) מספר פעמים אם נחוץ, כדי לסגור את התפריט.

#### 4.8

## **קונסולות משחקים**

## **HDMI**

 לקבלת איכות מיטבית, חבר את קונסולת המשחק לטלוויזיה באמצעות HDMIבמהירות גבוהה.

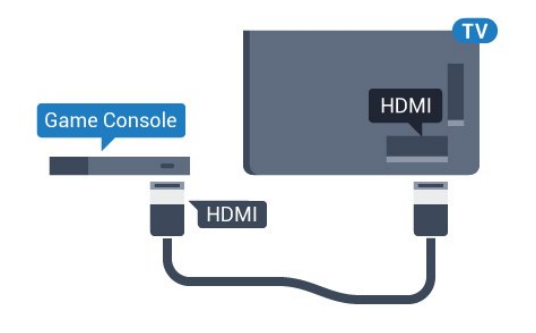

## **YPbPr**

<span id="page-16-1"></span>יש לחבר את קונסולת המשחקים לטלוויזיה באמצעות כבל .R /L אודיו () אודיו () אודיו () אודיו

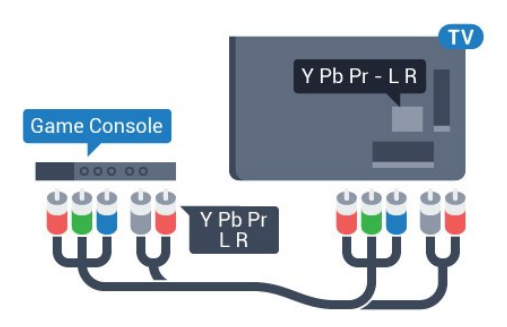

#### **וידיאו-אודיו LR / Scart**

חבר את קונסולת המשחקים לטלוויזיה באמצעות כבל קומפוזיט .R /L אודיו וכבל ) CVBS (

אם בקונסולת המשחקים יש רק יציאת וידיאו ( CVBS ) ואודיו L/ R , השתמש במתאם וידיאו אודיו L/ Rל- SCART (נמכר בנפרד) כדי לחבר מחבר SCART.

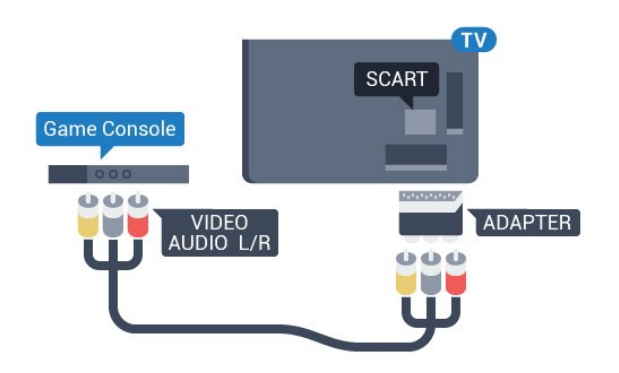

## 4.9

## **שלט משחקים**

#### **חיבור שלט משחקים**

כדי לשחק משחקים מהאינטרנט בטלוויזיה זאת, תוכל לחבר מגוון נבחר של שלטי משחקים אלחוטיים. לאחר חיבור שלט המשחקים, תוכל להשתמש בו מיידית.

חיבור שלט משחקים...

 **- 1**הכנס את מקלט הננו הקטן אל תוך אחת מכניסות ה- USB שבצד הטלוויזיה. מקלט הננו האלחוטי מגיע יחד עם שלט המשחקים.

 **- 2** אם שלט המשחקים מופעל, תוכל להשתמש בו.

 תוכל לחבר שלט משחקים שני לכניסת USBאחרת בצד מקלט הטלוויזיה.

## **שלטי משחקים מתאימים**

מגוון נבחר של שלטי משחקים אלחוטיים נבחן ונמצא מתאים לשימוש עם טלוויזיה זאת. ייתכן כי שלטי משחקים אחרים לא יהיו מתאימים לגמרי.

שלטי משחקים מתאימם הם...

- Logitech F710 ·
- Logitech F510 ·
- Windows Xbox 360 Wireless Controller
	- שלט משחקים אלחוטי FX Strike Speedlink

#### **בעיות בממשק**

טיפול בהפרעה אפשרית למכשירים אלחוטיים אחרים המחוברים לטלוויזיה...

 • השתמש בכבל הארכה USBוהזז את מקלט הננו כמטר אחד הרחק מהטלוויזיה.

<span id="page-17-1"></span> • לחלופין, תוכל להשתמש במפצל USBחשמלי, המחובר לטלוויזיה, ולהכניס את מקלטי הננו אל תוך המפצל.

#### 4.10

## **כונן קשיח USB**

#### **למה תזדקק**

 אם תחבר כונן קשיח USB, תוכל להשהות או להקליט שידור טלוויזיה. שידור הטלוויזיה חייב להיות שידור דיגיטלי ( DVBאו דומה).

#### **השהיה**

 כדי להשהות שידור, תזדקק לכונן קשיח תואם 2.0 USB, בעל שטח דיסק מינימלי פנוי של 4 גיגה-בייט.

#### **הקלטה**

<span id="page-17-0"></span>- כדי להשהות ולהקליט שידור, תזדקק לשטח דיסק פנוי של 250 גיגה בייט לפחות. אם תרצה להקליט שידור עם נתוני מדריך טלוויזיה מהאינטרנט, החיבור לאינטרנט חייב להיות מותקן בטלוויזיה שלך לפני שתתקין את הכונן הקשיח USB.

 למידע נוסף על אופן ההתקנה של כונן קשיח USB, לחץ על המקש הצבעוני **&**quot**;מילות מפתח&** quot **;**וחפש **&** quot**; כונן קשיח** USB**, התקנה&** quot**;**.

#### **התקנה**

 לפני שתוכל להשהות או להקליט שידורים, עליך לחבר ולפרמט כונן קשיח USB . הפרמוט מוחק את כל הקבצים שהיו בכונן הקשיח USB.

 **- 1** חבר את הכונן הקשיח USBלאחד מחיבורי ה- USB שבמקלט הטלוויזיה. בזמן הפרמוט, אל תחבר התקן USBנוסף ליציאות ה- USBהאחרות של הטלוויזיה.

 **- 2** הפעל את הכונן הקשיח USBואת הטלוויזיה.

 **- 3**כאשר הטלוויזיה מכוונת לערוץ טלוויזיה דיגיטלי, לחץ

על ) השהיה). הניסיון להשהות יגרום להתחלת הפרמוט.

פעל על פי ההוראות שעל המסך.

לאחר פרמוט הכונן הקשיח, השאר אותו מחובר לצמיתות.

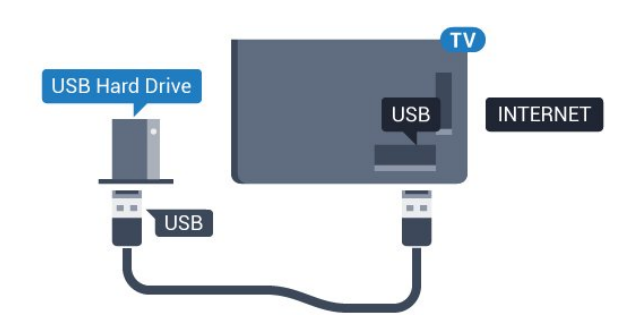

#### **אזהרה**

 הכונן הקשיח USB מפורמט באופן בלעדי לטלוויזיה זאת; לא תוכל להשתמש בהקלטות השמורות בו בטלוויזיה אחרת או במחשב אחר. אל תשתמש ביישום מחשב כלשהו, כדי להעתיק או לשנות קבצים מוקלטים בכונן הקשיח USB . הדבר ישחית את ההקלטות. כאשר תפרמט כונן קשיח USB נוסף, תאבד את התוכן של הכונן הקודם. תצטרך לפרמט מחדש את כונן הקשיח USB, המחובר לטלוויזיה שלך, אם תרצה להשתמש בו עם מחשב אחר.

## 4.11 **מקלדת USB**

#### **חיבור**

 חבר מקלדת USB) מסוג HID-USB (כדי הזין טקסט בטלוויזיה שלך.

> תוכל חבר לטלוויזיה מקלדת ועכבר. השתמש באחד מחיבורי ה- USB לצורך החיבור.

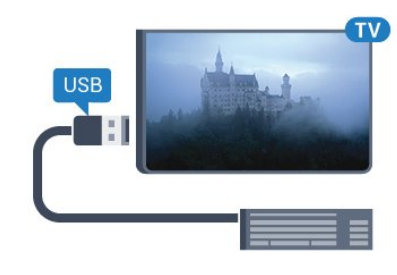

#### **התקן את המקלדת ובצע הגדרת תצורה**

 כדי להתקין מקלדת USB, הפעל את הטלוויזיה וחבר את מקלדת ה- USBלאחד מחיבורי ה- USBשבמקלט הטלוויזיה. כאשר המקלט מאתר לראשונה את המקלדת ,תוכל לבחור את פריסת מקשי המקלדת שלך ולבדוק את בחירתך. אם בחרת בפריסת מקשים קירילית או יוונית כפריסה הראשונית, תוכל לבחור בפריסת מקשים לטינית כפריסה המשנית.

שינוי ההגדרה של פריסת מקשי המקלדת לאחר בחירת פריסה מסוימת...

 **- 1**לחץ על , בחר **&** quot**;כל ההגדרות&** quot **;**ולחץ על OK.  **- 2**בחר **&** quot**;הגדרות כלליות&** quot **;**ולחץ על ) ימין) כדי להיכנס לתפריט.

 **- 3**בחר **&** quot**; הגדרות מקלדת** USB **&**quot**;**, ולחץ על OK כדי להתחיל בהגדרת המקלדת.

#### **מקשים מיוחדים**

#### **מקשים להזנת טקסט**

- OK =Enter מקש •
- Backspace =מחיקת התו שלפני הסמן
	- מקשי חצים = ניווט בשדה הטקסט
- כדי לעבור בין פריסות מקלדת, אם הוגדרה פריסת משנית, לחץ

## על **&** quot **;**Ctrl**+ מקש רווח&** quot **;**בעת ובעונה אחת.

- **מקשים ליישומי** Apps TV Smart**ולדפי אינטרנט**
	- $\tau$ iTab +Shift -Tab ·
		- Home =גלול לתחילת העמוד
			- End =גלול לסוף העמוד
	- Up Page =קפוץ עמוד אחד מעלה
	- Down Page =קפוץ עמוד אחד מטה
		- + = הגדלה בשלב אחד
		- - = הקטנה בשלב אחד
	- \* = התאם את עמוד האינטרנט לרוחב המסך

#### $4.12$

## **כונן הבזק USB**

<span id="page-18-1"></span><span id="page-18-0"></span> תוכל להציג תמונות או להקרין סרטים ולהשמיע מוזיקה מכונן הבזק מסוג USB.

 כאשר הטלוויזיה מופעלת, הכנס כונן הבזק USBלחיבור ה- USB שבמקלט הטלוויזיה.

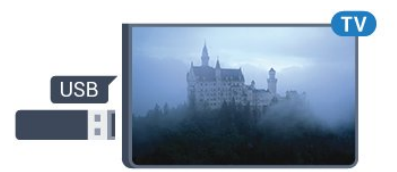

הטלוויזיה מאתרת את כונן ההבזק ופותחת רשימה המציגה את תוכנו.

> אם רשימת התוכן אינה מופיעה באופן אוטומטי, לחץ .USB ובחר SOURCES על

כדי להפסיק את הצפייה בתוכן שבכונן ההבזק USB, לחץ

על EXIT או בחר פעילות אחרת.

כדי לנתק את כונן ההבזק USB, תוכל למשוך אותו החוצה בכל עת.

#### USB **-ב**Ultra HD

 תוכל לצפות בתמונות ברזולוציית HD Ultra ממכשיר USB מחובר או מכונן הבזק USB. הטלוויזיה תוריד את רמת הרזולוציה ל- HD Ultra, אם רזולוציית התמונה גבוהה יותר.

#### $4.13$

#### **מצלמה**

<span id="page-18-2"></span>כדי לצפות בתמונות שנשמרו במצלמה הדיגיטלית שלך, תוכל לחבר את המצלמה ישירות לטלוויזיה.

לצורך החיבור, השתמש באחד מחיבורי ה- USBשבטלוויזיה. לאחר שחיברת את המצלמה, הפעל אותה.

אם רשימת התוכן אינה מופיעה באופן אוטומטי, לחץ .USB ובחר ,SOURCES על ייתכן שיהיה צורך להגדיר את המצלמה להעביר את תוכנה באמצעות PTP)פרוטוקול העברת תמונות). עיין במדריך למשתמש של המצלמה הדיגיטלית.

USB **-ב**Ultra HD

 תוכל לצפות בתמונות ברזולוציית HD Ultra ממכשיר USB מחובר או מכונן הבזק USB. הטלוויזיה תוריד את רמת הרזולוציה ל- HD Ultra , אם רזולוציית התמונה גבוהה יותר. אינך יכול להקרין סרטון HD Ultraטבעי ( native ( בחיבורי USBכלשהם.

#### 4.14

## **מצלמת וידיאו**

#### **HDMI**

 לקבלת איכות מיטבית, השתמש בכבל HDMIכדי לחבר את מצלמת הווידיאו לטלוויזיה.

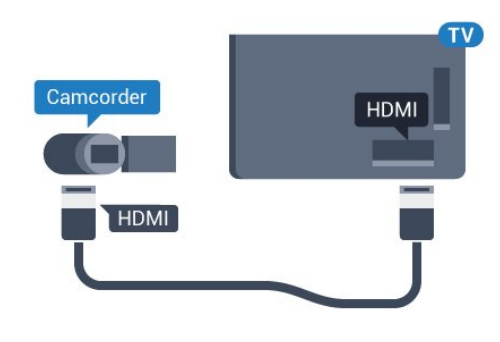

#### **וידיאו-אודיו LR / Scart**

תוכל להשתמש בחיבור HDMI, YpbPr או SCARTכדי לחבר את מצלמת הווידיאו שלך. אם במצלמת הווידיאו שלך יש רק יציאת וידיאו ) CVBS ( ואודיו L/ R , השתמש במתאם וידיאו אודיו L/ R ל- SCART כדי לחבר מחבר SCART.

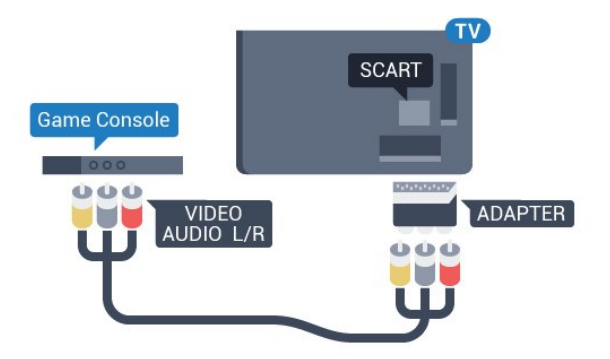

## $4.15$

## **מחשב**

#### **חיבור**

תוכל לחבר את המחשב שלך לטלוויזיה ולהשתמש בטלוויזיה בתור מסך מחשב.

#### **באמצעות** HDMI

השתמש בכבל HDMIכדי לחבר את המחשב לטלוויזיה.

<span id="page-19-0"></span>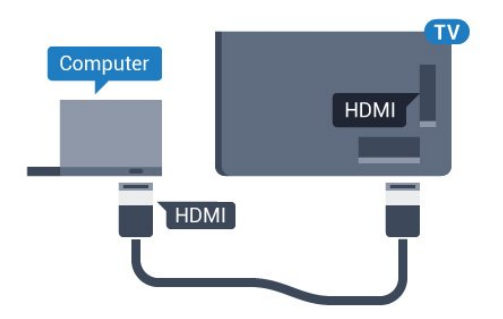

#### **באמצעות** DVI**ל-** HDMI

 לחלופין, תוכל להשתמש במתאם DVIל- HDMI)נמכר בנפרד) כדי לחבר את המחשב ל- HDMI וכבל אודיו L/ R)מיני שקע 3.5 מ& quot; מ) לכניסת האודיו L/ Rשבגב מקלט הטלוויזיה.

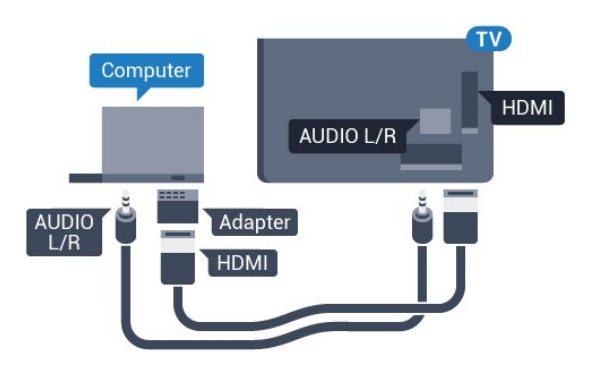

#### **הגדרות**

אם נוסף מחשב בתור מכשיר מסוג & quot;מחשב& quot ;לתפריט המקור (רשימת החיבורים), הטלוויזיה תוגדר אוטומטית לפי הגדרת ה& quot;מחשב& quot ;האידיאלית.

אם אתה משתמש במחשב כדי לצפות בסרטים או כדי לשחק משחקים, ייתכן שתרצה להחזיר את הטלוויזיה להגדרה האידיאלית לצפייה בטלוויזיה או למחשקים.

הגדרה ידנית של הטלוויזיה להגדרות האידיאליות...

- <span id="page-19-1"></span> **- 1**לחץ על , בחר **&** quot**;כל ההגדרות&** quot **;**ולחץ על OK. **- 2**בחר & <sub>auot</sub>;תמונה& <sub>i</sub>quot; ולחץ על ﴿ (ימין) כדי להיכנס
	- לתפריט.  **- 3**בחר **&** quot**;מתקדם&** quot **&** < **;**quot**;משחק או** 
		- **מחשב&** quot **;**ולחץ על OK.
		- **4**בחר **&** quot**;משחק&** quot) **;**לצורך משחקי מחשב)

או**&** quot**;מחשב&** quot) **;**לצורך צפייה בסרט).  **- 5**לחץ על ) שמאל) מספר פעמים אם נחוץ, כדי לסגור את התפריט.

זכור להעביר את ההגדרה של **&** quot**;משחק או מחשב&** quot **;**למצב **&** quot**;כבוי&** quot **;**כשאתה מפסיק לשחק במשחק.

## **הפעלה וכיבוי**

## 5.1

5

## **מופעלים או במצב המתנה**

לפני הפעלת הטלוויזיה, ודא שכבל החשמל מהרשת מחובר למחבר POWER שבגב מקלט הטלוויזיה.

כדי להעביר את הטלוויזיה למצב "המתנה" כאשר נורית החיווי כבויה, לחץ על מקש הג'ויסטיק הקטן שבגב מקלט הטלוויזיה. נורית החיווי תידלק.

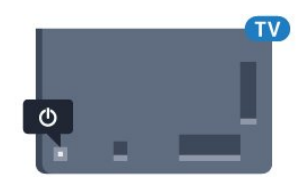

כאשר הטלוויזיה במצב "המתנה", לחץ על המקש הצבעוני**⊕**בשלט הרחוק כדי להפעיל את הטלוויזיה. לחלופין, לחץ על HOME.

#### **חזרה למצב "המתנה"**

כדי להעביר את הטלוויזיה למצב המתנה, לחץ על בשלט הרחוק.

כדי לכבות לגמרי את הטלוויזיה, נתק את התקע משקע החשמל. לצורך הניתוק, יש למשוך תמיד בתקע – לעולם לא בכבל. יש לוודא שיש תמיד גישה מלאה לתקע החשמל, לכבל החשמל ולשקע שבקיר.

#### 5.2

## **בהירות הלוגו של פיליפס**

תוכל לכבות את הלוגו של פיליפס, הנמצא בחזית הטלוויזיה, או לכוונן את הבהירות שלו.

התאמה או כיבוי...

 **- 1**לחץ על , בחר **&** quot**;כל ההגדרות&** quot **;**ולחץ על OK.  **- 2**בחר **&** quot**;הגדרות כלליות&** quot **;**ולחץ על ) ימין) כדי להיכנס לתפריט.

 **- 3**בחר **&** quot**;בהירות הלוגו של פיליפס&** quot **;**ולחץ על (ימין) כדי להיכנס לתפריט.

#### **4**

**&**, **;**quot **&בינוני;**quot **&**, **;**quot **&מינימום;**quot **&** בחר**-**  , או **&** quot**;כבוי&** quot **;**כדי לכבות את quot**;מקסימום&** quot**;**

תאורת הלוגו, לאחר מכן לחץ על OK.

 **- 5**לחץ על )שמאל) מספר פעמים אם נחוץ, כדי לסגור את התפריט.

<span id="page-21-1"></span><span id="page-21-0"></span>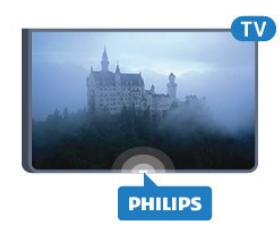

## 5.3

## **תפריט בסיסי**

<span id="page-21-3"></span>אם איבדת את השלט הרחוק או אם הסוללות ריקות, תוכל עדיין לבצע כמה פעולות בסיסיות בטלוויזיה.

פתיחת התפריט הבסיסי...

 **- 1**כאשר הטלוויזיה מופעלת, לחץ על מקש הג'ויסטיק שבגב המקלט כדי להעלות את התפריט הבסיסי.

 **- 2**לחץ שמאלה או ימינה כדי לבחור **"עוצמת קול"**

,**"ערוץ"** או **"מקורות"**.

 **- 3**לחץ מעלה או מטה כדי לכוונן את עוצמת הקול או כדי להתכוונן לערוץ הבא או הקודם. לחץ מעלה או מטה כדי לעבור על רשימת המקורות, כולל בחירת הטיונר. לחץ על מקש הג'ויסטיק כדי להחליק את המצלמה החוצה.

 **- 4** התפריט ייעלם באופן אוטומטי.

כדי להפעיל את הטלוויזיה למצב המתנה, בחר ולחץ על מקש הג'ויסטיק.

<span id="page-21-2"></span>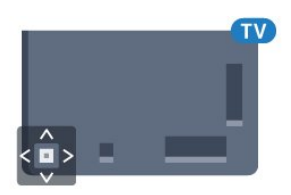

#### 5.4

#### **טיימר שינה**

<span id="page-21-4"></span>באמצעות **&** quot**;טיימר שינה&** quot**;**, תוכל להגדיר את הטלוויזיה שתעבור אוטומטית למצב המתנה, כעבור פרק זמן מוגדר מראש.

הגדרת טיימר השינה...

 **- 1**לחץ על , בחר **&** quot**;כל ההגדרות&** quot **;**ולחץ על OK.

 **- 2**בחר **&** quot**;הגדרות כלליות&** quot **;**ולחץ על ) ימין) כדי להיכנס לתפריט.

 **- 3**בחר **&** quot**;טיימר שינה&** quot **;**ולחץ על ) ימין). בעזרת סרגל המחוון, תוכל להגדיר את הזמן לעד 180 דקות, בתוספות בנות 5 דקות כל אחת. אם & <sub>αuot</sub>;טיימר השינה& <sub>αuot</sub>; הוגדר ל-0 דקות, הוא כבוי. תוכל תמיד לכבות את הטלוויזיה מוקדם יותר או להגדיר מחדש את הזמן במהלך הספירה לאחור.

<span id="page-21-5"></span> **- 4**לחץ על )שמאל) מספר פעמים אם נחוץ, כדי לסגור את התפריט.

## **כיבוי טיימר**

אם הטלוויזיה תקבל אות טלוויזיה אך אתה לא תלחץ על מקש כלשהו בשלט הרחוק במשך 4 שעות, הטלוויזיה תיכבה אוטומטית כדי לחסוך בחשמל. כמו כן, אם הטלוויזיה אינה מקבלת אות טלוויזיה או פקודה מהשלט הרחק במשך 10 דקות, היא תיכבה אוטומטית.

אם תשתמש בטלוויזיה בתור צג או אם תשתמש במקלט הדיגיטלי לצורך צפייה בטלוויזיה (ממיר) ואינך משתמש בשלט הרחוק של הטלוויזיה, תוכל לנטרל את הכיבוי האוטומטי.

נטרול טיימר הכיבוי ...

 **- 1**לחץ על , בחר **&** quot**;כל ההגדרות&** quot **;**ולחץ על OK.  **- 2**בחר **&** quot**;הגדרות כלליות&** quot **;**ולחץ על ) ימין) כדי להיכנס לתפריט.

 **- 3**בחר **&** quot**;כיבוי טיימר&** quot **;**ולחץ על OK.

**- 4**לחץ על החצים ▲ (למעלה) או ▼ (למטה) כדי לכוונן את הערך. הערך **0** מנטרל את הכיבוי האוטומטי.

 **- 5**לחץ על ) שמאל) מספר פעמים אם נחוץ, כדי לסגור את התפריט.

למידע נוסף על הגדרות טלוויזיה ידידותיות לסביבה, לחץ על המקש הצבעוני **&**quot**;מילות מפתח&** quot **;**וחפש **&** quot**;הגדרות סביבה&** quot **;**.

## 6 **שלט רחוק**

#### $6.1$

## **סקירת מקשים**

#### **למעלה**

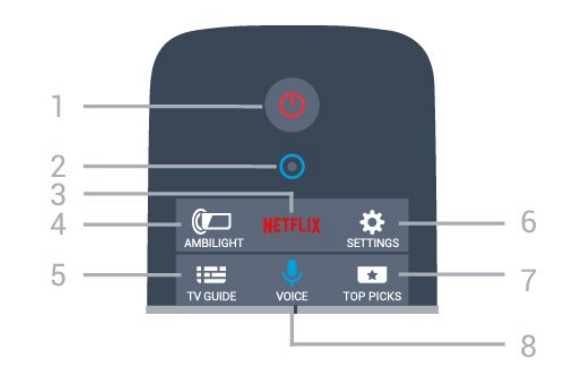

**;**quot **&הפעלה** / **המתנה;**quot **&** - **1** העברת הטלוויזיה למצב המתנה והוצאתה ממנו.

**2** - VOICE מיקרופון

**NETFLIX - 3** כדי לפתוח תפריט NETFLIX.

Ambilight **1** - 4 כדי לבחור סגנון Ambilight.

TV GUIDE  $:= -5$ פתיחה או סגירה של תפריט הכוונון.

> **6** - **הגדרות** פתיחת הגדרות הרשת.

#### **7** -  **המלצות**

כדי לקבל את תוכניות הטלוויזיה המועדפות, הסרטים החדשים ביותר או 'ערוצי הטלוויזיה המקוונים 'הנמצאים בשימוש הנפוץ ביותר, מוצעים כהצעות מובילות.

#### **8** -  **קול**

התחלת בקשת חיפוש בהפעלה קולית.

#### **באמצע**

<span id="page-23-1"></span><span id="page-23-0"></span>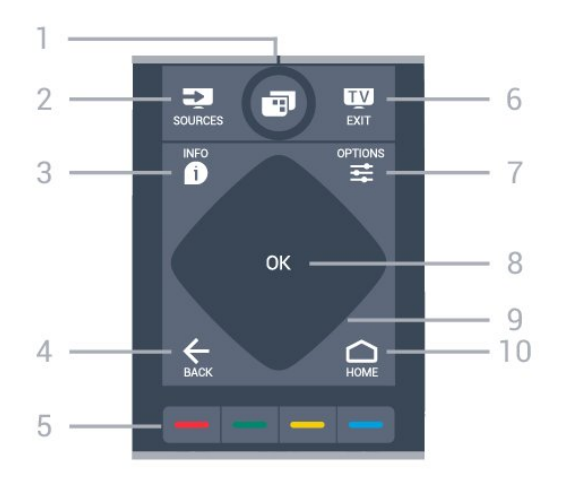

 - **1** כדי לפתוח תפריטי טלוויזיה.

**2** - **מקורות** פתיחת תפריט & quot;מקורות& quot.;

**3** -  **מידע** פתיחה או סגירה של מידע על תוכניות.

 $BACK \leftarrow -4$ מעבר חזרה לערוץ הקודם שבחרת. סגירת תפריט בלי לשנות הגדרה. חזרה לדף אינטרנט קודם של לאפליקציה/עמוד האינטרנט הקודם.

> **צבעוניים מקשים** - **5** בחירה ישירה של אפשרויות. מקש כחול <sub>→</sub>, פותח & quot;עזרה& quot.;

EXIT **- - 6** מעבר חזרה לצפייה בטלוויזיה. יציאה מאפליקציית טלוויזיה אינטראקטיבית.

> $OPTIONS \equiv -7$ פתיחה או לסגירה של תפריט האפשרויות.

> > **8** - מקש OK אישור הבחירה או ההגדרה.

**9** - **מקשי** ניווט ניווט מעלה, מטה, שמאלה או ימינה.

 $HOME \nO - 10$ פתיחת תפריט & quot;בית& quot.;

#### **למטה**

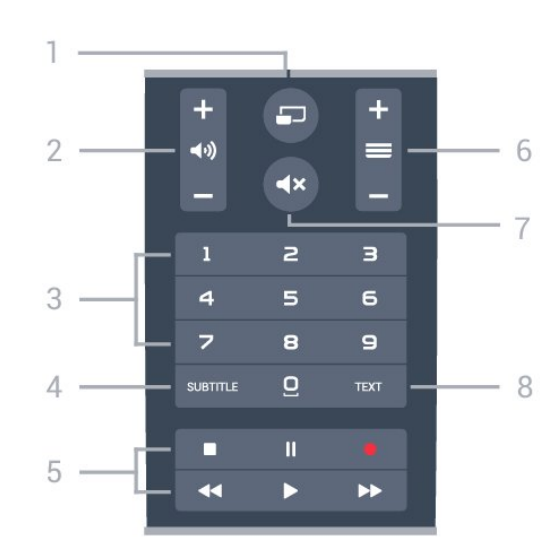

#### $MULTIVIEW = -1$ פתיחת מסך קטן במיוחד.

#### **2** -  **עוצמת קול** כוונן עוצמת הקול.

**3** - **מקשי** ספרות

בחירת ערוץ ישירות.

SUBTITLE - **4** הצגת כתוביות או הסתרתן או הפעלה במצב השתקה.

#### **5** - **מקשי פלייבק והקלטה**

 $\cdot$ הקרנה  $\bullet$ , להתחלת ההקרנה.

- $\cdot$ השהיהון, להשהיית ההקרנה
- $\cdot$ הפסקה , להפסקת ההקרנה
- $\cdot$ החזרה לאחור  $\cdot$ , להחזרת ההקרנה לאחור  $\cdot$
- $\cdot$ הרצה מהירה קדימה  $\bullet$ , להרצה מהירה קדימה
	- $\cdot$ הקלטה  $\bullet$ , כדי להתחיל בהקלטה

#### **6** -  **ערוץ**

מעבר אל הערוץ הבא או הקודם ברשימת הערוצים. פתיחת העמוד הבא או הקודם בטקסט/טלטקסט. התחלת הפרק הבא או הקודם בדיסק.

#### **7** -  **השתק**

השתקת הקול או החזרתו.

#### TEXT - **8**

פתיחה או סגירה של טקסט / טלטקסט.

#### 6.2

## **מקלדת**

#### **סקירה כללית**

#### **Qwerty או Azerty**

סקירה כללית של מקלדת Qwerty/ Azerty.\*

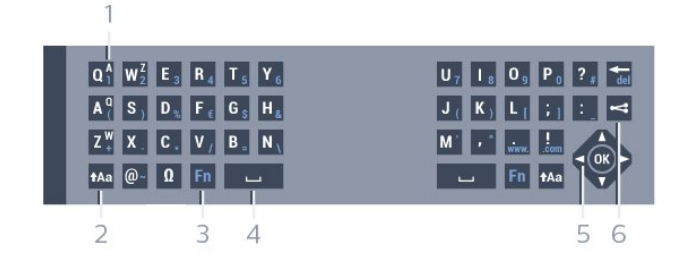

#### **1** - **תו** Azerty

מיקום התווים אם פריסת המקלדת מוגדרת כ- Azerty.

#### Shift **t**Aa - 2 הקלדת תווים באותיות גדולות.

#### **3** - **מיוחדים תווים Ω**

פתיחת מקלדת על המסך, כדי לבחור אותיות דגושות או סמלים.

## **4** - מקש Fn

הקלדת ספרה או סימן פיסוק.

#### **5** -  **מקש רווח**

**6** - **מקש ניווט** ו- OK

#### **7** - **שתף זאת**

לשיתוף באופן מקוון של מה שאתה צופה כעת.

 \*בהתאם לאזור מגוריך, השלט הרחק שלך כולל מקלדת Qwerty / Azerty או Qwerty/ קירילית.

#### **וקירילית Qwerty**

סקירה כללית של מקלדת Qwerty/ קירילית\*.

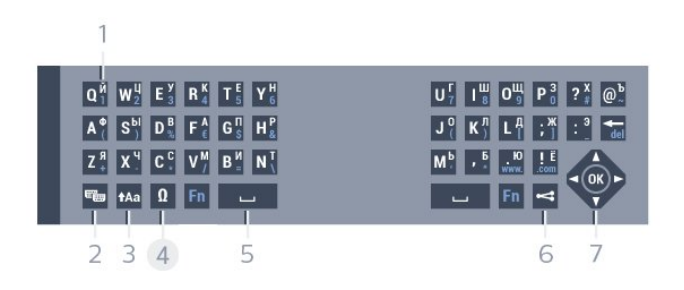

#### **1** - **תווים קיריליים**

תווים זמינים כאשר המקלדת מועברת לכתב קירילי.

#### **2** - **החלפה למקלדת קירילית**

<span id="page-24-0"></span>החלפת המקלדת לתווים קיריליים או חזרה למקלדת Qwerty.

Shift  $A$ <sub>Aa</sub> - 3 הקלדת תווים באותיות גדולות.

#### **4** - **מיוחדים תווים Ω**

פתיחת מקלדת על המסך, כדי לבחור אותיות דגושות או סמלים.

**5** - מקש Fn הקלדת ספרה או סימן פיסוק.

#### **6** -  **מקש רווח**

**7** - **שתף זאת** לשיתוף באופן מקוון של מה שאתה צופה כעת.

#### **8** - **מקש ניווט** ו- OK

25

 \*בהתאם לאזור מגוריך, השלט הרחק שלך כולל מקלדת Qwerty / Azerty או Qwerty/ קירילית.

#### **כתיבת טקסט**

בעזרת המקלדת שבגב השלט הרחוק, תוכל לכתוב טקסט בכל אחד משדות הטקסט שעל המסך. כדי להפעיל את מקשי המקלדת, סובב את המקלדת באופן שתפנה מעלה. החזק את השלט הרחוק בשתי ידיך והקלד בשני האגודלים.

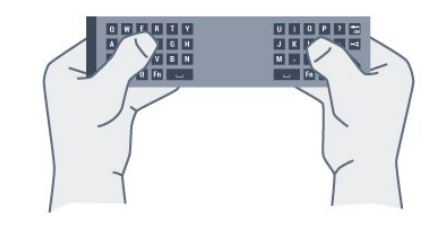

#### **הזנת טקסט**

כדי להזין טקסט בשדה טקסט שעל המסך, בחר את שד הטקסט והתחל להקליד. לחץ על OK כדי לאשר את הטקסט.

## **אותיות גדולות וקטנות (בלועזית)**

כדי להקליד אות גדולה, לחץ על המקש Aa+ ( Shift) לפני הקלדת התו.

כדי להקליד מספר אותיות גדולות זו אחרי זו, לחץ והחזק את המקש בשעת ההקלדה.

כדי להקליד אותיות גדולות כל הזמן, לחץ על המקש למשך שתי שניות כדי להעביר את המקלדת למצב אותיות גדולות. כדי לצאת ממצב אותיות גדולות, לחץ שוב על המקש . אם לא תלחץ על מקש כלשהו במשך 20 שניות, המצב אותיות גדולות מתבטל אוטומטית. כמו כן, המצב אותיות גדולות מתבטל גם אם תלחץ על מקש אחר המשנה צירוף, כגון Fn או **Ω**.

#### **ספרות וסימני פיסוק**

כדי להקליד ספרה או סימן פיסוק, לחץ על המקש Fn לפני הקלדת הספרה או סימן הפיסוק. תוכל להפעיל או לבטל את מצב ה- Fn באותה צורה שאתה משנה את המצב לאותיות גדולות.

#### **אינטרנט**

תוכל להשתמש במקש Fn כדי להיכנס ל- www**.** או ל**.**- com.

#### **אותיות דגושות וסמלים**

תווים דגושים וסמלים אינם זמינים ישירות במקלדת השלט הרחוק. כדי להקליד אות כזו, עליך לפתוח את המקלדת על המסך.

כדי לפתוח מקלדת על המסך, לחץ על **Ω**. במקלדת שעל המסך, תוכל לנווט אל התו הרצוי. שנה את פריסת המקלדת בעזרת המקשים הצבעוניים. לחץ על OK כדי להזין תו. המקלדת על המסך נעלמת אם תלחץ על תו כלשהו במקלדת השלט הרחוק.

## **מקלדת Qwerty, Azerty וקירילית**

הפריסה הרגילה של מקשי המקלדת של השלט הרחוק היא Qwerty.

#### **מקלדת** Azerty

בהתאם לאזור מגוריך, ניתן להגדיר את מקלדת השלט הרחק שלך ל- Azerty . תווי מקלדת Azertyמופיעים בקצה הימני העליון של המקשים הרלוונטיים.

הגדרת הפריסה של מקשי המקלדת ל- ..Azerty.

- **1**לחץ על , בחר **&** quot**;כל ההגדרות&** quot **;**ולחץ על OK.
- **2**בחר **&** quot**;הגדרות כלליות&** quot **;**ולחץ על ) ימין) כדי
	- להיכנס לתפריט.
	- **3**בחר **&** quot**;מקלדת שלט רחוק&** quot **;**ולחץ על OK.
		- **4**בחר AZERTY או QWERTY ולחץ על OK.
	- **5**לחץ על ) שמאל) מספר פעמים אם צריך, כדי לסגור את התפריט.

#### **מקלדת קירילית**

בהתאם לאזור מגוריך, ניתן להחליף את מקלדת השלט הרחק שלך לתווים קיריליים.

תווי מקלדת קירילית מופיעים בקצה הימני העליון של מקשי המקלדת.

כתיבת תווים קיריליים...

- **1**לחץ על בשלט הרחוק.
- **2**לחץ שוב על כדי לחזור למקלדת Qwerty.

#### 6.3

## **קישור עם הטלוויזיה**

#### **קישור מכשירים**

<span id="page-25-0"></span>השלט הרחוק הזה משתמש בתדר רדיו (ת& quot;ר) לשליחת אדום, שלט זה מאפשר לך לשלוח פקודות ללא צורך להצביע איתו אל-פקודות לטלוויזיה. שלא כמו שלטים המשתמשים באותות אינפרא הטלוויזיה.

כדי שהשלט יתקשר עם הטלוויזיה, שניהם חייבים להיות מקושרים זה עם זה. לאחר הקישור, לא תוכל להשתמש בשלט הרחוק לצורך תפעול טלוויזיה אחרת.

 כשהתחלת בהתקנה הראשונית של הטלוויזיה, זו הציעה לך ללחוץ על מקש OKואם עשית כך, הקישור בוצע. כשכיבית את הטלוויזיה, הקישור נשמר. תוכל לקשר עד 5 שלטים לטלוויזיה זאת.

#### **קישור חוזר**

תוכל לקשר שלט רחוק נוסף לטלוויזיה הזאת.

שיטת הקישור של שלט רחוק שונה אם מדובר בשלט רחוק שקושר כבר לטלוויזיה אחרת, או בשלט רחוק שמעולם לא היה מקושר.

#### • **השלט הרחוק מקושר לטלוויזיה אחרת**

כדי לקשר, החזק את השלט הרחוק קרוב לסמליל של פיליפס (כ10- ס: מ) ולחץ בעת ובעונה אחת על המקשם האדום ועל quot & המקש הכחול. אם הקישור הצליח, תופיע הודעה.

#### • **השלט הרחוק איננו מקושר עדיין**

כדי לקשר, החזק את השלט הרחוק קרוב לסמליל של פיליפס (כ10- ס& quot; מ) ולחץ על OK. אם הקישור הצליח, תופיע הודעה.

#### **קמעונות**

 די לקשר טלוויזיה חדשה שטרם קושרה, לשלט רחוק שכבר קושר לטלוויזיה אחרת, החזק את השלט הרחוק קרוב ללוגו של Philips (כ-10 ס& c<sub>i</sub>guot;מ) ולחץ בו זמנית על המקשים – אדום) ו- כחול.

אם הקישור הצליח, תופיע הודעה.

#### 6.4

## **חיישן אינפרא-אדום (IR(**

השלט הרחוק של הטלוויזיה משתמש בתדר רדיו (ת& quot;ר) לשליחת פקודות לטלוויזיה. אם תשתמש בתדר רדיו, לא תצטרך להפנות את השלט הרחוק אל הטלוויזיה.

יחד עם זאת, הטלוויזיה יכולה לקבל פקודות גם משלט רחוק המשתמש באינפרא-אדום ( IR (לשליחת הפקודות. אם אתה משתמש בשלט רחוק מסוג זה, ודא תמיד שאתה מכוון את השלט אל החיישן האינפרא-אדום שבחזית הטלוויזיה.

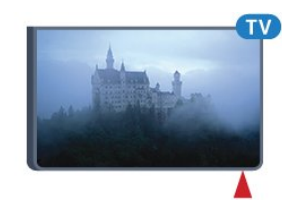

### 6.5 **סוללות**

הטלוויזיה תיידע אותך אם סוללת השלט הרחוק חלשה.

כדי להחליף סוללות, פתח את תא הסוללות שבצד המקלדת של השלט הרחוק.

 **- 1**השתמש במטבע קטן או בחפץ קטן וקהה אחר ולחץ על הלחצן השחרור המלבני, כדי לפתוח את מכסה תא הסוללות.

 **- 2**החלק את הסוללה כיוון קפיץ המתכת ומשוך החוצה את הקצה הנגדי של הסוללה.

 **- 3**החלף את הסוללות הישנות ב2- סוללות אלקליין 1.5 6LR-AA **וולט**. ודא שהקוטב החיובי (+) והקוטב השלילי (-) של הסוללות מיושרים כראוי.

 **- 4** החזר את מכסה תא הסוללות למקומו ולחץ עליו, עד שייסגר בנקישה.

הסר את הסוללות אם אינך מתעתד להשתמש בשלט הרחוק לפרק זמן ארוך.

<span id="page-26-2"></span>השלך את הסוללות בצורה בטוחה, בהתאם להוראות הנוגעות לתום תקופת השימוש.

למידע נוסף, לחץ על **" מילות מפתח"** וחפש **"תום השימוש"** .

### 6.6 **ניקוי**

השלט הרחוק מצופה בציפוי עמיד בפני שריטות.

<span id="page-26-1"></span><span id="page-26-0"></span>כדי לנקות את השלט הרחוק, השתמש במטלית לחה. לעולם אל תשתמש בחומרים כגון אלכוהול, כימיקלים או חומרי ניקוי לבית, לניקוי השלט הרחוק.

## **בית ותפריט טלוויזיה**

7.1

7

## **פתיחת תפריט הבית**

#### **על אודות תפריט הבית**

כדי ליהנות מיתרונות טלוויזיית האנדרואיד, חבר את הטלוויזיה לאינטרנט.

<span id="page-27-1"></span><span id="page-27-0"></span>כמו בסמארטפון או בטאבלט הפועלים על מערכת אנדרואיד, גם כאן התפריט & quot;בית& quot ;נמצא במרכז מסך הטלוויזיה. מתפריט הבית ניתן להתחיל כל יישום, לעבור לערוץ טלוויזיה, לשכור סרט, לפתוח אתר או לעבור להתקן מחובר. בהתאם להגדרת הטלוויזיה ולארץ, תפריט הבית עשוי להכיל פריטים שונים.

כאשר אין לך חיבור אינטרנט, ניתן להשתמש ב**&** quot**;תפריט טלוויזיה&** quot **;**כדי להפעיל את הטלוויזיה.

תפריט הבית מאורן בשורות...

השורה הראשונה מציעה סרטונים פופולריים, סרטוני מוזיקה או להיטי אינטרנט. ניתן להגדיר '& quot;הגדרות פרטיות& quot; ב& quot;תנאי שימוש& quot ;כדי לאפשר הצעות על-בסיס הרגלי הצפייה האישיים.

#### **האוסף של** Philips

שורה זו מכילה הצעות מ& quot;יישומים& quot.;

#### **יישומים**

 שורת היישומים מכילה את כל היישומים המגיעים על הטלוויזיה ואת היישומים שאתה מוריד בעצמך מהחנות של Play Google . בשורה זו תמצא גם יישומים לטלוויזיה, כגון **צפה ;**quot **&מדיה;**quot **&**, **;**quot **&מקורות;**quot **&**, **בטלוויזיה** ואחרים. יישומים שהתחלת לאחרונה יופיעו בתחילת השורה.

#### **משחקים**

מכאן ניתן להתחיל משחק בטלוויזיה. אם תוריד משחק הוא יופיע בשורה זו.

#### **מקורות**

מכאן ניתן לעבור למגוון כניסות טלוויזיה. אולם כדי למצוא את כל הכניסות, לחץ על ב כדי לפתוח את התפריט ;.quot &מקורות;quot &

#### **הגדרות**

מכאן ניתן לפתוח מגוון הגדרות. אולם, כדי למצוא את כל ההגדרות, לחץ על SETTINGSובחר **&** quot**;כל ההגדרות&** quot**;**. ניתן גם לפתוח את **&** quot**;עזרה&** quot **;**כאן.

#### **פתיחת תפריט הבית**

כדי לפתוח את תפריט הבית ולפתוח פריט...

- **1**לחץ על HOME.
- **2**בחר פריט ולחץ על OK כדי לפתוח או להתחיל אותו.

 **- 3**לחץ על BACKכשי לסגור את תפריט הבית מבלי להתחיל שום דבר.

## **ערוצים**

8

## **רשימת ערוצים**

#### **על אודות רשימת הערוצים**

לאחר התקנת ערוץ, כל הערוצים יופיעו ברשימת הערוצים. הערוצים מוצגים עם השם והלוגו אם מידע זה זמין.

עבור כל סוג טיונר - אנטנה/כבלים ( T-DVB/ C (או לוויין ) S-DVB (- ישנה רימת ערוצים עם כל הערוצים המותקנים. ניתן לסנן רשימה זו על-מנת שתציג רק ערוצי טלוויזיה או ערוצי רדיו. או כאשר מותקנים מספר לוויינים, ניתן לסנן את הערוצים עבור כל לוויין.

כאשר נבחרה רשימת ערוצים, אתה תעבור רק לערוצים שברשימה  $\equiv -1$ בעת השימוש במקשים +  $\equiv$  או

#### **סמלי הערוצים**

לאחר & quot;עדכון ערוצים אוטומטי& quot ;של רשימת הערוצים, ערוצים חדשים יסומנו בסימן ) כוכבית). אם תנעל ערוץ, הוא יסומן ב-<sub></sub>) (מנעול). הערוצים הפופולריים ביותר הנצפים כרגע על-ידי אחרים יסומנו באמצעות **1 2**, או .**3**

#### **תחנות רדיו**

 אם זמין שידור דיגיטלי, תחנות רדיו דיגיטליות יותקנו במהלך ההתקנה. עבור לערוץ רדיו כפי שהייתה עובר לערוץ טלוויזיה. התקנת ערוץ C-DVBבכבלים ממקמת בדרך כלל את תחנות הרדיו החל מערוץ 1001 והלאה.

#### **פתיחת רשימת ערוצים**

ליד הרשימה הוללת את כל הערוצים עבור כל טיונר, טיונר אנטנה/כבלים או טיונר לוויין, ניתן לבחור רשימה מסוננת או שניתן לבחור את אחת מרשימות המועדפים שיצרת.

כדי לפתוח את רשימת הערוצים הנוכחית...

- **1**לחץ על , כדי לעבור לטלוויזיה.
- **2**לחץ על OK כדי לפתוח את רשימת הערוצים הנוכחית.
- **3**לחץ על BACK כדי לסגור את רשימת הערוצים.

כדי לבחור את אחת מרשימות הערוצים...

- **1**כאשר יש רשימת ערוצים פתוחה על המסך, לחץ
	- .OPTIONS על
- **2**בחר **&** quot**;בחר רשימת ערוצים&** quot **;**ולחץ על OK.
- **3**בתפריט הרשימות, בחר אחת מרשימות הערוצים הזמינות ולחץ  $OC$  על  $OC$

לחלופין, ניתן לבחור את שם הרשימה בראש רשימת הערוצים וללחוץ על OK כדי לפתוח את תפריט הרשימות.

#### **עצה**

ניתן בקלות להחליף בין שני טיונרים בתפריט **&** quot**;מקורות&** quot**;**. לחץ על SOURCESובחר **&** quot**;צפה בטלוויזיה&** quot **;**כדי לעבור אל טיונר אנטנה/כבלים.

<span id="page-28-0"></span>בחר **&** quot**;צפה בלוויין&** quot **;**כדי לעבור לטיונר הלוויין. הטלוויזיה תמיד תפתח את הרשימה האחרונה של הערוצים שנבחרו עבור הטיונר שנבחר.

#### **סינון רשימת ערוצים**

<span id="page-28-1"></span>ניתן לסנן רשימה עם כל הערוצים. ניתן להגדיר שרשימת הערוצים תציג רק ערוצי טלוויזיה או רק ערוצי רדיו. עבור ערוצי אנטנה/כבלים ניתן להגדיר שהרשימה תציג רק ערוצי חינם או את הערוצים המעורבלים. כאשר מותקנים מספר לוויינים, ניתן לסנן את רשימת ערוצי הלוויין עבור כל לוויין.

כדי להגדיר מסנן על רשימה עם כל הערוצים...

- **1**לחץ על **עה**.
- **2**לחץ על OK כדי לפתוח את רשימת הערוצים הנוכחית.
	- **3**לחץ על OPTIONS.
- **4**בחר **&** quot**;בחר רשימת ערוצים&** quot **;**ולחץ על OK.

 **- 5**בחר **&** quot**;סינון ערוצי אנטנה&** quot **;**, **&**quot**;סינון ערוצי כבלים** או **&** quot**;סינון ערוצי לוויין&** quot **;**בהתאם לרשימה שאתה רוצה לסנן.

 **- 6**בתפריט **&** quot**;אפשרויות&** quot**;**, בחר את המסנן שאתה רוצה ולחץ על  $\overline{\rm{O}}$  כדי להפעילו. שם המסנן מופיע החלק משם רשימת הערוצים בראש רשימת הערוצים.

 **- 7**לחץ על ) שמאל) כדי לחזור שלב אחד אחורה או לחץ על כדי לסגור את התפריט.

#### **חפש ערוץ**

ניתן לחפש ערוץ ברשימה ארוכה של ערוצים.

הטלוויזיה יכולה לחפש ערוץ בתוך אחת משלוש רשימות הערוצים העיקריות - רשימת ערוצי האנטנה, הכבלים או הלוויין.

חיפוש ערוץ...

- **1**לחץ על **₪**.
- **2**לחץ על OK כדי לפתוח את רשימת הערוצים הנוכחית.
	- **3**לחץ על OPTIONS.
- **4**בחר **&** quot**;בחר רשימת ערוצים&** quot **;**ולחץ על OK.
- **5**בחר **&** quot**;סינון ערוצי אנטנה&** quot**;** או **&** quot**;סינון**

**ערוצי כבלים&** quot **;**או **&** quot**;סינון ערוצי לוויין&** quot **;**ולחץ על OK.

 **- 6**בחר **&** quot**;חפש ערוץ&** quot **;**ולחץ על OK כדי לפתוח שדה טקסט. ניתן להשתמש במקלדת שלט רחוק או במקלדת שעל-גבי המסך כדי להזין טקסט.

 **- 7**הזן מספר, שם או חלק משם ובחר **החל** ולחץ על OK . הטלוויזיה תחפש שמות ערוצים תואמים ברשימה שבחרת.

<span id="page-28-2"></span>תוצאות החיפוש מוצגות כרשימת ערוצים - ראה שם רשימה בראש. תוצאות החיפוש ייעלמו לאחר שתבחר רשימת ערוצים אחרת או תסגור את הרשימה עם תוצאות החיפוש.

 $8.2$ 

#### **צפייה בערוצים**

## **כיוון לערוץ**

כדי לצפות בערוצי טלוויזיה, לחץ על הם. הטלוויזיה מתכוונת אל ערוץ הטלוויזיה שבו צפית לאחרונה.

#### **החלפת ערוצים**

כדי להחליף ערוצים, לחץ על או . אם ידוע לך מספר הערוץ, הקלד את המספר באמצעות מקשי הספרות. לאחר הזנת המספר, לחץ על OK כדי להחליף ערוץ.

#### **כעת ובהמשך**

תוך כדי צפייה בערוץ טלוויזיה, תוכל לגלול במהירות על פני יתר הערוצים כדי לראות מה משדרים שם.

לחץ על ▲ (למעלה) או על ▼ (למטה) כדי לפתוח רשימת ערוצים שניתן לגלול לאורכה. אם המידע זמין, הטלוויזיה מציגה את השם ואת הפרטים של התוכנית הנוכחית ואחריה את השם ואת הפרטים של התוכנית הבאה.

#### **ערוץ קודם**

למעבר חזרה לערוץ הקודם, לחץ על BACK.

## **נעילת ערוץ**

#### **נעילה או פתיחה של ערוץ**

 כדי למנוע מילדים לצפות בערוץ מסוים, תוכל לנעול אותו. כדי לצפות בערוץ נעול, עליך להזין תחילה את קוד PINבן 4 ספרות **&** quot**;נעילת ילדים&** quot**;**. לא ניתן לחסום תוכניות ממכשירים שחוברו לטלוויזיה.

נעילת ערוץ...

 **- 1**לחץ על .

 **- 2**לחץ על OK כדי לפתוח את רשימת הערוצים. במקרה הצורך שנה את רשימת הערוצים.

 **- 3**בחר את ההודעה שברצונך לנעול.

 **- 4**לחץ על OPTIONS ובחר L **&**quot**;נעל**

**ערוץ&** quot **;**ולחץ על OK.

 **- 5** הזן קוד PINבן 4 ספרות אם הטלוויזיה תבקש אותו. ערוץ נעול מסומן ב-<del>Q</del> (מנעול).

 **- 6**לחץ על ) שמאל) כדי לחזור אחורה שלב אחד או לחץ על כדי לסגור את התפריט.

כדי לבטל נעילה של ערוץ...

 **- 1**לחץ על .

 **- 2**לחץ על OK כדי לפתוח את רשימת הערוצים. במקרה הצורך שנה את רשימת הערוצים.

 **- 3**בחר את הערוץ שברצונך לבטל את נעילתו.

 **- 4**לחץ על OPTIONS ובחר **&** quot**;בטל נעילת**

**ערוץ&** quot **;**ולחץ על OK.

 **- 5** הזן קוד PINבן 4 ספרות אם הטלוויזיה תבקש אותו.

 **- 6**לחץ על ) שמאל) כדי לחזור אחורה שלב אחד או לחץ על כדי לסגור את התפריט.

אם תנעל או תבטל נעילת ערוצים ברשימת ערוצים, יש להזין את קוד ה- PINרק פעם אחת עד לסגירת רשימת הערוצים.

ב& quot;עזרה& quot;, לחץ על המקש הצבעוני **&**quot**;מילות מפתח&** quot **;**וחפש **&** quot**;נעילת ילדים&** quot **;**למידע נוסף.

#### **דירוג לפי גיל**

כדי למנוע מילדים לצפות בתוכנית שאינה מתאימה לגילם, תוכל להשתמש בדירוג לפי גיל.

 בערוצים דיגיטליים ניתן לדרג את התוכניות שלהם לפי גיל. כאשר הדירוג לפי גיל של תוכנית שווה לדירוג שהגדרת לפי גיל הילד שלך או גבוה יותר, התוכנית תיחסם. כדי לצפות בתוכנית חסומה, עליך להזין תחילה את קוד**&** quot**;נעילת ילדים&** quot**;**.

הגדרת דירוג לפי גיל...

 **- 1**לחץ על , בחר **&** quot**;כל ההגדרות&** quot **;**ולחץ על OK.  **- 2** בחר**&** quot**;הגדרות כלליות&** quot **;**ולחץ על ) ימין) כדי להיכנס לתפריט.

 **- 3**בחר **&** quot**;נעילת ילדים&** quot **&** < **;**quot**;דירוג הורים&** quot **;**ולחץ על OK.

 **- 4**הזן קד בן 4 ספרות לנעילת ילדים. אם לא הגדרת עדיין קוד, בחר **&** quot**;הגדר קוד&** quot **;**ב**&** quot**;נעילת ילדים&** quot **;**. הזן קוד נעילת ילדים בן 4 ספרות ואשר. כעת, תוכל להגדיר דירוג לפי גיל.

 **- 5**חזור אל **&** quot**;דירוג הורים&** quot**;**, בחר את הגיל ולחץ על OK.

 **- 6**לחץ על ) שמאל) מספר פעמים אם נחוץ, כדי לסגור את התפריט.

 לביטול הדירוג לפי גיל שהוגדר על ידי ההורים, בחר**&** quot**;אף אחד&** quot**;**. יחד עם זאת, במדינות מסוימות אתה חייב להגדיר דירוג לפי גיל.

אצל מספר מפעילים / תחנות שידור, הטלוויזיה חוסמת רק תוכניות בעלות דירוג גבוה יותר. הדירוג לפי גיל שקבעו ההורים מוגדר לכל הערוצים.

#### **אפשרויות ערוץ**

#### **פתיחת אפשרויות**

תוך כדי צפייה בערוץ, באפשרותך להגדיר כמה אפשרויות.

בהתאם לסוג הערוץ (אנלוגי או דיגיטלי) שאתה צופה בו או בהתאם להגדרות הטלוויזיה שהגדרת, כמה אפשרויות פתוחות לפניך.

כדי לפתוח את תפריט האפשרויות...

 **- 1**תוך כדי צפייה בטלוויזיה, לחץ על OPTIONS.

 **- 2**לחץ על OPTIONS שוב כדי לסגור.

#### **כתוביות**

#### **הפעלה**

כדי לעבור לכתוביות, לחץ על SUBTITLE.

ניתן להעביר כתוביות

למצב **&** quot**;מופעל&** quot **;**או **&** quot**;כבוי&** quot**;**. לחלופין, ניתן לבחור **&** quot**;אוטומטי&** quot**;**.

#### **אוטומטי**

אם מידע על השפה הוא חלק מהשידור הדיגיטלי והתוכנית המשודרת לא בשפה שלך (הדפה המוגדרת בטלוויזיה), הטלוויזיה יכולה באופן אוטומטי להציג כתוביות באחת משפות הכתוביות המועדפות. אחת משפות הכתוביות האלה צריכה להיות חלק מהשידור.

ניתן לבחור את שפת הכתוביות המועדפת ב**&** quot**;שפת הכתוביות&** quot**;**.

#### **כתוביות מטקסט**

אם תתכוון לערוץ אנלוגי, תצטרך להפוך ידנית את הכתוביות לזמינות לגבי כל ערוץ בנפרד.

 **- 1**עבור לערוץ מסוים ולחץ על TEXT כדי לפתוח את

ה& quot;טקסט& quot.;

 **- 2**הזן את מספר העמוד של הכתוביות, בדרך כלל .**888**

 **- 3**לסגירת הטקסט, לחץ שוב על TEXT.

אם בחרת **&** quot**;מופעל&** quot **;**בתפריט & quot;כתוביות& quot ;בשעה שאתה צופה בערוץ אנלוגי זה, הכתוביות יוצגו, אם הן זמינות.

כדי לדעת אם ערוץ הוא אנלוגי או דיגיטלי, עבור לערוץ ופתח **&** quot**;פרטי הערוץ&** quot **;**בתפריט OPTIONS .

#### **שפת הכתוביות**

#### **שפת כתוביות מועדפת**

תחנת שידור דיגיטלית יכולה להציע מספר שפות כתוביות עבור תוכניות. תוכל להגדיר שפת כתוביות ראשית ושפת כתוביות משנית כמועדפות. אם זמינות כתוביות באחת השפות האלה, הטלוויזיה תציג את הכתוביות שבחרת.

הגדרת שפת כתוביות ראשית ושפת כתוביות משנית...

 **- 1**לחץ על , בחר **&** quot**;כל ההגדרות&** quot **;**ולחץ על OK.  **- 2**בחר **&** quot**;אזור**

**ושפה&** quot **;**ובחר **&** quot**;שפות&** quot **&** < **;**quot**;כתוביות ראשוניות&** quot **;**או **&** quot**;כתוביות משניות&** quot**;**.

 **- 3**בחר בשפה הנחוצה ולחץ על OK.

 **- 4**לחץ על ) שמאל) כדי לחזור אחורה שלב אחד או לחץ על כדי לסגור את התפריט.

#### **בחירה של שפת כתוביות**

אם אף אחת מהשפות המועדפות של כתוביות אינה זמינה, תוכל לבחור שפת כתוביות אחרת אם זמינה. אם אין שפות כתוביות זמינות, לא ניתן לבחור אפשרות זו.

בחירת שפת כתוביות כשאף שפה מהשפות המועדפות שלך אינה זמינה...

 **- 1**לחץ על OPTIONS.

 **- 2**בחר **&** quot**;שפת הכתוביות&** quot **;**ובחר באופן זמני את את מהשפות ככתוביות.

#### **שפה, שמע**

#### **שפה מועדפת**

תחנת שידור דיגיטלית יכולה להציע מספר שפות שמע (שפות מדוברות) עבור תוכנית. תוכל להגדיר שפת שמע ראשית ושפת שמע משנית כמועדפות. אם השמע באחת השפות הללו זמין, הטלוויזיה תעבור לשפת השמע.

הגדרת שפת שמע ראשית ושפת שמע משנית...

 **- 1**לחץ על , בחר **&** quot**;כל ההגדרות&** quot **;**ולחץ על OK.  **- 2**בחר **&** quot**;אזור**

#### **ושפה&** quot **;**ובחר **&** quot**;שפות&** quot **&** < **;**quot**;כתוביות ראשוניות&** quot **;**או **&** quot**;כתוביות משניות&** quot**;**.

 **- 3**בחר בשפה הנחוצה ולחץ על OK.

 **- 4**לחץ על ) שמאל) כדי לחזור אחורה שלב אחד או לחץ על כדי לסגור את התפריט.

#### **בחירת שפה**

אם אף אחת משפות השמע המועדפות אינה זמינה, תוכל לבחור שפת שמע אחרת אם היא זמינה. אם אין שפות שמע זמינות, לא ניתן לבחור אפשרות זו.

כדי לבחור שפת שמע כשאף שפה מהשפות המועדפות שלך אינה זמינה...

 **- 1**לחץ על OPTIONS.

 **- 2**בחר **&** quot**;שפת השמע&** quot **;**ובחר באופן זמני את אחת השפות כשמע.

#### **ממשק משותף**

 $i$ , auot & נחס (aunt & aunt;auot & and  $CAM$ ניתן להציג את ה- CAMומידע על המפעיל או לבצע הגדרות הקשורות ל- CAM .

כדי להציג מידע CAM…

- **1**לחץ על SOURCES.
- **2**בחר את סוג הערוץ שעבורו אתה משתמש
- ב- CAM , **&**quot**;צפה בטלוויזיה&** quot **;**או **&** quot**;צפה** 
	- **בלוויין&** quot**;**.
- **3**לחץ על OPTIONSובחר **&** quot**;ממשק משותף&** quot**;**.
- **4**בחר את חריץ הממשק המשותף המתאים ולחץ על ) ימין).

 **- 5**בחר את מפעיל הטלוויזיה של ה- CAMולחץ על OK. המסכים הבאים מתקבלים ממפעיל שידורי הטלוויזיה.

#### **זה בערוץ HbbTV**

 אן תרצה למנוע גישה לעמודי HbbTVבערוץ מסוים, תוכל לחסום את עמודי ה- HbbTVבאותו ערוץ בלבד.

- **1**עבור לערוץ שאת עמודי ה- HbbTVשלו תרצה לחסום.
- **2**לחץ על OPTIONS ובחר **&** quot **;**HbbTV**בערוץ זה** | ולחץ על ◀ (ימין).
	- **3** בחר**&** quot**;כבוי&** quot **;**ולחץ על OK.
	- **4**לחץ על ) שמאל) כדי לחזור שלב אחד אחורה או לחץ על BACK כדי לסגור את התפריט.

כדי לחסום את HbbTVבטלוויזיה לחלוטין...

- **1**לחץ על , בחר **&** quot**;כל ההגדרות&** quot **;**ולחץ על OK.  **- 2**בחר **&** quot**;הגדרות** 
	- **;**quot **&** < **;**quot **&מתקדם;**quot **&** < **;**quot **&כלליות ;**quot **&**HbbTV .
		- **3** בחר**&** quot**;כבוי&** quot **;**ולחץ על OK.

 **- 4**לחץ על ) שמאל) כדי לחזור אחורה שלב אחד או לחץ על כדי לסגור את התפריט.

#### **פרטי הערוץ**

ניתן להציג את המאפיינים הטכניים של ערוץ מסוים, כגון דיגיטלי או אנלוגי, סוג צליל וכו'

כדי להציג את המידע הטכני על ערוץ...

 **- 1**התכוונן לערוץ.  **- 2**לחץ על OPTIONS, בחר **&** quot**;מידע על הערוץ&** quot **;**ולחץ על OK.  **- 3**כדי לסגור מסך זה, לחץ על OK.

#### **מונו/סטריאו**

ניתן להעביר את הצליל של ערוץ אנלוגי למונו או לסטריאו.

כדי לעבור למונו או לסטריאו...

 **- 1**התכוונן לערוץ אנלוגי.

 **- 2**לחץ על OPTIONS,

בחר **&** quot**;מונו/סטריאו&** quot **;**ולחץ על ) ימין).  **- 3**בחר **&** quot**;מונו&** quot **;**או **&** quot**;סטריאו&** quot **;**ולחץ

על OK.  **- 4**לחץ על ) שמאל) כדי לחזור אחורה שלב אחד או לחץ על כדי לסגור את התפריט.

#### **בחירת וידיאו**

ערוצי טלוויזיה יכולים להציע אותות וידיאו מרובים (שידורים ממקורות רבים), נקודות מבט או זוויות שונות של המצלמה על אותו אירוע, או תוכניות שונות בערוץ טלוויזיה אחד. בטלוויזיה תוצג הודעה המודיעה לך אם ערוצים כאלו זמנים.

#### **Dual I-II**

אפשרות זאת זמינה אם אות אודיו כולל שתי שפות שמע, אך לגבי שפה אחת, או לגבי שתיהן, אין ציון שפה.

#### **שינוי סדר ערוצים**

ניתן לשנות את רצף הערוצים רק ב"רשימת מועדפים" (סידור מחדש).

כדי לשנות את רצף הערוצים...

 **- 1**פתח את "רשימת המועדפים" שאת הסדר שלה אתה רוצה לשנות.

 **- 2**לחץ על OPTIONS, בחר **"סדר מחדש את הערוצים"** ולחץ על OK.

 **- 3**ב"רשימת מועדפים", בחר את הערוץ שאתה רוצה לשנות את סדרו ולחץ על OK.

**- 4**באמצעות המקשים ▲ (למעלה) או ▼ (למטה) העבר את הערוץ למקום שבו אתה רוצה שהוא יהיה.

 **- 5**לחץ על OK כדי לאשר את המיקום החדש.

You can reorder channels with the same method until **6 -**   $\cdot$  key BACK  $\leftarrow$  you close the Favourites List with the

#### 8.3

#### **ערוצים מועדפים**

#### **יצירה של רשימת ערוצים מועדפים**

כדי ליצור רשימת ערוצים מועדפים...

 **- 1**לחץ על , כדי לעבור לטלוויזיה.

- **2**לחץ על OK כדי לפתוח את רשימת הערוצים הנוכחית.
	- **3**לחץ על OPTIONS.
	-

 **- 4**בחר **&** quot**;צור רשימת מועדפים&** quot **;**ולחץ על OK.  **- 5**ברשימה משמאל, בחר ערוץ שאתה רוצה כמועדף ולחץ על OK . הערוצים יופיעו ברשימה מימין בסדר שתוסיף אותם. כדי לבטל, בחר את הערוץ שברשימה משמאל ולחץ שוב על OK .

 **- 6**אם יש צורך, ניתן להמשיך בבחירת ערוצים והוספתם כמועדפים.

 **- 7**כי לסיים את הוספת הערוצים, לחץ על BACK.

הטלוויזיה תבקש לשנות את השם של & quot;רשימת המועדפים& quot;. ניתן להשתמש במקלדת שעל-גבי המסך או במקלדת שבגב השלט רחוק.

 **- 1**לחץ על BACK כדי להסתיר את המקלדת שעל-גבי המסך.  **- 2**השתמש במקלדת שבגב השלט רחוק כדי למחוק את השם

הנוכחי ולהזין שם חדש.

 **- 3**בסיום, הפוך את השלט רחוק, בחר **&** quot**;סגור&** quot **;**ולחץ  $OC$  על

הטלוויזיה תעבור ל& quot;רשימת המועדפים& quot ;החדשה שנוצרה.

ניתן להוסיף טווח ערוצים בבת-אחת או להתחיל & quot;רשימת מועדפים& quot ;על-ידי שכפול של רשימת הערוצים עם כל הערוצים והסרה של הערוצים שאינך רוצה.

הערוצים ב& quot;רשימת המועדפים& quot ;ימוספרו מחדש.

#### **הוספת טווח ערוצים**

כדדי להוסיף בבת-אחת טווח ערוצים רצוף ל& quot;רשימת מועדפים& quot;, ניתן להשתמש ב& quot;בחר טווח& quot.;

כדי להוסיף טווח ערוצים...

 **- 1**פתח את & quot;רשימת מועדפים& quot ;במקום שבו אתה רוצה להוסיף טווח ערוצים.

 **- 2**לחץ על OPTIONS, בחר **&** quot**;בחר טווח&** quot **;**ולחץ על OK.

 **- 3**ברשימה שמשמאל בחר את הערוץ הראשון של הטווח שאתה רוצה להוסיף ולחץ על OK.

 **- 4**לחץ על ) למטה) כדי לבחור את הערוץ האחרון של הטווח שאתה רוצה להוסיף. הערוצים יסומנו משמאל.

 **- 5**לחץ OK כדי להוסיף טווח ערוצים זה ואשר.

<span id="page-31-0"></span>ניתן גם להתחיל ביצירת & quot;רשימת מועדפים& quot; מ& quot;בחר טווח& quot.;

#### **שינוי שם של רשימת מועדפים**

ניתן רק לשנות שם של & quot;רשימת מועדפים& quot.;

כדי לשנות שם של & quot;רשימת מועדפים& quot;…

 **- 1**פתח את & quot;רשימת המועדפים& quot ;שאת שמה אתה רוצה לשנות.

 **- 2**לחץ על OPTIONS, בחר **&** quot**;שנה שם רשימת מועדפים&** quot **;**ולחץ על OK.

 **- 3**לחץ על BACKכדי להסתיר את המקלדת שעל-גבי המסך.

 **- 4**השתמש במקלדת שבגב השלט רחוק כדי למחוק את השם הנוכחי ולהזין שם חדש.

 **- 5**בסיום, הפוך את השלט רחוק, בחר **&** quot**;סגור&** quot **;**ולחץ על OK.

 **- 6**לחץ על BACKכדי לסגור את רשימת הערוצים.

#### **הסרה של רשימת מועדפים**

ניתן רק להסיר & quot;רשימת מועדפים& quot.;

כדי להסיר & quot;רשימת מועדפים& quot;…

 **- 1**פתח את & quot;רשימת המועדפים& quot ;שאתה רוצה להסיר.  **- 2**לחץ על OPTIONS, בחר **&** quot**;הסר רשימת** 

**מועדפים&** quot **;**ולחץ על OK.

 **- 3**אשר כדי להסיר את הרשימה.

 **- 4**לחץ על BACKכדי לסגור את רשימת הערוצים.

#### **שינוי סדר ערוצים**

ניתן לשנות את רצף הערוצים רק ב"רשימת מועדפים" (סידור מחדש).

כדי לשנות את רצף הערוצים...

 **- 1**פתח את "רשימת המועדפים" שאת הסדר שלה אתה רוצה לשנות.

 **- 2**לחץ על OPTIONS, בחר **"סדר מחדש את הערוצים"** ולחץ על OK.

 **- 3**ב"רשימת מועדפים", בחר את הערוץ שאתה רוצה לשנות את סדרו ולחץ על OK.

**- 4**באמצעות המקשים ▲ (למעלה) או ▼ (למטה) העבר את הערוץ למקום שבו אתה רוצה שהוא יהיה.

 **- 5**לחץ על OK כדי לאשר את המיקום החדש.

You can reorder channels with the same method until **6**  key BACK  $\leftarrow$  you close the Favourites List with the

#### 8.4

## **מדריך טלוויזיה**

## **למה תזדקק**

במדריך הטלוויזיה, תוכל לראות רשימה של תוכניות טלוויזיה שוטפות או מתוכננות בערוצים שלך. יוצגו ערוצים אנלוגיים ודיגיטליים, או דיגיטליים בלבד, בהתאם למקור המידע (הנתונים) במדריך הטלוויזיה. לא כל הערוצים מציעים מידע על מדריך הטלוויזיה.

מקלט הטלוויזיה יכול לאסוף מידע על מדריך הטלוויזיה לגבי ערוצים המותקנים בטלוויזיה. מקלט הטלוויזיה אינו יכול לאסוף את המידע מ& quot;מדריך הטלוויזיה& quot ;לגבי ערוצים שנצפים באמצעות מקלט דיגיטלי או ממפענח.

## **נתוני מדריך טלוויזיה**

מדריך הטלוויזיה מקבל מידע (נתונים) מתחנות השידור או מהאינטרנט. באזורים אחדים או לגבי ערוצים מסוימים, ייתכן שהמידע שבמדריך הטלוויזיה לא יהיה זמין. מקלט הטלוויזיה יכול לאסוף מידע על מדריך הטלוויזיה לגבי ערוצים המותקנים בטלוויזיה. מקלט הטלוויזיה אינו יכול לאסוף מידע על מדריך הטלוויזיה מערוצים שנצפים באמצעות מקלט דיגיטלי או ממפענח.

הטלוויזיה מגיעה כשהיא מוגדרת לקבל מידע **&** quot**;מתחנת השידור&** quot**;**.

אם המידע במדריך הטלוויזיה מגיע מהאינטרנט, המדריך יכול לפרט גם ערוצים אנלוגיים, לצד הערוצים הדיגיטליים. התפריט של & quot;מדריך הטלוויזיה& quot ;מציג גם מסך קטן, עם הערוץ הנוכחי.

#### **מהאינטרנט**

אם הטלוויזיה מחוברת לאינטרנט, תוכל להגדיר אותה לקבל מידע למדריך הטלוויזיה מהאינטרנט.

הגדרת המידע למדריך הטלוויזיה...

 **- 1**לחץ על , בחר **&** quot**;כל ההגדרות&** quot **;**ולחץ על OK. **2**בחר & <sub>2</sub><sub>quot</sub>;הגדרות טלוויזיה& <sub>≀quot</sub>; ולחץ על (ימין) כדי להיכנס לתפריט.

 **- 3**בחר **&** quot**;מדריך**

**טלוויזיה&** quot **;**ובחר **&** quot**;מהאינטרנט&** quot**;**.  **- 4**לחץ על )שמאל) מספר פעמים אם נחוץ, כדי לסגור את התפריט.

#### **הקלטות חסרות**

אם נראה לך שהקלטות אחדות נעלמו מרשימת ההקלטות, ייתכן שהמידע (הנתונים) של מדריך הטלוויזיה השתנה. הקלטות שנעשו עם ההדרה **&** quot**;מתחנת השידור&** quot **;**יוסתרו מהרשימה אם תעביר את ההגדרה אל **&** quot**;מהאינטרנט&** quot **;**או להפך. ייתכן שהטלוויזיה עברה

<span id="page-32-0"></span>להגדרה **&** quot**;מהאינטרנט&** quot **;**באופן אוטומטי. כדי שההקלטות תהיינה זמינות ברשימת ההקלטות, עבור להגדרה שבחרת כשבצעת את ההקלטות.

#### **שימוש במדריך הטלוויזיה**

#### **פתיחת מדריך הטלוויזיה**

לפתיחת מדריך הטלוויזיה, לחץ על GUIDE TV.

לחץ שוב על TV GUIDE : לחץ שוב על

בפעם הראשונה שאתה פותח את מדריך התוכניות, מקלט הטלוויזיה יסרוק את כל הערוצים לאיתור מידע על התוכניות. זה עשוי לקחת כמה דקות. נתונים אלו שמורים בטלוויזיה.

#### **מעבר לתוכנית**

#### **מעבר לתוכנית**

ממדריך הטלוויזיה, תוכל לעבור לתוכנית שוטפת. בחר את שם התוכנית כדי לבחור בה. נווט ימינה כדי לראות תוכניות המתוכננות במהלך היום. כדי לעבור לתוכנית (ערוץ), בחר את התוכנית ולחץ על OK.

#### **הצגת פרטי התוכנית**

כדי להציג את המידע על תוכנית שבחרת, לחץ על INFO.

#### **שנה יום**

מדריך הטלוויזיה יכול להציג תוכניות מתוכננות לימים הבאים (עד 8 ימים מקסימום).

אם המידע שבמדריך הטלוויזיה מגיע מתחנת השידור, וכל ללחוץ על **+** כדי להציג את לוח הזמנים של הימים הבאים. לחץ על = – כדי לחזור ליום הקודם.

לחלופין, תוכל ללחוץ על המקש הצבעוני **&** quot**;יום&** quot **;**ולבחור את היום הרצוי לך.

#### **חפש לפי סוגה**

אם המידע זמין, תוכל לחפש תוכניות מתוכננות לפי סוגה, כגון סרטים, ספורט וכד'.

לחיפוש תוכניות לפי סוגה, לחץ

על OPTIONS ובחר **&** quot**;חפש לפי סוגה&** quot**;**. בחר סוגה ולחץ על OK. תופיע רשימה של תוכניות שנמצאו.

#### **הקלטות**

 ממדריך הטלוויזיה, תוכל להקליט מייד תוכנית טלוויזיה או לתזמן את הקלטתה למועד אחר. כדי לשמור את ההקלטות, חבר כונן קשיח USBלטלוויזיה.

#### $8.5$

## **טקסט / טלטקסט**

#### **דפי טקסט**

כדי לפתוח טקסט/טלטקסט תוך כדי צפייה בערוצי הטלוויזיה, לחץ על TEXT. לסגירת הטקסט, לחץ שוב על TEXT.

#### **בחירת עמוד טקסט**

בחירת עמוד . . .

- **1**הזן את מספר העמוד בעזרת מקשי הספרות.
	- **2**השתמש במקשי החצים לצורך ניווט.
- **3**לחץ על מקש צבעוני כדי לבחור נושא מקודד בצבע, בתחתית המסך.

#### **עמודי טקסט משניים**

מספר של עמוד טקסט יכול להכיל כמה עמודי משנה. מספרי עמודי המשנה מופיעים על פס, צמוד למספר העמוד הראשי. לבחירת עמוד משנה, לחץ על ◄ או ◀.

#### **טקסט עמודי .**T.O.P

 תחנות שידור אחדות המציעות P.O.T. טקסט. כדי לפתוח P.O.T. עמודי טקסט בתוך & quot;טקסט& quot;, לחץ על OPTIONS ובחר **&** quot**; סקירה כללית**  .**;**quot **.&**T.O.P **של**

#### **עמודים מועדפים**

הטלוויזיה מכינה רשימה של 10 עמודי הטקסט שפתחת לאחרונה. תוכל לשוב ולפתוח אותם בקלות בעמודת עמודי הטקסט המועדפים.

 **- 1**ב& quot;טקסט& quot;, בחר את הכוכבית שבפינה השמאלית העליונה של המסך כדי להציג את העמודה של עמודים מועדפים.  **- 2**לחץ על ) למטה) או על ) למעלה) כדי לבחור מספר עמוד ולחץ על OK כדי לפתוח את העמוד.

תוכל למחוק את הרשימה בעזרת האפשרות **&** quot**;מחק דפים מועדפים&** quot**;**.

#### **חיפוש טקסט**

תוכל לבחור מילה ולסרוק טקסט למציאת כל הפעמים שהמילה מופיעה.

- **1**פתח עמוד טקסט ולחץ על OK.
- **2**בחר מילה או מספר בעזרת מקשי הניווט.

 **- 3**לחץ שוב על OKכדי לדלג מיד למופע הבא של אותה מילה או של אותו מספר.

 **- 4**לחץ שוב על OKכדי לדלג למופע הבא וכך הלאה.

 **- 5**לעצירת החיפוש, לחץ על ) למעלה) עד ששום דבר לא בחור יותר.

#### **טקסט ממכשיר מחובר**

מכשירים אחדים, הקולטים ערוצי טלוויזיה, יכולים גם הם להציע טקסט.

פתיחת טקסט ממכשיר מחובר . . .

 **- 1**לחץ על SOURCES בחר את ההתקן ולחץ על OK.

 **- 2**תוך כדי צפייה בערוץ על המכשיר, לחץ על OPTIONS , בחר **&** quot**;הצג מקשי התקן&** quot **;**ובחר במקש ולחץ על OK.

- **3**לחץ על BACK כדי להסתיר את מקשי ההתקן.
- **4**לסגירת הטקסט, לחץ שוב על BACK.

#### **טקסט דיגיטלי (בריטניה בלבד)**

<span id="page-33-0"></span>תחנות טלוויזיה אחדות, המשדרות בשיטה דיגיטלית, מציעות טקסט דיגיטלי ייעודי או שירותים אינטראקטיביים בערוצי הטלוויזיה הדיגיטליים שלהן. שירותים אלו כוללים טקסט רגיל, תוך שימוש במקשי הספרות, הצבע והניווט, לצורך בחירה וניווט.

לסיגרה של .& quot;טקסט דיגיטלי& quot;, לחץ על BACK.

#### **אפשרויות טקסט**

במצב טקסט/טלטקסט, לחץ על CPTIONS == במצב טקסט/טלטקסט,

#### • **הקפאת עמוד**

מניעת סיבוב אוטומטי של עמודי משנה.

- **מסך כפול / מסך מלא**
- הצגת ערוץ טלוויזיה וטקסט זה לצד זה.
	- • **סקירה כללית של** P.O.T**.**
		- כדי לפתוח P.O.T. טקסט.
			- **הגדלה**
- הגדלת עמוד הטקסט לנוחות הקריאה.
	- **חשיפה**
	- חשיפת מידע נסתר בעמוד.
		- **סבב עמודי משנה**
- כדי למחזר עמודי משנה כשהם זמינים.
- Language · החלפת קבוצת התווים שנעשה בהם שימוש לצורך תצוגה נכונה.
	- **טקסט 2.5**

הפעלת 2.5 Textלקבלת צבעים רבים יותר וגרפיקה טובה יותר.

## **הגדרת תצורת הטקסט**

#### **שפת הטקסט**

תחנות טלוויזיה אחדות, המשדרות בשיטה דיגיטלית, מציעות טקסט בכמה שפות.

הגדרת שפת טקסט ראשית ומשנית . . .

 **- 1**לחץ על .

 **- 2**בחר **&** quot**;הגדרות טלוויזיה&** quot **;**ולחץ על ) ימין) כדי להיכנס לתפריט.

 **- 3**בחר **&** quot**;שפה&** quot **&** < **;**quot**;טקסט ראשוני&** quot **;**או **&** quot**;טקסט משני&** quot**;** ולחץ על OK.  **- 4**בחר את שפות ה& quot;טקסט& quot ;המועדפות.  **- 5**לחץ על )שמאל) מספר פעמים אם נחוץ, כדי לסגור את התפריט.

#### **טקסט 2.5**

אם הוא זמין, טקסט 2.5 מציע יותר צבעים וגרפיקה טובה יותר. טקסט 2.5 מופעל כהגדרה סטנדרטית של המפעל. כיבוי 2.5 Text…

 **- 1**לחץ על TEXT.

 **- 2**כאשר טקסט/טלטקסט פתוח על המסך, לחץ

על **≫ OPTIONS**.

.**;**quot **&כבוי;**quot **&** < **;**quot **&**Text 2.5 **;**quot **&** בחר**3 - - 4**לחץ על )שמאל) מספר פעמים אם נחוץ, כדי לסגור את התפריט.

#### 8.6

## **טלוויזיה אינטראקטיבית**

#### **על אודות iTV**

בעזרת טלוויזיה אינטראקטיבית, תחנות שידור דיגיטלי אחדות משלבות את תוכנית הטלוויזיה הרגילה שלהן עם עמודי מידע ובידור. בעמודים מסוימים, תוכל להגיב לתוכנית או להצביע, לבצע קניות מקוונות או לשלם בגין תוכנית & quot;וידיאו לפי דרישה& quot;  $)$ .von $($ 

HbbTV **, . . .**MHEG **,**

 תחנות שידור משתמשות במספר מערכות טלוויזיה )Hybrid Broadcast Broadband TV (HbbTV :אינטראקטיביות ). טלוויזיה אינטראקטיבית Interactive TV - MHEG (iTV או מכונה לפעמים & quot;טקסט דיגיטלי& quot ;או & quot;לחצן אדום& quot;. אך כל מערכת שונה.

בקר באתר האינטרנט של תחנת השידור לקבלת מידע נוסף.

## **למה תזדקק**

טלוויזיה אינטראקטיבית זמינה רק בערוצי טלוויזיה דיגיטליים. כדי ליהנות מכל היתרונות של טלוויזיה אינטראקטיבית, הטלוויזיה צריכה להיות מחוברת לאינטרנט בחיבור במהירות גבוהה (פס רחב).

H<sub>bb</sub>T<sub>V</sub>

 אם ערוץ טלוויזיה מציע עמודי HbbTV , עליך להפעיל תחילה את HbbTVבהגדרות הטלוויזיה, על מנת לראות את העמודים.

 **- 1**לחץ על , בחר **&** quot**;כל ההגדרות&** quot **;**ולחץ על OK.  **- 2**בחר **הגדרות טלוויזיה** > HbbTV **ולחץ על** OK.

 **- 3**בחר **&** quot**;מופעל&** quot**;**.

 **- 4**לחץ על ) שמאל) מספר פעמים אם נחוץ, כדי לסגור את התפריט.

 אן תרצה למנוע גישה לעמודי HbbTVבערוץ מסוים, תוכל לחסום את עמודי ה- HbbTVבאותו ערוץ בלבד.

- **1**עבור לערוץ שאת עמודי ה- HbbTVשלו תרצה לחסום.
- **2**לחץ על OPTIONS ובחר **&** quot **;**HbbTV**בערוץ** 
	- **זה&** quot**;**.
	- **3**לחץ על **&** quot**;כבוי&** quot**;**.

#### **השימוש בטלוויזיה אינטראקטיבית**

#### iTV **פתיחת עמודי**

, מציעים לך ללחוץ על iTV מרבית הערוצים, המציעים HbbTV או המקש הצבעוני— (אדום) או OK כדי לפתוח את התוכנית האינטראקטיבית שלהם.

#### iTV **ניווט בעמודי**

, תוכל להשתמש במקשי החצים ובמקשים iTV לניווט בעמודי הצבעוניים, במקשי הספרות ובמקש BACK. תוכל להשתמש במקשים ♦ (הקרנה),µ (השהיה) ו-■ (עצירה) כדי לצפות בסרטים בעמודי iTV.

#### **טקסט דיגיטלי (בריטניה בלבד)**

כדי לפתוח טקסט דיגיטלי, לחץ על TEXT. כדי לסגור, לחץ .BACK על

#### iTV **סגירת עמודי**

<span id="page-34-0"></span>במרבית עמודי ה- iTVיש מידע על המקש שעליו יש ללחוץ כדי לסגור את העמוד.

, עבור לערוץ הטלוויזיה הבא ולחץ iTV כדי לכפות סגירה על עמוד . BACK על

## **נבחרות**

#### 9.1

 $\alpha$ 

## **על אודות נבחרות**

באמצעות PICKS **FICKS** באמצעות PICKS **T** עדכניות, על הסרטים האחרונים להשכרת וידאו ועל שירותים של טלוויזיה מקוונת&  $_{\rm quot}$  לצפייה. ודא שאתה מסכים לתנאי; $_{\rm quot}$  & השימוש. כדי ליהנות מ& quot;נבחרות& quot;, חבר את הטלוויזיה לאינטרנט.

המידע והשירותים של & quot;נבחרות& quot ;זמינים רק בארצות ורחרות.

#### **תנאי שימוש**

כדי לאפשר לטלוויזיה לבצע המלצות אלה, יש להסכים ל& quot;תנאי השימוש& quot;. כדי לקבל המלצות אישיות על סמך הרגלי הצפייה, הקפד לסמן את תיבת הסימון **&** quot**;הסכמה להמלצות אישיות&** quot**;**.

> כדי להסכים ל& quot;תנאי השימוש& quot ;ולהסכים ל& quot;הסכמה למלצות אישיות& quot...;

> > .TOP PICKS על לחץ**1 - - 2**לחץ על OPTIONS, בחר **&** quot**;תנאי**

**שימוש&** quot **;**ולחץ על OK.  **- 3**בחר (... ...) ולחץ על OK.

- - **4**לחץ על BACK.

 $9.2$ 

## **כעת בטלוויזיה**

#### **על אודות כעת בטלוויזיה**

באמצעות **&**quot**;כעת בטלוויזיה&** quot**;**, הטלוויזיה ממליצה על 10 התוכניות הפופולריות ביותר שניתן לראות באותו רגע.

הטלוויזיה ממליצה על תוכניות המשודרות בטלוויזיה באותו זמן או על כאלו שיתחילו תוך 15 דקות. התוכניות המומלצות נבחרות מהערוצים שהתקנת. הבחירה נעשית מערוצים במדינתך. כמו כן, תוכל לאפשר ל**&** quot**;כעת בטלוויזיה&** quot **;**להציע לך כמה המלצות אישיות, על סמך תוכניות שבהן אתה צופה בקביעות.

הפיכת המידע על & <sub>d</sub>uot;כעת בטלוויזיה& <sub>i</sub>quot; לזמין...

• המידע על & quot;כעת בטלוויזיה& quot ;חייב להיות זמין במדינתך.

• יש צורך שערוצים יהיו מותקנים בטלוויזיה.

• הטלוויזיה חייבת להיות מחוברת לאינטרנט.

• שעון הטלוויזיה צריך להיות מכוונן למצב & quot;אוטומטי& quot; או & quot;תלוי מדינה& quot.;

• עליך לקבל את & quot;תנאי השירות& quot) ; ייתכן שעשית זאת כבר כשהתחברת לאינטרנט).

> הסמל **כ∎** יופיע בראש המסך רק כאשר & <sub>αuot</sub>;כעת בטלוויזיה& quot ;זמין.

> > הטלוויזיה אינה שומרת המלצות קודמות.

#### **השימוש ב כעת בטלוויזיה**

פתיחת & quot;כעת בטלוויזיה& quot...;

- **1**לחץ על PICKS TOP כדי לפתוח את תפריט
	- ;.quot &נבחרות;quot &
- <span id="page-35-1"></span><span id="page-35-0"></span> **- 2**בחר **&**quot**;כעת בטלוויזיה&** quot **;**בראש המסך ולחץ על OK.
	- **3**לחץ על BACK כדי לסגור.

עם פתיחת היישום **&** quot**;כעת בטלוויזיה&** quot**;**, ייתכן שיעברו כמה שניות כדי שהטלוויזיה תרענן את המידע בעמוד.

& <sub>auot</sub>;כעת בטלוויזיה& <sub>i</sub>quot; מאפשר לך...

י בחר ולחץ על  $\alpha$  או על סמל תוכנית כדי להתכוונן לתוכנית  $\cdot$ המשודרת.

י בחר ולחץ על OK או על סמל תוכנית מתוזמנת כדי להתכוונן לערוץ.

ניתן להשתמש במקשים הצבעוניים שבשלט רחוק כדי להתחיל, לעצור או למחוק הקלטה מתוזמנת. תוכל גם להגדיר או למחוק תזכורת, המזהירה אותך על תחילתה של תוכנית.

<span id="page-35-3"></span>כדי לצאת מ& quot;כעת בטלוויזיה& quot ;ללא מעבר לערוץ אחר, לחץ על BACK.

9.3

## **טלוויזיה מקוונת**

### **על אודות טלוויזיה לפי דרישה**

<span id="page-35-2"></span>באמצעות **&**quot**;טלוויזיה לפי דרישה&** quot**;**, תוכל לצפות בתוכניות טלוויזיה שהחמצת או בתוכניות האהובות עליך בזמן המתאים לך. שירות זה מכונה גם & quot;טלוויזיה בשידור חוזר& quot ;או & quot;טלוויזיה מקוונת& quot;. ניתן לצפות ללא תשלום בתוכניות טלוויזיה הזמינות ב& quot;טלוויזיה לפי דרישה& quot.;

תוכל לאפשר ל& quot;טלוויזיה לפי דרישה& quot ;להציע לך כמה תוכניות בהמלצה אישית, על סמך המדינה שבה אתה חי, אופן ההתקנה של הטלוויזיה והתוכניות שבהן אתה צופה בקביעות.

הסמל **סוו** יופיע בראש המסך רק כאשר & <sub>C</sub>uot;טלוויזיה לפי דרישה& quot ;זמינה.

#### **שימוש בטלוויזיה לפי דרישה**

כדי לפתוח את & quot;טלוויזיה לפי דרישה& quot;…

- **1**לחץ על PICKS TOP כדי לפתוח את התפריט
	- ;.quot & cup;;

 **- 2**בחר **&**quot**;טלוויזיה לפי דרישה&** quot **;**בראש המסך ולחץ על OK.

> **- 3**לחץ על ▼ (למטה) כדי לפתוח את הדף & <sub>auot</sub>;מסך מלא& quot.;

> > **- 4**לחץ על BACK כדי לסגור.

עם פתיחת היישום **&** quot**;טלוויזיה לפי דרישה&** quot**;**, ייתכן שיעברו כמה שניות כדי שהטלוויזיה תרענן את המידע בעמוד.

<span id="page-35-4"></span>ניתן לבחור תחנת שידור ספציפית אם יש יותר מאחת זמינה.
## **וידיאו לפי דרישה**

## **על אודות וידיאו לפי דרישה**

באמצעות **&**quot**;וידיאו לפי דרישה&** quot**;**, ניתן לשכור סרטים מחנות מקוונת להשכרת וידאו.

תוכל לאפשר ל& auot;וידיאו לפי דרישה& auot; להציע לך כמה סרטים בהמלצה אישית, על סמך המדינה שבה אתה חי, ההתקנה של הטלוויזיה והתוכניות שבהן אתה צופה בקביעות.

הסמל היופיע בסרגל העליון של המסך רק כאשר & <sub>cuot</sub>;וידיאו לפי דרישה& quot ;זמין.

### **תשלום**

כשאתה זוכר או קונה סרט, ניתן לשלם לחנות הווידאו באמצעות כרטיס אשראי. רוב חנויות הווידאו יבקשו שתיצור חשבון בפעם הראשונה שתשכיר סרט.

### **תעבורת אינטרנט**

הזרמה של סרטונים רבים עשויות לחרוג מגבול התעבורה החודשית שלך באינטרנט.

## **שימוש בווידיאו לפי דרישה**

כדי לפתוח את & quot;וידיאו לפי דרישה& quot;…

 **- 1**לחץ על PICKS TOP כדי לפתוח את התפריט

;.quot &נבחרות;quot &

 **- 2**בחר **&**quot**;וידיאו לפי דרישה&** quot **;**בראש המסך ולחץ על OK.

 **- 3**לחץ על ) למטה) כדי לפתוח את הדף & quot;מסך

מלא& quot.;

 **- 4**לחץ על BACK כדי לסגור.

עם פתיחת היישום **&** quot**;וידיאו לפי דרישה&** quot**;**, ייתכן שיעברו כמה שניות כדי שהטלוויזיה תרענן את המידע בעמוד.

ניתן לבחור חנות וידיאו ספציפית אם יש יותר מאחת זמינה.

השכרת סרט...

 **- 1**עבור לכותרת בפוסטר של סרט. מידע מוגבל יוצג לאחר מספר שניות.

 **- 2**לחץ על OK כדי לפתוח את דף הסרט של חנות הווידאו ולקבל תקציר של הסרט.

 **- 3**אשר את הזמנתך.

 **- 4**בצע את התשלום בטלוויזיה.

- 5 התחל לצפות בווידיאו. תוכל להשתמש במקשי◀ (הקרנה) או) השהיה).

## 10

# **סמל המכשיר**

### 10.1

## **מעבר למכשיר**

מהרשימה & quot;מקורות& quot;, תוכל לעבור למכשיר מחובר וצפות בתוכניות שלו.

מעבר למכשיר מחובר...

 **- 1** לחץ על SOURCES כדי לפתוח את התפריט

;.quot &מקורות;quot &

 **- 2**בחר אחד מהפריטים ברשימת המקור. הטלוויזיה תציג את התוכנית או התוכן של המכשיר.

 **- 3**כדי לצפות בטלוויזיה, לחץ על BACK.

 לסגירת תפריט המקור ללא מעבר מכשיר, לחץ שוב .SOURCES על

10.2

## **איתור מכשיר**

 לאחר חיבור מכשיר חדש לטלוויזיה, הוא יזוהה ותוכל להקצות לו סוג מכשיר בצורת סמל. אם תחבר מכשיר עם CEC HDMI , המכשיר יקבל אוטומטית את הסמל שלו.

## **אם אתה רוצה לשנות את הסמל המשויך להתקן מחובר...**

 **- 1** לחץ על SOURCES כדי לפתוח את התפריט

;.quot &מקורות;quot &

 **- 2**בחר התקן מחובר בתפריט & quot;מקורות& quot; , ולאחר מכן לחץ על◀ כדי לבחור <del>ג</del>.

> **- 3** לחץ על OK , ולאחר מכן תוכל לבחור סוג התקן שמתאים להתקן המחובר.

### **אם השם אינו מתאים להתקן או אם תרצה לתת שם אחר להתקן...**

 **- 1** לחץ על SOURCES כדי לפתוח את התפריט

;.quot &מקורות;quot &

 **- 2**בחר התקן מחובר בתפריט & quot;מקורות& quot;, ולאחר מכן לחץ על ◀ כדי לבחור <del>ג</del>.

 **- 3**לחץ על **אישור**, ולאחר מכן תוכל להשתמש ב& quot;מקלדת על המסך& quot ;או ב& quot;מקלדת שלט רחוק& quot) ;אם זמינה) כדי להזין שם חדש.

 **- 4**לחץ על כדי לאשר.

## **אם תרצה לשחזר את סמל ההתקן המקורי לשם וסמל מקוריים...**

 **- 1** לחץ על SOURCES כדי לפתוח את התפריט ;.quot &מקורות;quot &

 **- 2**בחר התקן מחובר בתפריט & quot;מקורות& quot;, ולאחר מכן

לחץ על ◀ כדי לבחור <del>≿</del>.

 **- 3**לחץ על OK , ולאחר מכן בחר**&** quot**;איפוס&** quot**;**כדי לשחזר.

## **אם תרצה לסרוק מחדש את ל חיבורי הטלוויזיה ולעדכן את**

## **התפריט &** quot**;מקורות&** quot**...;**

 **- 1** לחץ על SOURCES כדי לפתוח את התפריט

;.quot &מוס;מקורות;

**- 2** לחץ על≜ כדילבחור *G,* ולאחר מכן לחץ על OK.

## 10.3

## **הקרנה בנגיעה אחת**

כאשר הטלוויזיה במצב & quot;המתנה& quot;, תוכל לעבור לנגן תקליטורים בעזרת השלט הרחוק של הטלוויזיה.

## **הקרנה**

כדי להפעיל גם את נגן התקליטורים וגם את הטלוויזיה ממצב המתנה ולהתחיל להשמיע או להקרין את התקליטור מיידית, לחץ על ( הקרנה) בשלט רחוק של הטלוויזיה.

 המכשיר צריך להיות מחבור בכבל HDMIו- CEC HDMIחייב להיות מופעל גם בטלוויזיה וגם במכשיר.

## 11 **אפליקציות**

 $\overline{11.1}$ 

# **על אודות אפליקציות**

את עמודי האפליקציות תוכל לפתוח בעזרת **&**quot**;אפליקציות&** quot **;**בתפריט ;.quot &בית;quot &

עמודי האפליקציות מראים את אוסף האפליקציות שבטלוויזיה שלך. כמו האפליקציות שבסמארטפון או בטאבלט שלך, כך גם האפליקציות שבטלוויזיה שלך מציעות פונקציות ספציפיות להשגת חוויה טלוויזיונית מועשרת. אפליקציות כגון משחקי טלוויזיה או תחזיות מזג אוויר (בין היתר). לחלופין, הפעל אפליקציה של דפדפן באינטרנט כדי לגלוש באינטרנט.

האפליקציות יכולות להגיע **מגלריית האפליקציות של פיליפס** או מהחנות Play Google**™**. כדי שתוכל להתחיל, כמה אפליקציות שימושיות מותקנות מראש בטלוויזיה. כמה מהן יכולות להציע ווידג'טים המופיעים בעמודי האפליקציות.

כדי להתקין אפליקציות מ& quot;גלריית האפליקציות& quot ;של פיליפס או מ& quot;חנות & quot ;Play Google, הטלוויזיה חייבת להיות מחוברת לאינטרנט.

## $11.2$

## **התקנת אפליקציה**

תוכל להתקין אפליקציה יכולות מ& quot;גלריית האפליקציות& quot ;של פיליפס או מ& quot; חנות Play Google.

התקנת אפליקציה...

 **- 1**לחץ על HOME כדי לפתוח את תפריט הבית.  **- 2**בחר **&** quot**;יישומים&** quot **;**כדי לפתוח את **&** quot**;יישומים&** quot**;**.  **- 3**בחר בסמל **&**quot**;גלריית היישומים&** quot **;**או בסמל .**™**Google Play החנות  **- 4** בחר את האפליקציה שברצונך לפתוח ואחר כך את לחצן ההתקנה, הסמוך ליישום.

הטלוויזיה תתקין את האפליקציה.

 אם אתה מתקשה בהתקנת אפליקציות, בדוק תחילה את ההגדרות .Google Play בחנות

11.3

## **הפעלת יישום**

תוכל להתחיל אפליקציה מעמודי האפליקציות.

התחלת אפליקציה...

- **1**לחץ על HOME כדי לפתוח את תפריט הבית.
- **2**בחר **&**quot**;יישומים&** quot **;**כדי לפתוח **יישומים**.
	- **3** בחר את סמל היישום כדי להפעיל אותו.

ביטול אפליקציה...

לחץ על HOMF  $\, \cap \,$  ובחר פעילות אחרת או לחץ על  $\,$   $\,$  דו $\,$ לצפות בטלוויזיה.

# **סרטונים, תמונות או מוזיקה**

## 12.1

 $12$ 

## **מחיבור USB**

 תוכל להציג תמונות או להקרין סרטים ולהשמיע מוזיקה מכונן הבזק מסוג USB או מכונן קשיח USB.

 כאשר הטלוויזיה מופעלת, חבר כונן הבזק USB או כונן קשיח USBלאחת מכניסות ה- USB. הטלוויזיה מזהה את המכשיר ותציג רשימה של קובצי המדיה שלך. אם רשימת הקבצים אינה מופיעה באופן אוטומטי, לחץ על SOURCES ובחר USB.

תוכל לחפש קובץ בשדה החיפוש או לעיין בקבצים שלך במבנה התיקייה שארגנת בכונן.

בנוסף, הטלוויזיה תאגד את & quot;קובצי המדיה& quot ;שלך בהתאם לסוג - **&**quot**;סרטונים&** quot**;**

, **&**quot**;תמונות&** quot **;**או  **מוזיקה**. לפיכך, הפונקציות של לחצנים צבעוניים והאפשרויות תחת OPTIONS מיועדות לכל סוג.

כדי להפסיק את הקרנת הסרטונים, את הצגת התמונות או את השמעת המוזיקה, לחץ על HOME ובחר פעילות אחרת.

## **אזהרה**

 אם תנסה להשהות או להקליט תוכנית כאשר מחובר כונן קשיח USB , הטלוויזיה תבקש לפרמט את הכונן הקשיח USB . פרמוט זה ימחק את הקבצים הקיימים בכונן הקשיח USB.

## $\overline{122}$

## **ממחשב או מכונן אחסון ברשת (NAS)**

 באפשרותך להציג תמונות, להשמיע מוזיקה או להקרין סרטונים ממחשב ברשת הביתית שלך או מכונן NAS)אחסון ברשת).

הטלוויזיה והמחשב או כונן ה- NASחייבים להיות על אותה רשת ביתית. במחשב או בכונן ה- NAS , עליך להתקין תוכנת שרת מדיה כגוחן Twonky™. שרת המדיה שלך צריך להיות מוגדר לשיתוף הקבצים שלך עם הטלוויזיה. הטלוויזיה מציגה את הקבצים ואת התיקיות כפי שאורגנו על ידי שרת המדיה או כפי שהם מובנים במחשב שלך או בכונן ה- NAS. בטלוויזיה, הפונקציות של מקשים צבעוניים והאפשרויות תחת OPTIONS זהות לכל הסוגים של קובצי מדיה.

אם שרת המדיה תומך בחיפוש קבצים, יהיה זמין שדה חיפוש.

כדי לעיין בקבצים שבמחשב שלך ולהפעיל אותם, לחץ quot **&**בחר , SOURCES על .**;**quot **&**SimplyShare **התקני;**

## 13 **תלת-ממד**

## 13.1 **למה תזדקק**

זוהי טלוויזיית תלת-ממד אקטיבית. בטלוויזיה זו תוכל לצפות בתוכניות ובסרטים בתלת-ממד, ברזולוציה באבחנה גבוהה מלאה.

 בטלוויזיה זאת, תוכל לצפות בתמונות תלת-ממד ברזולוציית Ultra HD ממכשיר USB מחובר. אינך יכול לצפות בתלת-ממד ).native ) טבעיUltra HD בסרטון

צפייה בתלת-ממד...

- לפתוח ערוץ טלוויזיה המשדר תוכניות בתלת-ממד
	- שכור סרט בתלת-ממד, מחנות וידיאו מקוונת.
- צפה בסרט בתלת-ממד מתקליטור 3 ray-Blu D , ממכשיר USB או ממחשב.

כמו כן, כדי לצפות בתלת-ממד בטלוויזיה זאת, תזדקק לאחד מהסוגים האלה, של משקפי תלת-ממד האקטיביים של פיליפס. . .

- PTA507 •
- PTA508 •
- PTA509 •
- PTA517 •
- PTA518 •
- PTA519
	- PTA529 •

-כל הסוגים נמכרים בנפרד. ייתכן שלא תהיה תמיכה במשקפי תלת ממד אקטיביים ממותגים אחרים.

 $13.2$ 

## **משקפי תלת-ממד**

## **סקירה כללית**

- **1** , מתג & quot;מופעל& quot ;או
	- LED הוס;כבוי&; auot &
- **2בחירת &** quot**;שחקן 1/2&** quot**;**, שחקן 1 או שחקן 2
	- **3**עדשות הקולט
		- **4** תא סוללות

כשאתה פותח את האריזה של משקפי התלת-ממד, הסר מעל תא הסוללות גם את הציפוי הקטן

## **הפעלה וכיבוי**

להפעלת משקפי התלת-ממד, לחץ על .

ייקח כמה שניות עד שהמשקפיים יתכווננו לאות התלת-ממד ממשדר התלת-ממד של הטלוויזיה. בשימוש הראשון, זה יכול לקחת עד 15 שניות.

## **עוצמת הסוללה**

תוכל לבדוק את עוצמת הסוללה בעת הפעלת משקפי התלת-ממד.

• אם נורת ה- LEDמהבהבת בירוק, תוכל להשתמש במשקפיים במשך 4 שעות או יותר.

• אם נורת ה- LEDמהבהבת בכתום, תוכל להשתמש במשקפיים במשך שעתיים לפחות, אך במשך פחות מ4- שעות. • אם נורת ה- LEDמהבהבת באדום, הסוללה כמעט ריקה ואז יישארו פחות מ2- שעות של צפייה בתלת-ממד.

## **כיבוי**

כדי לכבות את משקפי התלת-ממד, לחץ על D. ה- LED ויהבהב 4 פעמים באדום. אם משקפי התלת-ממד לא יקבלו אותות תלת-ממד במשך 2 דקות, הם ייכבו אוטומטית.

## **משדר תלת-ממד**

-ודא שעדשת המשדר שבמרכז המשקפיים יכולה לקלוט אותות תלת ממד.

כמו כן, הרחק חפצים ממשדר התלת-ממד של הטלוויזיה.

## **משחקי מחשב, משחק במסך מפוצל**

תוכל להשתמש במשקפיים אלו כדי לשחק משחקי מחשב על מסך מפוצל. שני שחקנים יכולים לצפות באותה טלוויזיה, אך לראות שני מסכי משחק שונים.

 כדי להפעיל את המשקפיים לצפייה במסך של שחקן 1 או במסך של שחקן ,2 הפעל את המשקפיים ולחץ על המקש**&** quot**;שחקן** .**;**quot **1/2&**

> • אם נורת ה- LEDדולקת באור כתום יציב במשך 2 שניות, המשקפיים מוגדרים לשחקן .1

• אם נורת ה- LED דולקת באור כתום מהבהב, המשקפיים מוגדרים לשחקן .2

> למידע נוסף, לחץ על המקש הצבעוני **&**quot**;מילות מפתח&** quot **;**וחפש **&** quot**;משחק במסך מפול&** quot**;**.

## **החלפת הסוללןת**

 כדי להחליף את הסוללה, לחץ על הכפתור הקטן שעל מכסה בית הסוללה והחלק את המכסה מעלה כדי לפתוח. החלף את הסוללה: סוג 2032CR)3 וולט). ודא שהצד החיובי (+) של הסוללה גלוי. החזר את המכסה למקומו והחלק אותו מטה, עד שייסגר בנקישה.

## **אזהרה**

סכנת התפוצצות, אם הסוללה תוחלף בצורה לא נכונה. יש להחליף רק באותו סוג של סוללות או בסוג שווה ערך.

## **סכנה**

• אל תבלע את הסוללה. סכנת כוויה כימית.

• מוצר זה מכיל סוללה דמויית מטבע/כפתור. אם בולעים את הסוללה, היא עלולה לגרום לכוויות פנימיות חמורות תוך שעתיים בלבד ולהביא למוות.

• הרחיק סוללות חדשות ומשומשות מהישג ידם של ילדים.

• אם תא הסוללה אינו נסגר היטב, הפסק להשתמש במוצר והרחק אותו מהישג ידם של ילדים.

• אם לדעתך יש סכנה שסוללות נבלעו או הוחדרו לחלק כלשהו של הגוף, פנה מייד לקבלת טיפול רפואי.

## **הגדרות תלת-ממד**

## **החלפה אוטומטית**

בפעם הראשונה שיזוהה אות תלת-ממד, תוכל להגדיר את ההעדפות שלך על אופן הפעלת התלת-ממד בעתיד. תוכל לשנות את ההגדרה הזאת מאוחר יותר, בתפריט & quot;התקנה& quot.;

• כדי לעבור לתלת-ממד באופן אוטומטי,

- בחר**&** quot**;אוטומטי&** quot**;**.
- כדי לראות תחילה הודעה, בחר**&** quot**;הודעה בלבד&** quot**;**.
- כדי למנוע מעבר לתלת-ממד, בחר**&** quot**;אף פעם&** quot**;**.

שינוי ההגדרה...

 **- 1**לחץ על , בחר **&** quot**;כל ההגדרות&** quot **;**ולחץ על OK.  **- 2**בחר **&** quot**;תלת-ממד&** quot **;**ולחץ על ) ימין) כדי להיכנס לתפריט.

 **- 3**בחר **&** quot**;עבור** 

**לתלת-ממד&** quot **;**ובחר **&** quot**;אוטומטי&** quot **;**, **&**quot **;הודעה בלבד&** quot **;**או **&** quot**;אף פעם&** quot**;**.

 **- 4**לחץ על )שמאל) מספר פעמים אם נחוץ, כדי לסגור את התפריט.

## **עצירת תלת-ממד**

כדי להפסיק לראות תלת-ממד...

- **1**לחץ על .
- **2**בחר **&** quot**;פורמט תלת-ממד&** quot < **;2** D , ולחץ על OK.

תלת-ממד עובר לדו-ממד כשאתה מחליף ערוץ או מחבר מכשיר.

## **המרת דו-ממד לתלת-ממד**

בעזרת & quot;המרת דו-ממד לתלת-ממד& quot;, תוכל לצפות בתלת-ממד מתי שתרצה. מאות דו-ממד, הטלוויזיה יוצרת תלת-ממד באופן מלאכותי.

צפייה בתלת-ממד מאות דו-ממד...

- **1**לחץ על .
- **2**בחר **&** quot**;פורמט תלת-ממד&** quot **&** < **;**quot**;המרת 2** D **ל3-** D **&**quot**;**, ולחץ על OK.

כיבוי המרת דו-ממד לתלת-ממד...

 **- 1**לחץ על .

 **- 2**בחר **&** quot**;פורמט תלת-ממד&** quot < **;2** D, ולאחר מכן לחץ  $\overline{\mathsf{C}}$ על א

## **פורמט תלת-ממד**

-כאשר הטלוויזיה עוברת לתלת-ממד או כאשר תראה הודעה שתלת ממד זמין, הרכב את משקפי התלת-ממד שלך.

-אם הטלוויזיה אינה מצליחה לזהות אות תלת-ממד (תג אות תלת ממד חסר), תוכנית התלת-ממד מוצגת על המסך כדמות כפולה.

כדי לבחור את ההגדרה המתאימה לקבלת תמונת תלת-ממד נכונה...

- **1**לחץ על .
- **2** בחר**תבנית תלת-ממד** & amp;gt ;**תלת-ממד זה לצד זה**

,**תלת-ממד - למעלה/למטה**, **תלת-ממד - זה לצד זה מהופך** , או**תלת-ממד - למעלה/למטה מהופך** , ולאחר מכן לחץ על OK.

 $\overline{134}$ 

## **צפייה אופטימלית בתלת-ממד**

לחוויה אופטימלית של צפייה בתלת-ממד, אנו ממליצים לך:

• לשבת במרחק מהטלוויזיה של פי 3 לפחות גובה המסך שלה, אך לא יותר מ-6 מטרים.

• להימנע מתאורה פלואורסנטית (כגון תאורת הטלוויזיה או תאורת נורות מסוימות חסכוניות בחשמל, הפועלות בתדר נמוך) ומקרני שמש ישירות: אלו עלולים לפגום בחוויית התלת-ממד.

13.5

## **טיפול במשקפי תלת-ממד**

• אין להשתמש בחומרי ניקוי המכילים אלכוהול, ממיסים, חומרים פעילי שטח, שעווה, בנזן, מדלל, דוחה יתושים או חומרי סיכה. השימוש בכימיקלים אלו עלול לגרום לדהיית הצבע או לסדקים. • אין לחשוף את משקפי התלת ממד לחום, לאש, למים או לשמש ישירה. הדבר עלול לגרום לתקלה במוצר או לשריפה.

• אין להפיל או לכופף את עדשות משקפי התלת-ממד ואין להפעיל עליהן כוח.

• לניקוי העדשות, השתמש במטלית נקייה ורכה (מסיב סינטטי או מפלנל) כדי למנוע שריטות. אין להתיז תרסיסי ניקוי ישירות על משקפי התלת-ממד. זה עלול לגרום נזק לרכיבים האלקטרוניים (משקפי תלת-ממד אקטיביים).

• אין להשתמש בחומרי ניקוי המכילים אלכוהול, ממיסים, חומרים פעילי שטח, שעווה, בנזן, מדלל, דוחה יתושים או חומרי סיכה. השימוש בכימיקלים אלו עלול לגרום לדהיית הצבע או לסדקים.

13.6

## **אזהרת בריאות**

• הצפייה בתלת-ממד אינה מומלצת לילדים שגילם צעיר משש. • אם לך או למשפחתך היסטוריה של אפילפסיה או של התקפים שנגרמים מרגישות לאור, עליך להיוועץ עם איש מקצוע מתחום הרפואה לפני חשיפה למקורות אור מהבהבים, לרצפי תמונות מהירים או לפני צפייה בתמונות תלת-ממדיות.

• אם תרגיש באי-נוחות, הפסק לצפות בתלת-ממד וכל עוד התסמינים לא נעלמו, אל תבצע פעולה כלשהי שעלולה להיות מסוכנת (כגון נהיגה במכונית). אם התסמינים ממשיכים, אל תשוב לצפות בתלת-ממד לפני שתתייעץ עם רופא תחילה.

• למניעת אי-נוחות כגון סחרחורת, כאבי ראש או בלבול, אנו ממליצים שלא לצפות בתלת-ממד במשך פרקי זמן ארוכים. • אל תשתמש במשקפי תלת-ממד לכל מטרה אחרת, מלבד לשם צפייה בטלוויזיית תלת-ממד.

• אם אתה מרכיב בדרך כלל משקפי ראייה או משתמש בעדשות מגע, הרכב את משקפי התלת-ממד ביחד עם המשקפיים או העדשות שלך. • הרחק את משקפי התלת-ממד מילדים קטנים כדי למנוע בליעה של חלקים קטנים או של סוללות.

• כשילדים צופים בתלת-ממד, על ההורים לפקח עליהם ולהבטיח שאינם חשים באי-נוחות כלשהי, כמתואר לעיל. צפייה בתלת-ממד אינה מומלצת לילדים שגילם צעיר משש שנים, וזאת מכיוון שמערכת הראייה שלהם אינה מפותחת דיה עדיין.

• הימנע משימוש במשקפי תלת-ממד במקרה של דלקת עיניים או מחלקה אחרת המועברת במגע (כגון דלקת הלחמית, כיני ראש וכד'). התחל שוב להשתמש במשקפי התלת-ממד רק לאחר שהזיהום

עבר לחלוטין.

## 14 **Multi View**

 $14.1$ 

## **טקסט וטלוויזיה**

תוכל לצפות בתחנת טלוויזיה במסך הקטן של Multi Viewو אתה צופה בטקסט.

לצפייה בתחנת טלוויזיה תוך כדי צפייה בטקסט...

.MULTI VIEW על לחץ**1 - - 2**בחר**"תצוגה מרובה": "מופעלת"** על המסך. התחנה בה אתה צופה תוצג במסך הקטן.  **- 3**לחץ על או כדי להחליף ערוצים במסך הקטן

> כדי להסתיר את המסך הקטן, לחץ שוב על MULTI ובחר **"תצוגה מרובה": "כבויה"** על המסך. VIEW

## 14.2

## **גלריית היישומים וטלוויזיה**

תוכל לצפות בתחנת טלוויזיה במסך הקטן של & quot;תצוגה מרובה& quot ;כאשר אתה צופה ביישום ב& quot;גלריית היישומים& quot.;

כדי לצפות בערוץ טלוויזיה בעת צפייה ביישום ב& quot;גלריית היישומים& quot;…

.MULTI VIEW על לחץ**1 -** 

 **- 2**בחר **&** quot**;תצוגה מרובה&** quot**:;**

**&** quot**;מופעלת&** quot **;**על המסך. התחנה בה אתה צופה תוצג במסך הקטן.

 **- 3**לחץ על או כדי להחליף ערוצים במסך הקטן

כדי להסתיר את המסך הקטן, לחץ שוב על MULTI ובחר **&** quot**;תצוגה מרובה&** quot **: ;**VIEW **&** quot**;כבויה&** quot **;**על המסך.

## 14.3

## **וטלוויזיה HDMI**

ניתן לצפות בערוץ טלוויזיה במסך הקטן של & <sub>0u0t</sub>;תצוגה מרובה& <sub>auot</sub> ; כאשר אתה צופה בסרטון מהתקן HDMI

 כדי לצפות ברוץ טלוויזיה בעת צפייה בסרטון מהתקן HDMI מחובר...

.MULTI VIEW על לחץ**1 -** 

 **- 2**בחר **&** quot**;תצוגה מרובה&** quot**:;**

**&** quot**;מופעלת&** quot **;**על המסך. התחנה בה אתה צופה תוצג במסך הקטן.

 **- 3**לחץ על או כדי להחליף ערוצים במסך הקטן

כדי להסתיר את המסך הקטן, לחץ שוב על MULTI ובחר **&** quot**;תצוגה מרובה&** quot **: ;**VIEW **&** quot**;כבויה&** quot **;**על המסך.

# **הגדרות**

15.1

15

## **(תמונה) Picture**

## **סגנון התמונה**

## **בחירת סגנון**

לשינוי בקלות של התמונה, תוכל לבחור הגדרת & quot;סגנון תמונה& <sub>inuot</sub>; קבועה מראש.

 **- 1**תוך כדי צפייה בטלוויזיה, לחץ על .

 **- 2**בחר **&** quot**;סגנון התמונה&** quot**;**, ובחר אחד מסגנונות שברשימה.

 **- 3**לחץ על ) שמאל) מספר פעמים אם נחוץ, כדי לסגור את התפריט.

הסגנונות הזמינים...

• **איישי**– העדפות התמונה שהגדרת במהלך ההפעלה הראשונה.

• **&** quot**;חי&** quot **;**- אידיאלית לצפייה באור יום

• **&** quot**;טבעי&** quot **;**- הגדרות תמונה טבעית

• **&** quot**;רגיל&** quot **;**- –ההגדרה החסכונית ביותר - הגדרת המפעל

• **קולנוע** - אידיאלית לצפייה בסרטים

• **&** quot**;צילום&** quot **;**- אידיאלית לצפייה בצילומים

## **שחזור סגנון**

לאחר בחירת & quot;סגנון התמונה& quot; , תוכל לשנות כל הגדרת תמונה תחת**&** quot**;כל**

…**;**quot **&תמונה;**quot **&** < **;**quot **&ההגדרות**

הסגנון שבחרת ישמור את השינויים שעשית. אנו ממליצים לשנות את הגדרות התמונה של הסגנון **&** quot**;אישי&** quot**;**בלבד. & & – ; quot;אישי& quot;: בתפריט quot;סגנון תמונה& quot & quot;מקורות& quot ;ניתן לשמור את ההגדרות של כל מכשיר פרטני שחובר.

שחזור הסגנון להגדרה המקורית שלו...

 **- 1**תוך כדי צפייה בטלוויזיה, לחץ על .

 **- 2**בחר **&** quot**;סגנון התמונה&** quot**;**, ובחר את & quot;סגנון התמונה& quot ;שאתה רוצה לשחזר.

 **- 3**לחץ על המקש הצבעוני **&**quot**;שחזר סגנון&** quot **;**, ולחץ על OK. הסגנון משוחזר.

 **- 4**לחץ על )שמאל) מספר פעמים אם נחוץ, כדי לסגור את התפריט.

## **בבית או בחנות**

 אם**&** quot**;סגנון התמונה&** quot**;**חוזר חזרה ל **&** quot**;חי&** כל פעם שמפעילים את הטלוויזיה, מיקום הטלוויזיה מוגדר quot**;** כ**&** quot**;חנות&** quot**;**. זו הגדרה המיועדת לקידום מכירות בחנות.

הגדרת הטלוויזיה לשימוש ביתי...

 **- 1**לחץ על , בחר **&** quot**;כל ההגדרות&** quot **;**ולחץ על OK.

 **- 2** בחר**&** quot**;הגדרות כלליות&** quot **;**ולחץ על ) ימין) כדי להיכנס לתפריט.

 **- 3**בחר **&** quot**;מיקום&** quot **&** < **;**quot**;בית&** quot **;**ולחץ על OK .

 **- 4**לחץ על ) שמאל) מספר פעמים אם צריך, כדי לסגור את התפריט.

## **הגדרות תמונה**

## **צבע**

באמצעות **&** quot**;צבע&** quot**;**, תוכל לשנות את רוויית הצבע של התמונה.

שינוי צבע...

 **- 1**לחץ על , בחר **&** quot**;כל ההגדרות&** quot **;**ולחץ על OK. **- 2**בחר & <sub>auot</sub>;תמונה& <sub>≀guot</sub>; ולחץ על ﴿ (ימין) כדי להיכנס

לתפריט.

 **- 3**בחר **&** quot**;צבע&** quot **;**ולחץ על ) ימין).

 **- 4**לחץ על החצים ) למעלה) או ) למטה) כדי לכוונן את הערך.  **- 5**לחץ על )שמאל) מספר פעמים אם נחוץ, כדי לסגור את

התפריט.

## **ניגודיות**

באמצעות **&** quot**;ניגודיות&** quot**;**, תוכל לשנות את הניגודיות של התמונה.

שינוי הניגודיות...

 **- 1**לחץ על , בחר **&** quot**;כל ההגדרות&** quot **;**ולחץ על OK.  **- 2**בחר **&** quot**;תמונה&** quot **;**ולחץ על ) ימין) כדי להיכנס לתפריט.

 **- 3**בחר **&** quot**;ניגודיות&** quot **;**ולחץ על ) ימין).

 **- 4**לחץ על החצים ) למעלה) או ) למטה) כדי לכוונן את הערך.  **- 5**לחץ על )שמאל) מספר פעמים אם נחוץ, כדי לסגור את התפריט.

## **חדות**

באמצעות **&** quot**;חדות&** quot**;**, תוכל לשנות את רמת החדות של פרטים קטנים בתמונה.

שינוי החדות...

 **- 1**לחץ על , בחר **&** quot**;כל ההגדרות&** quot **;**ולחץ על OK.  **- 2**בחר **&** quot**;תמונה&** quot **;**ולחץ על ) ימין) כדי להיכנס לתפריט.

 **- 3**בחר **&** quot**;חדות&** quot **;**ולחץ על ) ימין).

**- 4**לחץ על החצים ▲ (למעלה) או ▼ (למטה) כדי לכוונן את הערך.  **- 5**לחץ על )שמאל) מספר פעמים אם נחוץ, כדי לסגור את התפריט.

## **הגדרות תמונה תלת-ממד**

## **המרת דו-ממד לתלת-ממד**

אם אתה צופה בתמונות תלת-ממד, ניתן לכוונן את הניגודיות של תמונת התלת-ממד באמצעות **המרת דו-ממד לתלת-ממד**.

כדי לכוונן את המרת דו-ממד לתלת-ממד...

 **- 1**לחץ על , בחר **&** quot**;כל ההגדרות&** quot **;**ולחץ על OK.

 **- 2**בחר **&** quot**;תמונה&** quot **;**ולחץ על ) ימין) כדי להיכנס לתפריט.

 **- 3**בחר **&** quot**;המרת דו-ממד לתלת-ממד&** quot **;**ולחץ על (ימין).

- **4**לחץ על החצים ▲ (למעלה) או ▼ (למטה) כדי לכוונן את הערך.  **- 5**לחץ על )שמאל) מספר פעמים אם נחוץ, כדי לסגור את התפריט.

## **ניגודיות וידאו תלת-ממד**

 אם אתה צופה בתמונות תלת-ממד, ניתן לצמצם את יטווח ניגודיות הווידאו באמצעות**&** quot**;ניגודיות וידאו** 

**תלת-ממד&** quot &**;**. quot;ניגודיות וידאו תלת-ממד& quot ;היא הגדרה המיועדות למשתמשים מקצועיים.

שינוי הרמה...

 **- 1**לחץ על , בחר **&** quot**;כל ההגדרות&** quot **;**ולחץ על OK.  **- 2**בחר **&** quot**;תמונה&** quot **;**ולחץ על ) ימין) כדי להיכנס לתפריט

**;**quot **&ניגודיות;**quot **&** < **;**quot **&מתקדם;**quot **&** בחר**3 -**  >**&** quot**;ניגודיות וידאו תלת-ממד&** quot**;**, ולחץ על OK.

 **- 4**לחץ על החצים ) למעלה) או ) למטה) כדי לכוונן את הערך.  **- 5**לחץ על )שמאל) מספר פעמים אם נחוץ, כדי לסגור את התפריט.

## **הגדרות תמונה מתקדמות**

### **משחק או מחשב**

כאשר תחבר מכשיר, הטלוויזיה תזהה את הסוג שלו ותקצה לכל מכשיר שם סוג נכון. תוכל לשנות את שם הסוג, אם תרצה בכך. אם נקבע שם סוג נכון למכשיר מסוים, הטלוויזיה תעבור אוטומטית להגדרות הטלוויזיה האידיאליות, ברגע שתפעיל את המכשיר בתפריט & quot;מקורות& quot.;

 אם יש לך קונסולת משחקים עם נגן תקליטורים ray-Bluמובנה, ייתכן ששם הסוג שהגדרת הוא a quot & וau-ray;תקליטור & Blu-ray. באמצעות **&** quot**;משחק או מחשב&** quot**;**, תוכל לעבור ידנית להגדרות האידאליות למשחקים. אל תשכח לצאת ממצב & quot;משחק או מחשב& quot ;כאשר אתה חוזר לצפות בטלוויזיה.

החלפת ההגדרה באופן ידני...

 **- 1**לחץ על , בחר **&** quot**;כל ההגדרות&** quot **;**ולחץ על OK. **- 2**בחר & <sub>2</sub>;תמונה& <sub>2quot</sub>; ולחץ על ♦ (ימין) כדי להיכנס לתפריט.

 **- 3**בחר **&** quot**;מתקדם&** quot **&** < **;**quot**;משחק או מחשב&** quot**;**, ובחר את סוג ההתקן שבו אתה רוצה להשתמש. כדי לחזור לצפייה בטלוויזיה, בחר **&** quot**;כבוי&** quot**;**.  **- 4**לחץ על ) שמאל) מספר פעמים אם צריך, כדי לסגור את התפריט.

### **הגדרות צבע**

### **גוון**

באמצעות **&** quot**;גוון&** quot**;**, תוכל לשנות את רמת בגוון של פרטים קטנים בתמונה.

כדי לכוונן את הגוון...

 **- 1**לחץ על , בחר **&** quot**;כל ההגדרות&** quot **;**ולחץ על OK. **- 2**בחר & <sub>αμοt</sub>;תמונה& <sub>cuot</sub>; ולחץ על ≼ (ימין) כדי להיכנס לתפריט

 **- 3**בחר **&** quot**;מתקדם&** quot **&** < **;**quot**;צבע&** quot **;**ולחץ על OK.

 **- 4**בחר **&** quot**;גוון&** quot **;**ולחץ על ) ימין).

 **- 5**לחץ על החצים ) למעלה) או ) למטה) כדי לכוונן את הערך.

 **- 6**לחץ על )שמאל) מספר פעמים אם נחוץ, כדי לסגור את התפריט.

## **שיפור צבע**

באמצעות **&** quot**;שיפור צבע&** quot**;**, תוכל לשפר את עוצמת הצבע ואת הפרטים בצבעים בהירים.

שינוי הרמה...

 **- 1**לחץ על , בחר **&** quot**;כל ההגדרות&** quot **;**ולחץ על OK. **- 2**בחר & <sub>auot</sub>;תמונה& <sub>≀guot</sub>; ולחץ על ((ימין) כדי להיכנס לתפריט

**3**

**&** < **;**quot **&צבע;**quot **&** < **;**quot **&מתקדם;**quot **&** בחר**-**  ולחץ על OK. quot**;שיפור צבע&** quot**;**

**;**quot **&בינוני;**quot **&** ,**;**quot **&מקסימום;**quot **&** בחר**4 -**  .**;**quot **&כבוי;**quot **&** או**;** quot **&מינימום;**quot **&**,

 **- 5**לחץ על )שמאל) מספר פעמים אם נחוץ, כדי לסגור את התפריט.

#### **טמפרטורת צבע**

באמצעות **&** quot**;טמפרטורת צבע&** quot**;**, תוכל להגדיר את התמונה לטמפרטורת צבע מוגדרת מראש או

לבחור **&** quot**;התאמה אישית&** quot **;**כדי להגדיר בעצמך את הגדרת הטמפרטורה באמצעות **&** quot**;טמפרטורת צבע מותאמת אישית&** quot &**;**. quot;טמפרטורת הצבע& quot; ו& quot;טמפרטורת צבע בהתאמה אישית& quot ;הן הגדרות המיועדות למשתמשים מקצועיים.

בחירת הגדרה מוגדרת מראש...

 **- 1**לחץ על , בחר **&** quot**;כל ההגדרות&** quot **;**ולחץ על OK. **- 2**בחר & <sub>duot</sub>;תמונה& <sub>≀quot</sub>; ולחץ על ﴿ (ימין) כדי להיכנס לתפריט.

**3**

**&** < **;**quot **&צבע;**quot **&** < **;**quot **&מתקדם;**quot **&** בחר**-**  ולחץ על OK. quot**;טמפרטורת צבע&** quot**; 4**

 **-**בחר **&** quot**;רגילה&** quot **;**, **&**quot**;פושרת&** quot **;**או **&** . או בחר **&** quot**;התאמה אישית&** quot **;**אם quot**;קרירה&** quot**;** ברצונך להתאים אישית את טמפרטורת הצבע.

 **- 5**לחץ על )שמאל) מספר פעמים אם נחוץ, כדי לסגור את התפריט.

### **טמפרטורת צבע מותאמת אישית**

באמצעות **&** quot**;טמפרטורת צבע מותאמת אישית&** quot **;**, תוכל להגדיר בעצמך את טמפרטורת הצבע. כדי להגדיר טמפרטורת צבע בהתאמה אישית, בחר תחילה**&** quot**;התאמה אישית&** quot**;** בתפריט & quot;טמפרטורת צבע& quot &. ;quot;טמפרטורת צבע מותאמת אישית& quot ;היא הגדרה המיועדת למשתמשים מקצועיים.

הגדרת טמפרטורת צבע בהתאמה אישית...

 **- 1**לחץ על , בחר **&** quot**;כל ההגדרות&** quot **;**ולחץ על OK.  **- 2**בחר **&** quot**;תמונה&** quot **;**ולחץ על ) ימין) כדי להיכנס לתפריט.

**3**

**&** < **;**quot **&צבע;**quot **&** < **;**quot **&מתקדם;**quot **&** בחר**-**  ולחץ על OK. quot**;טמפרטורת צבע מותאמת אישית&** quot**; - 4**לחץ על החצים ▲ (למעלה) או ▼ (למטה) כדי לכוונן את הערך. WPמציין את הנקודה הלבנה ו- BLאת רמת השחור. בתפריט זה, תוכל לבחור גם באחת מההגדרות המוגדרות מראש.

 **- 5**לחץ על )שמאל) מספר פעמים אם נחוץ, כדי לסגור את התפריט.

## **הגדרות ניגודיות**

## **מצבי ניגודיות**

באמצעות **&** quot**;מצב ניגודיות&** quot**;**, תוכל להגדיר את הרמה שבה ניתן לצמצם את צריכת החשמל על ידי עמעום עוצמת הבהירות של המסך. בחר את צריכת החשמל המיטבית או את התמונה עם עוצמת הבהירות המיטבית.

שינוי הרמה...

 **- 1**לחץ על , בחר **&** quot**;כל ההגדרות&** quot **;**ולחץ על OK. **- 2**בחר & <sub>auot</sub>;תמונה& <sub>≀guot</sub>; ולחץ על ﴿ (ימין) כדי להיכנס לתפריט.

**3**

**&** < **;**quot **&ניגודיות;**quot **&** < **;**quot **&מתקדם;**quot **&** בחר**-**  ולחץ על OK. quot**;מצב ניגודיות&** quot**; - 4**בחר **&** quot**;סטנדרטי&** quot **;**, **&**quot**;ההספק הטוב ביותר|** ,**&** quot**;התמונה הטובה ביותר&** quot **;**,

או **&** quot**;כבוי&** quot**;**.

 **- 5**לחץ על )שמאל) מספר פעמים אם נחוץ, כדי לסגור את התפריט.

## **ניגודיות דינמית**

 באמצעות**&** quot**;ניגודיות דינמית&** quot**;**, תוכל להגדיר את הרמה שבה הטלוויזיה משפרת באופן אוטומטי את הפרטים באזורים הכהים, באזורי הביניים ובאזורים הבהירים של התמונה.

שינוי הרמה...

 **- 1**לחץ על , בחר **&** quot**;כל ההגדרות&** quot **;**ולחץ על OK.  **- 2**בחר **&** quot**;תמונה&** quot **;**ולחץ על ) ימין) כדי להיכנס לתפריט.

**3**

**&** < **;**quot **&ניגודיות;**quot **&** < **;**quot **&מתקדם;**quot **&** בחר**-**  ולחץ על OK. quot**;ניגודיות דינמית&** quot**;**

**;**quot **&בינוני;**quot **&** ,**;**quot **&מקסימום;**quot **&** בחר**4 -** 

.**;**quot **&כבוי;**quot **&** או**;** quot **&מינימום;**quot **&**,

 **- 5**לחץ על )שמאל) מספר פעמים אם נחוץ, כדי לסגור את התפריט.

## **בהירות**

באמצעות **&** quot**;בהירות&** quot**;**, תוכל להגדיר את רמת הבהירות של אות התמונה. בהירות היא הגדרה המיועדת למשתמשים מקצועיים. למשתמשים שאינם מקצועיים, אנו ממליצים לשנות את בהירות התמונה באמצעות ההגדרה **&** quot**;ניגודיות&** quot**;**.

שינוי הרמה...

 **- 1**לחץ על , בחר **&** quot**;כל ההגדרות&** quot **;**ולחץ על OK. **- 2**בחר & <sub>duOt</sub>;תמונה& <sub>≀GuOt</sub>; ולחץ על ◀ (ימין) כדי להיכנס לתפריט **3**

**&** < **;**quot **&ניגודיות;**quot **&** < **;**quot **&מתקדם;**quot **&** בחר**-**  , ולחץ על OK. quot**;בהירות&** quot**;**

**- 4**לחץ על החצים ▲ (למעלה) או ▼ (למטה) כדי לכוונן את הערך.  **- 5**לחץ על )שמאל) מספר פעמים אם נחוץ, כדי לסגור את התפריט.

## **ניגודיות וידיאו**

באמצעות **&** quot**;ניגודיות וידאו&** quot**;**, תוכל להקטין את טווח הניגודיות של הווידאו.

שינוי הרמה...

 **- 1**לחץ על , בחר **&** quot**;כל ההגדרות&** quot **;**ולחץ על OK.

 **- 2**בחר **&** quot**;תמונה&** quot **;**ולחץ על ) ימין) כדי להיכנס לתפריט.

**3**

**&** < **;**quot **&ניגודיות;**quot **&** < **;**quot **&מתקדם;**quot **&** בחר**-**  , ולחץ על OK. quot**;ניגודיות וידאו&** quot**;**

 **- 4**לחץ על החצים ) למעלה) או ) למטה) כדי לכוונן את הערך.  **- 5**לחץ על )שמאל) מספר פעמים אם נחוץ, כדי לסגור את התפריט.

### **ניגודיות וידאו תלת-ממד**

אם אתה צופה בתמונות תלת-ממד, ניתן לצמצם את יטווח ניגודיות הווידאו באמצעות **&** quot**;ניגודיות וידאו** 

**תלת-ממד&** quot &**;**. quot;ניגודיות וידאו תלת-ממד& quot ;היא הגדרה המיועדות למשתמשים מקצועיים.

שינוי הרמה...

 **- 1**לחץ על , בחר **&** quot**;כל ההגדרות&** quot **;**ולחץ על OK.  **- 2**בחר **&** quot**;תמונה&** quot **;**ולחץ על ) ימין) כדי להיכנס לתפריט.

**3**

**&** < **;**quot **&ניגודיות;**quot **&** < **;**quot **&מתקדם;**quot **&** בחר**-**  , ולחץ על OK. quot**;ניגודיות וידאו תלת-ממד&** quot**;**

**- 4**לחץ על החצים ▲ (למעלה) או ▼ (למטה) כדי לכוונן את הערך.  **- 5**לחץ על )שמאל) מספר פעמים אם נחוץ, כדי לסגור את התפריט.

## **חיישן אור**

**חיישן האור** מכוונן באופן אוטומטי את הגדרות התמונה וה- Ambilightלפי תנאי התאורה של החדר. תוכל להפעיל או לנתק את **&** quot**;חיישן אור&** quot**;**.

הפעלה או כיבוי...

 **- 1**לחץ על , בחר **&** quot**;כל ההגדרות&** quot **;**ולחץ על OK. **- 2**בחר **& αנ**תמ**ונה& <sub>cuot</sub>;תמונה;** לתפריט.

**3**

**&** < **;**quot **&ניגודיות;**quot **&** < **;**quot **&מתקדם;**quot **&** בחר**-**  , ולחץ על OK. quot**;חיישן אור&** quot**;**

 **- 4**בחר **&** quot**;מופעל&** quot **;**או **&** quot**;כבוי&** quot**;**.  **- 5**לחץ על )שמאל) מספר פעמים אם נחוץ, כדי לסגור את

התפריט.

### **גמא**

 באמצעות**גמא**, תוכל להגדיר הגדרה לא-ליניארית של נהירות התמונה והניגודיות שלה. גמא הוא הגדרה המיועדת למשתמשים מקצועיים.

שינוי הרמה...

 **- 1**לחץ על , בחר **&** quot**;כל ההגדרות&** quot **;**ולחץ על OK. **- 2**בחר & <sub>auot</sub>;תמונה& <sub>≀guot</sub>; ולחץ על ﴿ (ימין) כדי להיכנס לתפריט.

**3**

**&** < **;**quot **&ניגודיות;**quot **&** < **;**quot **&מתקדם;**quot **&** בחר**-**  , ולחץ על OK. quot**;גמא&** quot**;**

 **- 4**לחץ על החצים ) למעלה) או ) למטה) כדי לכוונן את הערך.  **- 5**לחץ על )שמאל) מספר פעמים אם נחוץ, כדי לסגור את התפריט.

### **הגדרות חדות**

### **רזולוציית אולטרה**

באמצעות **&** quot**;אולטרה רזולוציה&** quot**;**, תוכל להגדיר חדות משופרת בקצות הקווים ובקווי מתאר.

הפעלה או כיבוי...

 **- 1**לחץ על , בחר **&** quot**;כל ההגדרות&** quot **;**ולחץ על OK.  **- 2**בחר **&** quot**;תמונה&** quot **;**ולחץ על ) ימין) כדי להיכנס לתפריט.

#### **3**

**&** < **;**quot **&חדות;**quot **&** < **;**quot **&מתקדם;**quot **&** בחר**-**  , ולחץ על OK. quot**;אולטרה רזולוציה&** quot**;**

 **- 4**בחר **&** quot**;מופעל&** quot **;**או **&** quot**;כבוי&** quot**;**.  **- 5**לחץ על )שמאל) מספר פעמים אם נחוץ, כדי לסגור את התפריט.

#### **הפחתת רעש**

באמצעות **&** quot**;הפחתת רעש&** quot**;**, תוכל לסנן ולהפחית את רמת הרעש בתמונה.

שינוי רמת רעש...

 **- 1**לחץ על , בחר **&** quot**;כל ההגדרות&** quot **;**ולחץ על OK.  **- 2**בחר **&** quot**;תמונה&** quot **;**ולחץ על ) ימין) כדי להיכנס לתפריט.

#### **3**

**&** < **;**quot **&חדות;**quot **&** < **;**quot **&מתקדם;**quot **&** בחר**-**  , ולחץ על ) ימין) כדי להיכנס quot**;הפחתת רעש&** quot**;** לתפריט.

**;**quot **&בינוני;**quot **&** ,**;**quot **&מקסימום;**quot **&** בחר**4 -**  .**;**quot **&כבוי;**quot **&** או**;** quot **&מינימום;**quot **&**,  **- 5**לחץ על )שמאל) מספר פעמים אם נחוץ, כדי לסגור את התפריט.

### **Artefact MPEG הפחתת**

באמצעות **&** quot**;הפחתת ארטיפקטים ב-** MPEG **&**quot**;**, תוכל להחליק את המעברים הדיגיטליים בתמונה. לרוב, ארטיפקטים ב- MPEGנראים בתמונות כגושים קטנים או כקצוות משוננות.

הפחתת ארטיפקטים ב- MPEG…

 **- 1**לחץ על , בחר **&** quot**;כל ההגדרות&** quot **;**ולחץ על OK.  **- 2**בחר **&** quot**;תמונה&** quot **;**ולחץ על ) ימין) כדי להיכנס לתפריט

**3**

**&** < **;**quot **&חדות;**quot **&** < **;**quot **&מתקדם;**quot **&** בחר**-**  , ולחץ על ) ימין) quot**;הפחתת ארטיפקטים ב-** MPEG **&**quot**;** כדי להיכנס לתפריט.

**;**quot **&בינוני;**quot **&** ,**;**quot **&מקסימום;**quot **&** בחר**4 -**  .**;**quot **&כבוי;**quot **&** או**;** quot **&מינימום;**quot **&**,  **- 5**לחץ על )שמאל) מספר פעמים אם נחוץ, כדי לסגור את התפריט.

#### **הגדרות תנועה**

### **Motion Natural Perfect ,תנועה**

באמצעות **&** quot**;תנועה טבעית מושלמת&** quot **;**, תוכל להפחית את הרטט בתמונה, הנראה בסרטים בטלוויזיה. Natural Perfect הופך כל תנועה לחלקה וזורמת. Motion

שינוי רטט בתמונה...

 **- 1**לחץ על , בחר **&** quot**;כל ההגדרות&** quot **;**ולחץ על OK.  **- 2**בחר **&** quot**;תמונה&** quot **;**ולחץ על ) ימין) כדי להיכנס לתפריט.

**3**

, ולחץ על OK. quot**;תנועה טבעית מושלמת&** quot **;**n**-**בחר **&** quot**;מתקדם&** quot **&** < **;**quot**;תנועה&** quot**&** < **;**

**;**quot **&בינוני;**quot **&** ,**;**quot **&מקסימום;**quot **&** בחר**4 -**  .**;**quot **&כבוי;**quot **&** או**;** quot **&מינימום;**quot **&**,

 **- 5**לחץ על )שמאל) מספר פעמים אם נחוץ, כדי לסגור את התפריט.

### **פורמט התמונה**

### **בסיסית**

אם התמונה אינה ממלאה את כל המסך, אם יש פסים שחורים למעלה, למטה או משני הצדדים, תוכל לסדר את התמונה כדי שתמלא לגמרי את המסך.

בחירת אחת מההגדרות הבסיסיות הממלאות את המסך...

 **- 1**תוך כדי צפייה בטלוויזיה, לחץ על .

 **- 2** בחר**&** quot**;פורמט התמונה&** quot **&** <**;**quot**;מילוי מסך&** quot **;**או **&** quot**;התאמה למסך&** quot **;**, ולחץ על OK.  **- 3**לחץ על )שמאל) מספר פעמים אם נחוץ, כדי לסגור את התפריט.

• **&** quot**;מילוי מסך&** quot –**;**הגדרה זו מרחיבה את התמונה אוטומטית כדי שתמלא את המסך. עיוות התמונה מינימלי, הכתוביות נשארות ברורות. לא מתאים לקלט מחשב. כמה פורמטים חריגים של תמונות עלולים עדיין להציג את הפסים השחורים.

• **&** quot**;התאמה למסך&** quot –**;**הגדרה זו מגדילה את התמונה אוטומטית כדי שתמלא את המסך, ללא עיוותים. ייתכן שייראו פסים שחורים. לא מתאים לקלט מחשב.

### **מתקדם**

אם שתי ההגדרות הבסיסיות אינן מתאימות לפורמט התמונה שאתה מעוניין בו, תוכל להשתמש בהגדרות מתקדמות. באמצעות ההגדרות המתקדמות, אתה יכול לעצב ידנית את פורמט התמונה על המסך.

באפשרותך להגדיל, למתוח ולהזיז את התמונה, עד שהיא תציג מה שאתה רוצה – לדוגמה, כתוביות חסרות או כתוביות מטיילות (פס מידע נע). אם אתה מעצב את התמונה כדי שתתאים ל& quot;מקור& quot ;מסוים (כגון, קונסולת משחקים מחוברת), תוכל לחזור להגדרה זו בפעם הבאה כשתשתמש בקונסולה. הטלוויזיה שומרת את ההגדרה האחרונה שהגדרת לכל מכשיר מחובר.

עיצוב פורמט התמונה...

- **1**תוך כדי צפייה בטלוויזיה, לחץ על .
- **2**בחר **&** quot**;מתקדם&** quot **;**ולחץ על OK.  **- 3**השתמש

quot **&**, **;**quot **&זום;**quot **&**, **;**quot **&הזזה;**quot **&**ב **;מתיחה&** quot **;**או **&** quot**;מקורי&** quot **;**כדי לכוונן את התמונה. בחר **&** quot**;בטל פעולה&** quot **;**כדי לחזור להגדרת התמונה כפי שהייתה כשפתחת את **&** quot**;פורמט התמונה&** quot**;**.

• **הזזה** - השתמש בחצים כדי להזיז את התמונה. אתה יכול להזיז את התמונה רק כאשר היא מוגדלת ( in zoomed.)

• **הגדלה** - השתמש בחצים כדי להגדיל את התמונה. • **מתיחה** - השתמש בחצים כדי למתוח את התמונה אנכית או

אופקית.

• **ביטול פעולה** - בחר כדי לחזור לפורמט התמונה שממנו התחלת.

• **&** quot**;מקורי&** quot **;**- מציג את הפורמט המקורי של התמונה הנכנסת. זהו 1:1 פיקסל בפורמט פיקסלים. מצב מקצועי לקלט HD או מחשב.

## **הגדרת קול מהירה**

 במהלך ההתקנה הראשונה, הגדרת כמה הגדרות תמונה בכמה שלבים קלים. תוכל לבצע שוב את השלבים האלו

באמצעות**&** quot**;הגדרת תמונה מהירה&** quot**;**. לשם כך, ודא שניתן לכוונן את הטלוויזיה לערוץ כלשהו או שהיא יכולה להציג תוכנית ממכשיר מחובר.

הגדרת התמונה בכמה שלבים קלים...

 **- 1**לחץ על , בחר **&** quot**;כל ההגדרות&** quot **;**ולחץ על OK.  **- 2**בחר **&** quot**;תמונה&** quot **;**ולחץ על ) ימין) כדי להיכנס לתפריט.

 **- 3**בחר **&** quot**;מתקדם&** quot **&** < **;**quot**;הגדרת תמונה מהירה&** quot **;**ולחץ על OK.

 **- 4** בחר**&** quot**;התחל&** quot**;**.

- **5**בחר את הגדרת התמונה הרצויה ועבור להגדרה הבאה.
	- **6**לבסוף בחר **&** quot**;סיים&** quot**;**.

 **- 7**לחץ על )שמאל) מספר פעמים אם נחוץ, כדי לסגור את התפריט.

**צליל**

15.2

## **סגנון הצליל**

## **בחירת סגנון**

לשינוי בקלות של הקול תוכל לבחור בהגדרה קבועה מראש עם & quot;סגנון קול& quot.;

 **- 1**תוך כדי צפייה בטלוויזיה, לחץ על .

 **- 2**בחר **&** quot**;צליל&** quot **;**ולחץ על ) ימין) כדי להיכנס לתפריט.

 **- 3**בחר **&** quot**;סגנון הצליל&** quot**;**, ובחר אחד מסגנונות שברשימה.

 **- 4**לחץ על ) שמאל) מספר פעמים אם נחוץ, כדי לסגור את התפריט.

הסגנונות הזמינים...

- **איישי** העדפות הקול שהגדרת במהלך ההפעלה הראשונה
	- **מקורי** הגדרת הקול הניטרלית ביותר
		- **קולנוע** אידיאלית לצפייה בסרטים
		- **מוזיקה** אידיאלי להאזנה למוזיקה
			- **משחקים** אידיאלי למשחקים
				- **חדשות** אידיאלי לדיבור

## **שחזור סגנון**

לאחר בחירת & quot;סגנון הקול& quot; , תוכל לשנות כל הגדרת קול תחת**&** quot**;התקנה&** quot **&** < **;**quot**;קול&** quot…**;**

הסגנון שבחרת ישמור את השינויים שעשית. אנו ממליצים לשנות את הגדרות הקול של הסגנון **&** quot**;אישי&** quot **;**בלבד. & quot;סגנון קול& quot ; – &quot;אישי& quot;: בתפריט & quot;מקורות& quot ;ניתן לשמור את ההגדרות של כל מכשיר פרטני שחובר.

שחזור הסגנון להגדרה המקורית שלו...

- **1**תוך כדי צפייה בטלוויזיה, לחץ על .
- **2**בחר **&** quot**;צליל&** quot **;**ולחץ על ) ימין) כדי להיכנס לתפריט.
	- **3**בחר **&** quot**;סגנון צליל&** quot**;**, ובחר
	- את & quot;סגנון הצליל& quot;שאתה רוצה לשחזר.
- **4**לחץ על המקש הצבעוני **&**quot**;שחזור סגנון&** quot **;**. הסגנון משוחזר
- **5**לחץ על )שמאל) מספר פעמים אם נחוץ, כדי לסגור את התפריט.

## **הגדרות קול**

## **באס**

באמצעות **&** quot**;באס&** quot**;**, תוכל לכוונן את רמת הצלילים הנמוכים בקול.

שינוי הרמה...

 **- 1**לחץ על , בחר **&** quot**;כל ההגדרות&** quot **;**ולחץ על OK.  **- 2**בחר **&** quot**;צליל&** quot **;**ולחץ על ) ימין) כדי להיכנס לתפריט.

 **- 3**בחר **&** quot**;באס&** quot **;**ולחץ על ) ימין).

**- 4**לחץ על החצים ▲ (למעלה) או ▼ (למטה) כדי לכוונן את הערך.  **- 5**לחץ על )שמאל) מספר פעמים אם נחוץ, כדי לסגור את התפריט.

## **טרבל**

 באמצעות**&** quot**;טרבל&** quot**;**, תוכל לכוונן את רמת הצלילים הגבוהים בקול.

שינוי הרמה...

 **- 1**לחץ על , בחר **&** quot**;כל ההגדרות&** quot **;**ולחץ על OK.  **- 2**בחר **&** quot**;צליל&** quot **;**ולחץ על ) ימין) כדי להיכנס לתפריט.

 **- 3**בחר **&** quot**;טרבל&** quot **;**ולחץ על ) ימין).

 **- 4**לחץ על החצים ) למעלה) או ) למטה) כדי לכוונן את הערך.  **- 5**לחץ על )שמאל) מספר פעמים אם נחוץ, כדי לסגור את התפריט.

## **מצב Surround**

באמצעות **&** quot**;מצב צליל היקפי&** quot**;**, תוכל להגדיר את אפקט הצליל של רמקולי הטלוויזיה.

הגדרת מצב צליל היקפי...

 **- 1**לחץ על , בחר **&** quot**;כל ההגדרות&** quot **;**ולחץ על OK.  **- 2**בחר **&** quot**;צליל&** quot **;**ולחץ על ) ימין) כדי להיכנס לתפריט.

 **- 3**בחר **&** quot**;מצב צליל היקפי&** quot **;**ולחץ על ) ימין) כדי להיכנס לתפריט.

 או ,**;**quot **&סטריאו;**quot **&** בחר**4 -** Incredible surround .  **- 5**לחץ על )שמאל) מספר פעמים אם נחוץ, כדי לסגור את התפריט.

## **הגדרות צליל לצפייה בתלת-ממד**

## **תלת-ממד Incredible Surround**

באמצעות **&** quot**;מצב צליל היקפי&** quot**;**, תוכל להגדיר את אפקט הצליל של רמקולי הטלוויזיה. אם בחרת **&** quot**;צליל לא יאומן&** quot **;**לצפייה בדו-ממד, הטלוויזיה תעבור אוטומטית אל **&** quot **;**surround Incredible**תלת-ממד&** quot **;**כשתתחיל לצפות בתלת-ממד. אם אינך מעוניין שהטלוויזיה תעבור אוטומטית, בחר **&** quot**;כבוי&** quot **;**במצב **&** quot**;תלת-ממד היקפי**  .**;**quot **;&**quot **&אוטומטי**

הגדרת מצב צליל היקפי...

 **- 1**לחץ על , בחר **&** quot**;כל ההגדרות&** quot **;**ולחץ על OK.  **- 2**בחר **&** quot**;צליל&** quot **;**ולחץ על ) ימין) כדי להיכנס לחפריט.

 **- 3**בחר **&** quot**;מצב צליל היקפי&** quot **;**ולחץ על OK.

**;**quot **&** או ,**;**quot **&סטריאו;**quot **&** בחר**4 -** Incredible . surround**תלת-ממד&** quot**;**

 **- 5**לחץ על )שמאל) מספר פעמים אם נחוץ, כדי לסגור את התפריט.

#### **תלת-ממד היקפי אוטומטי**

באמצעות **&** quot**;תלת-ממד היקפי אוטומטי&** quot**;**, תוכל למנוע מעבר אוטומטי של הטלוויזיה למצב & quot ;Incredible ; כשהיא עוברת לתצוגה בתלת-ממד. Surroundתלת-ממד& quot

הפעלה או כיבוי...

 **- 1**לחץ על , בחר **&** quot**;כל ההגדרות&** quot **;**ולחץ על OK.  **- 2**בחר **&** quot**;צליל&** quot **;**ולחץ על ) ימין) כדי להיכנס לתפריט.

 **- 3**בחר **תלת-ממד היקפי אוטומטי** ולחץ על OK.

 **- 4**בחר **&** quot**;מופעל&** quot **;**או **&** quot**;כבוי&** quot**;**.

 **- 5**לחץ על )שמאל) מספר פעמים אם נחוץ, כדי לסגור את התפריט.

## **הגדרות צליל מתקדמות**

### **איזון עוצמה אוטומטי**

באמצעות **&** quot**;איזון עוצמה אוטומטי&** quot**;**, תוכל להגדיר את הטלוויזיה שתאזן אוטומטית הפרשי עוצמת קול פתאומיים. זה קורה בדרך כלל בתחילת הפרסומות או כשאתה מחליף ערוצים.

הפעלה או כיבוי...

 **- 1**לחץ על , בחר **&** quot**;כל ההגדרות&** quot **;**ולחץ על OK.  **- 2**בחר **&** quot**;צליל&** quot **;**ולחץ על ) ימין) כדי להיכנס לתפריט.

 **- 3**בחר **&** quot**;מתקדם&** quot **;**ולחץ על ) ימין) כדי להיכנס לתפריט.

> **- 4**בחר **&** quot**;איזון עוצמה אוטומטי&** quot **;**ולחץ על (ימין) כדי להיכנס לתפריט.

 **- 5**בחר **&** quot**;מופעל&** quot **;**או **&** quot**;כבוי&** quot**;**.  **- 6**לחץ על )שמאל) מספר פעמים אם נחוץ, כדי לסגור את התפריט.

### **Clear Sound**

באמצעות **&** quot**;מחק צליל&** quot**;**, תוכל לשפר את קול הדיבור. אידיאלי לתוכניות של חדשות. תוכל להפעיל או לכבות את שיפור הדיבור.

הפעלה או כיבוי...

 **- 1**לחץ על , בחר **&** quot**;כל ההגדרות&** quot **;**ולחץ על OK.  **- 2**בחר **&** quot**;צליל&** quot **;**ולחץ על ) ימין) כדי להיכנס

לתפריט.

 **- 3**בחר **&** quot**;מתקדם&** quot **&** < **;**quot**;מחק**

**צליל&** quot **;**ולחץ על OK.

 **- 4**בחר **&** quot**;מופעל&** quot **;**או **&** quot**;כבוי&** quot**;**, ולאחר מכן לחץ על OK.

 **- 5**לחץ על )שמאל) מספר פעמים אם נחוץ, כדי לסגור את התפריט.

## **פורמט יציאת שמע**

באמצעות **&** quot**;פורמט יציאת שמע&** quot **;**תוכל להתאים את השמע של אות יציאת השמע בטלוויזיה ליכולות עיבוד הקול של & <sub>auot</sub>;מערכת הקולנוע הביתי& <sub>i</sub>quot;

כדי להגדיר **&** quot**;פורמט יציאת שמע&** quot…**;**

 **- 1**לחץ על , בחר **&** quot**;כל ההגדרות&** quot **;**ולחץ על OK.

 **- 2**בחר **&** quot**;צליל&** quot **;**ולחץ על ) ימין) כדי להיכנס לתפריט.

 **- 3**בחר **&** quot**;מתקדם&** quot **&** < **;**quot**;פורמט יציאת שמע&** quot **;**ולחץ על OK.

 **- 4**בחר **&** quot**;מרובה** 

**ערוצים&** quot **;**או **&** quot**;סטריאו&** quot**;**, ולאחר מכן לחץ על OK.  **- 5**לחץ על ) שמאל) מספר פעמים אם צריך, כדי לסגור את התפריט.

## **איזון יציאת שמע**

באמצעות **&** quot**;איזון יציאת שמע&** quot **;**תוכל לאזן את עוצמת הקול של & quot;מערכת הקולנוע הביתי& quot ;לעוצמת הטלוויזיה, כשאתה עובר ביניהם.

קיזוז ההבדל בעוצמה...

 **- 1**לחץ על , בחר **&** quot**;כל ההגדרות&** quot **;**ולחץ על OK.  **- 2**בחר **&** quot**;צליל&** quot **;**ולחץ על ) ימין) כדי להיכנס לחפריט.

> **- 3**בחר **&** quot**;מתקדם&** quot **&** < **;**quot**;איזון יציאת שמע&** quot **;**ולחץ על OK.

,**;**quot **&בינוני;**quot **&**, **;**quot **&עוד;**quot **&** בחר**4 -**  או **&** quot**;פחות&** quot**;**, ולאחר מכן לחץ על OK.

 **- 5**אם ההבדל בעוצמת הקול גדול, בחר **&** quot**;עוד&** quot**;**. אם ההבדל בעוצמה קטן, בחר & quot;פחות& quot.;  **- 6**לחץ על ) שמאל) מספר פעמים אם צריך, כדי לסגור את התפריט.

## **השהיית יציאת אודיו**

אם הגדרת השהיית סנכרון אודיו ב& quot;מערכת הקולנוע הביתי& quot;, כדי לסנכרן את הקול עם התמונה יהיה עליך לכבות את **&** quot**;השהיית יציאת שמע&** quot **;**בטלוויזיה.

כדי לכבות את & quot;השהיית יציאת אודיו& quot...;

 **- 1**לחץ על , בחר **&** quot**;כל ההגדרות&** quot **;**ולחץ על OK.  **- 2**בחר **&** quot**;צליל&** quot **;**ולחץ על ) ימין) כדי להיכנס לתפריט.

 **- 3**בחר **&** quot**;מתקדם&** quot **&** < **;**quot**;השהיית יציאת אודיו&** quot **;**ולחץ על OK.

 **- 4**לחץ על **&** quot**;כבוי&** quot**;**.

 **- 5**לחץ על ) שמאל) מספר פעמים אם צריך, כדי לסגור את התפריט.

## **פיצוי יציאת שמע**

אם אינך יכול להגדיר השהיה ב& quot;מערכת הקולנוע הביתי& quot; , תוכל להגדיר השהיה בטלוויזיה, באמצעות **&** quot**;פיצוי יציאת שמע&** quot**;**.

סנכרון הקול בטלוויזיה...

 **- 1**לחץ על , בחר **&** quot**;כל ההגדרות&** quot **;**ולחץ על OK.  **- 2**בחר **&** quot**;צליל&** quot **;**ולחץ על ) ימין) כדי להיכנס לתפריט.

> **- 3**בחר **&** quot**;מתקדם&** quot **&** < **;**quot**;פיצוי יציאת שמע&** quot **;**ולחץ על OK.

 **- 4**השתמש בסרגל המחוון כדי להגדיר את פיצוי הצליל ולחץ על OK.

 **- 5**לחץ על ) שמאל) מספר פעמים אם צריך, כדי לסגור את התפריט.

## **עוצמת האוזניות**

באמצעות **&** quot**;עוצמת האוזניות&** quot**;**תוכל להגדיר בנפרד את העוצמה של האוזניות המחוברות.

כוונן עוצמת הקול...

 **- 1**לחץ על , בחר **&** quot**;כל ההגדרות&** quot **;**ולחץ על OK.  **- 2**בחר **&** quot**;צליל&** quot **;**ולחץ על ) ימין) כדי להיכנס לתפריט.

 **- 3** בחר**&** quot**;עוצמת האוזניות&** quot **;**ולחץ על OK.

 **- 4**לחץ על החצים ) למעלה) או ) למטה) כדי לכוונן את הערך.  **- 5**לחץ על )שמאל) מספר פעמים אם נחוץ, כדי לסגור את התפריט.

## **רמקולים**

## **רמקולי הטלוויזיה**

תוכל לשלוח את קול הטלוויזיה למכשיר שמע מחובר - מערכת קולנוע ביתי או מגבר שמע.

אתה בוחר היכן לשמוע את קול הטלוויזיה וכיצד תרצה לפקח עליו. • אם תבחר **&** quot**;רמקולי טלוויזיה כבויים&** quot**;**, אתה מכבה את רמקולי הטלוויזיה לתמיד.

• אם תבחר **&** quot**;רמקולי טלוויזיה מופעלים&** quot**;**, רמקולי הטלוויזיה יהיו מופעלים תמיד.

 כאשר מכשיר שמע מחובר באמצעות CEC HDMI, תוכל להשתמש באחת מהגדרות ה- EasyLink.

• אם תבחר EasyLink, הטלוויזיה תשלח את הקול להתקן השמע. כאשר המכשיר משמיע את הקול, הטלוויזיה תכבה את הרמקולים שלה.

• אם תבחר **&** quot**; אתחול אוטומטי של** EasyLink **&**quot **;**, הטלוויזיה תפעיל את התקן השמע, תשלח את הקול שלה להתקן ותנתק את הרמקולים שלה.

אם בחרת & quot ;EasyLink &quot ;או & quot; הפעלה אוטומטית של EasyLink &quot;, תוכל לעבור לרמקולי הטלוויזיה כאשר צריך.

הגדרת רמקולי הטלוויזיה...

 **- 1**לחץ על , בחר **&** quot**;כל ההגדרות&** quot **;**ולחץ על OK.  **- 2**בחר **&** quot**;צליל&** quot **;**ולחץ על ) ימין) כדי להיכנס לתפריט.

 **- 3**בחר **&** quot**;מתקדם&** quot **;**ולחץ על ) ימין) כדי להיכנס לתפריט.

 **- 4**בחר **&** quot**;רמקולי טלוויזיה&** quot **;**ולחץ על ) ימין) כדי להיכנס לתפריט.

 **- 5**בחר & quot;רמקולי טלוויזיה

מופעלים& quot , **&**;quot**;רמקולי טלוויזיה** 

**כבויים&** quot **;**, EasyLink, או **&** quot**; אתחול אוטומטי** 

.**;**quot **&**EasyLink **של**

 **- 6**לחץ על ) שמאל) מספר פעמים אם נחוץ, כדי לסגור את התפריט.

מעבר ישיר לרמקולים אלחוטיים...

- **1**תוך כדי צפייה בטלוויזיה, לחץ על .
	- **2**

## **-**בחר **&** quot**;רמקולים&** quot **;**ובחר **&** quot **;טלוויזיה&** quot **;**או **&** quot**;מערכות שמע&** quot**;**.  **- 3**לחץ על )שמאל) מספר פעמים אם נחוץ, כדי לסגור את

התפריט.

## **רמקולים אלחוטיים**

### **למה תזדקק**

לטלוויזיה זאת תוכל לחבר רמקול אלחוטי – סב-וופר או סאונד בר.

 תוכל לחבר מגוון של רמקולים אלחוטיים נבחרים של פיליפס ולהשמיע את קול הטלוויזיה דרכם. בקר באתר האינטרנט של פיליפס למציאת מוצרי אודיו אלחוטיים, המתאימים לטלוויזיה זאת [tv](http://www.philips.com/tv) [/](http://www.philips.com/tv)[www.philips.com](http://www.philips.com/tv) -

כדי להשמיע את קול הטלוויזיה דרך רמקול אלחוטי, עליך לקשר את הרמקול האלחוטי עם הטלוויזיה. באפשרותך לקשר עד 10 רמקולים אלחוטיים, אך בכל פעם תוכל להשמיע את הקול רק דרך רמקול -אלחוטי אחד. אם תחבר סב-וופר, הקול יושמע בטלוויזיה ודרך הסב וופר. אם תחבר סאונד בר, הקול יישמע דרך הסאונד בר בלבד.

## **בחירת רמקול**

כדי לחבר רמקול אלחוטי...

 **- 1**לחץ על , בחר **&** quot**;כל ההגדרות&** quot **;**ולחץ על OK.  **- 2**בחר **&** quot**;צליל&** quot **;**ולחץ על ) ימין) כדי להיכנס לתפריט.

 **- 3**בחר **&** quot**;רמקולים אלחוטיים&** quot **&** < **;**quot**;חיבור רמקול&** quot **;&**quot **;**ולחץ על OK.

 **- 4**לחץ על ) שמאל) מספר פעמים אם צריך, כדי לסגור את התפריט.

## **הסרת רמקול**

כדי להסיר רמקול אלחוטי...

 **- 1**לחץ על , בחר **&** quot**;כל ההגדרות&** quot **;**ולחץ על OK.  **- 2**בחר **&** quot**;צליל&** quot **;**ולחץ על ) ימין) כדי להיכנס לתפריט.

 **- 3**בחר **&** quot**;רמקולים אלחוטיים&** quot **&** < **;**quot**;הסר רמקול&** quot **;**ולחץ על OK.

 **- 4**לחץ על ) שמאל) מספר פעמים אם צריך, כדי לסגור את התפריט.

### **אוצמת הסב-וופר**

כדי לכוונן את עוצמת הקול של רמקול אלחוטי...

 **- 1**לחץ על , בחר **&** quot**;כל ההגדרות&** quot **;**ולחץ על OK.  **- 2**בחר **&** quot**;צליל&** quot **;**ולחץ על ) ימין) כדי להיכנס

לתפריט.  **- 3**בחר **&** quot**;רמקולים אלחוטיים&** quot **&** < **;**quot**;עוצמת** 

**קול סב-וופר&** quot **;**ולחץ על OK.

 **- 4**לחץ על ) שמאל) מספר פעמים אם צריך, כדי לסגור את התפריט.

### **איתור ופתירת בעיות**

### **הקשר אבד**

• הצב את הרמקול האלחוטי בטווח של 5 מטרים מהטלוויזיה. • פעילות אלחוטית גבוהה – כגון בדירות שבהן מותקנים נתבים אלחוטיים רבים – עלולה להשפיע על איכות החיבור האלחוטי. יש להחזיק את הנתב ואת הרמקול האלחוטי קרוב ככל האפשר לטלוויזיה.

## **אי-התאמה בין אודיו לווידיאו**

• ייתכנו בעיות סנכרון בין האודיו לבין הווידיאו במערכות אחדות של רמקולים אלחוטיים. אנו ממליצים להשתמש במוצרי אודיו אלחוטיים של פיליפס.

## **מיקום הטלוויזיה**

כחלק מההתקנה הראשונה, הגדרה זאת היא **&** quot**;על מעמד טלוויזיה&** quot **;**או **&** quot**;על הקיר&** quot**;**. אם שינית את מיקום הטלוויזיה מההתקנה הראשונה, שנה את ההגדרה הזאת בהתאם כדי להפיק את הקול הטוב ביותר.

 **- 1**לחץ על , בחר **&** quot**;כל ההגדרות&** quot **;**ולחץ על OK.  **- 2**בחר **&** quot**;הגדרות טלוויזיה&** quot **;**ולחץ על ) ימין) כדי להיכנס לתפריט.

 **- 3**בחר **&** quot**;מיקום הטלוויזיה&** quot **;**ולחץ על OK.

 **- 4**בחר **&** quot**;על מעמד טלוויזיה&** quot **;**או **&** quot**;על** 

**הקיר&** quot**;**.

 **- 5**לחץ על )שמאל) מספר פעמים אם נחוץ, כדי לסגור את התפריט.

## 15.3

## **Ambilight**

## **כיבוי או הפעלה ,Ambilight**

 באפשרותך להגדיר סגנון Ambilight . קיימים מספר סגנונות דינמיים וסגנון אחד סטטי – צבע קבוע. לגבי הסגנון הסטטי, תוכל לבחור בעצמך את הצבע. לחלופין, תוכל לכבות את Ambilight.

הגדרת סגנון ..Ambilight.

 **- 1**לחץ על (Ambilight.)

 **- 2**בחר בסגנון ה- Ambilightהמועדף. אם

בחרת **&** quot**;סטטי&** quot **;**יופיע לוח צבעים. מלוח הצבעים, בחר את הצבע שיוגדר כצבע ה& quot;סטטי& quot; . לכיבוי Ambilight, בחר **&** quot**;כבוי&** quot**;**.

בנוסף להגדרה & quot;כבוי& quot;, הסגנונות הזמינים הם...

- **סטנדרטיים**
	- **טבעי**
	- **כלל חושי**
		- **חי** • **משחק**
		- **נוחות**
		- **מרגוע**
		- **סטטי**

## **הגדרות Ambilight**

## **בהירות Ambilight**

באמצעות **&** quot**; בהירות** Ambilight **&**quot **;**, תוכל להגדיר את רמת הבהירות של Ambilight.

שינוי הרמה...

- **1**לחץ על , בחר **&** quot**;כל ההגדרות&** quot **;**ולחץ על OK.
- **2**בחר **&** quot **;**Ambilight ולחץ על ) ימין) כדי להיכנס לתפריט.
	- **3**בחר **&** quot**;בהירות&** quot **;**ולחץ על OK.

 **- 4**לחץ על החצים ) למעלה) או ) למטה) כדי לכוונן את הערך.  **- 5**לחץ על )שמאל) מספר פעמים אם נחוץ, כדי לסגור את התפריט.

## **בהירות Ambilight, בצד התחתון**

כדי לכוונן רמת בהירות Ambilightבצד התחתון...

 **- 1**לחץ על , בחר **&** quot**;כל ההגדרות&** quot **;**ולחץ על OK.

- **2**בחר **&** quot **;**Ambilight ולחץ על ) ימין) כדי להיכנס לתפריט.
	- **3**בחר **&** quot**;צד תחתית הבהירות&** quot **;**ולחץ על OK.

**- 4**לחץ על החצים ▲ (למעלה) או ▼ (למטה) כדי לכוונן את הערך.  **- 5**לחץ על )שמאל) מספר פעמים אם נחוץ, כדי לסגור את התפריט.

## **רווית Ambilight**

 באמצעות**&** quot**; רווית** Ambilight **&**quot **;**, תוכל להגדיר את רמת רווית הצבע של Ambilight.

שינוי הרמה...

- **1**לחץ על , בחר **&** quot**;כל ההגדרות&** quot **;**ולחץ על OK.
- **2**בחר **&** quot **;**Ambilight ולחץ על ) ימין) כדי להיכנס לתפריט.
	- **3** בחר**&** quot**;רוויה&** quot **;**ולחץ על OK.
- **4**לחץ על החצים ▲ (למעלה) או ▼ (למטה) כדי לכוונן את הערך.  **- 5**לחץ על )שמאל) מספר פעמים אם נחוץ, כדי לסגור את התפריט.

## **צבע Ambilight סטטי**

שינוי הרמה...

- **1**לחץ על , בחר **&** quot**;כל ההגדרות&** quot **;**ולחץ על OK.
- **2**בחר **&** quot **;**Ambilight ולחץ על ) ימין) כדי להיכנס לתפריט.
- **3**בחר **&** quot**; צבע** Ambilight**סטטי&** quot **;**ולחץ על OK.

 **- 4**לחץ על החצים ) למעלה) או ) למטה) כדי לכוונן את הערך.  **- 5**לחץ על )שמאל) מספר פעמים אם נחוץ, כדי לסגור את התפריט.

## **הגדרות Ambilight מתקדמות**

## **צבע הקיר**

באמצעות **&** quot**;צבע הקיר&** quot **;**, תוכל לנטרל את ההשפעה של קיר צבוע על צבעי Ambilight . בחר את הצבע של הקיר שמאחורי הטלוויזיה והטלוויזיה תתאים את צבעי Ambilightכך שיופיעו כפי שהם אמורים להופיע.

בחירת צבע הקיר . . .

- **1**לחץ על , בחר **&** quot**;כל ההגדרות&** quot **;**ולחץ על OK.
- **2**בחר **&** quot **;**Ambilight ולחץ על ) ימין) כדי להיכנס לתפריט.
	- **3בחר &** quot**;מתקדם&** quot **&** < **;**quot**;צבע הקיר|** ולחץ
		- על OK.

 **- 4**מלוח הצבעים, בחר בצבע המתאים לצבע הקיר שמאחורי הטלוויזיה.

 **- 5**לחץ על )שמאל) מספר פעמים אם נחוץ, כדי לסגור את התפריט.

## **כיבוי הטלוויזיה**

באמצעות **&** quot**;כיבוי הטלוויזיה&** quot **;**, תוכל להגדיר את Ambilightשייכבה מיד או יימוג לאט כשמכבים את הטלוויזיה. תהליך ההתפוגגות האיטית מעניק לך זמן להדליק את האור בסלון.

בחירת אופן הכיבוי של ..Ambilight.

- **1**לחץ על , בחר **&** quot**;כל ההגדרות&** quot **;**ולחץ על OK.
- **2**בחר **&** quot **;**Ambilight ולחץ על ) ימין) כדי להיכנס לתפריט.
	- **3בחר &** quot**;מתקדם&** quot **&** < **;**quot**;כיבוי**
		- **הטלוויזיה&** quot **;**ולחץ על OK.

 **- 4**בחר **&** quot**;נמוג עד שנעלם&** quot **;**או **&** quot**;כיבוי מיידי&** quot**;**.

 **- 5**לחץ על )שמאל) מספר פעמים אם נחוץ, כדי לסגור את התפריט.

## **אווירת תאורת טרקלין**

כאשר הטלוויזיה במצב & quot;המתנה& quot; , תוכל להפעיל Ambilightבדי ליצור בחדר אפקט של & quot;תאורת טרקלין& quot.;

בחירת צבע אווירה מוגדר מראש לתאורת הטרקלין...

- **1**לחץ על , בחר **&** quot**;כל ההגדרות&** quot **;**ולחץ על OK.
- **2**בחר **&** quot **;**Ambilight ולחץ על ) ימין) כדי להיכנס לתפריט.
	- **3**בחר **&** quot**;מתקדם&** quot **&** < **;**quot**;תאורת**
		- **טרקלין&** quot **;**ולחץ על OK.
			- **4**בחר את האווירה הרצויה.

 **- 5**לחץ על ) שמאל) מספר פעמים אם נחוץ, כדי לסגור את התפריט.

 בעזרת אפליקציית Remote TVשל פיליפס בסמארטפון או בטאבלט, תוכל להגדיר בעצמך את רצף הצבע ל& quot;אווירת תאורת הטרקלין& quot;. ברשימת אפשרויות האווירה, בחר **&** quot**; אפליקציית** Remote TV **&**quot**;**כדי להשתמש ב& quot;תאורת הטרקלין& quot ;שיצרת לאחרונה בתור & quot;אווירה& quot ;של & quot;תאורת הטרקלין& quot;. כאשר הטלוויזיה במצב & quot;המתנה& quot ;והסמארטפון או הטאבלט מחוברים לאותה רשת ביתית, תוכל לשנות את ההגדרה הנוכחית של & <sub>auot</sub>;אווירת תאורת הטרקלין& <sub>i</sub>quot; במכשיר הנייד שלך.

## **תאורת טרקלין + hue**

 אם התקנת Ambilight+ hue , תוכל לאפשר לנורות הצבעוניות מסוג hueלפעול על פי & quot;תאורת הטרקלין& quot; מ- Ambilight. הנורות הצבעוניות ( hue) של פיליפס ירחיבו את אפקט & quot;תאורת טרקלין& quot ;על פני כל החדר. הנורות הצבעוניות ( hue) מופעלות ומוגדרות אוטומטית לפעולה לפי & quot;תאורת טרקלין& quot;, לאחר שהגדרת את התצורה של & quot ;Ambilight+ hue &quot;. אם אינך מעוניין שהנורות הצבעוניות יפעלו לפי & quot;תאורת טרקלין& quot;, תוכל לכבות

## אותן.

כיבוי הנורות מסוג ..hue.

 **- 1**לחץ על , בחר **&** quot**;כל ההגדרות&** quot **;**ולחץ על OK.

- **2**בחר **&** quot **;**Ambilight ולחץ על ) ימין) כדי להיכנס לתפריט.
	- **3**בחר **&** quot**;מתקדם&** quot **&** < **;**quot**; תאורת טרקלין** 
		- .OK על ולחץ**;** quot **&**hue **+**
		- **4**לחץ על **&** quot**;כבוי&** quot**;**.

 **- 5**לחץ על )שמאל) מספר פעמים אם נחוץ, כדי לסגור את התפריט.

## **Ambilight+hue**

## **הגדרת תצורה**

עם & quot;הגדרת תצורה& quot ; תוכל להתקין את נורות הפיליפס מסוג Hueהצריכות לפעול לפי צבעי ה- Ambilight.

כדי להתקין נורות מסוג hue של Philips…

 **- 1**לחץ על , בחר **&** quot**;כל ההגדרות&** quot **;**ולחץ על OK.

 **- 2**בחר **&** quot **;**Ambilight ולחץ על ) ימין) כדי להיכנס לתפריט.

 **הגדרת;**quot **&**< **;**quot **&**hue **+**Ambilight **;**quot **&** בחר**3 -** 

**תצורה&** quot**;**, ולחץ על OK.

 **- 4**בחר **&** quot**;התחל&** quot**;**.

 **- 5**לחץ על )שמאל) מספר פעמים אם נחוץ, כדי לסגור את התפריט.

## **כיבוי**

כדי לכבות Ambilight+ ..hue.

 **- 1**לחץ על , בחר **&** quot**;כל ההגדרות&** quot **;**ולחץ על OK.

 **- 2**בחר **&** quot **;**Ambilight ולחץ על ) ימין) כדי להיכנס לתפריט.

**3**

quot **&** < **;**quot **&**hue **+**Ambilight **;**quot **&** בחר**- ;כיבוי&** quot**;**, ולחץ על OK.

 **- 4**בחר **&** quot**;כבוי&** quot **;**, ולאחר מכן לחץ על OK.  **- 5**לחץ על ) שמאל) מספר פעמים אם נחוץ, כדי לסגור את התפריט.

## **Immersion**

עם Immersion &, quot;כוונן את רמת הדיוק של מעקב נורות ה'גוון' אחרי ה- Quot &Ambilight ו-

.hue immersion.. +Ambilight לכוונן כדי

 **- 1**לחץ על , בחר **&** quot**;כל ההגדרות&** quot **;**ולחץ על OK.  **- 2**בחר **&** quot **;**Ambilight ולחץ על ) ימין) כדי להיכנס לתפריט.

**3**

**;**quot **&** < **;**quot **&**hue **+**Ambilight **;**quot **&** בחר**- ;**quot **&**Immersion .OK על ולחץ ,

 **- 4**לחץ על החצים ) למעלה) או ) למטה) כדי לכוונן את הערך.  **- 5**לחץ על )שמאל) מספר פעמים אם נחוץ, כדי לסגור את התפריט.

### **הצגת תצורה**

עם **&** quot**;הצגת תצורה&** quot **;**, ניתן להציג את ההגדרה הנוכחית של Ambilight+ hue, רשת, ה- Bridgeוהנורות.

כדי להציג תצורת hue.. +Ambilight+

- **1**לחץ על , בחר **&** quot**;כל ההגדרות&** quot **;**ולחץ על OK.
- **2**בחר **&** quot **;**Ambilight ולחץ על ) ימין) כדי להיכנס לתפריט.
	- **הצגת;**quot **&** < **;**quot **&**hue **+**Ambilight **;**quot **&** בחר**3 תצורה&** quot**;**, ולחץ על OK.

 **- 4**בחר **&** quot**;כבוי&** quot**;**, ולאחר מכן לחץ על OK.  **- 5**לחץ על )שמאל) מספר פעמים אם נחוץ, כדי לסגור את התפריט.

## **איפוס תצורה**

כדי לאפס Ambilight+ ..hue.

- **1**לחץ על , בחר **&** quot**;כל ההגדרות&** quot **;**ולחץ על OK.
- **2**בחר **&** quot **;**Ambilight ולחץ על ) ימין) כדי להיכנס לתפריט.
	- **את אפס;**quot **&** < **;**quot **&**hue **+**Ambilight **;**quot **&** בחר**3 התצורה&** quot**;**, ולחץ על OK.

 **- 4**לחץ על )שמאל) מספר פעמים אם נחוץ, כדי לסגור את התפריט.

15.4

## **הגדרות סביבה**

## **חיסכון באנרגיה**

**&** quot**;הגדרות סביבה&** quot **;**כוללות את הגדרות הטלוויזיה ששומרות על הסביבה.

## **חיסכון באנרגיה**

אם תבחר & quot;חיסכון בחשמל& quot;, הטלוויזיה תעבור אוטומטית ל& quot;סגנון תמונה& quot ; – &quot;רגיל& quot; – הגדרת התמונות וה- Ambilightהאידיאלית לחיסכון מרבי בחשמל.

הגדרת טלוויזיה לחסכון בחשמל...

 **- 1**לחץ על , בחר **&** quot**;כל ההגדרות&** quot **;**ולחץ על OK.  **- 2**בחר **&** quot**;הגדרות סביבה&** quot **;**ולחץ על ) ימין) כדי

להיכנס לתפריט.

 **- 3**בחר **&** quot**;חיסכון באנרגיה&** quot**;**, **&** quot**;סגנון התמונה&** quot **;**יוגדר להיות **&** quot**;סטנדרטי&** quot**;**באופן אוטומטי.

 **- 4**לחץ על )שמאל) מספר פעמים אם נחוץ, כדי לסגור את התפריט.

## **כיבוי מסך**

אם אתה מקשיב למוזיקה בלבד, תוכל לכבות את מסך הטלוויזיה כדי לחסוך באנרגיה

כיבוי מסך הטלוויזיה בלבד...

- **1**לחץ על , בחר **&** quot**;כל ההגדרות&** quot **;**ולחץ על OK.  **- 2**בחר **&** quot**;הגדרות סביבה&** quot **;**ולחץ על ) ימין) כדי להיכנס לתפריט.
	- **3**בחר **&** quot**;כיבוי מסך&** quot**;**.
	- **4**לחץ על ) שמאל) מספר פעמים אם נחוץ, כדי לסגור את

כדי להפעיל חזרה את המסך, לחץ על מקש כלשהו בשלט הרחוק.

## **חיישן אור**

 כדי לחסוך באנרגיה, החיישן המובנה של התאורה הסביבתית מפחית את הבהירות של מסך הטלוויזיה כאשר הסביבה חשוכה. חיישן האור המובנה, יחד עם Ambilight, מכוונן באופן אוטומטי את התמונה לתנאי התאורה של החדר.

כיבוי מסך הטלוויזיה בלבד...

 **- 1**לחץ על , בחר **&** quot**;כל ההגדרות&** quot **;**ולחץ על OK.  **- 2**בחר **&** quot**;הגדרות סביבה&** quot **;**ולחץ על ) ימין) כדי להיכנס לתפריט.

 **- 3**בחר **&** quot**;חיישן אור&** quot**;**. הסמל מופיע לפני & auot;חיישן האור& auot; כשהוא פעיל.

 **- 4**לחץ על )שמאל) מספר פעמים אם נחוץ, כדי לסגור את התפריט.

## **טיימר כיבוי**

אם הטלוויזיה תקבל אות טלוויזיה אך אתה לא תלחץ על מקש כלשהו בשלט הרחוק במשך 4 שעות, הטלוויזיה תיכבה אוטומטית כדי לחסוך בחשמל. כמו כן, אם הטלוויזיה אינה מקבלת אות טלוויזיה או פקודה מהשלט הרחק במשך 10 דקות, היא תיכבה אוטומטית.

אם תשתמש בטלוויזיה בתור צג או אם תשתמש במקלט הדיגיטלי לצורך צפייה בטלוויזיה (ממיר) ואינך משתמש בשלט הרחוק של הטלוויזיה, תוכל לנטרל את הכיבוי האוטומטי.

נטרול טיימר הכיבוי ...

 **- 1**לחץ על , בחר **&** quot**;כל ההגדרות&** quot **;**ולחץ על OK.  **- 2**בחר **&** quot**;הגדרות סביבה&** quot **;**ולחץ על ) ימין) כדי

להיכנס לתפריט.

 **- 3**בחר **&** quot**;כיבוי טיימר&** quot**;**. השתמש בסרגל המחוון כדי להתאים את הערך. הערך **0**&) quot;כבוי& quot (;מנטרל את הכיבוי האוטומטי.

 **- 4**לחץ על ) שמאל) מספר פעמים אם נחוץ, כדי לסגור את התפריט.

הסמל מופיע לפני & quot;טיימר הכיבוי& quot; כשזה פעיל.

## 15.5

## **הגדרות כלליות**

## **EasyLink**

## **הגדרות כלליות**

כיבוי EasyLinkלגמרי...

 **- 1**לחץ על , בחר **&** quot**;כל ההגדרות&** quot **;**ולחץ על OK.  **- 2**בחר **&** quot**;הגדרות כלליות&** quot **;**ולחץ על ) ימין) כדי להיכנס לתפריט.

 **- 3**בחר EasyLink, לחץ על ) ימין) ובחר EasyLink צעד אחד נוסף

 **- 4**לחץ על **&** quot**;כבוי&** quot**;**.

 **- 5**לחץ על ) שמאל) מספר פעמים אם צריך, כדי לסגור את התפריט.

## **שלט רחוק EasyLink**

כדי לכבות שלט רחוק ..EasyLink.

 **- 1**לחץ על , בחר **&** quot**;כל ההגדרות&** quot **;**ולחץ על OK.  **- 2**בחר **&** quot**;הגדרות כלליות&** quot **;**ולחץ על ) ימין) כדי

להיכנס לתפריט.

 **שלט ;**quot **&** <**;**quot **&**EasyLink **;**quot **&** בחר**3 -** 

**רחוק** EasyLink **&**quot**;**, ולחץ על OK.

 **- 4**לחץ על **&** quot**;כבוי&** quot**;**.

 **- 5**לחץ על ) שמאל) מספר פעמים אם צריך, כדי לסגור את התפריט.

## **HDMI Ultra HD**

 טלוויזיה זו יכולה להציג אותות HD Ultra . התקנים מסוימים - שמחוברים באמצעות - HDMI לא מזהים טלוויזיה עם HD Ultra וייתכן שהם לא יפעלו כהלכה או יציגו תמונה או צליל מעוותים. כדי להימנע מתפקוד לקוי של התקן כזה, ניתן להגדיר את איכות האות לרמה שההתקן מסוגל לטפל בה. אם ההתקן לא משתמש באותות HD Ultra , ניתן לכבות את HD Ultra עבור חיבור HDMI זה.

ההגדרה 4 UHD**:4:4/4:2:2** מאפשרת אותות YCbCr UHD 4:4: / .4:2:2 ההגדרה 4 UHD**:2:0** מאפשרת אותות UHD 4 :2:0.YCbCr 4

כדי להגדיר את איכות האות...

 **- 1**לחץ על , בחר **&** quot**;כל ההגדרות&** quot **;**ולחץ על OK.  **- 2**בחר **&** quot**;הגדרות כלליות&** quot **;**ולחץ על ) ימין) כדי להיכנס לתפריט.

 ולחץ HDMI Ultra HD < **;**quot **&מתקדם;**quot **&** בחר**3 -**  על OK.

UHD ;quot & או 2:0:UHD 4 :4:4/4:2:2,UHD 4 בחר **4 -**  כבוי& quot ; ולחץ על OK.

 **- 5**לחץ על ) שמאל) מספר פעמים אם צריך, כדי לסגור את התפריט.

## **הגדרות אנדרואיד**

גש אל התפריט & quot;הגדרות אנדרואיד& quot ;כדי להציג או להתאים את ההגדרות לצורך שימוש באפליקציות אנדרואיד.

 **- 1**לחץ על , בחר **&** quot**;כל ההגדרות&** quot **;**ולחץ על OK.

 **- 2**בחר **&** quot**;הגדרות כלליות&** quot **;**ולחץ על ) ימין) כדי להיכנס לתפריט.

 **- 3**בחר & quot; הגדרות Android &quot ;ולחץ על OK.  **- 4**אם יש צורך, לחץ על BACKמספר פעמים כדי לסגור את התפריט.

## **כונן קשיח USB**

כדי להגדיר כונן קישח USBולפרמט אותו...

 **- 1**לחץ על , בחר **&** quot**;כל ההגדרות&** quot **;**ולחץ על OK.  **- 2**בחר **&** quot**;הגדרות כלליות&** quot **;**ולחץ על ) ימין) כדי

להיכנס לתפריט.

 **- 3**בחר & quot; כונן קשיח USB &quot;, ולחץ על OK.

 **- 4** בחר**&** quot**;התחל&** quot**;**, ולאחר מכן עקוב אחרי ההוראות

שעל-גבי המסך.  **- 5**לחץ על ) שמאל) מספר פעמים אם צריך, כדי לסגור את התפריט.

## **בהירות הלוגו של פיליפס**

תוכל לכבות את הלוגו של פיליפס, הנמצא בחזית הטלוויזיה, או לכוונן את הבהירות שלו.

התאמה או כיבוי...

 **- 1**לחץ על , בחר **&** quot**;כל ההגדרות&** quot **;**ולחץ על OK.  **- 2**בחר **&** quot**;הגדרות כלליות&** quot **;**ולחץ על ) ימין) כדי להיכנס לתפריט.

 **- 3**בחר **&** quot**;בהירות הלוגו של פיליפס&** quot **;**ולחץ על ◀ (ימיו) כדי להיכנס לתפריט.

**4**

**&**, **;**quot **&בינוני;**quot **&**, **;**quot **&מינימום;**quot **&** בחר**-**  , או **&** quot**;כבוי&** quot **;**כדי לכבות את quot**;מקסימום&** quot**;** תאורת הלוגו, לאחר מכן לחץ על OK.

 **- 5**לחץ על )שמאל) מספר פעמים אם נחוץ, כדי לסגור את התפריט.

## **מקלדת שלט רחוק**

הגדרת הפריסה של מקשי המקלדת ל- ..Azerty.

 **- 1**לחץ על , בחר **&** quot**;כל ההגדרות&** quot **;**ולחץ על OK.

 **- 2**בחר **&** quot**;הגדרות כלליות&** quot **;**ולחץ על ) ימין) כדי להיכנס לתפריט.

 **- 3**בחר **&** quot**;מקלדת שלט רחוק&** quot **;**ולחץ על OK.

 **- 4**בחר Azerty או Qwerty ולחץ על OK.

 **- 5**לחץ על ) שמאל) מספר פעמים אם צריך, כדי לסגור את התפריט.

## **הגדרות מקלדת USB**

 כדי להתקין מקלדת USB, הפעל את הטלוויזיה וחבר את מקלדת ה- USBלאחד מחיבורי ה- USBשבמקלט הטלוויזיה. כאשר המקלט מאתר לראשונה את המקלדת ,תוכל לבחור את פריסת מקשי המקלדת שלך ולבדוק את בחירתך. אם בחרת בפריסת מקשים קירילית או יוונית כפריסה הראשונית, תוכל לבחור בפריסת מקשים לטינית כפריסה המשנית.

שינוי ההגדרה של פריסת מקשי המקלדת לאחר בחירת פריסה מסוימת...

 **- 1**לחץ על , בחר **&** quot**;כל ההגדרות&** quot **;**ולחץ על OK.

 **- 2**בחר **&** quot**;הגדרות כלליות&** quot **;**ולחץ על ) ימין) כדי להיכנס לתפריט.

 **- 3**בחר **&** quot**; הגדרות מקלדת** USB **&**quot**;**, ולחץ על OK כדי להתחיל בהגדרת המקלדת.

## **HbbTV**

 אם ערוץ טלוויזיה מציע עמודי HbbTV , עליך להפעיל תחילה את HbbTVבהגדרות הטלוויזיה, על מנת לראות את העמודים.

 **- 1**לחץ על , בחר **&** quot**;כל ההגדרות&** quot **;**ולחץ על OK.  **- 2**בחר **&** quot**;הגדרות כלליות&** quot **;**ולחץ על ) ימין) כדי להיכנס לתפריט.

.OK על ולחץ**;** quot **&**HbbTV **;**quot **&**בחר **3 -** 

 **- 4** בחר**&** quot**;מופעל&** quot **;**או **&** quot**;כבוי&** quot**;**.

 **- 5**לחץ על ) שמאל) מספר פעמים אם נחוץ, כדי לסגור את התפריט.

 אן תרצה למנוע גישה לעמודי HbbTVבערוץ מסוים, תוכל לחסום את עמודי ה- HbbTVבאותו ערוץ בלבד.

 **- 1**עבור לערוץ שאת עמודי ה- HbbTVשלו תרצה לחסום.  **בערוץ**HBB TV **;**quot **&**ובחר OPTIONS על לחץ **2 - זה&** quot **;**ולחץ על OK.

 **- 3** בחר**&** quot**;ניתוק&** quot **;**ולחץ על OK.

## **כיבוי טיימר**

נטרול טיימר הכיבוי ...

 **- 1**לחץ על , בחר **&** quot**;כל ההגדרות&** quot **;**ולחץ על OK.

 **- 2**בחר **&** quot**;הגדרות סביבה&** quot **;**ולחץ על ) ימין) כדי להיכנס לתפריט.

 **- 3**בחר **&** quot**;כיבוי טיימר&** quot**;**. השתמש בסרגל המחוון כדי להתאים את הערך. הערך **0**&) quot;כבוי& quot (;מנטרל את הכיבוי האוטומטי.

 **- 4**לחץ על ) שמאל) מספר פעמים אם נחוץ, כדי לסגור את התפריט.

הסמל מופיע לפני & quot;טיימר הכיבוי& quot ;כשזה פעיל.

## **בבית או בחנות**

אם מקלט הטלוויזיה נמצא בחנות, תוכל להגדיר את הטלוויזיה להציג כרזת קידום מכירות של החנות. & quot;**סגנון**

> **תמונה&** quot **;**מוגדר כ**&** quot**;חי&** quot **;**באופן אוטומטי. **&** quot**;טיימר הכיבוי&** quot **;**מכובה.

> > הגדרת הטלוויזיה למיקום בחנות...

 **- 1**לחץ על , בחר **&** quot**;כל ההגדרות&** quot **;**ולחץ על OK. **- 2**בחר **& <sub>αμοt</sub>;הגדרות כלליות& <sub>cuot</sub>; ולחץ על ((**'מין) כדי להיכנס לתפריט.

 **- 3**בחר **&** quot**;מיקום&** quot **&** < **;**quot**;חנות&** quot**;**, ולחץ על OK.

 **- 4**לחץ על ) שמאל) מספר פעמים אם נחוץ, כדי לסגור את התפריט.

אם אתה משתמש בטלוויזיה בבית, הגדר את מיקום הטלוויזיה ;.quot &בבית;quot &

## **תצורת חנות**

אם הטלוויזיה מוגדרת ל**&** quot**;חנות&** quot**;**, ניתן להגדיר את הזמינות של הדגמה ספציפית לשימוש בחנות.

 **- 1**לחץ על , בחר **&** quot**;כל ההגדרות&** quot **;**ולחץ על OK.

 **- 2**בחר **&** quot**;הגדרות כלליות&** quot **;**ולחץ על ) ימין) כדי להיכנס לתפריט.

**- 3**בחר & <sub>duot</sub>;ת**צורת חנות&** <sub>duot</sub>; ולחץ על (⊄ (ימין) כדי להיכנס לתפריט.

 **- 4**בחר **&** quot**;כבוי&** quot **;**או **&** quot**;כרזת קידום יתרונות&** quot **;**כמו בהדגמת חנות

 **- 5**לחץ על )שמאל) מספר פעמים אם נחוץ, כדי לסגור את התפריט.

## **מיקום הטלוויזיה**

כחלק מההתקנה הראשונה, הגדרה זאת היא **&** quot**;על מעמד טלוויזיה&** quot **;**או **&** quot**;על הקיר&** quot**;**. אם שינית את מיקום הטלוויזיה מההתקנה הראשונה, שנה את ההגדרה הזאת בהתאם כדי להפיק את הקול הטוב ביותר.

 **- 1**לחץ על , בחר **&** quot**;כל ההגדרות&** quot **;**ולחץ על OK.  **- 2**בחר **&** quot**;הגדרות כלליות&** quot **;**ולחץ על ) ימין) כדי להיכנס לתפריט.

- **3**בחר **&** quot**;מיקום הטלוויזיה&** quot **;**ולחץ על OK.
- **4**בחר **&** quot**;על מעמד טלוויזיה&** quot **;**או **&** quot**;על הקיר&** quot**;**.

 **- 5**לחץ על )שמאל) מספר פעמים אם נחוץ, כדי לסגור את התפריט.

## **מדריך טלוויזיה**

למידע נוסף, לחץ על **&**quot**;מילות מפתח&** quot **;**וחפש **&** quot**;מדריך טלוויזיה, נתונים ומידע&** quot**;**.

## **סמלילי הערוץ**

במדינות אחדות, הטלוויזיה יכולה להציג סמלילי ערוצים. אם אינך מעוניין בהופעת הסמלילים האלו, תוכל לנטרל אותם.

נטרול הסמלילים (לוגו)...

 **- 1**לחץ על , בחר **&** quot**;כל ההגדרות&** quot **;**ולחץ על OK.  **- 2**בחר **&** quot**;לוגואים של ערוצים&** quot **;**ולחץ על ) ימין) כדי להיכנס לתפריט.

 **- 3** בחר**&** quot**;כבוי&** quot **;**ולחץ על OK.

 **- 4**לחץ על )שמאל) מספר פעמים אם נחוץ, כדי לסגור את התפריט.

## **הגדרות המפעל**

באפשרותך להחזיר את הטלוויזיה להגדרות המקוריות (הגדרות המפעל) של התמונה, הקול ו- Ambilight.

חזרה להגדרות המפעל המקוריות...

 **- 1**לחץ על , בחר **&** quot**;כל ההגדרות&** quot **;**ולחץ על OK.  **- 2**בחר **&** quot**;הגדרות כלליות&** quot **;**ולחץ על ) ימין) כדי להיכנס לתפריט.

 **- 3**בחר **&** quot**;הגדרות המפעל&** quot **;**ולחץ על OK**. - 4**לחץ על )שמאל) מספר פעמים אם נחוץ, כדי לסגור את התפריט.

## **נעילת ילדים**

## **דירוג לפי גיל**

כדי להגדיר גיך מינימום לצפייה בתוכניות בעלות דירוג... T

 **- 1**לחץ על , בחר **&** quot**;כל ההגדרות&** quot **;**ולחץ על OK.  **- 2**בחר **&** quot**;הגדרות כלליות&** quot **;**ולחץ על ) ימין) כדי להיכנס לתפריט.

 **- 3**בחר **&** quot**;נעילת ילדים&** quot **&**< **;**quot**;דירוג הורים&** quot**;**, ובחר את אחד מהגילאים שברשימה.  **- 4**לחץ על )שמאל) מספר פעמים אם נחוץ, כדי לסגור את התפריט.

## **נעילת אפליקציה**

כדי לנעול יישומיפם של 'גלריית היישומים' שאינם מתאימים לילדים...

 **- 1**לחץ על , בחר **&** quot**;כל ההגדרות&** quot **;**ולחץ על OK.

**- 2**בחר **& <sub>duot</sub>;הגדרות כלליות& <sub>i</sub><sub>ouot</sub>; ולחץ על ⊾** (ימין) כדי להיכנס לתפריט.

 **- 3**בחר **&** quot**;נעילת ילדים&** quot **&**< **;**quot**;נעילת יישום&** quot **;**ולחץ על OK.

 **- 4**בחר **&** quot**;מופעל&** quot **;**או **&** quot**;כבוי&** quot**;**, ולאחר מכן לחץ על OK.

 **- 5**לחץ על )שמאל) מספר פעמים אם נחוץ, כדי לסגור את התפריט.

## **הגדר קוד / החלף קוד**

 קוד PINל& quot;נעילת ילדים& quot ;משמש לנעילת ערוצים או תוכניות או לביטול נעילתם.

קביעת קוד נעילה או שינוי הקוד הקיים...

 **- 1**לחץ על , בחר **&** quot**;כל ההגדרות&** quot **;**ולחץ על OK.  **- 2**בחר **&** quot**;הגדרות כלליות&** quot **;**ולחץ על ) ימין) כדי להיכנס לתפריט.

 **- 3**בחר **&** quot**;נעילת ילדים&** quot **&** < **;**quot**;הגדר** 

**קוד&** quot **;או&** quot**;החלף קוד&** quot **;ולחץ על** OK**. - 4**הזן קוד בן 4 ספרות לפי בחירתך. אם הוגדר כבר קוד, הזן את קוד & <sub>auot</sub>;נעילת הילדים& <sub>auot</sub>; השוטף ולאחר מכן הזן פעמיים את הקוד החדש.

 **- 5**לחץ על ) שמאל) מספר פעמים אם נחוץ, כדי לסגור את התפריט.

הקוד החדש הוגדר.

## **שכחת את הקוד** PIN**ל&** quot**;נעילת ילדים&** quot**;?**

 אם שכחת את הקוד PIN, תוכל לעקוף את הקוד הנוכחי ולהזין קוד חדש.

 **- 1**לחץ על , בחר **&** quot**;כל ההגדרות&** quot **;**ולחץ על OK.

 **- 2**בחר **&** quot**;הגדרות כלליות&** quot **;**ולחץ על ) ימין) כדי להיכנס לתפריט.

> **- 3**בחר & quot;נעילת ילדים& quot & < ;quot;החלף קוד& quot ; ולחץ על OK.

 **- 4**הזן את קוד העקיפה .**8888**

 **- 5** כעת הזן קוד PINל& quot;נעילת ילדים& quot ;חדש והזן אותו שנית לשם אישורו.

 **- 6**לחץ על ) שמאל) מספר פעמים אם נחוץ, כדי לסגור את התפריט.

הקוד החדש הוגדר.

## **התקנת טלוויזיה**

תוכל לבצע התקנה חוזרת מלאה של ערוצי הטלוויזיה. כל ערוצי הטלוויזיה מותקנים לגמרי מחדש.

ביצוע חוזר של התקנה מלאה של הטלוויזיה...

 **- 1**לחץ על , בחר **&** quot**;כל ההגדרות&** quot **;**ולחץ על OK.  **- 2**בחר **&** quot**;הגדרות כלליות&** quot **;**ובחר **&** quot**;התקן שוב טלוויזיה&** quot**;**.

 **- 3**פעל על פי ההוראות שעל המסך. ההתקנה עשויה להימשך מספר דקות.

15.6

## **שעון אזור ושפה**

## **שפת הטלוויזיה**

החלפת השפה בתפריטי טלוויזיה ובהודעות...

 **- 1**לחץ על , בחר **&** quot**;כל ההגדרות&** quot **;**ולחץ על OK.  **- 2**בחר **&** quot**;הגדרות כלליות&** quot **;**ולחץ על ) ימין) כדי להיכנס לתפריט.

 **- 3**בחר **&** quot**;שפה&** quot **&** < **;**quot**;שפת**

**תפריט&** quot **;**ולחץ על OK.

 **- 4**בחר את השפה הרצויה.

 **- 5**לחץ על )שמאל) מספר פעמים אם נחוץ, כדי לסגור את התפריט.

## **העדפות שפה**

## **הגדרות שפת השמע**

ערוצי טלוויזיה דיגיטליים יכולים לשדר שמע עם מספר שפות דיבור בתוכניות. תוכל להגדיר שפת שמע ראשית ושפת שמע משנית כמועדפות. אם השמע באחת השפות הללו זמין, הטלוויזיה תעבור אליו.

אם אף אחת משפות השמע המועדפות אינה זמינה, תוכל לבחור שפת שמע אחרת, שהיא זמינה.

הגדרת שפת שמע ראשית ושפת שמע משנית...

 **- 1**לחץ על , בחר **&** quot**;כל ההגדרות&** quot **;**ולחץ על OK.  **- 2**בחר **&** quot**;הגדרות כלליות&** quot **;**ולחץ על ) ימין) כדי להיכנס לתפריט.

 **- 3**בחר **&** quot**;שפות&** quot **&** < **;**quot**;שמע**

**ראשוני&** quot **;**או **&** quot**;שמע משני&** quot **;**ולחץ על OK.  **- 4**בחר את השפה הרצויה.

 **- 5**לחץ על ) שמאל) מספר פעמים אם נחוץ, כדי לסגור את התפריט.

בחירת שפת שמע כשאף שפה מהשפות המועדפות שלך אינה זמינה...

 **- 1**לחץ על OPTIONS.

 **- 2**בחר **&** quot**;שפת השמע&** quot **;**ובחר את שפת השמע שאתה רוצה באופן זמני.

## **כתוביות**

## **הפעלה**

כדי לעבור לכתוביות, לחץ על SUBTITLE.

ניתן להחליף את מצב

הכתוביות **&** quot**;מופעל&** quot **;**, **&**quot**;כבוי&** quot**;** או **&** . quot**;מופעל במצב המתנה&** quot**;**

לחלופין, כדי להציג כתוביות כאשר התוכנית אינה משודרת בשפה שלך (השפה שהגדרת לטלוויזיה), בחר **&** quot**;אוטומטי&** quot **;**. כמו כן, הגדרה זאת תציג את ה& quot;כתוביות& quot ;באופן אוטומטי, כאשר תשתיק את הקול.

## **הגדרות שפת הכתוביות**

הערוצים הדיגיטליים יכולים להציע כמה שפות לכתוביות של התוכניות. תוכל להגדיר שפת כתוביות ראשית ושפת כתוביות משנית כמועדפות. אם זמינות כתוביות באחת השפות האלה, הטלוויזיה תציג את הכתוביות שבחרת.

אם אף אחת מהשפות המועדפות של כתוביות אינה זמינה, תוכל לבחור שפת כתוביות אחרת, שהיא זמינה.

הגדרת שפת כתוביות ראשית ושפת כתוביות משנית...

 **- 1**לחץ על , בחר **&** quot**;כל ההגדרות&** quot **;**ולחץ על OK.  **- 2**בחר **&** quot**;הגדרות כלליות&** quot **;**ולחץ על ) ימין) כדי להיכנס לתפריט.

 **- 3**בחר **&** quot**;שפות&** quot **&** < **;**quot**;כתוביות**

**ראשוניות&** quot **;**או **&** quot**;כתוביות משניות&** quot **;**ולחץ  $\alpha$ על  $\alpha$ 

 **- 4**בחר את השפה הרצויה.

 **- 5**לחץ על ) שמאל) מספר פעמים אם נחוץ, כדי לסגור את התפריט.

בחירת שפת כתוביות כשאף שפה מהשפות המועדפות שלך אינה זמינה...

 **- 1**לחץ על OPTIONS.

 **- 2**בחר **&** quot**;שפת הכתוביות:&** quot **;**ובחר את השפה שאתה רוצה באופן זמני.

## **כתוביות מטקסט**

אם תתכוון לערוץ אנלוגי, תצטרך להפוך ידנית את הכתוביות לזמינות לגבי כל ערוץ בנפרד.

 **- 1**עבור לערוץ מסוים ולחץ על TEXT כדי לפתוח את

- ה& quot;טקסט& quot.;
- **2**הזן את מספר העמוד של הכתוביות, בדרך כלל .**888**
	- **3**לסגירת הטקסט, לחץ שוב על TEXT.

אם בחרת **&** quot**;מופעל&** quot **;**בתפריט & <sub>auot</sub>;כתוביות& <sub>i</sub>quot; בשעה שאתה צופה בערוץ אנלוגי זה, הכתוביות יוצגו, אם הן זמינות.

כדי לדעת אם ערוץ הוא אנלוגי או דיגיטלי, עבור לערוץ ופתח **&** quot**;פרטי הערוץ&** quot **;**בתפריט OPTIONS .

## **טקסט / שפות טלטקסט**

## **דפי טקסט**

כדי לפתוח טקסט/טלטקסט תוך כדי צפייה בערוצי הטלוויזיה, לחץ על TEXT. לסגירת הטקסט, לחץ שוב על TEXT.

### **בחירת עמוד טקסט**

בחירת עמוד . . .

 **- 1**הזן את מספר העמוד בעזרת מקשי הספרות.

 **- 2**השתמש במקשי החצים לצורך ניווט.

 **- 3**לחץ על מקש צבעוני כדי לבחור נושא מקודד בצבע, בתחתית המסך.

## **עמודי טקסט משניים**

מספר של עמוד טקסט יכול להכיל כמה עמודי משנה. מספרי עמודי המשנה מופיעים על פס, צמוד למספר העמוד הראשי. . לבחירת עמוד משנה, לחץ על או .

#### **טקסט עמודי .**T.O.P

 תחנות שידור אחדות המציעות P.O.T. טקסט. כדי לפתוח P.O.T. עמודי טקסט בתוך & quot;טקסט& quot;, לחץ על OPTIONS ובחר **&** quot**; סקירה כללית**  .**;**quot **.&**T.O.P **של**

### **עמודים מועדפים**

הטלוויזיה מכינה רשימה של 10 עמודי הטקסט שפתחת לאחרונה. תוכל לשוב ולפתוח אותם בקלות בעמודת עמודי הטקסט המועדפים.

 **- 1**ב& quot;טקסט& quot;, בחר את הכוכבית שבפינה השמאלית העליונה של המסך כדי להציג את העמודה של עמודים מועדפים. **- 2**לחץ על ▼ (למטה) או על ▲ (למעלה) כדי לבחור מספר עמוד ולחץ על OK כדי לפתוח את העמוד.

תוכל למחוק את הרשימה בעזרת האפשרות **&** quot**;מחק דפים מועדפים&** quot**;**.

#### **חיפוש טקסט**

תוכל לבחור מילה ולסרוק טקסט למציאת כל הפעמים שהמילה מופיעה.

 **- 1**פתח עמוד טקסט ולחץ על OK.

 **- 2**בחר מילה או מספר בעזרת מקשי הניווט.

 **- 3**לחץ שוב על OKכדי לדלג מיד למופע הבא של אותה מילה או של אותו מספר.

 **- 4**לחץ שוב על OKכדי לדלג למופע הבא וכך הלאה.

 **- 5**לעצירת החיפוש, לחץ על ) למעלה) עד ששום דבר לא בחור יותר.

#### **טקסט ממכשיר מחובר**

מכשירים אחדים, הקולטים ערוצי טלוויזיה, יכולים גם הם להציע טקסט.

פתיחת טקסט ממכשיר מחובר . . .

 **- 1**לחץ על בחר את ההתקן ולחץ על OK.  **- 2**תוך כדי צפייה בערוץ על המכשיר, לחץ על OPTIONS , בחר **&** quot**;הצג מקשי התקן&** quot **;**ובחר במקש ולחץ על OK.

 **- 3**לחץ על BACK כדי להסתיר את מקשי ההתקן.

 **- 4**לסגירת הטקסט, לחץ שוב על BACK.

### **טקסט דיגיטלי (בריטניה בלבד)**

תחנות טלוויזיה אחדות, המשדרות בשיטה דיגיטלית, מציעות טקסט דיגיטלי ייעודי או שירותים אינטראקטיביים בערוצי הטלוויזיה הדיגיטליים שלהן. שירותים אלו כוללים טקסט רגיל, תוך שימוש במקשי הספרות, הצבע והניווט, לצורך בחירה וניווט.

לסיגרה של .& quot;טקסט דיגיטלי& quot;, לחץ על BACK.

#### **אפשרויות טקסט**

במצב טקסט/טלטקסט, לחץ על OPTIONS כדי לבחור...

• **הקפאת עמוד**

מניעת סיבוב אוטומטי של עמודי משנה.

• **מסך כפול / מסך מלא**

הצגת ערוץ טלוויזיה וטקסט זה לצד זה.

• **סקירה כללית של** P.O.T**.**

כדי לפתוח  $\cap$  D. טקסט.

• **הגדלה**

הגדלת עמוד הטקסט לנוחות הקריאה.

• **חשיפה**

חשיפת מידע נסתר בעמוד.

• **סבב עמודי משנה**

מחזוריות עמודי משנה כשהם זמינים**.**

Language ·

החלפת קבוצת התווים שנעשה בהם שימוש לצורך תצוגה נכונה.

• **טקסט 2.5**

הפעלת 2.5 Textלקבלת צבעים רבים יותר וגרפיקה טובה יותר.

### **הגדרת תצורת הטקסט**

#### **שפת הטקסט**

תחנות טלוויזיה אחדות, המשדרות בשיטה דיגיטלית, מציעות טקסט בכמה שפות.

הגדרת שפת טקסט ראשית ומשנית . . .

 **- 1**לחץ על , בחר **&** quot**;כל ההגדרות&** quot **;**ולחץ על OK.  **- 2**בחר **&** quot**;הגדרות כלליות&** quot **;**ולחץ על ) ימין) כדי להיכנס לתפריט.

 **- 3**בחר **&** quot**;שפה&** quot **&** < **;**quot**;טקסט**

**ראשוני&** quot **;**או **&** quot**;טקסט משני&** quot**;** ולחץ על OK.

 **- 4**בחר את שפות ה& quot;טקסט& quot ;המועדפות.

 **- 5**לחץ על )שמאל) מספר פעמים אם נחוץ, כדי לסגור את התפריט.

### **טקסט 2.5**

אם הוא זמין, טקסט 2.5 מציע יותר צבעים וגרפיקה טובה יותר. טקסט 2.5 מופעל כהגדרה סטנדרטית של המפעל. כיבוי 2.5 Text…

 **- 1**לחץ על TEXT.

 **- 2**כאשר טקסט/טלטקסט פתוח על המסך, לחץ

.OPTIONS על

.**;**quot **&כבוי;**quot **&** < **;**quot **&**Text 2.5 **;**quot **&** בחר**3 -** 

 **- 4**לחץ על )שמאל) מספר פעמים אם נחוץ, כדי לסגור את התפריט.

## **שעון**

## **תאריך ושעה**

## **אוטומטי**

כדי לדעת מה השעה, לחץ על . **&** quot**;תפריט הבית&** quot **;**תמיד מציג את השעה.

 בחלק מהמדינות, שידורים דיגיטליים אינם שולחים מידע על אודות זמן אוניברסלי מתואם - UTC. תיתכן התעלמות מהשינוי לחיסכון באור יום והטלוויזיה עלולה להציג שעה שגויה.

בעת הקלטת תוכניות המתוזמנות ב& quot;מדריך הטלוויזיה& quot;, אנו ממליצים שלא לשנות את השעה ואת התאריך באופן ידני. בארצות מסוימות, אצל מפעילי רשת מסוימים, הגדרות **&** quot**;שעון&** quot **;**מוסתרות כדי למנוע כיוון לא נכון של השעון.

כיוון אוטומטי של שעון הטלוויזיה...

 **- 1**לחץ על , בחר **&** quot**;כל ההגדרות&** quot **;**ולחץ על OK.  **- 2**בחר **&** quot**;הגדרות כלליות&** quot **;**ולחץ על ) ימין) כדי

להיכנס לתפריט.

 **- 3**בחר **&** quot**;שעון&** quot **&** < **;**quot**;מצב שעון אוטומטי&** quot**;**, ובחר **&** quot**;תלוי מדינה&** quot**;**.  **- 4**בחר **&** quot**;שעון קיץ&** quot **;**ובחר את ההגדרה המתאימה.

 **- 5**לחץ על )שמאל) מספר פעמים אם נחוץ, כדי לסגור את התפריט.

## **מדריך**

כדי לכוון את שעון הטלוויזיה באופן ידני...

 **- 1**לחץ על , בחר **&** quot**;כל ההגדרות&** quot **;**ולחץ על OK.  **- 2**בחר **&** quot**;הגדרות כלליות&** quot **;**ולחץ על ) ימין) כדי להיכנס לתפריט.

> **- 3**בחר **&** quot**;שעון&** quot **&** < **;**quot**;מצב שעון אוטומטי&** quot**;**, ובחר **&** quot**;ידני&** quot**;**.

 **- 4**בחר **&** quot**;תאריך&** quot **;**ו**&** quot**;שעה&** quot **;**כדי לכוונן.  **- 5**לחץ על )שמאל) מספר פעמים אם נחוץ, כדי לסגור את התפריט.

## **אזור זמן**

כדי לקבוע אזור זמן...

 **- 1**לחץ על , בחר **&** quot**;כל ההגדרות&** quot **;**ולחץ על OK.

 **- 2**בחר **&** quot**;הגדרות כלליות&** quot **;**ולחץ על ) ימין) כדי להיכנס לתפריט.

 **- 3**בחר **&** quot**;שעון&** quot **&** < **;**quot**;אזור זמן&** quot **;**, ולחץ על OK.

 **- 4**בחר אחד מאזורי הזמן.

 **- 5**לחץ על )שמאל) מספר פעמים אם נחוץ, כדי לסגור את התפריט.

## **טיימר שינה**

באמצעות **&** quot**;טיימר שינה&** quot**;**, תוכל להגדיר את הטלוויזיה שתעבור אוטומטית למצב המתנה, כעבור פרק זמן מוגדר מראש.

הגדרת טיימר השינה...

 **- 1**לחץ על , בחר **&** quot**;כל ההגדרות&** quot **;**ולחץ על OK.  **- 2**בחר **&** quot**;הגדרות כלליות&** quot **;**ולחץ על ) ימין) כדי להיכנס לתפריט.

 **- 3**בחר **&** quot**;טיימר שינה&** quot **;**ולחץ על ) ימין). בעזרת סרגל המחוון, תוכל להגדיר את הזמן לעד 180 דקות, בתוספות בנות 5 דקות כל אחת. אם & q<sub>uot</sub>;טיימר השינה& <sub>guot</sub>; הוגדר ל-0 דקות, הוא כבוי. תוכל תמיד לכבות את הטלוויזיה מוקדם יותר או להגדיר מחדש את הזמן במהלך הספירה לאחור.

 **- 4**לחץ על )שמאל) מספר פעמים אם נחוץ, כדי לסגור את התפריט.

## 15.7

## **גישה אוניברסלית**

## **הפעלה**

כאשר הפונקציה **&** quot**;גישה אוניברסלית&** quot **;**מופעלת, הטלוויזיה מוכנה לשימוש על ידי חרשים, קשי שמיעה, עיוורים או מוגבלי ראייה.

## **הפעלה**

אם לא הפעלת **&** quot**;גישה אוניברסלית&** quot **;**במהלך ההתקנה, עדיין ניתן להפעילה בתפריט **&** quot**;גישה אוניברסלית&** quot**;**.

הפעלת נגישות...

 **- 1**לחץ על , בחר **&** quot**;כל ההגדרות&** quot **;**ולחץ על OK.  **- 2**בחר **&** quot**;גישה אוניברסלית&** quot **;**ולחץ על ) ימין) כדי להיכנס לתפריט.

 **- 3**בחר **&** quot**;גישה אוניברסלית&** quot **;**צעד אחד נוסף.

 **- 4** בחר**&** quot**;הפעלה&** quot **;**ולחץ על OK.

 **- 5**לחץ על ) שמאל) מספר פעמים אם נחוץ, כדי לסגור את התפריט.

עם **&** quot**;גישה אוניברסלית&** quot **;**מופעלת, האפשרות **&** quot**;גישה אוניברסלית&** quot **;**מתווספת לתפריט ;.quot &אפשרויות;quot &

## **קשי שמיעה**

מספר ערוצי טלוויזיה דיגיטליים משדרים אודיו וכתוביות מיוחדים המותאמים למוגבלי שמיעה או לחרשים. כאשר

מופעל **&** quot**;מוגבל שמיעה&** quot**;**, הטלוויזיה עוברת באופן אוטומטי לשמע ולכתוביות מותאמים, אם הם זמינים. לפני שתוכל להפעיל את **&** quot**;מוגבל שמיעה&** quot**;**, עליך להפעיל תחילה את **&** quot**;גישה אוניברסלית&** quot**;**.

כדי להפעיל **&** quot**;מוגבל שמיעה&** quot…**;**

 **- 1**לחץ על , בחר **&** quot**;כל ההגדרות&** quot **;**ולחץ על OK.

 **- 2**בחר **&** quot**;גישה אוניברסלית&** quot **;**ולחץ על ) ימין) כדי להיכנס לתפריט.

 **- 3**בחר **&** quot**;מוגבל שמיעה&** quot **;**ולחץ על ) ימין) כדי להיכנס לתפריט.

 **- 4** בחר**&** quot**;הפעלה&** quot **;**ולחץ על OK.

 **- 5**לחץ על ) שמאל) מספר פעמים אם נחוץ, כדי לסגור את התפריט.

כדי להפעיל **&** quot**;מוגבל שמיעה&** quot **;**בעת צפייה בטלוויזיה...

-**1** תוך כדי צפייה בטלוויזיה, לחץ על OPTIONS, בחר **&** quot**;גישה אוניברסלית&** quot **;**ולחץ על OK.

## **2** - בחר **&** quot**;מוגבל שמיעה&** quot**;**, ובחר **&** quot**;מופעל&** quot**;**.

כדי לבדוק אם שפת שמע למוגבלי שמיעה זמינה, לחץ על OPTIONS, בחר **&** quot**;שפת השמע&** quot **;**וחפש שפת שמע המסומנת ב-**+**כּ.

> אם & quot;נגישות& quot ;אינה מופיעה בתפריט & quot;אפשרויות& quot;, הפעל את **&** quot**;גישה אוניברסלית&** quot **;**בתפריט & quot;התקנה& quot.;

## **פרשנות אודיו**

## **הפעלה**

ערוצי טלוויזיה דיגיטליים יכולים לשדר פרשנות אודיו מיוחדת, המתארת את הקורה על המסך.

כדי שתוכל להגדיר שמע ואפקטים ללקויי ראייה, ראשית עליך

להפעיל **&** quot**;תיאור אודיו&** quot **;**.

 כמו כן, לפני שתוכל להפעיל את**&** quot**;תיאור אודיו&** quot **;**, עליך להפעיל את **&** quot**;גישה אוניברסלית&** quot **;**בתפריט ;.quot &התקנה;quot &

במצב **&** quot**;תיאור אודיו&** quot**;**, פרשנות קריין מתווספת לשמע הרגיל. מעבר לפרשנות (אם קיימת)...

כדי להפעיל **&** quot**;תיאור אודיו&** quot…**;**

 **- 1**לחץ על , בחר **&** quot**;כל ההגדרות&** quot **;**ולחץ על OK.  **- 2**בחר **&** quot**;גישה אוניברסלית&** quot **;**ולחץ על ) ימין) כדי להיכנס לתפריט.

 **- 3**בחר **&** quot**;תיאור אודיו&** quot **;**ולחץ על ) ימין) כדי להיכנס לתפריט.

 **- 4**בחר **&** quot**;תיאור אודיו&** quot **;**צעד אחד קדימה

 **- 5** בחר**&** quot**;הפעלה&** quot **;**ולחץ על OK.

 **- 6**לחץ על ) שמאל) מספר פעמים אם נחוץ, כדי לסגור את התפריט.

כדי להפעיל **&** quot**;תיאור אודיו&** quot **;**בעת צפייה בטלוויזיה...

-**1** תוך כדי צפייה בטלוויזיה, לחץ על OPTIONS, בחר **&** quot**;גישה אוניברסלית&** quot **;**ולחץ על OK. **2** - בחר **&** quot**;תיאור**

**אודיו&** quot**;**, ובחר **&** quot**;מופעל&** quot**;**.

תוכל לבדוק אם פרשנות שמע זמינה לתיאורים קוליים. בתפריט & quot;אפשרויות& quot;, בחר **&** quot**;שפת השמע&** quot **;**וחפש את שפת השמע המסומנת ב-.

## **נפח מעורב**

תוכל למזג (מיקס) את עוצמת השמע הרגיל עם זו של שמע הפרשנות

כדי לערבב את עוצמת הקול...

 **- 1**לחץ על , בחר **&** quot**;כל ההגדרות&** quot **;**ולחץ על OK.  **- 2**בחר **&** quot**;גישה אוניברסלית&** quot **;**ולחץ על ) ימין) כדי להיכנס לתפריט.

> **- 3**בחר **&** quot**;תיאור אודיו&** quot **&** < **;**quot**;נפח מעורב&** quot **;**ולחץ על OK.

 **- 4**לחץ על החצים ) למעלה) או ) למטה) כדי לכוונן את הערך.  **- 5**לחץ על ) שמאל) מספר פעמים אם נחוץ, כדי לסגור את התפריט.

אם זמינה שפת שמע עם פרשנות קולית נוספת, תוכל למצוא גם את ההגדרה הזאת תחת OPTIONS **&** < quot**;גישה אוניברסלית&** quot **&** < **;**quot**;נפח מעורב&** quot**;**.

## **אפקט שמע**

פרשנויות שמע אחדות יכולות לתמוך באפקטי שמע נוספים, כגון בסטריאו או בצליל נמוג.

כדי להפעיל & quot;**אפקטי שמע&** quot) **;**אם זמינים)...

 **- 1**לחץ על , בחר **&** quot**;כל ההגדרות&** quot **;**ולחץ על OK.  **- 2**בחר **&** quot**;גישה אוניברסלית&** quot **;**ולחץ על ) ימין) כדי להיכנס לתפריט.

 **- 3**בחר **&** quot**;תיאור אודיו&** quot **&** < **;**quot**;אפקטי** 

**שמע&** quot **;**ולחץ על OK.  **- 4**לחץ על )שמאל) מספר פעמים אם נחוץ, כדי לסגור את התפריט.

## **דיבור**

פרשנות השמע יכולה לכלול גם כתוביות למילים שנאמרות.

הפעלת כתוביות אלו (אם קיימות) . . .

 **- 1**לחץ על , בחר **&** quot**;כל ההגדרות&** quot **;**ולחץ על OK.

 **- 2**בחר **&** quot**;גישה אוניברסלית&** quot **;**ולחץ על ) ימין) כדי להיכנס לתפריט.

 **- 3**בחר **&** quot**;תיאור**

**אודיו&** quot **&** < **;**quot**;דיבור&** quot **;**ולחץ על OK.

**4**

 **-**בחר **&** quot**;תיאורי&** quot **;**או **&** quot**;כתוביות&** quot **;**ולחץ על OK.

 **- 5**לחץ על )שמאל) מספר פעמים אם נחוץ, כדי לסגור את התפריט.

## 15.8

## **אלחוטי ורשתות**

## **רשת**

התחבר לרשת האלחוטית הקווית או האלחוטית. או כוונן את הגדרות הרשת.

למידע נוסף, לחץ על **&**quot**;מילות מפתח&** quot **;**וחפש **&** quot**;רשת, התחבר&** quot**;**או **&** quot**;רשת, הגדרות&** quot**;**.

## **בלוטות'**

## **חיפוש התקנים**

יצירת חיבור ..Bluetooth.

- **1**לחץ על , בחר **&** quot**;כל ההגדרות&** quot **;**ולחץ על OK.
- **2**בחר **אלחוטי ורשתות** ולחץ על ♣ (ימין) כדי להיכנס לתפריט.
	- **3**בחר Bluetooth **&** < quot**; חפש**
	- **התקן** Bluetooth **&**quot **;**ולחץ על OK.
		- **4**פעל על פי ההוראות שעל המסך.

### **הסרת התקן**

הסרת חיבור Bluetooth…

- **1**לחץ על , בחר **&** quot**;כל ההגדרות&** quot **;**ולחץ על OK.
- **2**בחר **אלחוטי ורשתות** ולחץ על ◀ (ימין) כדי להיכנס לתפריט.
- **3**בחר Bluetooth **&** < quot**;הסר התקן&** quot **;**ולחץ על OK.

### **הפעלת התקן Bluetooth**

כדי להפעיל או לכבות חיבור Bluetoothבטלוויזיה...

- **1**לחץ על , בחר **&** quot**;כל ההגדרות&** quot **;**ולחץ על OK.
- **2**בחר **אלחוטי ורשתות** ולחץ על ) ימין) כדי להיכנס לתפריט.
	- Bluetooth **;**quot **&** < Bluetooth בחר**3**

**מופעל/כבוי&** quot **;**ולחץ על OK.

 **- 4** בחר**&** quot**;הפעלה&** quot **;**ולחץ על OK.

 **- 5**לחץ על ) שמאל) מספר פעמים אם צריך, כדי לסגור את התפריט.

15.9

## **הגדרות אנדרואיד**

גש אל התפריט & quot;הגדרות אנדרואיד& quot ;כדי להציג או להתאים את ההגדרות לצורך שימוש באפליקציות אנדרואיד.

 **- 1**לחץ על , בחר **&** quot**;כל ההגדרות&** quot **;**ולחץ על OK.

 **- 2**בחר **&** quot**;הגדרות כלליות&** quot **;**ולחץ על ) ימין) כדי להיכנס לתפריט.

- **3**בחר **&** quot**;הגדרות אנדרואיד&** quot **;**ולחץ על OK.
- **4**אם יש צורך, לחץ על BACK כדי לסגור את התפריט.

# **התקנת ערוץ**

16.1

16

## **התקנת אנטנה/כבלים**

## **עדכן ערוצים**

## **עדכון ערוצים אוטומטי**

אם אתה קולט ערוצים דיגיטליים, תוכל להגדיר את הטלוויזיה לעדכן אוטומטית את הערוצים האלה.

פעם ביום, בשעה ,06:00 הטלוויזיה מעדכנת את הערוצים ושומרת ערוצים חדשים. ערוצים חדשים נשמרים ב& quot;רשימת הערוצים& <sub>guot</sub>; ומסומנים באמצעות ¥ . ערוצים ללא אות מוסרים. על הטלוויזיה להיות במצב & quot;המתנה& quot ;כדי לעדכן ערוצים באופן אוטומטי. באפשרותך לבטל את האפשרות של & quot;עדכון ערוצים אוטומטי& quot.;

ביטול עדכון ערוצים אוטומטי...

 **- 1**לחץ על , בחר **&** quot**;כל ההגדרות&** quot **;**ולחץ על OK.  **- 2**בחר **&** quot**;התקנת אנטנה/כבלים&** quot **&** < **;**quot**;עדכון ערוצים אוטומטי&** quot **;**ובחר **&** quot**;כבוי&** quot**;**.  **- 3**לחץ על ) שמאל) מספר פעמים אם נחוץ, כדי לסגור את התפריט.

אם נמצאו ערוצים חדשים או אם עודכנו או הוסרו ערוצים, תופיע הודעה לאחר הפעלת הטלוויזיה. כדי למנוע את הופעת ההודעה הזאת לאחר כל עדכון של ערוץ, תוכל לנטרל את האפשרות הזאת.

נטרול ההודעה...

 **- 1**לחץ על .

 **- 2**בחר **&** quot**;התקנת אנטנה/כבלים&** quot **&** < **;**quot**;הודעת עדכון ערוץ&** quot **;**ובחר **&** quot**;כבוי&** quot**;**.

 **- 3**לחץ על ) שמאל) מספר פעמים אם נחוץ, כדי לסגור את התפריט.

במדינות אחדות, עדכון ערוצים אוטומטי נעשה תוך כדי צפייה בטלוויזיה או בכל רגע שהטלוויזיה במצב המתנה.

## **עדכון ערוצים ידני**

תמיד תוכל להתחיל עדכון ערוצים בעצמך.

התחלת עדכון ערוצים באופן ידני...

 **- 1**לחץ על , בחר **&** quot**;כל ההגדרות&** quot **;**ולחץ על OK.  **- 2**בחר **&** quot**;התקנת אנטנה/כבלים&** quot **&** < **;**quot**;חפש ערוצים&** quot **;**, ולאחר מכן לחץ על OK**.**

 **- 3**בחר **&** quot**;התחל&** quot **;**ולחץ על OK.

 **- 4**פעל על פי ההוראות שעל המסך. העדכון יכול להימשך מספר דקות.

## **התקן ערוצים מחדש**

## **התקן ערוצים מחדש**

תוכל להתקין מחדש את כל הערוצים ולהשאיר את כל יתר הגדרות הטלוויזיה ללא שינוי.

אם הוגדר קוד נעילת ילדים, תצטרך להזין קוד זה לפני שתוכל להתקין מחדש ערוצים.

התקנת ערוצים מחדש...

 **- 1**לחץ על , בחר **&** quot**;כל ההגדרות&** quot **;**ולחץ על OK.  **- 2**בחר **&** quot**;התקנת אנטנה/כבלים&** quot **&** < **;**quot**;חפש ערוצים&** quot **;**ובחר **&** quot**;התחל&** quot**;**.

 **- 3** בחר**&** quot**;התקן ערוצים מחדש&** quot **;**, ולאחר מכן לחץ על OK.

 **- 4**פעל על פי ההוראות שעל המסך. ההתקנה עשויה להימשך מספר דקות.

## **התקנת טלוויזיה**

תוכל לבצע התקנה חוזרת מלאה של ערוצי הטלוויזיה. כל ערוצי הטלוויזיה מותקנים לגמרי מחדש.

ביצוע חוזר של התקנה מלאה של הטלוויזיה...

 **- 1**לחץ על , בחר **&** quot**;כל ההגדרות&** quot **;**ולחץ על OK.  **- 2** בחר**&** quot**;הגדרות כלליות&** quot **;**ובחר **&** quot**;התקן שוב טלוויזיה&** quot**;**.

 **- 3**פעל על פי ההוראות שעל המסך. ההתקנה עשויה להימשך מספר דקות.

## **הגדרות המפעל**

באפשרותך להחזיר את הטלוויזיה להגדרות המקוריות (הגדרות המפעל) של התמונה, הקול ו- Ambilight.

חזרה להגדרות המפעל המקוריות...

- **1**לחץ על , בחר **&** quot**;כל ההגדרות&** quot **;**ולחץ על OK.  **- 2**בחר **&** quot**;הגדרות כלליות&** quot **;**ולחץ על ) ימין) כדי להיכנס לתפריט.
	- **3**בחר **&** quot**;הגדרות המפעל&** quot **;**ולחץ על OK**.**

 **- 4**לחץ על )שמאל) מספר פעמים אם נחוץ, כדי לסגור את התפריט.

## **עותק רשימת ערוצים**

## **מבוא**

עותק רשימת הערוצים מיועד לסוחרים ולמשתמשים מקצועיים. במדינות אחדות, עותק רשימת ערוצים זמין לצורך העתקת ערוצי לוויין בלבד.

 בעזרת עותק רשימת הערוצים, תוכל להעתיק ערוצים המותקנים במקלט טלוויזיה אחד אל מקלט טלוויזיה פיליפס אחר, מאותו שנתון. בעזרת עותק רשימת הערוצים, תוכל לטעון רשימת ערוצים מוגדרת מראש וכך תמנע את בזבוז הזמן בחיפוש ערוצים. השתמש בכונן הבזק USBבקיבולת 1 גיגה-בייט לפחות.

## **תנאים**

• שני מקלטי הטלוויזיה הם מאותו טווח של שנות ייצור.

• שני המקלטים כוללים אותו סוג של חומרה. בדוק את סוג החומרה

בלוח הסוג של הטלוויזיה, הממוקם בגב המקלט. בדרך כלל, הוא מסומן כ- LA . . . Q • בשני מקלטי הטלוויזיה מותקנות גרסאות תוכנה תואמות.

### **הגרסה הנוכחית של התוכנה**

תוכל לבדוק את הגרסה הקיימת של תוכנת הטלוויזיה תחת **&** < quot**;עדכן תוכנה&** quot **&** < **;**quot**;פרטי תוכנה קיימת&** quot**;**.

### **העתקת רשימת הערוצים**

העתקת רשימת ערוצים...

 **- 1**הפעל את הטלוויזיה. יש צורך שערוצים יהיו מותקנים בטלוויזיה.  **- 2** חיבור כונן הבזק USB.

 **- 3**לחץ על , בחר **&** quot**;כל ההגדרות&** quot **;**ולחץ על OK.  **- 4**בחר **&** quot**;הגדרות כלליות&** quot **;**ולחץ על ) ימין) כדי להיכנס לתפריט.

 **- 5**בחר **&** quot**;עותק רשימת** 

**ערוצים&** quot **;**ובחר **&** quot**;העתק ל-** USB **&**quot**;**. ייתכן שתתבקש להזין את קוד ה- PINל& quot;נעילת ילדים& quot ;כדי להעתיק את רשימת הערוצים.

 **- 6** בסיום ההעתקה, שלוף את התקן הזיכרון USB.

 **- 7**לחץ על ) שמאל) מספר פעמים אם נחוץ, כדי לסגור את התפריט.

כעת תוכל לטעון את רשימת הערוצים המועתקת לטלוויזיית פיליפס אחרת.

### **טעינת רשימת הערוצים**

## **טעינה לטלוויזיות שערוציהן לא הותקנו**

תצטרך לבצע את הטעינה של רשימת הערוצים בצורה שונה, בהתאם למצב הטלוויזיה, כלומר אם היא מותקנת כבר או לא.

### **טעינה לטלוויזיה שלא הותקנה עדיין**

 **- 1**חבר את שקע החשמל כדי להתחיל בהתקנה ובחר שפה ומדינה. תוכל לדלג על שלב חיפוש הערוצים. סיים את ההתקנה.

 **- 2** חבר את התקן הזיכרון USBשבו רשימת הערוצים מהטלוויזיה הקודמת.

 **- 3**כדי להתחיל את העלאת רשימת הערוצים, לחץ על .

 **- 4**בחר **&** quot**;הגדרות כלליות&** quot **;**ולחץ על ) ימין) כדי להיכנס לתפריט.

## **- 5בחר &** quot**;עותק רשימת**

**ערוצים&** quot **;**ובחר & quot;העתק לטלוויזיה& quot;. ייתכן שתתבקש להזין את קוד ה- PINל& quot;נעילת ילדים& quot ;של טלוויזיה זו.

 **- 6** הטלוויזיה תיידע אותך אם רשימת הערוצים הועתקה בהצלחה. שלוף את התקן הזיכרון USB.

### **טעינה לטלוויזיות שערוציהן הותקנו**

תצטרך לבצע את הטעינה של רשימת הערוצים בצורה שונה, בהתאם למצב הטלוויזיה, כלומר אם היא מותקנת כבר או לא.

### **טעינה לטלוויזיה שהותקנה כבר**

 **- 1**בדוק את הגדרת המדינה של הטלוויזיה. (כדי לאמת הגדרה זו, לחץ על . בחר **&** quot**;התקנת אנטנה/כבלים&** quot **;**ובחר **&** quot**;התקן ערוצים מחדש&** quot**;**. לחץ על ולאחר מכן **&** quot**;ביטול&** quot **;**כדי לצאת מההתקנה).

אם המדינה נכונה, עבור לשלב .2

אם המדינה לא נכונה, תצטרך להתחיל התקנה מחדש. כדי להתחיל ההתקנה מחדש, לחץ על . בחר **&** quot**;התקנת** 

## **אנטנה/כבלים&** quot **;**ובחר **&** quot**;התקן ערוצים**

**מחדש&** quot**;**. בחר את המדינה הנכונה ודלג על חיפש ערוצים. סיים את ההתקנה. בסיום, עבור לשלב .2

 **- 2** חבר את התקן הזיכרון USBשבו רשימת הערוצים מהטלוויזיה הקודמת.

 **- 3**כדי להתחיל את העלאת רשימת הערוצים, לחץ על .

 **- 4**בחר **&** quot**;הגדרות כלליות&** quot **;**ולחץ על ) ימין) כדי להיכנס לתפריט.

 **- 5**בחר **&** quot**;עותק רשימת** 

**ערוצים&** quot **;**ובחר **&** quot**;העתק לטלוויזיה&** quot**;**. ייתכן שתתבקש להזין את קוד ה- PINל& quot;נעילת ילדים& quot ;של טלוויזיה זו.

 **- 6** הטלוויזיה תיידע אותך אם רשימת הערוצים הועתקה בהצלחה. שלוף את התקן הזיכרון USB.

## **DVB-T או DVB-C**

## **C-DVB או T-DVB קליטת**

במהלך התקנת הערוצים, בדיוק לפני חיפוש ערוצים, בחרת כבלים;quot & או; quot )&DVB-T ) אנטנה;quot & ; quot )&DVB-T ) אנטנה;quot & האפשרות .;quot )&DVB-C ( מחפשת ערוצים יבשתיים – הן אנלוגיים והן T-DVBדיגיטליים. האפשרות & quot;כבלים ( C-DVB )&quot ; מחפשת ערוצים אנלוגיים ודיגיטליים זמינים אצל מפעיל כבלים C-DVB .

## **התקנת ערוץ** C-DVB

כדי לפשט את השימוש בטלוויזיה, כל הגדרות ה- C-DVBמוגדרות למצב אוטומטי.

אם ספק שידורי ה- C-DVB מסר לך ערכי C-DVBספציפיים, מזהה הרשת או תדר הרשת, הזן ערכים אלה כאשר תתבקש במהלך ההתקנה.

### **התנגשות של מספרי ערוצים**

במדינות מסוימות, ערוצי טלוויזיה שונים (תחנות שידור) עשויים לשאת אותו מספר ערוץ. בשעת ההתקנה, הטלוויזיה מציגה את רשימת מספרי הערוצים המתנגשים. תצטרך לבחור איזה ערוץ טלוויזיה ברצונך להתקין בתחת מספר ערוץ המציין ערוצי טלוויזיה רבים.

## **הגדרות DVB**

### **מצב תדר רשת**

אם בכוונתך להשתמש בשיטה **&** quot**;סריקה מהירה&** quot **;**ב**סריקת תדרים** כדי לחפש ערוצים,

בחר **&** quot**;אוטומטי&** quot **;**. הטלוויזיה תשתמש ב1- מבין תדרי הרשת המוגדרים מראש (או - HCערוץ יעד) שבו משתמשים מרבית ספקי שידורי הכבלים במדינתך.

אם קיבלת ערך ספציפי ל& quot;תדר רשת& quot ;לצורך חיפוש ערוצים, בחר **&** quot**;ידני&** quot**;**.

## **תדר רשת**

כאשר **&** quot**;מצב תדר רשת&** quot **;**מוגדר להיות **&** quot**;ידני&** quot**;**, תוכל להזין את ערך תדר הרשת שקבילת ממפעיל הכבלים. כדי להזין את ערך קצב הסימנים, השתמש במקשי הספרות.

### **סקירת תדרים**

בחר את שיטת חיפוש הערוצים. תוכל לבחור בשיטה **&** quot**;סריקה מהירה&** quot**;**ולהשתמש בהגדרות מוגדרות מראש, הנמצאות בשימושם של מרבית מפעילי הכבלים בארצך.

אם התוצאה תהיה שלא הותקנו כלל ערוצים או אם כמה ערוצים חסרים, תוכל לבחור בשיטה המורחבת **&** quot**;סריקה מלאה&** quot**;**. החיפוש וההתקנה של ערוצים בשיטה זו ייקחו יותר זמן.

#### **אורך תדר**

 הטלוויזיה מחפשת ערוצים בצעדים של **&** quot**8; מ&** quot**;ה&** quot**;**.

אם התוצאה תהיה שלא הותקנו כלל ערוצים או אם כמה ערוצים חסרים, תוכל לחפש בצעדים קטנים יותר של **&** quot**1; מ&** quot**;ה&** quot**;**. החיפוש וההתקנה של ערוצים בצעדים של 1 מגה-הרץ ייקחו יותר זמן.

#### **ערוצים דיגיטליים**

אם ידוע לך שספק שירות הכבלים שלך אינו מספק ערוצים דיגיטליים, תוכל לדלג על החיפוש של ערוצים דיגיטליים.

#### **ערוצים אנלוגיים**

אם ידוע לך שספק שירות הכבלים שלך אינו מספק ערוצים אנלוגיים, תוכל לדלק על החיפוש של ערוצים דיגיטליים.

### **חינם / מעורבל**

אם יש לך מנוי לשירותי טלוויזיה בתשלום ו- - CAMמודול גישה מותנית , בחר **&** quot**;חינם + מעורבל&** quot**;**. אם אין לך מינוי לשירות או לערוצים של טלוויזיה בתשלום, תוכל לבחור **&** quot**;ערוצי חינם בלבד&** quot**;**.

למידע נוסף, לחץ על המקש הצבעוני ⊠ & <sub>auot</sub>;מילות מפתח& quot ;וחפש & quot ;CAM, מודול גישה מותנית& quot.;

### **איכות הקליטה**

תוכל לבדוק את האיכות ואת העוצמה של האות בערוץ דיגיטלי. אם אתה משתמש באנטנה פרטית שלך, תוכל לשנות את מיקום האנטנה כדי לנסות לשפר את הקליטה.

בדיקת איכות הקליטה של ערוץ דיגיטלי...

- **1**התכוונן לערוץ.
	- **2**לחץ על .

 **- 3**בחר **&** quot**;הגדרות כלליות&** quot **;**ולחץ על ) ימין) כדי להיכנס לתפריט.

 **- 4**בחר **&** quot**;התקנת אנטנה/כבלים&** quot**;**

ובחר**&** quot**;דיגיטלי&** quot**;: בדיקת קליטה**.

מוצג התדר הדיגיטלי של ערוץ זה. אם הקליטה ירודה, תוכל לשנות את מיקום האנטנה. כדי לבדוק את איכות האות של תדר זה פעם נוספת, בחר **&** quot**;חיפוש&** quot **;**ולחץ על OK. כדי שתזין בעצמך תדר דיגיטלי ספציפי, השתמש במקשי הספרות של השלט הרחוק. לחלופין, בחר את התדר, העמד את החצים על מספר בעזרת ▶ ו- והחלף את המספר בעזרת ▲ ו-▼. לבדיקת התדר, לחץ על **&** quot**;חפש&** quot**;**.

אם אתה משתמש ב- C-DVBכדי לקלוט ערוצים, האפשרויות הזמינות הן **&** quot**;מצב קצב סימנים&** quot**;**ו **&** quot**;דירוג סמלים מוגדרים מראש&** quot**;**. בעבור מצב קצב סימנים, בחר **&** quot**;אוטומטי&** quot**;**, אלא אם כן ספק שידורי הכבלים שלך נתן לך ערך ספציפי של קצב סימנים. כדי להזין את ערך קצב הסימנים, השתמש במקשי הספרות.

## **התקנה ידנית**

ניתן להתקין ערוצי טלוויזיה אנלוגיים באופן ידני - ערוץ אחרי ערוץ.

התקנה ידנית של ערוצים אנלוגיים...

 **- 1**לחץ על , בחר **&** quot**;כל ההגדרות&** quot **;**ולחץ על OK.  **- 2**בחר **&** quot**;הגדרות טלוויזיה&** quot **;**ולחץ על ) ימין) כדי להיכנס לתפריט.

 **- 3**בחר **&** quot**;התקנת אנטנה/כבלים&** quot**;**

ובחר**&** quot**;אנלוגי:&** quot **;התקנה ידנית**.

#### •**מערכת**

להתקנת מערכת הטלוויזיה, בחר **&** quot**;מערכת&** quot**;**. בחר את המדינה שלך או את האזור בעולם שאתה נמצא בו כעת.

### •**חיפוש ערוץ**

למציאת ערוץ, בחר **&** quot**;חפש ערוץ&** quot**;**.

בחר **&** quot**;חפש&** quot**;**. תוכל להזין את התדר גם בעצמך. אם הקליטה ירודה, לחץ שוב על **&** quot**;חיפוש&** quot**;**. אם ברצונך לשמור את הערוץ, בחר **&** quot**;בוצע&** quot**;**.

### •**אחסון**

תוכל לשמור את הערוץ תחת מספר הערוץ הנוכחי או תחת מספר ערוץ חדש.

בחר **&** quot**;שמור ערוץ נוכחי&** quot **;**או **&** quot**;שמור כערוץ חדש&** quot**;**.

תוכל לחזור על שלבים אלה עד שתמצא את כל ערוצי הטלוויזיה האנלוגיים הזמינים.

16.2

## **ערוץ, התקנת ערוצי לוויין**

## **התקנת לוויינים**

### **על אודות התקנת ערוצי לוויין**

 טלוויזיה זאת כוללת שני טיונרים מובנים מסוג S-DVB/ 2S-DVB לקליטת שידורי לוויין.

#### **עד 4 לוויינים**

 תוכל להתקין עד 4 לוויינים (4 יחידות LNB (לטלוויזיה זאת. בחר כבר בתחילת ההתקנה את המספר המדויק של לוויינים שברצונך להתקין. זה יאיץ את ההתקנה.

Unicable

 תוכל להשתמש במערכת Unicable לחיבור צלחת הלוויין לטלוויזיה. בתחילת ההתקנה, באפשרותך לבחור Unicableללוויין אחד או לשני לוויינים.

## - MDU**יחידה לבניין מגורים משותף**

הטיונרים המובנים לקליטת שידורי לוויין תומכים ב- MDU rksat üT -בEutelsat. MDU בלווין Digiturk -ובAstra בלווייני אינו נתמך.

## **התחלת ההתקנה**

לפני שתתחיל בהתקנה, ודא שצלחת הלוויין מחוברת בצורה נכונה ושהיא מיושרת באופן מושלם.

התחלת ההתקנה של ערוצי לוויין...

 **- 1**לחץ על , בחר **&** quot**;כל ההגדרות&** quot **;**ולחץ על OK.  **- 2**בחר **&** quot**;התקנת לוויין&** quot **&**< **;**quot**;חפש לוויין|** ,

ולאחר מכן בחר OK.

 **- 3**בחר **&** quot**;חפש&** quot **;**ולחץ על OK. הטלוויזיה תחפש לוויינים.

 **- 4**בחר **&** quot**;התקן&** quot **;**לחץ על OK. הטלוויזיה מציגה את הגדרת ההתקנה הנוכחית של ערוצי הלוויין.

אם ברצונך לשנות את ההגדרה הזאת,

בחר **&** quot**;הגדרות&** quot**;**. עבור לשלב **3** b.

אם אינך רוצה לשנות את ההגדרה, בחר **&** quot**;חפש&** quot**;**. עבור לשלב .**5**

**3** - b הטלוויזיה כוללת 2 טיונרים מובנים לקליטת ערוצי לוויין. על פי מספר הכבלים שחיברת לצלחת הלוויין, 1 או ,2 בחר**&** quot**;טיונר** 

**אחד&** quot **;**או **&** quot**;שני טיונרים&** quot**;**. אם אתה משתמש במערכת של & quot;כבל יחיד& quot ; (Unicable או MDU , ) בחר תמיד**&** quot**;שני טיונרים&** quot**;**.

 **- 5**ב**&** quot**;מערכת ההתקנה&** quot**;**, בחר את מספר הלוויינים שברצונך להתקין או בחר באחת ממערכות ה- Unicable . אם בחרת Unicable, תוכל לבחור את & quot;מספרי תחום המשתמש& quot ;ולהזין את & quot;תחום תדר המשתמש& quot; של כל טיונר. במדינות אחדות, ב**&** quot**;הגדרות נוספות&** quot**;**

תוכל לבצע כמה הגדרות מומחה בעבור כל LNB.

 **- 6**הטלוויזיה תחפש לוויינים זמינים בהתאם לצלחת הלוויין שלך. זה עשוי לקחת כמה דקות. אם נמצא לוויין, שמו ועוצמת הקליטה שלו מופיעים במסך.

 **- 7**לאחר שהטלוויזיה איתרה את הלוויינים שאתה צריך,

בחר **&** quot**;התקן&** quot**;**.

 **- 8**אם לוויין מסוים מציע **&** quot**;חבילות ערוצים&** quot **;**, הטלוויזיה תציג את החבילות הזמינות של אותו לוויין. בחר את החבילה שאתה צריך. ישנן חבילות המציעות

התקנה **&** quot**;מהירה&** quot **;**או **&** quot**;מלאה&** quot **;**של הערוצים הזמינים שלהן; בחר אחת מהן. הטלוויזיה תתקין את ערוצי הלוויין ואת תחנות הרדיו.

 **- 9**כדי לשמור את ההתקנה של הלוויין ושל הערוצים ותחנות הרדיו המותקנים, בחר **&** quot**;סיום&** quot**;**.

## **רכיבי CAM של הלוויין**

אם אתה משתמש ברכיב auot (&CAM;רכיב גישה מותנית& quot ;עם כרטיס חכם) כדי לצפות בערוצי לוויין, אנו ממליצים לבצע את ההתקנה כאשר רכיב ה- CAMמוכנס כבר אל תוך הטלוויזיה.

מרבית רכיבי ה- CAMמשמשים לפענוח ערוצים.

רכיבי CAMמהדור החדש ( CI+ 1.3 עם פרופיל מפעיל) יכולים

להתקין בעצמם, בטלוויזיה שלך, את כל ערוצי הלוויין. רכיב ה- CAM יציע לך להתקין את הלוויין/ים שלו ואת הערוצים. רכיבי CAMאלא לא רק מתקינים ומפענחים את הערוצים, אלא מטפלים בעדכוני ערוצים באופן קבוע.

## **חבילות ערוצים**

הלוויינים יכולים להציע חבילות ערוצים המאחדות ערוצים ללא תשלום (פתוחים) ובמגוון המתאים למדינה. לוויינים אחדים מציעים חבילות למנויים - אוסף של ערוצים בתשלום.

אם תבחר בחבילת למנויים, ייתכן שתתבקש לבחור בין התקנה מלאה להתקנה מהירה.

 בחר**&** quot**;מהיר&** quot **;**כדי להתקין את ערוצי החבילה בלבד או בחר**&** quot**;מלא&** quot**;**כדי להתקין את החבילה ואת כל יתר הערוצים הזמינים. אנו ממליצים על התקנה מהירה של חבילות למנויים. אם יש לך לוויינים נוספים שאינם חלק מהחבילה למנויים, אנו ממליצים על התקנה מלאה. כל הערוצים המותקנים נכנסים לרשימת הערוצים & quot;הכול& quot.;

## **התקנת Unicable**

## **מערכת Unicable**

תוכל להשתמש במערכת & quot;כבל יחיד& quot; , מסוג MDU או Unicable, לחיבור צלחת הלוויין לטלוויזיה. מערכת & <sub>Unicable</sub>;כבל יחיד& quot ;עושה שימוש בכבל אחד, כדי לחבר את צלחת הלוויין לכל הטיונרים של הלוויין במערכת שלה. מערכת & quot;כבל יחיד& quot ; משמשת בדרך כלל בבנייני מגורים. אם תשתמש במערכת Unicable , במהלך ההתקנה תתבקש להקצות מספר תחום משתמש ותחום תדר מתאים. בטלוויזיה זו תוכל להתקין לוויין אחד או שניים באמצעות Unicable.

 אם תבחין שחסרים כמה ערוצים לאחר התקנת Unicable, ייתכן שבוצעה התקנה אחרת באותו רגע, במערכת ה- Unicable. חזור על ההתקנה כדי להתקין את הערוצים החסרים.

## **מספר תחום משתמש**

 במערכת Unicable, כל טיונר לוויין מחובר חייב לקבל מספר (כגון ,0 ,1 ,2 ,3 וכד').

תוכל למצוא את תחומי המשתמש הזמינים ואת מספריהם בלוח חיבורי ה- Unicable. תחום משתמש ידוע לעתים כקיצור & quot ;UB &quot; . ישנם לוחות חיבורי Unicable המציעים 4 או 8 תחומי משתמש. אם תבחר Unicableבהגדרות, תתבקש להקצות מספר ייחודי לתחום המשתמש, בעבור כל אחד מהטיונרים המובנים של הלוויין. שני טיונרים של לוויין אינם יכולים לקבל אותו מספר תחום משתמש במערכת ה- Unicable.

## **תדר תחום משתמש**

לצד המספר הייחודי של תחום המשתמש, מקלט הלוויין המובנה זקוק לתדר של אותו מספר תחום משתמש שנבחר. תדרים אלו מוצגים לרוב לצד מספר תחום המשתמש, בלוח חיבורי ה- Unicable.

## **עדכון ערוצים אוטומטי**

אם אתה קולט ערוצי לוויין דיגיטליים, תוכל להגדיר את הטלוויזיה לעדכן אוטומטית את הערוצים האלה.

פעם ביום, בשעה ,06:00 הטלוויזיה מעדכנת את הערוצים ושומרת ערוצים חדשים. ערוצים חדשים נשמרים ב& quot;רשימת הערוצים& quot ;ומסומנים באמצעות . ערוצים ללא אות יוסרו ואם מפעיל הלוויין מסדר מחדש את חבילת הערוצים שלו, רשימת הערוצים של הטלוויזיה תעודכן. על הטלוויזיה להיות במצב & <sub>auot</sub>;המתנה& <sub>auot</sub>; כדי לעדכן ערוצים באופן אוטומטי. באפשרותך לבטל את האפשרות של & quot;עדכון ערוצים אוטומטי& quot.;

ביטול עדכון ערוצים אוטומטי...

 **- 1**לחץ על , בחר **&** quot**;כל ההגדרות&** quot **;**ולחץ על OK.  **- 2**בחר **&** quot**;התקנת אלוויין&** quot **&** < **;**quot**;עדכון ערוצים אוטומטי&** quot **;**ובחר **&** quot**;כבוי&** quot**;**.

 **- 3**לחץ על ) שמאל) מספר פעמים אם נחוץ, כדי לסגור את התפריט.

תוכל להגדיר את הטלוויזיה לעדכן רק את הערוצים של לוויין הפציפי

סימון לוויינים לעדכון...

 **- 1**לחץ על , בחר **&** quot**;כל ההגדרות&** quot **;**ולחץ על OK.  **- 2**בחר **&** quot**;התקנת לוויין&** quot **;**ובחר **&** quot**;אפשרות לעדכון אוטומטי&** quot**;**. ברשימת הלוויינים, בחר לוויין כדי לסמן או לבטל את סימונו.

 **- 3**לחץ על ) שמאל) מספר פעמים אם נחוץ, כדי לסגור את התפריט.

במדינות אחדות, עדכון ערוצים אוטומטי נעשה תוך כדי צפייה בטלוויזיה או בכל רגע שהטלוויזיה במצב המתנה.

## **עדכון ערוצים ידני**

תמיד תוכל להתחיל עדכון ערוצים בעצמך.

התחלת עדכון ערוצים באופן ידני...

 **- 1**לחץ על , בחר **&** quot**;כל ההגדרות&** quot **;**ולחץ על OK.  **- 2**בחר **&** quot**;התקנת לוויין&** quot **&** < **;**quot**;חפש ערוצים&** quot **;**ובחר **&** quot**;עדכן ערוצים&** quot**;**.  **- 3**פעל על פי ההוראות שעל המסך. העדכון יכול להימשך מספר דקות.

## **הוספת לוויין**

תוכל להוסיף לוויין נוסף להתקנת הלוויינים הנוכחית שלך. הלוויינים המותקנים וערוציהם יישארו בשלמותם. יחד עם זאת, מפעילי לוויין אחדים אינם מאפשרים להוסיף לוויין.

יש להתייחס ללוויין הנוסף כאל תוספת; הוא לא נמנה עם המינוי הראשי שלך והוא לא הלוויין הראשי שלך, שבחבילת הערוצים שלו אתה משתמש. בדרך כלל, תתקין לוויין רביעי כשיש לך כבר 3 לוויינים מותקנים. אם יש לך 4 לוויינים מותקנים, ייתכן שכדאי לשקול הסרה של אחד מהם, כדי שתוכל להוסיף לוויין חדש.

## Setup**)הגדרת תצורה)**

אם בשלב זה יש לך רק לווין אחד או שניים מותקנים, הגדרות ההתקנה הנוכחית עלולות שלא לאפשר את ההוספה של לוויין נוסף.

אם תצטרך לשנות את הגדרות ההתקנה, תצטרך לבצע את כל התקנת הלוויינים מחדש, במלואה. אינך יכול להשתמש ב**&** quot**;הוסף לוויין&** quot **;**אם יש צורך בשינוי הגדרות.

הוספת לוויין...

 **- 1**לחץ על , בחר **&** quot**;כל ההגדרות&** quot **;**ולחץ על OK.

 **- 2**בחר **&** quot**;התקנת לוויין&** quot **&** < **;**quot**;חפש** 

**לוויין&** quot **;**ובחר **&** quot**;הוסף לוויין&** quot**;**. יופיעו הלוויינים הנוכחיים.

 **- 3** בחר**&** quot**;חפש&** quot**;**. הטלוויזיה תחפש לוויינים חדשים.  **- 4**אם הטלוויזיה מצאה לוויין אחד או יותר,

בחר **&** quot**;התקן&** quot**;**. הטלוויזיה תתקין את הערוצים של הלוויינים שנמצאו.

 **- 5**כדי לשמור את הערוצים ואת תחנות הרדיו,

בחר **&** quot**;סיים&** quot**;**.

## **הסרת לוויין**

תוכל להסיר לוויין אחד או יותר מהתקנת הלוויינים הנוכחית שלך. תסיר את הלוויין ואת הערוצים שלו. יחד עם זאת, מפעילי לוויין אחדים אינם מאפשרים להסיר לוויין.

הסרת לוויינים...

 **- 1**לחץ על , בחר **&** quot**;כל ההגדרות&** quot **;**ולחץ על OK.

 **- 2**בחר **&** quot**;התקנת ערוצי לוויין&** quot **&** < **;**quot**;חפש** 

**לוויין&** quot **;**ובחר **&** quot**;הסר לוויין&** quot**;**. יופיעו הלוויינים הנוכחיים.

 **- 3**בחר את הלוויינים שיש לסמן להסרה או לבטל את סימונם.

 **- 4**בחר **&** quot**;הסר&** quot**;**. הלוויינים יוסרו.

 **- 5**בחר **&** quot**;יציאה&** quot **;**כדי לסגור את & quot;הסר לוויין& quot.;

## **התקנה ידנית**

ההתקנה הידנית מיועדת למשתמשים מקצועיים.

תוכל להשתמש בהתקנה ידנית כדי להוסיף במהירות ערוצים חדשים ממשדר-משיב לווייני. תצטרך לדעת את התדר ואת הקוטביות של משיב. אם המשדר-משיב הותקן לפני כן, כל הערוצים, הן הקודמים-המשדר-משיב. הטלוויזיה תתקין את כל הערוצים של אות משדר והן החדשים, מועברים לסוף רשימת הערוצים

& auot;הכול;<sub>auot</sub>;

אם תצטרך לשנות את מספר הלוויינים, לא תוכל להשתמש בהתקנה ידנית. אם זה נדרש, עליך לבצע התקנה מלאה של & quot;התקנת לוויינים& quot.;

התקנת משדר-משיב...

- **1**לחץ על , בחר **&** quot**;כל ההגדרות&** quot **;**ולחץ על OK.
	- **2**בחר **&** quot**;התקנת לוויין&** quot **;**ובחר **&** quot**;התקנה** 
		- **ידנית&** quot**;**.

 **- 3**אם יש לך יותר מלוויין אחד מותקן, בחר את הלוויין/ LNB שממנו תרצה להוסיף ערוצים.

 **- 4** הגדר את**&** quot**;הקוטביות&** quot **;**הדרושה לך. אם אתה מגדיר את המצב**&** quot**;קצב סימנים&** quot**;**כ- **&** quot **;ידני&** quot **;**, תוכל להזין באופן ידני את קצב הסימנים בתפריט**&** quot**;קצב סימנים&** quot**;**. הזן את

ה**&** quot**;תדר&** quot**;**והתחל לחפש את המשדר-משיב.  **- 5**אם נמצא טרנספונדר, בחר **&** quot**;אחסן&** quot **;**כדי לאחסן את הטרנספונדר החדש ב- LNBשנבחר.

 **- 6**בחר **&** quot**;יציאה&** quot **;**כדי לצאת מההתקנה הידנית.

## **הגדרות LNB**

במדינות אחדות, תוכל לבצע כמה הגדרות מומחה בעבור כל LNB.

## **הפעלת** LNB

על פי ברירת המחדל, ה- LNBמוגדר למצב & quot;מופעל& quot.;

## **22 קילו-הרץ טון**

על פי ברירת המחדל, ה& quot;צליל& quot ;מוגדר למצב ;.quot &אוטומטי;quot &

## **תדר** LO **נמוך / תדר** LO**גבוה**

התדרים של המתנד מוגדרים לערכים סטנדרטיים. שנה את הערכים רק במקרה של ציוד מיוחד, המצריך ערכים שונים.

## **איתור ופתירת בעיות**

## **הטלוויזיה אינה מצליחה למצוא את הלוויינים שאני רוצה או**

## **הטלוויזיה מתקינה פעמיים את אותו לוויין**

• ודא כבר בתחילת ההתקנה שב& quot;הגדרות& quot ;הוגדר המספר הנכון של לוויינים. תוכל להגדיר את הטלוויזיה לחפש לוויין אחד, שניים או 3/4 לוויינים.

### **ראש** LNB**כפול אינו יכול למצוא לוויין נוסף**

• אם הטלוויזיה מצאה לוויין אחד אך אינה יכולה למצוא עוד אחד, סובב את הצלחת כמה מעלות. יישר את הצלחת כדי לקבל את האות החזק ביותר בלוויין הראשון. בדוק על המסך את מחוון עוצמת האות של הלוויין הראשון. כאשר הלוויין הראשון מוגדר לאות החזק ביותר, בחר שוב & quot;חיפוש& quot ;כדי למצוא לוויין נוסף. • ודא שההגדרות הוגדרו ל& quot;שני לוויינים& quot.;

## **שינוי הגדרות ההתקנה לא פתר את הבעיה**

• כל ההגדרות, הלוויינים והערוצים נשמרים רק בסיום ההתקנה.

## **כל ערוצי הלוויין נעלמו**

 • אם אתה משתמש במערכת Unicable, ודא שבהגדרות ה- Unicableהקצית שני מספרים ייחודיים של תחום משתמש לשני הטיונרים המובנים. ייתכן שטיונר לוויין אחר, במערכת ה- Unicable שלך, משתמש באותו מספר תחום משתמש.

## **נדמה לי כי כמה ערוצי לוויין נעלמו מרשימת הערוצים**

• אם נדמה לך שכמה ערוצים נעלמו או שמיקומם שונה, ייתכן שתחנת השידור שינתה את מיקום המשדר-משיב של אותם ערוצים. כדי לשחזר את מיקום הערוצים ברשימת הערוצים, תוכל לנסות לעדכן את חבילת הערוצים.

## **אני לא מצליח להסיר לוויין**

• חבילות למנויים אינן מאפשרות להסיר לוויין. כדי להסיר לוויין, עליך לבצע התקנה מלאה שוב ולבחור חבילה אחרת.

## **לעתים הקליטה ירודה**

• בדוק אם צלחת הלוויין יציבה. רוחות חזקות עלולות לטלטל את הצלחת. • שלג וגשם עלולים לפגוע בקליטה.

# **תוכנה**

17.1

## **עדכון תוכנה**

## **עדכון מ-USB**

 ייתכן שיהיה צורך לעדכן את תוכנת הטלוויזיה. אתה זקוק למחשב בעל חיבור מהיר לאינטרנט וכונן הבזק USB כדי להעלות את התוכנה לטלוויזיה. השתמש בכונן הבזק USBבעל שטח פנוי של 500 מגה-בייט לפחות. ודא שהגנת הצריבה מנותקת.

עדכון תוכנת הטלוויזיה...

- **1**לחץ על , בחר **&** quot**;כל ההגדרות&** quot **;**ולחץ על OK.
	- **2**בחר **&** quot**;עדכן תוכנה&** quot **;**ולחץ על ) ימין).

## **זיהוי הטלוויזיה**

 **- 1**הכנס את התקן זיכרון ה- USBאל אחת מכניסות ה- USBשל הטלוויזיה.

 **- 2**בחר **&** quot**;התחל&** quot **;**. קובץ זיהוי נכתב בכונן ההבזק USB.

## **הורדת התוכנה**

 **- 1** הכנס את כונן ההבזק USBלמחשב שלך.

 **- 2** בהתקן הזיכרון USB, מצא את הקובץ htm.update ולחץ עליו לחיצה כפולה.

 **- 3**בחר **&** quot**;שלח מזהה&** quot**;**.

 **- 4** אם תוכנה חדשה זמינה, הורד את הקובץ zip.

 **- 5**לאחר ההורדה, בטל את דחיסת הקובץ zip והעתק את

הקובץ upg.autorun אל תוך כונן ההבזק USB. אין לשמור את הקובץ בתיקייה.

## **עדכון תוכנת הטלוויזיה**

 **- 1** חבר שוב את כונן ההבזק USB לטלוויזיה. העדכון מתחיל באופן אוטומטי. אנא המתן. אל תלחץ על מקש כלשהו של השלט הרחוק ואל תסיר את כונן ההבזק USB.

 **- 2**בסיום העדכון, הטלוויזיה נכבית ונדלקת

שוב. ההודעה successful Operation (& quot;הפעולה הצליחה& quot ; - באנגלית) תופיע על המסך. כעת תוכל להשתמש שוב בטלוויזיה.

 אם מתרחשת הפסקת חשמל במהלך העדכון, אל תסיר את התקן הזיכרון USBמהטלוויזיה. כאשר זרם החשמל יחודש, העדכון יימשך.

 כדי למנוע עדכון שלא במתכוון של תוכנת הטלוויזיה, מחק את הקובץ autorun.upgמזיכרון התקן ה- USB.

## **עדכון מהאינטרנט**

אם הטלוויזיה מחוברת לאינטרנט, אתה עשוי לקבל הודעה שבה תתבקש לעדכן את תוכנת הטלוויזיה. לשם כך, תצטרך חיבור מהיר (בפס רחב) לאינטרנט. אם תקבל הודעה זו, מומלץ שתבצע את העדכון.

כאשר ההודעה על המסך, בחר **&** quot**;עדכון&** quot **;**ופעל על פי ההוראות שיופיעו על המסך.

כאשר העדכון הושלם, הטלוויזיה מכבה את עצמה ומפעילה את עצמה חזרה באופן אוטומטי. המתן שהטלוויזיה תפעיל את עצמה חזרה.

חיפוש עצמי של עדכון תוכנה...

- **1**לחץ על , בחר **&** quot**;כל ההגדרות&** quot **;**ולחץ על OK.
	- **2**בחר **&** quot**;עדכן תוכנה&** quot **&** < **;**quot**;חיפוש**
		- **עדכונים&** quot **;**ולחץ על OK.
- **3**בחר **&** quot**;אינטרנט&** quot **;**ולחץ על ) ימין). פעל על פי ההוראות שעל המסך.

 **- 4**לחץ על )שמאל) מספר פעמים אם נחוץ, כדי לסגור את התפריט.

## 17.2

## **גרסת תוכנה**

צפייה בגרסה הנוכחית של תוכנת הטלוויזיה...

- **1**לחץ על , בחר **&** quot**;כל ההגדרות&** quot **;**ולחץ על OK.
- **2**בחר **&** quot**;עדכן תוכנה&** quot **&** < **;**quot**;פרטי תוכנה** 
	- **קיימת&** quot **;**ולחץ על OK.
		- **3**ראה **&** quot**;גרסה&** quot**:;**.

 **- 4**לחץ על )שמאל) מספר פעמים אם נחוץ, כדי לסגור את התפריט.

## 17.3

## **תוכנת קוד פתוח**

 טלוויזיה זאת כוללת תוכנה בעלת קוד-פתוח. Europe Vision TP המלא המקור קוד של עותק ,בקשה לפי ,לספק בזאת מציעה . V.B המתאים לחבילות התוכנה קוד-פתוח בעלות זכויות יוצרים, הנמצאות בשימוש במוצר זה ושבעבורן נדרשת הצעה זו על ידי הרישיונות המתאימים.

הצעה זו תקפה במשך שלוש שנים מרכישת המוצר, לכל מי שקיבל לרשותו מידע זה.

כדי לקבל את קוד המקור, כתוב באנגלית אל . . .

Intellectual Property Dept **.** TP Vision Europe B.V **.** Prins Bernhardplein 200 JB Amsterdam **1097** The Netherlands

# **Open Source License**

17.4

README for the source code of the parts of TP Vision Netherlands B.V. TV software that fall under open source licenses.

This is a document describing the distribution of the source code used on the TP Vision Netherlands B.V. TV, which fall either under the GNU General Public License (the GPL), or the GNU Lesser General Public License (the LGPL), or any other open source license. Instructions to obtain copies of this software can be found in the Directions For Use.

TP Vision Netherlands B.V. MAKES NO WARRANTIES WHATSOEVER, EITHER EXPRESS OR IMPLIED, INCLUDING ANY WARRANTIES OF MERCHANTABILITY OR FITNESS FOR A

software is : http://curl.haxx.se/libcurl/COPYRIGHT AND PERMISSION NOTICE Copyright (c) 1996 - 2010, Daniel Stenberg, daniel@haxx.se.All rights reserved. Permission to use, copy, modify, and distribute this software for any purpose with or without fee is hereby granted, provided that the above copyright notice and this permission notice appear in all copies. THE SOFTWARE IS PROVIDED "AS IS", WITHOUT WARRANTY OF ANY KIND, EXPRESS ORIMPLIED, INCLUDING BUT NOT LIMITED TO THE WARRANTIES OF MERCHANTABILITY,FITNESS FOR A PARTICULAR PURPOSE AND NONINFRINGEMENT OF THIRD PARTY RIGHTS. INNO EVENT SHALL THE AUTHORS OR COPYRIGHT HOLDERS BE LIABLE FOR ANY CLAIM,DAMAGES OR OTHER LIABILITY, WHETHER IN AN ACTION OF CONTRACT, TORT OROTHERWISE, ARISING FROM, OUT OF OR IN CONNECTION WITH THE SOFTWARE OR THE USEOR OTHER DEALINGS IN THE SOFTWARE. Except as contained in this notice, the name of a copyright holder shall not be used in advertising or otherwise to promote the sale, use or other dealings in this Software without prior written authorization of the copyright holder.

## libfreetype (2.4.2)

FreeType is a software development library, available in source and binary forms, used to render text on to bitmaps and provides support for other font-related operations

The original download site for this software is : https://github.com/julienr/libfreetype-androidFreetype License

## libjpeg (8a)

This package contains C software to implement JPEG image encoding, decoding, and transcoding. This software is based in part on the work of the Independent JPEG Group.----------------------The authors make NO WARRANTY or representation, either express or implied, with respect to this software, its quality, accuracy, merchantability, or fitness for a particular purpose. This software is provided "AS IS", and you, its user, assume the entire risk as to its quality and accuracy. This software is copyright (C) 1991-1998, Thomas G. Lane. All Rights Reserved except as specified below. Permission is hereby granted to use, copy, modify, and distribute this software (or portions thereof) for any purpose, without fee, subject to the seconditions:(1) If any part of the source code for this software is distributed, then this -README file must be included, with this copyright and no warranty notice unaltered; and any additions, deletions, or changes to the original files must be clearly indicated in accompanying documentation.(2) If only executable code is distributed, then the accompanying documentation must state that "this software is based in part on the work of the Independent JPEG Group".(3) Permission for use of this software is granted only if the user accepts full responsibility for any undesirable consequences; the authors accept NO LIABILITY for damages of any kind. These conditions apply to any software derived from or based on the IJG code, not just to the unmodified library. If you use our work, you ought to

PARTICULAR PURPOSE, REGARDING THIS SOFTWARE. TP Vision Netherlands B.V. offers no support for this software. The preceding does not affect your warranties and statutory rights regarding any TP Vision Netherlands B.V. product(s) you purchased. It only applies to this source code made available to you.

## Android (5.1.0)

This tv contains the Android Lollipop Software. Android is a Linux-based operating system designed primarily for touch screen mobile devices such as smartphones and tablet computers. This software will also be reused in TPVision Android based TV's. The original download site for this software is : https://android.googlesource.com/This piece of software is made available under the terms and conditions of the Apache license version 2, which can be found below. Android APACHE License Version 2 (http://source.android.com/source/licenses.html)

## Toolbox (N/A)

The original download site for this software is : https://android.googlesource.com/This piece of software is made available under the terms and conditions of the Apache license version 2, which can be found below. Android APACHE License Version 2 (http://source.android.com/source/licenses.html)

## linux kernel (3.10.46)

This TV contains the Linux Kernel. The original download site for this software is : http://www.kernel.org/.This piece of software is made available under the terms and conditions of the GPL v2 license, which can be found below. Additionally, following exception applies : "NOTE! This copyright does \*not\* cover user programs that use kernel services by normal system calls - this is merely considered normal use of the kernel, and does \*not\* fall under the heading of "derived work". Also note that the GPL below is copyrighted by the Free Software Foundation, but the instance of code that it refers to (the linux kernel) is copyrighted by me and others who actually wrote it. Also note that the only valid version of the GPL as far as the kernel is concerned is \_this\_ particular version of the license (ie v2, not v2.2 or v3.x or whatever), unless explicitly otherwise stated. Linus Torvalds"

## libcurl (7.21.7)

libcurl is a free and easy-to-use client-side URL transfer library, supporting DICT, FILE, FTP, FTPS, Gopher, HTTP, HTTPS, IMAP, IMAPS, LDAP, LDAPS, POP3, POP3S, RTMP, RTSP, SCP, SFTP, SMTP, SMTPS, Telnet and TFTP. libcurl supports SSL certificates, HTTP POST, HTTP PUT, FTP uploading, HTTP form based upload, proxies, cookies, user+password authentication (Basic, Digest, NTLM, Negotiate, Kerberos), file transfer resume, http proxy tunneling and more! The original download site for this

## ezxml (0.8.6)

ezXML is a C library for parsing XML documents. The original download site for this software is :

http://ezxml.sourceforge.net.Copyright 2004, 2005 Aaron Voisine. This piece of software is made available under the terms and conditions of the MIT license, which can be found below.

## Protobuf (2.0a)

Protocol Buffers are a way of encoding structured data in an efficient yet extensible format. Google uses Protocol Buffers for almost all of its internal RPC protocols and file formats. The original download site for this software is : http://code.google.com/p/protobufCopyright 2008, Google Inc.All rights reserved. Redistribution and use in source and binary forms, with or without modification, are permitted provided that the following conditions are met: \* Redistributions of source code must retain the above copyright notice, this list of conditions and the following disclaimer. \* Redistributions in binary form must reproduce the above copyright notice, this list of conditions and the following disclaimer in the documentation and/or other materials provided with the distribution. \* Neither the name of Google Inc. nor the names of its contributors may be used to endorse or promote products derived from this software without specific prior written permission. THIS SOFTWARE IS PROVIDED BY THE COPYRIGHT HOLDERS AND CONTRIBUTORS"AS IS" AND ANY EXPRESS OR IMPLIED WARRANTIES, INCLUDING, BUT NOTLIMITED TO, THE IMPLIED WARRANTIES OF MERCHANTABILITY AND FITNESS FORA PARTICULAR PURPOSE ARE DISCLAIMED. IN NO EVENT SHALL THE COPYRIGHTOWNER OR CONTRIBUTORS BE LIABLE FOR ANY DIRECT, INDIRECT, INCIDENTAL,SPECIAL, EXEMPLARY, OR CONSEQUENTIAL DAMAGES (INCLUDING, BUT NOTLIMITED TO, PROCUREMENT OF SUBSTITUTE GOODS OR SERVICES; LOSS OF USE,DATA, OR PROFITS; OR BUSINESS INTERRUPTION) HOWEVER CAUSED AND ON ANYTHEORY OF LIABILITY, WHETHER IN CONTRACT, STRICT LIABILITY, OR TORT(INCLUDING NEGLIGENCE OR OTHERWISE) ARISING IN ANY WAY OUT OF THE USEOF THIS SOFTWARE, EVEN IF ADVISED OF THE POSSIBILITY OF SUCH DAMAGE. Code generated by the Protocol Buffer compiler is owned by the owner of the input file used when generating it. This code is not standalone and requires a support library to be linked with it. This support library is itself covered by the above license.

## guava (11.0.2)

The Guava project contains several of Google's core libraries that we rely on in our Java-based projects: collections, caching, primitives support, concurrency libraries, common annotations, string processing, I/O, and so forth. The original download site for this software is :

http://code.google.com/This piece of software is made

acknowledge us. Permission is NOT granted for the use of any IJG author's name or company name in advertising or publicity relating to this software or products derived from it. This software may be referred to only as "the Independent JPEG Group'ssoftware". We specifically permit and encourage the use of this software as the basis of commercial products, provided that all warranty or liability claims are assumed by the product vendor.

## libpng (1.4.1)

libpng is the official Portable Network Graphics (PNG) -reference library (originally called pnglib). It is a platform independent library that contains C functions for handling PNG images. It supports almost all of PNG's features, is extensible. The original download site for this software is : https://github.com/julienr/libpng-androidlibpng license

## openssl (1.0.1j)

OpenSSL is an open-source implementation of the SSL and TLS protocols. The core library, written in the C programming language, implements the basic cryptographic functions and provides various utility functions. The original download site for this software is : http://openssl.org/OpenSSL license

## Zlib compression library (1.2.7)

zlib is a general purpose data compression library. All the code is thread safe. The data format used by the zlib library is described by RFCs (Request for Comments) 1950 to 1952 in the files http://tools.ietf.org/html/rfc1950 (zlib format), rfc1951 (deflate format) and rfc1952 (gzip format) Developed by Jean-loup Gailly and Mark Adler(C) 1995-2012 -Jean-loup Gailly and Mark Adler This software is provided 'as is', without any express or implied warranty. In no event will the authors be held liable for any damages arising from the use of this software. Permission is granted to anyone to use this software for any purpose, including commercial applications, and to alter it and redistribute it freely, subject to the following restrictions: 1. The origin of this software must not be misrepresented; you must not claim that you wrote the original software. If you use this software in a product, an acknowledgment in the product documentation would be appreciated but is not required. 2. Altered source versions must be plainly marked as such, and must not be misrepresented as being the original software. 3. This notice may not be removed or altered from any source distribution. Jean-loup Gailly Mark Adler jloup@gzip.org madler@alumni.caltech.edu

## dvbsnoop (1.2)

dvbsnoop is a DVB / MPEG stream analyzer program. For generating CRC32 values required for composing PAT, PMT, EIT sections

The original download site for this software is : https://githu b.com/a4tunado/dvbsnoop/blob/master/src/misc/crc32.cG following conditions aremet: \* Redistributions of source code must retain the above copyright notice, this list of conditions and the following disclaimer. \* Redistributions in binary form must reproduce the above copyright notice, this list of conditions and the following disclaimer in the documentation and/or other materials provided with the distribution. \* Neither the name of Google Inc. nor the names of its contributors may be used to endorse or promote products derived from this software without specific prior written permission. THIS SOFTWARE IS PROVIDED BY THE COPYRIGHT HOLDERS AND CONTRIBUTORS"AS IS" AND ANY EXPRESS OR IMPLIED WARRANTIES, INCLUDING, BUT NOTLIMITED TO, THE IMPLIED WARRANTIES OF MERCHANTABILITY AND FITNESS FORA PARTICULAR PURPOSE ARE DISCLAIMED. IN NO EVENT SHALL THE COPYRIGHTOWNER OR CONTRIBUTORS BE LIABLE FOR ANY DIRECT, INDIRECT, INCIDENTAL,SPECIAL, EXEMPLARY, OR CONSEQUENTIAL DAMAGES (INCLUDING, BUT NOTLIMITED TO, PROCUREMENT OF SUBSTITUTE GOODS OR SERVICES; LOSS OF USE,DATA, OR PROFITS; OR BUSINESS INTERRUPTION) HOWEVER CAUSED AND ON ANYTHEORY OF LIABILITY, WHETHER IN CONTRACT, STRICT LIABILITY, OR TORT(INCLUDING NEGLIGENCE OR OTHERWISE) ARISING IN ANY WAY OUT OF THE USEOF THIS SOFTWARE, EVEN IF ADVISED OF THE POSSIBILITY OF SUCH DAMAGE.

## EMX (0.9c)

Opera uses EMX, which is an OS/2 port of the gcc suite. Opera uses modified versions of the sprintf and sscanf methods from this C library.\* The emx libraries are not distributed under the GPL. Linking an \* application with the emx libraries does not cause the executable \* to be covered by the GNU General Public License. You are allowed \* to change and copy the emx library sources if you keep the copyright \* message intact. If you improve the emx libraries, please send your \* enhancements to the emx author (you should copyright your \* enhancements similar to the existing emx libraries).

## freetype (2.4.8)

Opera uses freetype FreeType 2 is a software-font engine that is designed to be small, efficient, highly customizable and portable, while capable of producing high-quality output (glyph images).The original download site for this software is :

http://www.freetype.org/freetype2/index.htmlFreetype License

## HKSCS (2008)

Opera uses HKSCS: The Government of the Hong Kong Special Administrative Region HKSCS mappings

The original download site for this software is : http://www.ogcio.gov.hkBefore downloading the Software or Document provided on this Web page, you should read the following terms (Terms of Use). By downloading the

available under the terms and conditions of the Apache License version 2.

### gSoap (2.7.15)

The gSOAP toolkit is an open source C and C++ software development toolkit for SOAP/XML Web services and generic (non-SOAP) C/C++ XML data bindings. Part of the software embedded in this product is gSOAP software. Portions created by gSOAP are Copyright 2001-2009 Robert A. van Engelen, Genivia inc. All Rights Reserved. THE SOFTWARE IN THIS PRODUCT WAS IN PART PROVIDED BY GENIVIA INC AND ANY EXPRESS OR IMPLIED WARRANTIES, INCLUDING, BUT NOT LIMITED TO, THE IMPLIED WARRANTIES OF MERCHANTABILITY AND FITNESS FOR A PARTICULAR PURPOSE ARE DISCLAIMED. IN NO EVENT SHALL THE AUTHOR BE LIABLE FOR ANY DIRECT, INDIRECT, INCIDENTAL, SPECIAL, EXEMPLARY, OR CONSEQUENTIAL DAMAGES (INCLUDING, BUT NOT LIMITED TO, PROCUREMENT OF SUBSTITUTE GOODS OR SERVICES; LOSS OF USE, DATA, OR PROFITS; OR BUSINESS INTERRUPTION) HOWEVER CAUSED AND ON ANY THEORY OF LIABILITY, WHETHER IN CONTRACT, STRICT LIABILITY, OR TORT (INCLUDING NEGLIGENCE OR OTHERWISE) ARISING IN ANY WAY OUT OF THE USE OF THIS SOFTWARE, EVEN IF ADVISED OF THE POSSIBILITY OF SUCH DAMAGE.

### restlet (2.1.4)

Restlet is a lightweight, comprehensive, open source REST framework for the Java platform. Restlet is suitable for both server and client Web applications. It supports major Internet transport, data format, and service description standards like HTTP and HTTPS, SMTP, XML, JSON, Atom, and WADL. The original download site for this software is : http://restlet.orgThis piece of software is made available under the terms and conditions of the Apache License version 2.

Opera Web Browser (SDK 3.5)

This TV contains Opera Browser Software.

dlmalloc (2.7.2)

Opera uses Doug Lea's memory allocator

The original download site for this software is : http://gee.cs.oswego.edu/dl/html/malloc.html

### double-conversion

Opera uses double-conversion library by Florian Loitsch, faster double : string conversions (dtoa and strtod).The original download site for this software is : http://code.google.com/p/double-conversionCopyright 2006-2011, the V8 project authors. All rights reserved. Redistribution and use in source and binary forms, with or without modification, are permitted provided that the
Clause 4, HKSARG hereby grants you a non-exclusive limited licence to reproduce and distribute the Software and Document with the following conditions:(i) not for financial gain unless it is incidental;(ii) reproduction and distribution of the Software and Document in complete and unmodified form; and(iii) when you distribute the Software and Document, you agree to attach the Terms of Use and a statement that the latest version of the Terms of Use is available from the "Office of the Government Chief Information Officer" Web site (http://www.ogcio.gov.hk/en/ business/tech\_promotion/ccli/terms/terms.htm).

### IANA (Dec 30 2013)

Opera uses Internet Assigned Numbers Authority: Character encoding tag names and numbers. The original download site for this software is : https://www.iana.org

### ICU (3)

Opera uses ICU : International Components for Unicode: Mapping table for GB18030The original download site for -this software is : http://site.icu-project.org/http://source.icu project.org/repos/icu/icu/trunk/license.html

### MozTW (1.0)

Opera uses MoxTW : MozTW project: Big5-2003 mapping tables. The original download site for this software is : https://moztw.orgThis piece of software is made available under the terms and conditions of CCPL

### NPAPI (0.27)

Opera uses NPAPI : Netscape 4 Plugin API: npapi.h, npfunctions.h, npruntime.h and nptypes.h. Distributed as part of the Netscape 4 Plugin SDK.The original download site for this software is : wiki.mozilla.orgThis piece of software is made available under the terms and conditions of mozilla licencse as described below.

### Unicode (4.0)

Opera uses Unicode : Data from the Unicode character database. The original download site for this software is : www.unicode.orghttp://www.unicode.org/copyright.html

### Webp (0.2.0)

Opera uses Webp : libwebp is a library for decoding images in the WebP format. Products may use it to decode WebP images. The turbo servers will eventually re-decode images to WebP.The original download site for this software is : https://developers.google.com/speed/webp/?csw=1 https: //chromium.googlesource.com/webm/libwebp/Additional IP Rights Grant (Patents)"This implementation" means the copyrightable works distributed byGoogle as part of the WebM Project.Google hereby grants to you a perpetual,

Software and Document, you are deemed to agree to these terms.1. The Government of the Hong Kong Special Administrative Region (HKSARG) has the right to amend or vary the terms under this Terms of Use from time to time at its sole discretion.2. By using the Software and Document, you irrevocably agree that the HKSARG may from time to time vary this Terms of Use without further notice to you and you also irrevocably agree to be bound by the most updated version of the Terms of Use.3. You have the sole responsibility of obtaining the most updated version of the Terms of Use which is available in the "Digital 21" Web site (h ttp://www.ogcio.gov.hk/en/business/tech\_promotion/ccli/ terms/terms.htm).4. By accepting this Terms of Use, HKSARG shall grant you a non-exclusive license to use the Software and Document for any purpose, subject to clause 5 below.5. You are not allowed to make copies of the Software and Document except it is incidental to and necessary for the normal use of the Software. You are not allowed to adapt or modify the Software and Document or to distribute, sell, rent, or make available to the public the Software and Document, including copies or an adaptation of them.6. The Software and Document are protected by copyright. The licensors of the Government of Hong Kong Special Administrative Region are the owners of all copyright works in the Software and Document. All rights reserved.7. You understand and agree that use of the Software and Document are at your sole risk, that any material and/or data downloaded or otherwise obtained in relation to the Software and Document is at your discretion and risk and that you will be solely responsible for any damage caused to your computer system or loss of data or any other loss that results from the download and use of the Software and Document in any manner whatsoever.8. In relation to the Software and Document, HKSARG hereby disclaims all warranties and conditions, including all implied warranties and conditions of merchantability, fitness for a particular purpose and non-infringement.9. HKSARG will not be liable for any direct, indirect, incidental, special or consequential loss of any kind resulting from the use of or the inability to use the Software and Document even if HKSARG has been advised of the possibility of such loss.10. You agree not to sue HKSARG and agree to indemnify, defend and hold harmless HKSARG, its officers and employees from any and all third party claims, liability, damages and/or costs (including, but not limited to, legal fees) arising from your use of the Software and Document, your violation of the Terms of Use or infringement of any intellectual property or other right of any person or entity.11. The Terms of Use will be governed by and construed in accordance with the laws of Hong Kong.12. Any waiver of any provision of the Terms of Use will be effective only if in writing and signed by HKSARG or its representative.13. If for any reason a court of competent jurisdiction finds any provision or portion of the Terms of Use to be unenforceable, the remainder of the Terms of Use will continue in full force and effect.14. The Terms of Use constitute the entire agreement between the parties with respect to the subject matter hereof and supersedes and replaces all prior or contemporaneous understandings or agreements, written or oral, regarding such subject matter.15.In addition to the licence granted in

any loss in quality. The original download site for this software is : http://www.xiph.orgThis piece of software is made available under the terms and conditions of the BSD license, which can be found below.

### Audio Codec SRC (1.8.1)

This TV uses Audio Codec SRC which is used by libamphal.so. The original download site for this software is : https://ccrma.stanford.edu/~jos/resample/This piece of software is made available under the terms and conditions of the LGPL v2, which can be found below.

### Audio Codec Vorbis (1.3.3)

This TV uses Audio Codec Vorbis which is used by libamphal.so. The original download site for this software is : http://www.xiph.orgThis piece of software is made available under the terms and conditions of BSD Style.

### Flick Runtime Library (2.1)

This TV uses Flick Runtime Library. The original download site for this software is : http://www.cs.utah.edu/flux/This piece of software is made available under the terms and conditions of the BSD Style License.

### ffmpeg (2.1.3)

This TV uses FFmpeg. FFmpeg is a complete, cross-platform solution to record, convert and stream audio and video. The original download site for this software is :

http://ffmpeg.orgThis piece of software is made available under the terms and conditions of the GPL v2 license, which can be found below.

### tinyxml (2.4.0)

This TV uses tinyxml.TinyXML is a simple, small, efficient, C++ XML parser that can be easily integrating into other programs. The original download site for this software is : http://www.grinninglizard.com/tinyxml/This software is provided 'as-is', without any express or implied warranty. In no event will the authors be held liable for any damages arising from the use of this software. Permission is granted to anyone to use this software for any purpose, including commercial applications, and to alter it and redistribute it freely, subject to the following restrictions:1. The origin of this software must not be misrepresented; you must not claim that you wrote the original software. If you use this software in a product, an acknowledgment in the product documentation would be appreciated but is not required.2. Altered source versions must be plainly marked as such, and must not be misrepresented as being the original software.3. This notice may not be removed or altered from any source distribution..

worldwide, non-exclusive, no-charge, royalty-free, irrevocable (except as stated in this section)patent license to make, have made, use, offer to sell, sell, import, transfer, and otherwise run, modify and propagate the contents of this implementation of VP8, where such license applies only to those patent claims, both currently owned by Google and acquired in the future, licensable by Google that are necessarily infringed by this implementation of VP8. This grant does not include claims that would be infringed only as a consequence of further modification of this implementation. If you or your agent or exclusive licensee institute or order or agree to the institution of patent litigation against any entity (including a cross-claim or counterclaim in a lawsuit) alleging that this implementation of VP8 or any code incorporated within this implementation of VP8 constitutes direct or contributory patent infringement, or inducement of patent infringement, then any patent rights granted to you under this License for this implementation of VP8shall terminate as of the date such litigation is filed.

### FaceBook SDK (3.0.1)

This TV contains Facebook SDK. The Facebook SDK for Android is the easiest way to integrate your Android app with Facebook's platform. The SDK provides support for Login with Facebook authentication, reading and writing to Facebook APIs and support for UI elements such as pickers and dialogs. The original download site for this software is : https://developer.facebook.com/docs/androidThis piece of software is made available under the terms and conditions of the Apache License version 2.

### iptables (1.4.7)

iptables is a user space application program that allows a system administrator to configure the tables provided by the Linux kernel firewall (implemented as different Netfilter modules) and the chains and rules it stores. Different kernel modules and programs are currently used for different protocols; iptables applies to IPv4The original download site for this software is : https://android.googlesource.comThis piece of software is made available under the terms and conditions of the GPL v2.

### libyuv (814)

libyuv is an open source project that includes YUV conversion and scaling functionality. The original download site for this software is :

http://code.google.com/p/libyuvThis piece of software is made available under the terms and conditions BSD.

### Audio Codec FLAC (1.2.1)

This TV uses FLAC in libddlacodec.so.FLAC stands for Free Lossless Audio Codec, an audio format similar to MP3, but lossless, meaning that audio is compressed in FLAC without

### D-BUS (1.2.1)

D-Bus is a simple system for inter process communication and coordination. The original download site for this software is : http://dbus.freedesktop.orgThis piece of software is made available under the terms and conditions of GPL V2.

### EXIF (NA)

Exif JPEG header manipulation tool. The original download site for this software is :

http://www.sentex.net/~mwandel/jhead/Portions of this source code are in the public domain

Copyright (c) 2008, The Android Open Source Project All rights reserved. Redistribution and use in source and binary forms, with or without modification, are permitted provided that the following conditions are met: \* Redistributions of source code must retain the above copyright notice, this list of conditions and the following disclaimer. \* Redistributions in binary form must reproduce the above copyright notice, this list of conditions and the following disclaimer in the documentation and/or other materials provided with the distribution. \* Neither the name of The Android Open Source Project nor the names of its contributors may be used to endorse or promote products derived from this software without specific prior written permission.THIS SOFTWARE IS PROVIDED BY THE COPYRIGHT HOLDERS AND CONTRIBUTORS"AS IS" AND ANY EXPRESS OR IMPLIED WARRANTIES, INCLUDING, BUT NOTLIMITED TO, THE IMPLIED WARRANTIES OF MERCHANTABILITY AND FITNESSFOR A PARTICULAR PURPOSE ARE DISCLAIMED. IN NO EVENT SHALL THECOPYRIGHT OWNER OR CONTRIBUTORS BE LIABLE FOR ANY DIRECT, INDIRECT,INCIDENTAL, SPECIAL, EXEMPLARY, OR CONSEQUENTIAL DAMAGES (INCLUDING,BUT NOT LIMITED TO, PROCUREMENT OF SUBSTITUTE GOODS OR SERVICES; LOSSOF USE, DATA, OR PROFITS; OR BUSINESS INTERRUPTION) HOWEVER CAUSEDAND ON ANY THEORY OF LIABILITY, WHETHER IN CONTRACT, STRICT LIABILITY,OR TORT (INCLUDING NEGLIGENCE OR OTHERWISE) ARISING IN ANY WAY OUTOF THE USE OF THIS SOFTWARE, EVEN IF ADVISED OF THE POSSIBILITY OFSUCH DAMAGE.

### EXPAT (2.1.0)

EXPAT is a XML Parser. The original download site for this software is : http://expat.sourceforge.netCopyright (c) 1998, 1999, 2000 Thai Open Source Software Center Ltd and Clark Cooper Copyright (c) 2001, 2002, 2003, 2004, 2005, 2006 Expat maintainers. Permission is hereby granted, free of charge, to any person obtaining a copy of this software and associated documentation files (the"Software"), to deal in the Software without restriction, including without limitation the rights to use, copy, modify, merge, publish, distribute, sublicense, and/or sell copies of the Software, and to permit persons to whom the Software is furnished to do so, subject to the following conditions: The above copyright notice and this permission notice shall be included in all copies or

jimtcl is an opensource small-footprint implementation of the Tcl programming language

The original download site for this software is :

http://jim.tcl.tk/index.html/doc/www/www/index.htmlThis piece of software is made available under the terms and conditions of the JIM TCL license.

### DRM (NA)

Marvell Bootloader (NA)

Developed by Marvell Semiconductors

This piece of software is made available under the terms and conditions of the GPL v2 license, which can be found below.

### DirectFB (1.6.1)

DirectFB is a thin library that provides hardware graphics acceleration. The original download site for this software is: http://www.directfb.org/This piece of software is made available under the terms and conditions of the LGPL v2.1 license, which can be found below.

### fusion (8.10.3)

Fusion provides an implementation of abstractions needed for multi-threaded/multi-process programming: .The original download site for this software is : http://www.directfb.org/This piece of software is made available under the terms and conditions of the LGPL v2.1 license, which can be found below.

### ntfs-3g (2011.4.12)

Ntfs-3g is an open source for cross platform NTFS file system support. The original download site for this software is : http://www.tuxera.com/communityThis piece of software is made available under the terms and conditions of the LGPL v2.1 license, which can be found below.

### live555 (NA)

Live555 provides RTP/RTCP/RTSP client. The original download site for this software is : http://www.live555.comThis piece of software is made available under the terms and conditions of the LGPL v2.1 license, which can be found below.

### Bluetooth Stack (Bluedroid)

This TV uses Bluetooth stack. The original download site for this software is :This piece of software is made available under the terms and conditions of Android Apache License Version 2.

### IPRoute2 (NA)

IPRoute2 is used for TCP/IP, Networking and Traffic control. The original download site for this software is : http://www.li nuxfoundation.org/collaborate/workgroups/networking/ipr oute2This piece of software is made available under the terms and conditions of GPL V2.

### mtpd (NA)

mtpd is used for VPN Network. The original download site for this software is : http://libmtp.sourceforge.net/This piece of software is made available under the terms and conditions of Apache License version 2.0.

### MDNS Responder (NA)

MDNS Responder. The mDNSResponder project is a component of Bonjour,Apple's ease-of-use IP networking initiative. The original download site for this software is : http ://www.opensource.apple.com/tarballs/mDNSResponder/T his piece of software is made available under the terms and conditions of Apache License version 2.0.

### NFC (NA)

NFC Semiconductor's NFC Library. Near Field Communication (NFC) is a set of short-range wireless technologies, typically requiring a distance of 4cm or less to initiate a connection. NFC allows you to share small payloads of data between an NFC tag and an Android-powered device, or between two Android-powered devices. This piece of software is made available under the terms and conditions of Apache License version 2.0.

### Skia (NA)

Skia is a complete 2D graphic library for drawing Text, Geometries, and Images. The original download site for this software is : http://code.google.com/p/skia/Copyright (c) 2011 Google Inc. All rights reserved. Redistribution and use in source and binary forms, with or without modification, are permitted provided that the following conditions are met: \* Redistributions of source code must retain the above copyright notice, this list of conditions and the following disclaimer. \* Redistributions in binary form must reproduce the above copyright notice, this list of conditions and the following disclaimer in the documentation and/or other materials provided with the distribution. \* Neither the name of Google Inc. nor the names of its contributors may be used to endorse or promote products derived from this software without specific prior written permission. THIS SOFTWARE IS PROVIDED BY THE COPYRIGHT HOLDERS AND CONTRIBUTORS"AS IS" AND ANY EXPRESS OR IMPLIED WARRANTIES, INCLUDING, BUT NOTLIMITED TO, THE IMPLIED WARRANTIES OF MERCHANTABILITY AND FITNESS FORA PARTICULAR PURPOSE ARE DISCLAIMED. IN NO EVENT SHALL THE COPYRIGHTOWNER OR CONTRIBUTORS BE LIABLE FOR ANY DIRECT, INDIRECT, INCIDENTAL,SPECIAL, EXEMPLARY,

substantial portions of the Software. THE SOFTWARE IS PROVIDED "AS IS", WITHOUT WARRANTY OF ANY KIND,EXPRESS OR IMPLIED, INCLUDING BUT NOT LIMITED TO THE WARRANTIES OFMERCHANTABILITY, FITNESS FOR A PARTICULAR PURPOSE AND NONINFRINGEMENT.IN NO EVENT SHALL THE AUTHORS OR COPYRIGHT HOLDERS BE LIABLE FOR ANYCLAIM, DAMAGES OR OTHER LIABILITY, WHETHER IN AN ACTION OF CONTRACT,TORT OR OTHERWISE, ARISING FROM, OUT OF OR IN CONNECTION WITH THESOFTWARE OR THE USE OR OTHER DEALINGS IN THE SOFTWARE.

### neven face recognition library (NA)

This TV uses neven face recognition library which is used for face recognition

This piece of software is made available under the terms and conditions of Android Apache License version 2.

### Unicode (4.8.1.1)

This TV uses Unicode which specifies the representation of text

-The original download site for this software is : http://icu project.orgICU License - ICU 1.8.1 and later COPYRIGHT AND PERMISSION NOTICE Copyright (c) 1995-2008 International Business Machines Corporation and others All rights reserved. Permission is hereby granted, free of charge, to any person obtaining a copy of this software and associated documentation files (the "Software"), to deal in the Software without restriction, including without limitation the rights to use, copy, modify, merge, publish, distribute, and/or sell copies of the Software, and to permit persons to whom the Software is furnished to do so, provided that the above copyright notice(s) and this permission notice appear in all copies of the Software and that both the above copyright notice(s) and this permission notice appear in supporting documentation. THE SOFTWARE IS PROVIDED "AS IS", WITHOUT WARRANTY OF ANY KIND, EXPRESS OR IMPLIED, INCLUDING BUT NOT LIMITED TO THE WARRANTIES OF MERCHANTABILITY, FITNESS FOR A PARTICULAR PURPOSE AND NONINFRINGEMENT OF THIRD PARTY RIGHTS. IN NO EVENT SHALL THE COPYRIGHT HOLDER OR HOLDERS INCLUDED IN THIS NOTICE BE LIABLE FOR ANY CLAIM, OR ANY SPECIAL INDIRECT OR CONSEQUENTIAL DAMAGES, OR ANY DAMAGES WHATSOEVER RESULTING FROM LOSS OF USE, DATA OR PROFITS, WHETHER IN AN ACTION OF CONTRACT, NEGLIGENCE OR OTHER TORTIOUS ACTION, ARISING OUT OF OR IN CONNECTION WITH THE USE OR PERFORMANCE OF THIS SOFTWARE. Except as contained in this notice, the name of a copyright holder shall not be used in advertising or otherwise to promote the sale, use or other dealings in this Software without prior written authorization of the copyright holder. All trademarks and registered trademarks mentioned herein are the property of their respective owners.

accompanying permission notices are met :Copyright 1994 Hewlett-Packard Company Copyright 1996,97 Silicon Graphics Computer Systems, Inc. Copyright 1997 Moscow Center for SPARC Technology. Permission to use, copy, modify, distribute and sell this software and its documentation for any purpose is hereby granted without fee, provided that the above copyright notice appear in all copies and that both that copyright notice and this permission notice appear in supporting documentation. Hewlett-Packard Company makes no representations about the suitability of this software for any purpose. It is provided "as is" without express or implied warranty. Permission to use, copy, modify, distribute and sell this software and its documentation for any purpose is hereby granted without fee, provided that the above copyright notice appear in all copies and that both that copyright notice and this permission notice appear in supporting documentation. Silicon Graphics makes no representations about the suitability of this software for any purpose. It is provided "as is" without express or implied warranty. Permission to use, copy, modify, distribute and sell this software and its documentation for any purpose is hereby granted without fee, provided that the above copyright notice appear in all copies and that both that copyright notice and this permission notice appear in supporting documentation. Moscow Center for SPARC Technology makes no representations about the suitability of this software for any purpose. It is provided "as is" without express or implied warranty

### svox (NA)

The original download site for this software is : http://www.nuance.com/This piece of software is made available under the terms and conditions of Apache License version 2.0.

### tinyalsa (NA)

This TV uses tinyalsa: a small library to interface with ALSA in the Linux kernel The original download site for this software is : http://github.com/tinyalsaCopyright 2011, The Android Open Source Project Redistribution and use in source and binary forms, with or without modification, are permitted provided that the following conditions are met: \* Redistributions of source code must retain the above copyright notice, this list of conditions and the following disclaimer. \* Redistributions in binary form must reproduce the above copyright notice, this list of conditions and the following disclaimer in the documentation and/or other materials provided with the distribution. \* Neither the name of The Android Open Source Project nor the names of its contributors may be used to endorse or promote products derived from this software without specific prior written permission. THIS SOFTWARE IS PROVIDED BY The Android Open Source Project ``AS IS'' ANDANY EXPRESS OR IMPLIED WARRANTIES, INCLUDING, BUT NOT LIMITED TO, THEIMPLIED WARRANTIES OF MERCHANTABILITY AND FITNESS FOR A PARTICULAR PURPOSEARE DISCLAIMED. IN NO EVENT SHALL

OR CONSEQUENTIAL DAMAGES (INCLUDING, BUT NOTLIMITED TO, PROCUREMENT OF SUBSTITUTE GOODS OR SERVICES; LOSS OF USE,DATA, OR PROFITS; OR BUSINESS INTERRUPTION) HOWEVER CAUSED AND ON ANYTHEORY OF LIABILITY, WHETHER IN CONTRACT, STRICT LIABILITY, OR TORT(INCLUDING NEGLIGENCE OR OTHERWISE) ARISING IN ANY WAY OUT OF THE USEOF THIS SOFTWARE, EVEN IF ADVISED OF THE POSSIBILITY OF SUCH DAMAGE.

### Sonic Audio Synthesis library (NA)

The original download site for this software is : http://www.sonivoxmi.com/This piece of software is made available under the terms and conditions of Apache License version 2.0.

### Sqlite (3071100)

The original download site for this software is : www.sqlite.org.This piece of software is made available under the terms and conditions of Apache License version 2.0.

### Nuance Speech Recognition engine (NA)

The original download site for this software is : http://www.nuance.com/This piece of software is made available under the terms and conditions of Apache License version 2.0.

### C++Standard Template Library library (5)

This TV uses Implementation of the C++ Standard Template Library. The original download site for this software is : http://stlport.sourceforge.netBoris Fomitchev grants Licensee a non-exclusive, non-transferable, royalty-free license to use STLport and its documentation without fee. By downloading, using, or copying STLport or any portion thereof, Licensee agrees to abide by the intellectual property laws and all other applicable laws of the United States of America, and to all of the terms and conditions of this Agreement. Licensee shall maintain the following copyright and permission notices on STLport sources and its documentation unchanged :Copyright 1999,2000 Boris Fomitchev This material is provided "as is", with absolutely no warranty expressed or implied. Any use is at your own risk. Permission to use or copy this software for any purpose is hereby granted without fee, provided the above notices are retained on all copies. Permission to modify the code and to distribute modified code is granted, provided the above notices are retained, and a notice that the code was modified is included with the above copyright notice. The Licensee may distribute binaries compiled with STLport (whether original or modified) without any royalties or restrictions. The Licensee may distribute original or modified STLport sources, provided that: The conditions indicated in the above permission notice are met; The following copyright notices are retained when present, and conditions provided in

convert a JSON string to an equivalent Java object. Gson can work with arbitrary Java objects including pre-existing objects that you do not have source-code of. The original download site for this software is :

https://code.google.com/p/google-gson/This piece of software is made available under the terms and conditions of the Apache License 2.0

This software includes an implementation of the AES Cipher, licensed by Brian Gladman

The original download site for this software is : http://www.gladman.me.uk/This piece of software is licensed by Brian Gladman

### libUpNp (1.2.1)

The original download site for this software is : http://upnp.sourceforge.net/This piece of software is made available under the terms and conditions of the BSD.

### dnsmasq

Dnsmasq is a lightweight, easy to configure DNS forwarder and DHCP server

The original download site for this software is : https://andro id.googlesource.com/platform/external/dnmasqThis piece of software is made available under the terms and conditions of the GPL v2 license, which can be found below.

### rfkill (0.4)

rfkill is a small users pace tool to query the state of the rfkill switches, buttons and subsystem interfaces. Some devices come with a hard switch that lets you kill different types of RF radios

The original download site for this software is : http://wireles s.kernel.org/en/users/Documentation/rfkillThis piece of software is made available under the terms and conditions of the GPL v2 license, which can be found below.

### TomCrypt (1.1)

iwedia stack is using tomcrypt for sw decryptionThe original download site for this software is : http://manpages.ubuntu. com/manpages/saucy/man3/libtomcrypt.3.htmlThis piece of software is made available under the terms and conditions of the DO WHAT THE FUCK YOU WANT TO PUBLIC LICENSE

### AsyncHttpclient (1.4.6)

The original download site for this software is : http://loopj.com/android-async-http/This piece of software is made available under the terms and conditions of the APACHE LICENSE 2.0

The Android Open Source Project BE LIABLEFOR ANY DIRECT, INDIRECT, INCIDENTAL, SPECIAL, EXEMPLARY, OR CONSEQUENTIALDAMAGES (INCLUDING, BUT NOT LIMITED TO, PROCUREMENT OF SUBSTITUTE GOODS ORSERVICES; LOSS OF USE, DATA, OR PROFITS; OR BUSINESS INTERRUPTION) HOWEVERCAUSED AND ON ANY THEORY OF LIABILITY, WHETHER IN CONTRACT, STRICTLIABILITY, OR TORT (INCLUDING NEGLIGENCE OR OTHERWISE) ARISING IN ANY WAYOUT OF THE USE OF THIS SOFTWARE, EVEN IF ADVISED OF THE POSSIBILITY OF SUCHDAMAGE.

### Vorbis Decompression Library (NA)

This TV uses Tremolo ARM-optimized Ogg Vorbis decompression library. Vorbis is a general purpose audio and music encoding format contemporary to MPEG-4's AAC and TwinVQ, the next generation beyond MPEG audio layer 3The original download site for this software is : http://wss.co.uk/pinknoise/tremoCopyright (c) 2002-2008 Xiph.org Foundation Redistribution and use in source and binary forms, with or without modification, are permitted provided that the following conditions are met:- Redistributions of source code must retain the above copyright notice, this list of conditions and the following disclaimer.- Redistributions in binary form must reproduce the above copyright notice, this list of conditions and the following disclaimer in the documentation and/or other materials provided with the distribution.- Neither the name of the Xiph.org Foundation nor the names of its contributors may be used to endorse or promote products derived from this software without specific prior written permission. THIS SOFTWARE IS PROVIDED BY THE COPYRIGHT HOLDERS AND CONTRIBUTORS``AS IS'' AND ANY EXPRESS OR IMPLIED WARRANTIES, INCLUDING, BUT NOTLIMITED TO, THE IMPLIED WARRANTIES OF MERCHANTABILITY AND FITNESS FORA PARTICULAR PURPOSE ARE DISCLAIMED. IN NO EVENT SHALL THE FOUNDATIONOR CONTRIBUTORS BE LIABLE FOR ANY DIRECT, INDIRECT, INCIDENTAL,SPECIAL, EXEMPLARY, OR CONSEQUENTIAL DAMAGES (INCLUDING, BUT NOTLIMITED TO, PROCUREMENT OF SUBSTITUTE GOODS OR SERVICES; LOSS OF USE,DATA, OR PROFITS; OR BUSINESS INTERRUPTION) HOWEVER CAUSED AND ON ANYTHEORY OF LIABILITY, WHETHER IN CONTRACT, STRICT LIABILITY, OR TORT(INCLUDING NEGLIGENCE OR OTHERWISE) ARISING IN ANY WAY OUT OF THE USEOF THIS SOFTWARE, EVEN IF ADVISED OF THE POSSIBILITY OF SUCH DAMAGE.

### wpa\_supplicant\_Daemon (v0.8)

Library used by legacy HAL to talk to wpa\_supplicant daemonThe original download site for this software is : http://hostap.epitest.fi/wpa\_supplicant/This piece of software is made available under the terms and conditions of GPL version 2.

### gson (2.3)

Gson is a Java library that can be used to convert Java Objects into their JSON representation. It can also be used to Finally, any free program is threatened constantly by software patents. We wish to avoid the danger that redistributors of a free program will individually obtain patent licenses, in effect making the program proprietary. To prevent this, we have made it clear that any patent must be licensed for everyone's free use or not licensed at all.

The precise terms and conditions for copying, distribution and modification follow.

TERMS AND CONDITIONS FOR COPYING, DISTRIBUTION AND MODIFICATION

Activities other than copying, distribution and modification are not covered by this License; they are outside its scope. The act of running the Program is not restricted, and the output from the Program is covered only if its contents constitute a work based on the Program (independent of having been made by running the Program). Whether that is true depends on what the Program does.

You may charge a fee for the physical act of transferring a copy, and you may at your option offer warranty protection in exchange for a fee.

a) You must cause the modified files to carry prominent notices stating that you changed the files and the date of any change.

b) You must cause any work that you distribute or publish, that in whole or in part contains or is derived from the Program or any part thereof, to be licensed as a whole at no charge to all third parties under the terms of this License.

c) If the modified program normally reads commands interactively when run, you must cause it, when started running for such interactive use in the most ordinary way, to print or display an announcement including an appropriate copyright notice and a notice that there is no warranty (or else, saying that you provide a warranty) and that users may redistribute the program under these conditions, and telling the user how to view a copy of this License. (Exception: if the Program itself is interactive but does not normally print such an announcement, your work based on the Program is not required to print an announcement.)

These requirements apply to the modified work as a whole. If identifiable sections of that work are not derived from the Program, and can be reasonably considered independent and separate works in themselves, then this License, and its terms, do not apply to those sections when you distribute them as separate works. But when you distribute the same sections as part of a whole which is a work based on the Program, the distribution of the whole must be on the terms of this License, whose permissions for other licensees extend to the entire whole, and thus to each and every part regardless of who wrote it.

Thus, it is not the intent of this section to claim rights or contest your rights to work written entirely by you; rather, the intent is to exercise the right to control the distribution of derivative or collective works based on the Program.

In addition, mere aggregation of another work not based on the Program with the Program (or with a work based on the

TP Vision Netherlands B.V. is grateful to the groups and individuals above for their contributions.

GNU GENERAL PUBLIC LICENSE

\_\_\_\_\_\_\_\_\_\_\_\_\_\_\_\_\_\_\_\_\_\_\_\_\_\_\_\_\_\_\_\_\_

Version 2, June 1991

Copyright (C) 1989, 1991 Free Software Foundation, Inc.

51 Franklin Street, Fifth Floor, Boston, MA 02110-1301, USA

Everyone is permitted to copy and distribute verbatim copies

of this license document, but changing it is not allowed.

Preamble

The licenses for most software are designed to take away your freedom to share and change it. By contrast, the GNU General Public License is intended to guarantee your freedom to share and change free software--to make sure the software is free for all its users. This General Public License applies to most of the Free Software Foundation's software and to any other program whose authors commit to using it. (Some other Free Software Foundation software is covered by the GNU Lesser General Public License instead.) You can apply it to your programs, too.

When we speak of free software, we are referring to freedom, not price. Our General Public Licenses are designed to make sure that you have the freedom to distribute copies of free software (and charge for this service if you wish), that you receive source code or can get it if you want it, that you can change the software or use pieces of it in new free programs; and that you know you can do these things.

To protect your rights, we need to make restrictions that forbid anyone to deny you these rights or to ask you to surrender the rights. These restrictions translate to certain responsibilities for you if you distribute copies of the software, or if you modify it.

For example, if you distribute copies of such a program, whether gratis or for a fee, you must give the recipients all the rights that you have. You must make sure that they, too, receive or can get the source code. And you must show them these terms so they know their rights.

We protect your rights with two steps: (1) copyright the software, and (2) offer you this license which gives you legal permission to copy, distribute and/or modify the software.

Also, for each author's protection and ours, we want to make certain that everyone understands that there is no warranty for this free software. If the software is modified by someone else and passed on, we want its recipients to know that what they have is not the original, so that any problems introduced by others will not reflect on the original authors' reputations.

applies to it and "any later version", you have the option of following the terms and conditions either of that version or of any later version published by the Free Software Foundation. If the Program does not specify a version number of this License, you may choose any version ever published by the Free Software Foundation.

NO WARRANTY

### GNU LESSER GENERAL PUBLIC LICENSE

\_\_\_\_\_\_\_\_\_\_\_\_\_\_\_\_\_\_\_\_\_\_\_\_\_\_\_\_\_\_\_\_

Version 2.1, February 1999

Copyright (C) 1991, 1999 Free Software Foundation, Inc. 51 Franklin Street, Fifth Floor, Boston, MA 02110-1301 USA Everyone is permitted to copy and distribute verbatim copies of this license document, but changing it is not allowed.

[This is the first released version of the Lesser GPL. It also counts as the successor of the GNU Library Public License, version 2, hence the version number 2.1.]

### Preamble

The licenses for most software are designed to take away your freedom to share and change it. By contrast, the GNU General Public Licenses are intended to guarantee your freedom to share and change free software--to make sure the software is free for all its users.

This license, the Lesser General Public License, applies to some specially designated software packages--typically libraries--of the Free Software Foundation and other authors who decide to use it. You can use it too, but we suggest you first think carefully about whether this license or the ordinary General Public License is the better strategy to use in any particular case, based on the explanations below.

When we speak of free software, we are referring to freedom of use, not price. Our General Public Licenses are designed to make sure that you have the freedom to distribute copies of free software (and charge for this service if you wish); that you receive source code or can get it if you want it; that you can change the software and use pieces of it in new free programs; and that you are informed that you can do these things.

To protect your rights, we need to make restrictions that forbid distributors to deny you these rights or to ask you to surrender these rights. These restrictions translate to certain responsibilities for you if you distribute copies of the library or if you modify it.

For example, if you distribute copies of the library, whether gratis or for a fee, you must give the recipients all the rights that we gave you. You must make sure that they, too, receive or can get the source code. If you link other code with the library, you must provide complete object files to the recipients, so that they can relink them with the library after

Program) on a volume of a storage or distribution medium does not bring the other work under the scope of this License.

-a) Accompany it with the complete corresponding machine readable source code, which must be distributed under the terms of Sections 1 and 2 above on a medium customarily used for software interchange; or,

b) Accompany it with a written offer, valid for at least three years, to give any third party, for a charge no more than your cost of physically performing source distribution, a complete machine-readable copy of the corresponding source code, to be distributed under the terms of Sections 1 and 2 above on a medium customarily used for software interchange; or,

c) Accompany it with the information you received as to the offer to distribute corresponding source code. (This alternative is allowed only for noncommercial distribution and only if you received the program in object code or executable form with such an offer, in accord with Subsection b above.)

The source code for a work means the preferred form of the work for making modifications to it. For an executable work, complete source code means all the source code for all modules it contains, plus any associated interface definition files, plus the scripts used to control compilation and installation of the executable. However, as a special exception, the source code distributed need not include anything that is normally distributed (in either source or binary form) with the major components (compiler, kernel, and so on) of the operating system on which the executable runs, unless that component itself accompanies the executable.

If distribution of executable or object code is made by offering access to copy from a designated place, then offering equivalent access to copy the source code from the same place counts as distribution of the source code, even though third parties are not compelled to copy the source along with the object code.

If any portion of this section is held invalid or unenforceable under any particular circumstance, the balance of the section is intended to apply and the section as a whole is intended to apply in other circumstances.

It is not the purpose of this section to induce you to infringe any patents or other property right claims or to contest validity of any such claims; this section has the sole purpose of protecting the integrity of the free software distribution system, which is implemented by public license practices. Many people have made generous contributions to the wide range of software distributed through that system in reliance on consistent application of that system; it is up to the author/donor to decide if he or she is willing to distribute software through any other system and a licensee cannot impose that choice.

This section is intended to make thoroughly clear what is believed to be a consequence of the rest of this License.

Each version is given a distinguishing version number. If the Program specifies a version number of this License which

Although the Lesser General Public License is Less protective of the users' freedom, it does ensure that the user of a program that is linked with the Library has the freedom and the wherewithal to run that program using a modified version of the Library.

The precise terms and conditions for copying, distribution and modification follow. Pay close attention to the difference between a "work based on the library" and a "work that uses the library". The former contains code derived from the library, whereas the latter must be combined with the library in order to run.

### TERMS AND CONDITIONS FOR COPYING, DISTRIBUTION AND MODIFICATION

A "library" means a collection of software functions and/or data prepared so as to be conveniently linked with application programs (which use some of those functions and data) to form executables.

The "Library", below, refers to any such software library or work which has been distributed under these terms. A "work based on the Library" means either the Library or any derivative work under copyright law: that is to say, a work containing the Library or a portion of it, either verbatim or with modifications and/or translated straightforwardly into another language. (Hereinafter, translation is included without limitation in the term "modification".)

"Source code" for a work means the preferred form of the work for making modifications to it. For a library, complete source code means all the source code for all modules it contains, plus any associated interface definition files, plus the scripts used to control compilation and installation of the library.

Activities other than copying, distribution and modification are not covered by this License; they are outside its scope. The act of running a program using the Library is not restricted, and output from such a program is covered only if its contents constitute a work based on the Library (independent of the use of the Library in a tool for writing it). Whether that is true depends on what the Library does and what the program that uses the Library does.

You may charge a fee for the physical act of transferring a copy, and you may at your option offer warranty protection in exchange for a fee.

?a) The modified work must itself be a software library.

?b) You must cause the files modified to carry prominent notices stating that you changed the files and the date of any change.

?c) You must cause the whole of the work to be licensed at no charge to all third parties under the terms of this License.

?d) If a facility in the modified Library refers to a function or a table of data to be supplied by an application program that uses the facility, other than as an argument passed when the facility is invoked, then you must make a good faith effort to ensure that, in the event an application does not supply such function or table, the facility still operates, and performs whatever part of its purpose remains meaningful.

making changes to the library and recompiling it. And you must show them these terms so they know their rights.

We protect your rights with a two-step method: (1) we copyright the library, and (2) we offer you this license, which gives you legal permission to copy, distribute and/or modify the library.

To protect each distributor, we want to make it very clear that there is no warranty for the free library. Also, if the library is modified by someone else and passed on, the recipients should know that what they have is not the original version, so that the original author's reputation will not be affected by problems that might be introduced by others.

Finally, software patents pose a constant threat to the existence of any free program. We wish to make sure that a company cannot effectively restrict the users of a free program by obtaining a restrictive license from a patent holder. Therefore, we insist that any patent license obtained for a version of the library must be consistent with the full freedom of use specified in this license.

Most GNU software, including some libraries, is covered by the ordinary GNU General Public License. This license, the GNU Lesser General Public License, applies to certain designated libraries, and is quite different from the ordinary General Public License. We use this license for certain -libraries in order to permit linking those libraries into non free programs.

When a program is linked with a library, whether statically or using a shared library, the combination of the two is legally speaking a combined work, a derivative of the original library. The ordinary General Public License therefore permits such linking only if the entire combination fits its criteria of freedom. The Lesser General Public License permits more lax criteria for linking other code with the library.

We call this license the "Lesser" General Public License because it does Less to protect the user's freedom than the ordinary General Public License. It also provides other free software developers Less of an advantage over competing non-free programs. These disadvantages are the reason we use the ordinary General Public License for many libraries. However, the Lesser license provides advantages in certain special circumstances.

For example, on rare occasions, there may be a special need to encourage the widest possible use of a certain library, so that it becomes a de-facto standard. To achieve this, non-free programs must be allowed to use the library. A more frequent case is that a free library does the same job as widely used non-free libraries. In this case, there is little to gain by limiting the free library to free software only, so we use the Lesser General Public License.

-In other cases, permission to use a particular library in non free programs enables a greater number of people to use a large body of free software. For example, permission to use the GNU C Library in non-free programs enables many more people to use the whole GNU operating system, as well as its variant, the GNU/Linux operating system.

code plus portions of the Library will still fall under Section 6.)

Otherwise, if the work is a derivative of the Library, you may distribute the object code for the work under the terms of Section 6. Any executables containing that work also fall under Section 6, whether or not they are linked directly with the Library itself.

You must give prominent notice with each copy of the work that the Library is used in it and that the Library and its use are covered by this License. You must supply a copy of this License. If the work during execution displays copyright notices, you must include the copyright notice for the Library among them, as well as a reference directing the user to the copy of this License. Also, you must do one of these things:

?a) Accompany the work with the complete corresponding machine-readable source code for the Library including whatever changes were used in the work (which must be distributed under Sections 1 and 2 above); and, if the work is an executable linked with the Library, with the complete machine-readable "work that uses the Library", as object code and/or source code, so that the user can modify the Library and then relink to produce a modified executable containing the modified Library. (It is understood that the user who changes the contents of definitions files in the Library will not necessarily be able to recompile the application to use the modified definitions.)

?b) Use a suitable shared library mechanism for linking with the Library. A suitable mechanism is one that (1) uses at run time a copy of the library already present on the user's computer system, rather than copying library functions into the executable, and (2) will operate properly with a modified version of the library, if the user installs one, as long as the modified version is interface-compatible with the version that the work was made with.

?c) Accompany the work with a written offer, valid for at least three years, to give the same user the materials specified in Subsection 6a, above, for a charge no more than the cost of performing this distribution.

?d) If distribution of the work is made by offering access to copy from a designated place, offer equivalent access to copy the above specified materials from the same place.

?e) Verify that the user has already received a copy of these materials or that you have already sent this user a copy.

For an executable, the required form of the "work that uses the Library" must include any data and utility programs needed for reproducing the executable from it. However, as a special exception, the materials to be distributed need not include anything that is normally distributed (in either source or binary form) with the major components (compiler, kernel, and so on) of the operating system on which the executable runs, unless that component itself accompanies the executable.

It may happen that this requirement contradicts the license restrictions of other proprietary libraries that do not normally accompany the operating system. Such a contradiction means you cannot use both them and the Library together in (For example, a function in a library to compute square roots has a purpose that is entirely well-defined independent of the application. Therefore, Subsection 2d requires that any application-supplied function or table used by this function must be optional: if the application does not supply it, the square root function must still compute square roots.)

These requirements apply to the modified work as a whole. If identifiable sections of that work are not derived from the Library, and can be reasonably considered independent and separate works in themselves, then this License, and its terms, do not apply to those sections when you distribute them as separate works. But when you distribute the same sections as part of a whole which is a work based on the Library, the distribution of the whole must be on the terms of this License, whose permissions for other licensees extend to the entire whole, and thus to each and every part regardless of who wrote it.

Thus, it is not the intent of this section to claim rights or contest your rights to work written entirely by you; rather, the intent is to exercise the right to control the distribution of derivative or collective works based on the Library.

In addition, mere aggregation of another work not based on the Library with the Library (or with a work based on the Library) on a volume of a storage or distribution medium does not bring the other work under the scope of this License.

Once this change is made in a given copy, it is irreversible for that copy, so the ordinary GNU General Public License applies to all subsequent copies and derivative works made from that copy.

This option is useful when you wish to copy part of the code of the Library into a program that is not a library.

If distribution of object code is made by offering access to copy from a designated place, then offering equivalent access to copy the source code from the same place satisfies the requirement to distribute the source code, even though third parties are not compelled to copy the source along with the object code.

However, linking a "work that uses the Library" with the Library creates an executable that is a derivative of the Library (because it contains portions of the Library), rather than a "work that uses the library". The executable is therefore covered by this License. Section 6 states terms for distribution of such executables.

When a "work that uses the Library" uses material from a header file that is part of the Library, the object code for the work may be a derivative work of the Library even though the source code is not. Whether this is true is especially significant if the work can be linked without the Library, or if the work is itself a library. The threshold for this to be true is not precisely defined by law.

If such an object file uses only numerical parameters, data structure layouts and accessors, and small macros and small inline functions (ten lines or less in length), then the use of the object file is unrestricted, regardless of whether it is legally a derivative work. (Executables containing this object

### TORT (INCLUDING NEGLIGENCE OR OTHERWISE) ARISING IN ANY WAY OUT OF THE USE OF THIS SOFTWARE, EVEN IF ADVISED OF THE POSSIBILITY OF SUCH DAMAGE.

### MIT LICENSE

\_\_\_\_\_\_\_\_\_\_\_\_\_\_\_\_\_\_\_\_\_\_\_\_\_\_\_\_\_\_

Permission is hereby granted, free of charge, to any person obtaining

a copy of this software and associated documentation files (the

"Software"), to deal in the Software without restriction, including

without limitation the rights to use, copy, modify, merge, publish,

distribute, sublicense, and/or sell copies of the Software, and to

permit persons to whom the Software is furnished to do so, subject to

the following conditions:

The above copyright notice and this permission notice shall be included

in all copies or substantial portions of the Software.

THE SOFTWARE IS PROVIDED "AS IS", WITHOUT WARRANTY OF ANY KIND,

EXPRESS OR IMPLIED, INCLUDING BUT NOT LIMITED TO THE WARRANTIES OF

MERCHANTABILITY, FITNESS FOR A PARTICULAR PURPOSE AND NONINFRINGEMENT.

IN NO EVENT SHALL THE AUTHORS OR COPYRIGHT HOLDERS BE LIABLE FOR ANY

CLAIM, DAMAGES OR OTHER LIABILITY, WHETHER IN AN ACTION OF CONTRACT,

TORT OR OTHERWISE, ARISING FROM, OUT OF OR IN CONNECTION WITH THE

SOFTWARE OR THE USE OR OTHER DEALINGS IN THE SOFTWARE.

Apache License

\_\_\_\_\_\_\_\_\_\_\_\_\_\_\_\_\_\_\_\_\_\_\_\_\_\_\_\_\_

Version 2.0, January 2004

http://www.apache.org/licenses/

an executable that you distribute.

?a) Accompany the combined library with a copy of the same work based on the Library, uncombined with any other library facilities. This must be distributed under the terms of the Sections above.

?b) Give prominent notice with the combined library of the fact that part of it is a work based on the Library, and explaining where to find the accompanying uncombined form of the same work.

If any portion of this section is held invalid or unenforceable under any particular circumstance, the balance of the section is intended to apply, and the section as a whole is intended to apply in other circumstances.

It is not the purpose of this section to induce you to infringe any patents or other property right claims or to contest validity of any such claims; this section has the sole purpose of protecting the integrity of the free software distribution system which is implemented by public license practices. Many people have made generous contributions to the wide range of software distributed through that system in reliance on consistent application of that system; it is up to the author/donor to decide if he or she is willing to distribute software through any other system and a licensee cannot impose that choice.

This section is intended to make thoroughly clear what is believed to be a consequence of the rest of this License.

Each version is given a distinguishing version number. If the Library specifies a version number of this License which applies to it and "any later version", you have the option of following the terms and conditions either of that version or of any later version published by the Free Software Foundation. If the Library does not specify a license version number, you may choose any version ever published by the Free Software Foundation.

NO WARRANTY

\_\_\_\_\_\_\_\_\_\_\_\_\_\_\_\_\_\_\_\_\_\_\_\_\_\_\_\_\_\_\_

### BSD LICENSE

Redistribution and use in source and binary forms, with or without modification, are permitted provided that the following conditions are met:

THIS SOFTWARE IS PROVIDED BY THE REGENTS AND CONTRIBUTORS ``AS IS'' AND ANY EXPRESS OR IMPLIED WARRANTIES, INCLUDING, BUT NOT LIMITED TO, THE IMPLIED WARRANTIES OF MERCHANTABILITY AND FITNESS FOR A PARTICULAR PURPOSE ARE DISCLAIMED. IN NO EVENT SHALL THE REGENTS OR CONTRIBUTORS BE LIABLE FOR ANY DIRECT, INDIRECT, INCIDENTAL, SPECIAL, EXEMPLARY, OR CONSEQUENTIAL DAMAGES (INCLUDING, BUT NOT LIMITED TO, PROCUREMENT OF SUBSTITUTE GOODS OR SERVICES; LOSS OF USE, DATA, OR PROFITS; OR BUSINESS INTERRUPTION) HOWEVER CAUSED AND ON ANY THEORY OF LIABILITY, WHETHER IN CONTRACT, STRICT LIABILITY, OR

 "Work" shall mean the work of authorship, whether in Source or

 Object form, made available under the License, as indicated by a

 copyright notice that is included in or attached to the work

(an example is provided in the Appendix below).

 "Derivative Works" shall mean any work, whether in Source or Object

 form, that is based on (or derived from) the Work and for which the

 editorial revisions, annotations, elaborations, or other modifications

 represent, as a whole, an original work of authorship. For the purposes

 of this License, Derivative Works shall not include works that remain

 separable from, or merely link (or bind by name) to the interfaces of,

the Work and Derivative Works thereof.

 "Contribution" shall mean any work of authorship, including

 the original version of the Work and any modifications or additions

 to that Work or Derivative Works thereof, that is intentionally

 submitted to Licensor for inclusion in the Work by the copyright owner

 or by an individual or Legal Entity authorized to submit on behalf of

 the copyright owner. For the purposes of this definition, "submitted"

 means any form of electronic, verbal, or written communication sent

 to the Licensor or its representatives, including but not limited to

 communication on electronic mailing lists, source code control systems,

 and issue tracking systems that are managed by, or on behalf of, the

 Licensor for the purpose of discussing and improving the Work, but

 excluding communication that is conspicuously marked or otherwise

designated in writing by the copyright owner as "Not a

### TERMS AND CONDITIONS FOR USE, REPRODUCTION, AND DISTRIBUTION

1. Definitions.

 "License" shall mean the terms and conditions for use, reproduction,

 and distribution as defined by Sections 1 through 9 of this document.

 "Licensor" shall mean the copyright owner or entity authorized by

the copyright owner that is granting the License.

 "Legal Entity" shall mean the union of the acting entity and all

 other entities that control, are controlled by, or are under common

 control with that entity. For the purposes of this definition,

 "control" means (i) the power, direct or indirect, to cause the

 direction or management of such entity, whether by contract or

 otherwise, or (ii) ownership of fifty percent (50%) or more of the

 outstanding shares, or (iii) beneficial ownership of such entity.

 "You" (or "Your") shall mean an individual or Legal Entity exercising permissions granted by this License.

 "Source" form shall mean the preferred form for making modifications,

 including but not limited to software source code, documentation

source, and configuration files.

 "Object" form shall mean any form resulting from mechanical

 transformation or translation of a Source form, including but

 not limited to compiled object code, generated documentation,

and conversions to other media types.

 4. Redistribution. You may reproduce and distribute copies of the

 Work or Derivative Works thereof in any medium, with or without

 modifications, and in Source or Object form, provided that You

meet the following conditions:

(a) You must give any other recipients of the Work or

Derivative Works a copy of this License; and

 (b) You must cause any modified files to carry prominent notices

stating that You changed the files; and

 (c) You must retain, in the Source form of any Derivative Works

 that You distribute, all copyright, patent, trademark, and

attribution notices from the Source form of the Work,

 excluding those notices that do not pertain to any part of

the Derivative Works; and

(d) If the Work includes a "NOTICE" text file as part of its

 distribution, then any Derivative Works that You distribute must

 include a readable copy of the attribution notices contained

 within such NOTICE file, excluding those notices that do not

 pertain to any part of the Derivative Works, in at least one

 of the following places: within a NOTICE text file distributed

 as part of the Derivative Works; within the Source form or

 documentation, if provided along with the Derivative Works; or,

 within a display generated by the Derivative Works, if and

 wherever such third-party notices normally appear. The contents

 of the NOTICE file are for informational purposes only and

do not modify the License. You may add Your own

### Contribution."

 "Contributor" shall mean Licensor and any individual or Legal Entity

 on behalf of whom a Contribution has been received by Licensor and

subsequently incorporated within the Work.

 2. Grant of Copyright License. Subject to the terms and conditions of

 this License, each Contributor hereby grants to You a perpetual,

 worldwide, non-exclusive, no-charge, royalty-free, irrevocable

 copyright license to reproduce, prepare Derivative Works of,

 publicly display, publicly perform, sublicense, and distribute the

Work and such Derivative Works in Source or Object form.

 3. Grant of Patent License. Subject to the terms and conditions of

 this License, each Contributor hereby grants to You a perpetual,

 worldwide, non-exclusive, no-charge, royalty-free, irrevocable

 (except as stated in this section) patent license to make, have made,

 use, offer to sell, sell, import, and otherwise transfer the Work,

 where such license applies only to those patent claims licensable

by such Contributor that are necessarily infringed by their

 Contribution(s) alone or by combination of their Contribution(s)

 with the Work to which such Contribution(s) was submitted. If You

institute patent litigation against any entity (including a

 cross-claim or counterclaim in a lawsuit) alleging that the Work

 or a Contribution incorporated within the Work constitutes direct

 or contributory patent infringement, then any patent licenses

 granted to You under this License for that Work shall terminate

as of the date such litigation is filed.

 Contributor provides its Contributions) on an "AS IS" BASIS,

 WITHOUT WARRANTIES OR CONDITIONS OF ANY KIND, either express or

 implied, including, without limitation, any warranties or conditions

 of TITLE, NON-INFRINGEMENT, MERCHANTABILITY, or FITNESS FOR A

 PARTICULAR PURPOSE. You are solely responsible for determining the

 appropriateness of using or redistributing the Work and assume any

 risks associated with Your exercise of permissions under this License.

 8. Limitation of Liability. In no event and under no legal theory,

 whether in tort (including negligence), contract, or otherwise,

 unless required by applicable law (such as deliberate and grossly

 negligent acts) or agreed to in writing, shall any Contributor be

 liable to You for damages, including any direct, indirect, special,

 incidental, or consequential damages of any character arising as a

 result of this License or out of the use or inability to use the

 Work (including but not limited to damages for loss of goodwill,

 work stoppage, computer failure or malfunction, or any and all

 other commercial damages or losses), even if such Contributor

has been advised of the possibility of such damages.

 9. Accepting Warranty or Additional Liability. While redistributing

 the Work or Derivative Works thereof, You may choose to offer,

 and charge a fee for, acceptance of support, warranty, indemnity,

 or other liability obligations and/or rights consistent with this

 License. However, in accepting such obligations, You may act only

on Your own behalf and on Your sole responsibility, not

attribution

 notices within Derivative Works that You distribute, alongside

 or as an addendum to the NOTICE text from the Work, provided

 that such additional attribution notices cannot be construed

as modifying the License.

 You may add Your own copyright statement to Your modifications and

 may provide additional or different license terms and conditions

 for use, reproduction, or distribution of Your modifications, or

 for any such Derivative Works as a whole, provided Your use,

 reproduction, and distribution of the Work otherwise complies with

the conditions stated in this License.

 5. Submission of Contributions. Unless You explicitly state otherwise,

 any Contribution intentionally submitted for inclusion in the Work

 by You to the Licensor shall be under the terms and conditions of

this License, without any additional terms or conditions.

 Notwithstanding the above, nothing herein shall supersede or modify

 the terms of any separate license agreement you may have executed

with Licensor regarding such Contributions.

 6. Trademarks. This License does not grant permission to use the trade

 names, trademarks, service marks, or product names of the Licensor,

 except as required for reasonable and customary use in describing the

 origin of the Work and reproducing the content of the NOTICE file.

 7. Disclaimer of Warranty. Unless required by applicable law or

 agreed to in writing, Licensor provides the Work (and each

limitations under the License.

\_\_\_\_\_\_\_\_\_\_\_\_\_\_\_\_\_\_\_\_\_\_\_\_\_\_\_\_\_

This copy of the libpng notices is provided for your convenience. In case of

any discrepancy between this copy and the notices in the file png.h that is

included in the libpng distribution, the latter shall prevail.

COPYRIGHT NOTICE, DISCLAIMER, and LICENSE:

If you modify libpng you may insert additional notices immediately following

this sentence.

This code is released under the libpng license.

libpng versions 1.2.6, August 15, 2004, through 1.4.1, February 25, 2010, are

Copyright (c) 2004, 2006-2007 Glenn Randers-Pehrson, and are

distributed according to the same disclaimer and license as libpng-1.2.5

with the following individual added to the list of Contributing Authors

### Cosmin Truta

libpng versions 1.0.7, July 1, 2000, through 1.2.5 - October 3, 2002, are

Copyright (c) 2000-2002 Glenn Randers-Pehrson, and are

distributed according to the same disclaimer and license as libpng-1.0.6

with the following individuals added to the list of Contributing Authors

 Simon-Pierre Cadieux Eric S. Raymond Gilles Vollant

and with the following additions to the disclaimer:

on behalf

 of any other Contributor, and only if You agree to indemnify,

 defend, and hold each Contributor harmless for any liability

 incurred by, or claims asserted against, such Contributor by reason

of your accepting any such warranty or additional liability.

END OF TERMS AND CONDITIONS

APPENDIX: How to apply the Apache License to your work.

 To apply the Apache License to your work, attach the following

 boilerplate notice, with the fields enclosed by brackets "[]"

 replaced with your own identifying information. (Don't include

 the brackets!) The text should be enclosed in the appropriate

 comment syntax for the file format. We also recommend that a

 file or class name and description of purpose be included on the

 same "printed page" as the copyright notice for easier identification within third-party archives.

Copyright [yyyy] [name of copyright owner]

 Licensed under the Apache License, Version 2.0 (the "License");

 you may not use this file except in compliance with the License.

You may obtain a copy of the License at

http://www.apache.org/licenses/LICENSE-2.0

 Unless required by applicable law or agreed to in writing, software

 distributed under the License is distributed on an "AS IS" BASIS,

 WITHOUT WARRANTIES OR CONDITIONS OF ANY KIND, either express or implied.

 See the License for the specific language governing permissions and

is defined as the following set of individuals:

Andreas Dilger

Dave Martindale

Guy Eric Schalnat

Paul Schmidt

Tim Wegner

The PNG Reference Library is supplied "AS IS". The Contributing Authors

and Group 42, Inc. disclaim all warranties, expressed or implied,

including, without limitation, the warranties of merchantability and of

fitness for any purpose. The Contributing Authors and Group 42, Inc.

assume no liability for direct, indirect, incidental, special, exemplary,

or consequential damages, which may result from the use of the PNG

Reference Library, even if advised of the possibility of such damage.

Permission is hereby granted to use, copy, modify, and distribute this

source code, or portions hereof, for any purpose, without fee, subject

to the following restrictions:

be misrepresented as being the original source.

source or altered source distribution.

The Contributing Authors and Group 42, Inc. specifically permit, without

fee, and encourage the use of this source code as a component to

supporting the PNG file format in commercial products. If you use this

source code in a product, acknowledgment is not required but would be

A "png\_get\_copyright" function is available, for convenient use in "about"

 There is no warranty against interference with your enjoyment of the

 library or against infringement. There is no warranty that our

 efforts or the library will fulfill any of your particular purposes

 or needs. This library is provided with all faults, and the entire

 risk of satisfactory quality, performance, accuracy, and effort is with

the user.

libpng versions 0.97, January 1998, through 1.0.6, March 20, 2000, are

Copyright (c) 1998, 1999 Glenn Randers-Pehrson, and are

distributed according to the same disclaimer and license as libpng-0.96,

with the following individuals added to the list of Contributing Authors:

Tom Lane

 Glenn Randers-Pehrson Willem van Schaik

libpng versions 0.89, June 1996, through 0.96, May 1997, are

Copyright (c) 1996, 1997 Andreas Dilger

Distributed according to the same disclaimer and license as libpng-0.88,

with the following individuals added to the list of Contributing Authors:

 John Bowler Kevin Bracey Sam Bushell Magnus Holmgren Greg Roelofs Tom Tanner

libpng versions 0.5, May 1995, through 0.88, January 1996, are

Copyright (c) 1995, 1996 Guy Eric Schalnat, Group 42, Inc.

For the purposes of this copyright and license, "Contributing Authors"

### FreeType Project.

 This license applies to all files found in such packages, and

 which do not fall under their own explicit license. The license

 affects thus the FreeType font engine, the test programs,

documentation and makefiles, at the very least.

 This license was inspired by the BSD, Artistic, and IJG (Independent JPEG Group) licenses, which all encourage inclusion

 and use of free software in commercial and freeware products

alike. As a consequence, its main points are that:

 o We don't promise that this software works. However, we will be

interested in any kind of bug reports. (`as is' distribution)

 o You can use this software for whatever you want, in parts or

full form, without having to pay us. (`royalty-free' usage)

 o You may not pretend that you wrote this software. If you use

 it, or only parts of it, in a program, you must acknowledge

 somewhere in your documentation that you have used the

FreeType code. (`credits')

 We specifically permit and encourage the inclusion of this

 software, with or without modifications, in commercial products.

 We disclaim all warranties covering The FreeType Project and

assume no liability related to The FreeType Project.

 Finally, many people asked us for a preferred form for a credit/disclaimer to use in compliance with this license. We thus

encourage you to use the following text:

boxes and the like:

printf("%s",png\_get\_copyright(NULL));

Also, the PNG logo (in PNG format, of course) is supplied in the

files "pngbar.png.jpg" and "pngbar.jpg (88x31) and "pngnow.png.jpg" (98x31).

Libpng is OSI Certified Open Source Software. OSI Certified Open Source is a

certification mark of the Open Source Initiative.

Glenn Randers-Pehrson glennrp at users.sourceforge.net February 25, 2010

\_\_\_\_\_\_\_\_\_\_\_\_\_\_\_\_\_\_\_\_\_\_\_\_\_\_\_\_\_

This software is based in part on the work of the FreeType Team.

----------------------

The FreeType Project LICENSE

2006-Jan-27

----------------------------

 Copyright 1996-2002, 2006 by David Turner, Robert Wilhelm, and Werner Lemberg

Introduction

============

 The FreeType Project is distributed in several archive packages;

 some of them may contain, in addition to the FreeType font engine,

 various tools and contributions which rely on, or relate to, the

 The FreeType Project is copyright (C) 1996-2000 by David Turner,

 Robert Wilhelm, and Werner Lemberg. All rights reserved except as

specified below.

--------------

 THE FREETYPE PROJECT IS PROVIDED `AS IS' WITHOUT WARRANTY OF ANY

 KIND, EITHER EXPRESS OR IMPLIED, INCLUDING, BUT NOT LIMITED TO,

 WARRANTIES OF MERCHANTABILITY AND FITNESS FOR A PARTICULAR

 PURPOSE. IN NO EVENT WILL ANY OF THE AUTHORS OR COPYRIGHT HOLDERS

 BE LIABLE FOR ANY DAMAGES CAUSED BY THE USE OR THE INABILITY TO

USE, OF THE FREETYPE PROJECT.

-----------------

 This license grants a worldwide, royalty-free, perpetual and

 irrevocable right and license to use, execute, perform, compile,

display, copy, create derivative works of, distribute and

 sublicense the FreeType Project (in both source and object code

 forms) and derivative works thereof for any purpose; and to

 authorize others to exercise some or all of the rights granted

herein, subject to the following conditions:

 o Redistribution of source code must retain this license file

 (`FTL.TXT') unaltered; any additions, deletions or changes to

 the original files must be clearly indicated in accompanying

 documentation. The copyright notices of the unaltered,

 original files must be preserved in all copies of source files.

"""

Portions of this software are copyright ?< year> The FreeType

Project (www.freetype.org). All rights reserved.

"""

 Please replace <year> with the value from the FreeType version you

actually use.

Legal Terms

===========

--------------

 Throughout this license, the terms `package', `FreeType Project',

and `FreeType archive' refer to the set of files originally

 distributed by the authors (David Turner, Robert Wilhelm, and

 Werner Lemberg) as the `FreeType Project', be they named as alpha,

beta or final release.

 `You' refers to the licensee, or person using the project, where

 `using' is a generic term including compiling the project's source

 code as well as linking it to form a `program' or `executable'.

 This program is referred to as `a program using the FreeType

engine'.

This license applies to all files distributed in the original

 FreeType Project, including all source code, binaries and

 documentation, unless otherwise stated in the file in its original, unmodified form as distributed in the original

archive.

 If you are unsure whether or not a particular file is covered by

this license, you must contact us to verify this.

of this license.

-----------

There are two mailing lists related to FreeType:

o freetype@nongnu.org

 Discusses general use and applications of FreeType, as well as

 future and wanted additions to the library and distribution.

If you are looking for support, start in this list if you

 haven't found anything to help you in the documentation.

o freetype-devel@nongnu.org

 Discusses bugs, as well as engine internals, design issues,

specific licenses, porting, etc.

Our home page can be found at

\_\_\_\_\_\_\_\_\_\_\_\_\_\_\_\_\_\_\_\_\_\_\_\_\_\_\_\_\_

http://www.freetype.org

--- end of FTL.TXT ---

LICENSE ISSUES

==============

 The OpenSSL toolkit stays under a dual license, i.e. both the conditions of

 the OpenSSL License and the original SSLeay license apply to the toolkit.

 See below for the actual license texts. Actually both licenses are BSD-style

 Open Source licenses. In case of any license issues related to **OpenSSL** 

please contact openssl-core@openssl.org.

 o Redistribution in binary form must provide a disclaimer that states that the software is based in part of the work of

the

 FreeType Team, in the distribution documentation. We also

 encourage you to put an URL to the FreeType web page in your

documentation, though this isn't mandatory.

 These conditions apply to any software derived from or based on

 the FreeType Project, not just the unmodified files. If you use

 our work, you must acknowledge us. However, no fee need be paid

to us.

--------------

 Neither the FreeType authors and contributors nor you shall use

 the name of the other for commercial, advertising, or promotional

purposes without specific prior written permission.

 We suggest, but do not require, that you use one or more of the

 following phrases to refer to this software in your documentation

 or advertising materials: `FreeType Project', `FreeType Engine',

`FreeType library', or `FreeType Distribution'.

 As you have not signed this license, you are not required to

 accept it. However, as the FreeType Project is copyrighted

 material, only this license, or another one contracted with the

 authors, grants you the right to use, distribute, and modify it.

 Therefore, by using, distributing, or modifying the FreeType

 Project, you indicate that you understand and accept all the terms

- \* permission of the OpenSSL Project.
- \*

\* 6. Redistributions of any form whatsoever must retain the following

\* acknowledgment:

\* "This product includes software developed by the OpenSSL Project

\* for use in the OpenSSL Toolkit (http://www.openssl.org/)"

- \*
- \* THIS SOFTWARE IS PROVIDED BY THE OpenSSL PROJECT ``AS IS'' AND ANY

\* EXPRESSED OR IMPLIED WARRANTIES, INCLUDING, BUT NOT LIMITED TO, THE

\* IMPLIED WARRANTIES OF MERCHANTABILITY AND FITNESS FOR A PARTICULAR

\* PURPOSE ARE DISCLAIMED. IN NO EVENT SHALL THE OpenSSL PROJECT OR

\* ITS CONTRIBUTORS BE LIABLE FOR ANY DIRECT, INDIRECT, INCIDENTAL,

\* SPECIAL, EXEMPLARY, OR CONSEQUENTIAL DAMAGES (INCLUDING, BUT

\* NOT LIMITED TO, PROCUREMENT OF SUBSTITUTE GOODS OR SERVICES;

\* LOSS OF USE, DATA, OR PROFITS; OR BUSINESS INTERRUPTION)

\* HOWEVER CAUSED AND ON ANY THEORY OF LIABILITY, WHETHER IN CONTRACT,

\* STRICT LIABILITY, OR TORT (INCLUDING NEGLIGENCE OR OTHERWISE)

\* ARISING IN ANY WAY OUT OF THE USE OF THIS SOFTWARE, EVEN IF ADVISED

\* OF THE POSSIBILITY OF SUCH DAMAGE.

\* ===================

\*

\* This product includes cryptographic software written by Eric Young

\* (eay@cryptsoft.com). This product includes software written by Tim

\* Hudson (tjh@cryptsoft.com).

\*

\*/

Original SSLeay License

-----------------------

### OpenSSL License

---------------

/\* ===================

\* Copyright (c) 1998-2011 The OpenSSL Project. All rights reserved.

\*

\* Redistribution and use in source and binary forms, with or without

\* modification, are permitted provided that the following conditions

\* are met:

\*

\* 1. Redistributions of source code must retain the above copyright

\* notice, this list of conditions and the following disclaimer.

\*

\* 2. Redistributions in binary form must reproduce the above copyright

\* notice, this list of conditions and the following disclaimer in

\* the documentation and/or other materials provided with the

- \* distribution.
- \*

\* 3. All advertising materials mentioning features or use of this

\* software must display the following acknowledgment:

\* "This product includes software developed by the OpenSSL Project

\* for use in the OpenSSL Toolkit. (http://www.openssl.org/)"

\*

\* 4. The names "OpenSSL Toolkit" and "OpenSSL Project" must not be used to

\* endorse or promote products derived from this software without

\* prior written permission. For written permission, please contact

- \* openssl-core@openssl.org.
- \*

\* 5. Products derived from this software may not be called "OpenSSL"

\* nor may "OpenSSL" appear in their names without prior written

- \* must display the following acknowledgement:
- \* "This product includes cryptographic software written by
- \* Eric Young (eay@cryptsoft.com)"

\* The word 'cryptographic' can be left out if the rouines from the library

\* being used are not cryptographic related :-).

\* 4. If you include any Windows specific code (or a derivative thereof) from

\* the apps directory (application code) you must include an acknowledgement:

\* "This product includes software written by Tim Hudson (tjh@cryptsoft.com)"

\*

\* THIS SOFTWARE IS PROVIDED BY ERIC YOUNG ``AS IS'' AND

\* ANY EXPRESS OR IMPLIED WARRANTIES, INCLUDING, BUT NOT LIMITED TO, THE

\* IMPLIED WARRANTIES OF MERCHANTABILITY AND FITNESS FOR A PARTICULAR PURPOSE

\* ARE DISCLAIMED. IN NO EVENT SHALL THE AUTHOR OR CONTRIBUTORS BE LIABLE

\* FOR ANY DIRECT, INDIRECT, INCIDENTAL, SPECIAL, EXEMPLARY, OR CONSEQUENTIAL

\* DAMAGES (INCLUDING, BUT NOT LIMITED TO, PROCUREMENT OF SUBSTITUTE GOODS

\* OR SERVICES; LOSS OF USE, DATA, OR PROFITS; OR BUSINESS INTERRUPTION)

\* HOWEVER CAUSED AND ON ANY THEORY OF LIABILITY, WHETHER IN CONTRACT, STRICT

\* LIABILITY, OR TORT (INCLUDING NEGLIGENCE OR OTHERWISE) ARISING IN ANY WAY

\* OUT OF THE USE OF THIS SOFTWARE, EVEN IF ADVISED OF THE POSSIBILITY OF

\* SUCH DAMAGE.

\*

\* The licence and distribution terms for any publically available version or

\* derivative of this code cannot be changed. i.e. this code cannot simply be

- \* copied and put under another distribution licence
- \* [including the GNU Public Licence.]

\_\_\_\_\_\_\_\_\_\_\_\_\_\_\_\_\_\_\_\_\_\_\_\_\_\_\_\_\_

\*/

\* All rights reserved.

\*

- \* This package is an SSL implementation written
- \* by Eric Young (eay@cryptsoft.com).

\* The implementation was written so as to conform with Netscapes SSL.

\*

\* This library is free for commercial and non-commercial use as long as

\* the following conditions are aheared to. The following conditions

\* apply to all code found in this distribution, be it the RC4, RSA,

\* lhash, DES, etc., code; not just the SSL code. The SSL documentation

\* included with this distribution is covered by the same copyright terms

\* except that the holder is Tim Hudson (tjh@cryptsoft.com).

\*

\* Copyright remains Eric Young's, and as such any Copyright notices in

\* the code are not to be removed.

\* If this package is used in a product, Eric Young should be given attribution

\* as the author of the parts of the library used.

\* This can be in the form of a textual message at program startup or

\* in documentation (online or textual) provided with the package.

\*

\* Redistribution and use in source and binary forms, with or without

\* modification, are permitted provided that the following conditions

\* are met:

\* 1. Redistributions of source code must retain the copyright

\* notice, this list of conditions and the following disclaimer.

\* 2. Redistributions in binary form must reproduce the above copyright

\* notice, this list of conditions and the following disclaimer in the

\* documentation and/or other materials provided with the distribution.

\* 3. All advertising materials mentioning features or use of this software

MOZILLA PUBLIC LICENSE

<sup>/\*</sup> Copyright (C) 1995-1998 Eric Young (eay@cryptsoft.com)

1.8. "License" means this document.

 1.8.1. "Licensable" means having the right to grant, to the maximum

extent possible, whether at the time of the initial grant or

 subsequently acquired, any and all of the rights conveyed herein.

 1.9. "Modifications" means any addition to or deletion from the

 substance or structure of either the Original Code or any previous

 Modifications. When Covered Code is released as a series of files, a

Modification is:

 A. Any addition to or deletion from the contents of a file containing Original Code or previous Modifications.

 B. Any new file that contains any part of the Original Code or

previous Modifications.

 1.10. "Original Code" means Source Code of computer software code

 which is described in the Source Code notice required by Exhibit A as

 Original Code, and which, at the time of its release under this

 License is not already Covered Code governed by this License.

 1.10.1. "Patent Claims" means any patent claim(s), now owned or

 hereafter acquired, including without limitation, method, process,

and apparatus claims, in any patent Licensable by grantor.

 1.11. "Source Code" means the preferred form of the Covered Code for

 making modifications to it, including all modules it contains, plus

 any associated interface definition files, scripts used to control

 compilation and installation of an Executable, or source code

 1.0.1. "Commercial Use" means distribution or otherwise making the

Covered Code available to a third party.

 1.1. "Contributor" means each entity that creates or contributes to

the creation of Modifications.

---------------

 1.2. "Contributor Version" means the combination of the Original

 Code, prior Modifications used by a Contributor, and the Modifications

made by that particular Contributor.

 1.3. "Covered Code" means the Original Code or Modifications or the

 combination of the Original Code and Modifications, in each case

including portions thereof.

 1.4. "Electronic Distribution Mechanism" means a mechanism generally

 accepted in the software development community for the electronic

transfer of data.

 1.5. "Executable" means Covered Code in any form other than Source

Code.

 1.6. "Initial Developer" means the individual or entity identified

 as the Initial Developer in the Source Code notice required by Exhibit

A.

 1.7. "Larger Work" means a work which combines Covered Code or

 portions thereof with code not governed by the terms of this License.

 (b) under Patents Claims infringed by the making, using or

 selling of Original Code, to make, have made, use, practice,

 sell, and offer for sale, and/or otherwise dispose of the Original Code (or portions thereof).

 (c) the licenses granted in this Section 2.1(a) and (b) are effective on the date Initial Developer first distributes Original Code under the terms of this License.

 (d) Notwithstanding Section 2.1(b) above, no patent license is

 granted: 1) for code that You delete from the Original Code; 2)

 separate from the Original Code; or 3) for infringements caused

by: i) the modification of the Original Code or ii) the

 combination of the Original Code with other software or devices.

### 2.2. Contributor Grant.

 Subject to third party intellectual property claims, each Contributor

hereby grants You a world-wide, royalty-free, non exclusive license

 (a) under intellectual property rights (other than patent or

 trademark) Licensable by Contributor, to use, reproduce, modify,

 display, perform, sublicense and distribute the Modifications

 created by such Contributor (or portions thereof) either on an

 unmodified basis, with other Modifications, as Covered Code

and/or as part of a Larger Work; and

 (b) under Patent Claims infringed by the making, using, or

 selling of Modifications made by that Contributor either alone

 and/or in combination with its Contributor Version (or portions

 of such combination), to make, use, sell, offer for sale, have

 differential comparisons against either the Original Code or another

 well known, available Covered Code of the Contributor's choice. The

 Source Code can be in a compressed or archival form, provided the

 appropriate decompression or de-archiving software is widely available

for no charge.

 1.12. "You" (or "Your") means an individual or a legal entity

 exercising rights under, and complying with all of the terms of, this

 License or a future version of this License issued under Section 6.1.

 For legal entities, "You" includes any entity which controls, is

 controlled by, or is under common control with You. For purposes of

 this definition, "control" means (a) the power, direct or indirect,

 to cause the direction or management of such entity, whether by

 contract or otherwise, or (b) ownership of more than fifty percent

 (50%) of the outstanding shares or beneficial ownership of such

entity.

2.1. The Initial Developer Grant.

 The Initial Developer hereby grants You a world-wide, royalty-free,

 non-exclusive license, subject to third party intellectual property

claims:

 (a) under intellectual property rights (other than patent or

 trademark) Licensable by Initial Developer to use, reproduce,

 modify, display, perform, sublicense and distribute the **Original** 

 Code (or portions thereof) with or without Modifications, and/or

as part of a Larger Work; and

version that alters or restricts the applicable version of this

 License or the recipients' rights hereunder. However, You may include

 an additional document offering the additional rights described in

Section 3.5.

3.2. Availability of Source Code.

 Any Modification which You create or to which You contribute must be

 made available in Source Code form under the terms of this License

 either on the same media as an Executable version or via an accepted

 Electronic Distribution Mechanism to anyone to whom you made an

 Executable version available; and if made available via Electronic

 Distribution Mechanism, must remain available for at least twelve (12)

 months after the date it initially became available, or at least six

 (6) months after a subsequent version of that particular Modification

 has been made available to such recipients. You are responsible for

 ensuring that the Source Code version remains available even if the

 Electronic Distribution Mechanism is maintained by a third party.

3.3. Description of Modifications.

 You must cause all Covered Code to which You contribute to contain a

 file documenting the changes You made to create that Covered Code and

 the date of any change. You must include a prominent statement that

 the Modification is derived, directly or indirectly, from **Original** 

 Code provided by the Initial Developer and including the name of the

 Initial Developer in (a) the Source Code, and (b) in any notice in an

 Executable version or related documentation in which You describe the

origin or ownership of the Covered Code.

 made, and/or otherwise dispose of: 1) Modifications made by that

 Contributor (or portions thereof); and 2) the combination of

 Modifications made by that Contributor with its Contributor

Version (or portions of such combination).

(c) the licenses granted in Sections 2.2(a) and 2.2(b) are

 effective on the date Contributor first makes Commercial Use of

the Covered Code.

 (d) Notwithstanding Section 2.2(b) above, no patent license is

 granted: 1) for any code that Contributor has deleted from the

 Contributor Version; 2) separate from the Contributor Version;

 3) for infringements caused by: i) third party modifications of

 Contributor Version or ii) the combination of Modifications made

 by that Contributor with other software (except as part of the

 Contributor Version) or other devices; or 4) under Patent Claims

 infringed by Covered Code in the absence of Modifications made by

that Contributor.

3.1. Application of License.

 The Modifications which You create or to which You contribute are

 governed by the terms of this License, including without limitation

 Section 2.2. The Source Code version of Covered Code may be

 distributed only under the terms of this License or a future version

 of this License released under Section 6.1, and You must include a

 copy of this License with every copy of the Source Code You

 distribute. You may not offer or impose any terms on any Source Code

3.5. Required Notices.

 You must duplicate the notice in Exhibit A in each file of the Source

 Code. If it is not possible to put such notice in a particular Source

 Code file due to its structure, then You must include such notice in a

 location (such as a relevant directory) where a user would be likely

 to look for such a notice. If You created one or more Modification(s)

 You may add your name as a Contributor to the notice described in

 Exhibit A. You must also duplicate this License in any documentation

 for the Source Code where You describe recipients' rights or ownership

 rights relating to Covered Code. You may choose to offer, and to

charge a fee for, warranty, support, indemnity or liability

 obligations to one or more recipients of Covered Code. However, You

 may do so only on Your own behalf, and not on behalf of the Initial

 Developer or any Contributor. You must make it absolutely clear than

 any such warranty, support, indemnity or liability obligation is

 offered by You alone, and You hereby agree to indemnify the Initial

 Developer and every Contributor for any liability incurred by the

 Initial Developer or such Contributor as a result of warranty,

support, indemnity or liability terms You offer.

3.6. Distribution of Executable Versions.

 You may distribute Covered Code in Executable form only if the

 requirements of Section 3.1-3.5 have been met for that Covered Code,

 and if You include a notice stating that the Source Code version of

 the Covered Code is available under the terms of this License,

 including a description of how and where You have fulfilled the

obligations of Section 3.2. The notice must be

3.4. Intellectual Property Matters

(a) Third Party Claims.

 If Contributor has knowledge that a license under a third party's

 intellectual property rights is required to exercise the rights

granted by such Contributor under Sections 2.1 or 2.2,

 Contributor must include a text file with the Source Code

 distribution titled "LEGAL" which describes the claim and the

 party making the claim in sufficient detail that a recipient will

 know whom to contact. If Contributor obtains such knowledge after

 the Modification is made available as described in Section 3.2,

 Contributor shall promptly modify the LEGAL file in all copies

 Contributor makes available thereafter and shall take other steps

 (such as notifying appropriate mailing lists or newsgroups)

 reasonably calculated to inform those who received the Covered

Code that new knowledge has been obtained.

(b) Contributor APIs.

 If Contributor's Modifications include an application programming

 interface and Contributor has knowledge of patent licenses which

 are reasonably necessary to implement that API, Contributor must

also include this information in the LEGAL file.

### (c) Representations.

 Contributor represents that, except as disclosed pursuant to

 Section 3.4(a) above, Contributor believes that Contributor's

 Modifications are Contributor's original creation(s) and/or

 Contributor has sufficient rights to grant the rights conveyed by

this License.

 the terms of this License to the maximum extent possible; and (b)

 describe the limitations and the code they affect. Such description

 must be included in the LEGAL file described in Section 3.4 and must

 be included with all distributions of the Source Code. Except to the

 extent prohibited by statute or regulation, such description must be

 sufficiently detailed for a recipient of ordinary skill to be able to

understand it.

 This License applies to code to which the Initial Developer has

 attached the notice in Exhibit A and to related Covered Code.

### 6.1. New Versions.

 Netscape Communications Corporation ("Netscape") may publish revised

 and/or new versions of the License from time to time. Each version

will be given a distinguishing version number.

6.2. Effect of New Versions.

 Once Covered Code has been published under a particular version of the

 License, You may always continue to use it under the terms of that

 version. You may also choose to use such Covered Code under the terms

 of any subsequent version of the License published by Netscape. No one

 other than Netscape has the right to modify the terms applicable to

Covered Code created under this License.

### 6.3. Derivative Works.

 If You create or use a modified version of this License (which you may

 only do in order to apply it to code which is not already Covered Code

governed by this License), You must (a) rename Your

conspicuously included

 in any notice in an Executable version, related documentation or

 collateral in which You describe recipients' rights relating to the

 Covered Code. You may distribute the Executable version of Covered

 Code or ownership rights under a license of Your choice, which may

 contain terms different from this License, provided that You are in

 compliance with the terms of this License and that the license for the

 Executable version does not attempt to limit or alter the recipient's

 rights in the Source Code version from the rights set forth in this

 License. If You distribute the Executable version under a different

 license You must make it absolutely clear that any terms which differ

 from this License are offered by You alone, not by the Initial

 Developer or any Contributor. You hereby agree to indemnify the

 Initial Developer and every Contributor for any liability incurred by

 the Initial Developer or such Contributor as a result of any such

terms You offer.

3.7. Larger Works.

 You may create a Larger Work by combining Covered Code with other code

 not governed by the terms of this License and distribute the Larger

 Work as a single product. In such a case, You must make sure the

 requirements of this License are fulfilled for the Covered Code.

 If it is impossible for You to comply with any of the terms of this

 License with respect to some or all of the Covered Code due to

 statute, judicial order, or regulation then You must: (a) comply with

### granted shall

 survive any termination of this License. Provisions which, by their

 nature, must remain in effect beyond the termination of this License

shall survive.

 8.2. If You initiate litigation by asserting a patent infringement

 claim (excluding declatory judgment actions) against Initial Developer

 or a Contributor (the Initial Developer or Contributor against whom

 You file such action is referred to as "Participant") alleging that:

 (a) such Participant's Contributor Version directly or indirectly

 infringes any patent, then any and all rights granted by such

 Participant to You under Sections 2.1 and/or 2.2 of this License

 shall, upon 60 days notice from Participant terminate prospectively,

 unless if within 60 days after receipt of notice You either: (i)

 agree in writing to pay Participant a mutually agreeable reasonable

 royalty for Your past and future use of Modifications made by such

 Participant, or (ii) withdraw Your litigation claim with respect to

 the Contributor Version against such Participant. If within 60 days

 of notice, a reasonable royalty and payment arrangement are not

 mutually agreed upon in writing by the parties or the litigation claim

 is not withdrawn, the rights granted by Participant to You under

 Sections 2.1 and/or 2.2 automatically terminate at the expiration of

the 60 day notice period specified above.

 (b) any software, hardware, or device, other than such Participant's

 Contributor Version, directly or indirectly infringes any patent, then

### license so that

 the phrases "Mozilla", "MOZILLAPL", "MOZPL", "Netscape",

 "MPL", "NPL" or any confusingly similar phrase do not appear in your

 license (except to note that your license differs from this License)

 and (b) otherwise make it clear that Your version of the license

 contains terms which differ from the Mozilla Public License and

Netscape Public License. (Filling in the name of the Initial

 Developer, Original Code or Contributor in the notice described in

 Exhibit A shall not of themselves be deemed to be modifications of

this License.)

 COVERED CODE IS PROVIDED UNDER THIS LICENSE ON AN "AS IS" BASIS,

 WITHOUT WARRANTY OF ANY KIND, EITHER EXPRESSED OR IMPLIED, INCLUDING,

 WITHOUT LIMITATION, WARRANTIES THAT THE COVERED CODE IS FREE OF

 DEFECTS, MERCHANTABLE, FIT FOR A PARTICULAR PURPOSE OR NON-INFRINGING.

 THE ENTIRE RISK AS TO THE QUALITY AND PERFORMANCE OF THE COVERED CODE

 IS WITH YOU. SHOULD ANY COVERED CODE PROVE DEFECTIVE IN ANY RESPECT,

YOU (NOT THE INITIAL DEVELOPER OR ANY OTHER CONTRIBUTOR) ASSUME THE

 COST OF ANY NECESSARY SERVICING, REPAIR OR CORRECTION. THIS DISCLAIMER

 OF WARRANTY CONSTITUTES AN ESSENTIAL PART OF THIS LICENSE. NO USE OF

 ANY COVERED CODE IS AUTHORIZED HEREUNDER EXCEPT UNDER THIS DISCLAIMER.

 8.1. This License and the rights granted hereunder will terminate

 automatically if You fail to comply with terms herein and fail to cure

 such breach within 30 days of becoming aware of the breach. All

sublicenses to the Covered Code which are properly

 INFORMED OF THE POSSIBILITY OF SUCH DAMAGES. THIS LIMITATION OF

 LIABILITY SHALL NOT APPLY TO LIABILITY FOR DEATH OR PERSONAL INJURY

 RESULTING FROM SUCH PARTY'S NEGLIGENCE TO THE EXTENT APPLICABLE LAW

 PROHIBITS SUCH LIMITATION. SOME JURISDICTIONS DO NOT ALLOW THE

 EXCLUSION OR LIMITATION OF INCIDENTAL OR CONSEQUENTIAL DAMAGES, SO

 THIS EXCLUSION AND LIMITATION MAY NOT APPLY TO YOU.

 The Covered Code is a "commercial item," as that term is defined in

 48 C.F.R. 2.101 (Oct. 1995), consisting of "commercial computer

 software" and "commercial computer software documentation," as such

 terms are used in 48 C.F.R. 12.212 (Sept. 1995). Consistent with 48

 C.F.R. 12.212 and 48 C.F.R. 227.7202-1 through 227.7202-4 (June 1995),

 all U.S. Government End Users acquire Covered Code with only those

rights set forth herein.

 This License represents the complete agreement concerning subject

matter hereof. If any provision of this License is held to be

 unenforceable, such provision shall be reformed only to the extent

 necessary to make it enforceable. This License shall be governed by

 California law provisions (except to the extent applicable law, if

 any, provides otherwise), excluding its conflict-of-law provisions.

 With respect to disputes in which at least one party is a citizen of,

 or an entity chartered or registered to do business in the United

 States of America, any litigation relating to this License shall be

 subject to the jurisdiction of the Federal Courts of the Northern

 any rights granted to You by such Participant under Sections 2.1(b)

 and 2.2(b) are revoked effective as of the date You first made, used,

 sold, distributed, or had made, Modifications made by that Participant.

 8.3. If You assert a patent infringement claim against Participant

 alleging that such Participant's Contributor Version directly or

 indirectly infringes any patent where such claim is resolved (such as

by license or settlement) prior to the initiation of patent

 infringement litigation, then the reasonable value of the licenses

 granted by such Participant under Sections 2.1 or 2.2 shall be taken

 into account in determining the amount or value of any payment or

license.

 8.4. In the event of termination under Sections 8.1 or 8.2 above,

 all end user license agreements (excluding distributors and resellers)

 which have been validly granted by You or any distributor hereunder

prior to termination shall survive termination.

 UNDER NO CIRCUMSTANCES AND UNDER NO LEGAL THEORY, WHETHER TORT

 (INCLUDING NEGLIGENCE), CONTRACT, OR OTHERWISE, SHALL YOU, THE INITIAL

 DEVELOPER, ANY OTHER CONTRIBUTOR, OR ANY DISTRIBUTOR OF COVERED CODE,

 OR ANY SUPPLIER OF ANY OF SUCH PARTIES, BE LIABLE TO ANY PERSON FOR

 ANY INDIRECT, SPECIAL, INCIDENTAL, OR CONSEQUENTIAL DAMAGES OF ANY

 CHARACTER INCLUDING, WITHOUT LIMITATION, DAMAGES FOR LOSS OF GOODWILL,

 WORK STOPPAGE, COMPUTER FAILURE OR MALFUNCTION, OR ANY AND ALL OTHER

 COMMERCIAL DAMAGES OR LOSSES, EVEN IF SUCH PARTY SHALL HAVE BEEN

http://www.mozilla.org/MPL/

 Software distributed under the License is distributed on an "AS IS"

 basis, WITHOUT WARRANTY OF ANY KIND, either express or implied. See the

 License for the specific language governing rights and limitations

under the License.

The Original Code is \_\_\_\_\_\_\_

The Initial Developer of the Original Code is

Portions created by \_\_\_\_\_\_\_\_\_\_are Copyright (C) \_\_\_\_\_ All Rights Reserved.

Contributor(s): \_\_\_\_\_\_\_\_.

 Alternatively, the contents of this file may be used under the terms

of the license (the "[ ] License"), in which case the

 provisions of [\_\_\_\_\_\_] License are applicable instead of those

 above. If you wish to allow use of your version of this file only

 under the terms of the [\_\_\_\_] License and not to allow others to use

 your version of this file under the MPL, indicate your decision by

 deleting the provisions above and replace them with the notice and

 other provisions required by the [\_\_\_] License. If you do not delete

 the provisions above, a recipient may use your version of this file

under either the MPL or the [ \_\_\_ ] License."

 [NOTE: The text of this Exhibit A may differ slightly from the text of

 the notices in the Source Code files of the Original Code. You should

 use the text of this Exhibit A rather than the text found in the

Original Code Source Code for Your Modifications.]

 District of California, with venue lying in Santa Clara County,

 California, with the losing party responsible for costs, including

 without limitation, court costs and reasonable attorneys' fees and

 expenses. The application of the United Nations Convention on

 Contracts for the International Sale of Goods is expressly excluded.

 Any law or regulation which provides that the language of a contract

 shall be construed against the drafter shall not apply to this

License.

 As between Initial Developer and the Contributors, each party is

 responsible for claims and damages arising, directly or indirectly,

 out of its utilization of rights under this License and You agree to

 work with Initial Developer and Contributors to distribute such

 responsibility on an equitable basis. Nothing herein is intended or

shall be deemed to constitute any admission of liability.

 Initial Developer may designate portions of the Covered Code as

 "Multiple-Licensed". "Multiple-Licensed" means that the Initial

 Developer permits you to utilize portions of the Covered Code under

 Your choice of the NPL or the alternative licenses, if any, specified

by the Initial Developer in the file described in Exhibit A.

EXHIBIT A -Mozilla Public License.

 ``The contents of this file are subject to the Mozilla Public License

 Version 1.1 (the "License"); you may not use this file except in

compliance with the License. You may obtain a copy of

## **הודעות מערכת**

 $\frac{17.5}{}$ 

באפשרותך לקבל הודעה על תוכנת טלוויזיה חדשה הזמינה להורדה, או על בעיות אחרות הקשורות לתוכנה.

כדי לקרוא הודעות אלה...

- **1**לחץ על , בחר **&** quot**;כל ההגדרות&** quot **;**ולחץ על OK.
- **2**בחר **&** quot**;עדכן תוכנה&** quot **&** < **;**quot**;הודעות&** quot**;**.
	- **3**בחר את ההודעה שברצונך לקרוא.

 **- 4**לחץ על )שמאל) מספר פעמים אם נחוץ, כדי לסגור את התפריט.

# **מפרטים**

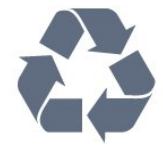

### 18.1

18

## **סביבתי**

### **תווית אנרגיה אירופאית**

**תווית האנרגיה האירופאית** מיידעת אותך על סיווג היעילות האנרגטית של מוצר זה. ככל שסיווג נצילות האנרגיה של המוצר ירוק יותר, כך הוא צורך פחות אנרגיה.

 בתווית, תוכל למצוא את הסיווג של נצילות האנרגיה, את צריכת החשמל הממוצעת של המוצר בהיותו בשימוש ואת צריכת החשמל הממוצעת במשך שנה. את ערכי צריכת החשמל של המוצר תוכל למצוא גם באתר Philipsבארץ שלך, TV **/**www.philips.com בכתובת

### **מיקרופיש מוצר**

PUS7600 **48**

- סיווג יעילות אנרגיה: A
- גודל מסך נראה: 121 ס"מ / 48 אינץ'
- צריכת חשמל במצב מופעל (ואט) : 85 ואט
- צריכת חשמל שנתית (קילו-ואט) \* : 118 קילו-ואט
	- צריכת חשמל בהמתנה (ואט) \*\*: 0.50 ואט
	- רזולוציית תצוגה (פיקסלים) : 3840 p2160 x

### PUS7600 **55**

- סיווג יעילות אנרגיה: A
- גודל מסך נראה: 139 ס"מ / 55 אינץ'
- צריכת חשמל במצב מופעל (ואט) : 110 ואט
- צריכת חשמל שנתית (קילו-ואט) \* : 153 קילו-ואט
	- צריכת חשמל בהמתנה (ואט) \*\* : 0.50 ואט
	- $\times$  2160p 3840 : רזולוציית תצוגה (פיקסלים)

### PUS7600 **65**

- סיווג יעילות אנרגיה: A+
- גודל מסך נראה: 164 ס"מ / 65 אינץ'
- צריכת חשמל במצב מופעל (ואט) : 116 ואט
- צריכת חשמל שנתית (קילו-ואט) \* : 161 קילו-ואט
	- צריכת חשמל בהמתנה (ואט) \*\*: 0.50 ואט
	- $\times$  רזולוציית תצוגה (פיקסלים): 3840 x 2160p

\* צריכת חשמל בקילו-ואט לשנה על בסיס צריכת החשמל של הטלוויזיה בהנחה שהיא מופעלת ארבע שעות ביום למשך 365 ימים. צריכת המחשמל בפועל תלויה באופן השימוש בטלוויזיה.

\*\* כאשר מגבים את הטלוויזיה באמצעות השלט רחוק ואין אף פונקציה פעילה.

### **תום השימוש**

### **השלכת המכשיר הישן והסוללות הישנות**

Your product is designed and manufactured with high which can be recycled , quality materials and components and reused .

כאשר מצורף למוצר סמל של פח מחוק עם גלגלים, המשמעות היא שעל המוצר חלה הנחיית האיחוד האירופאי /2002/96 EC.

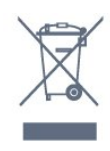

אנא ברר על מערכת האיסוף המקומית הנפרדת למוצרים אלקטרוניים וחשמליים.

אנא נהג בהתאם לתקנות המקומיות ואל תשליך את המוצרים הישנים שלך יחד עם האשפה הביתית. השלכה נאותה של המכשירים הישנים שלך עוזרת למניעת השפעות שליליות פוטנציאליות על הסביבה ועל בריאות האדם.

המוצר שלך מכיל סוללות שעליהן חלה הנחיית האיחוד האירופאי 2006/66/ EC, קרי לא ניתן להשליכן ביחד עם האשפה הביתית הרגילה.

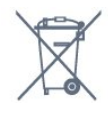

אנא ברר בעצמך מהם הכללים המקומיים הנוגעים לאיסוף נפרד של סוללות, מכיוון שגריטה נכונה מסייעת למנוע השפעות שליליות פוטנציאליות על הסביבה ועל בריאות האדם.

18.2

## **חשמל**

מפרט המוצר כפוף לשינויים ללא הודעה מראש. לקבלת פרטים נוספים על אודות המוצר הזה, בקר [support](http://www.philips.com/support) [/](http://www.philips.com/support)[www.philips.com](http://www.philips.com/support) באתר

### **חשמל**

- $\pm$ 10% מתח רשת החשמל: ז&  $_{\rm{dulof}}$ ה 220-240 וולט ±10%
	- טמפרטורת סביבה: 5° Cעד 35° C

 • מאפייני חיסכון בחשמל: חיישן תאורה, מצב ידידותי לסביבה, השתקת תמונה (לרדיו), טיימר כיבוי אוטומטי, תפריט הגדרות סביבה.

למידע על צריכת חשמל, עיין בפרק & quot;מיקרופיש מוצר& quot.;

צריכת החשמל הנקובה על לוחית הסוג של המוצר היא צריכת החשמל של המוצר במהלך שימוש ביתי רגיל ( .2Ed 62087 IEC .) צריכת החשמל הנקובה המקסימלית, המופיעה בסוגריים, משמשת כביטחון חשמלי ( 7.2 .Ed 60065 IEC.)

## **מערכת הפעלה**

מערכת הפעלה אנדרואיד

Lollipop 5.0

### 18.4

# **קליטה**

• כניסת אנטנה: 75 אוהם קואקסיאלי ( 75IEC) VHF ,UHF ,S-Channel ,Hvperband : תחומי קליטה בטיונר OAM (כבלים) DVB-C , DVB-T2 :DVB • • הקרנת וידיאו אנלוגי: SECAM, PAL (HD /MPEG2 SD :דיגיטלי וידיאו הקרנת • IEC /ISO ) IEC 14496-10 / ISO (HD / MPEG4 SD ); 13818-2

• השמעת שמע דיגיטלי ( ISO/ 13818-3 IEC)

- $F$ -type יהספק אנטנת לוויין: 75 אוהם
- טווח תדרי כניסה: 950 עד 2,150 מגה-הרץ
- טווח רמות כניסה: 25 עד 65 דציבל ( dBm)

קצב סימנים 2 עד 45 מיליוו , S2 QPSK /DVB-S  $\,\cdot\,$ סמלים, SCPCו- MCPC

• LNB: 1.0 DiSEqC , 1 עד 4 LNBsנתמכים, בחירת קוטביות 14/18 וולט, בחירת תחום 22 קילו-הרץ, מצב הבזק צליל ( tone burst( , זרם 300 LNBמילי-אמפר מקסימום

### 18.5

## **תצוגה**

### **סוג**

**גודל אלכסוני של המסך**

48 • 7600PUS 121 ס& quot;מ / 48 אינץ' 55 • 139 7600PUSס& quot;מ / 55 אינץ' 65 • 164 7600PUSס& quot;מ / 65 אינץ'

**רזולוציות תצוגה**

x 2160p • 3840

## **רזולוציית קלט**

### **תבניות וידיאו**

רזולוציה – קצב רענון

480 • i –60 הרץ 480 • p –60 הרץ 576 • i –50 הרץ 576 • p –50 הרץ 720 • 50 - pהרץ, 60 הרץ 1080 • 50 - iהרץ, 60 הרץ 1080 • p –24 הרץ, 25 הרץ, 30 הרץ 2,160 • 24 - pהרץ, 25 הרץ, 30 הרץ, 50 הרץ, 60 הרץ

### **תבניות מחשב**

רזולוציות (בין היתר)

הרץx 480p - 60 • 640 הרץx 600p - 60 • 800 הרץx 768p - 60 • 1024

- הרץx 768p 60 1280 הרץx 765p - 60 • 1360 הרץx 768p - 60 • 1360 הרץx 1024p - 60 • 1280
- הרץx 1080p 60 1920 3,840 • 2 x,160 24 - pהרץ, 25 הרץ, 30 הרץ, 50 הרץ, 60 הרץ

ק"ג

ק"ג

18.7

PUS7600 **65** • ללא מעמד לטלוויזיה:

• עם מעמד לטלוויזיה:

PUS7600 **55** • ללא מעמד לטלוויזיה:

• עם מעמד לטלוויזיה:

• עם מעמד טלוויזיה 840PTS:

- 
- 

### 18.6

PUS7600 **48** • ללא מעמד לטלוויזיה:

• עם מעמד לטלוויזיה:

רוחב 1,076 מ"מ - גובה 627 מ"מ - עומק 58 מ"מ - משקל ±14 ק"ג

רוחב 1,155 מ"מ - גובה 670 מ"מ - עומק 215 מ"מ - משקל ±15 ק"ג

רוחב 1,076 מ"מ - גובה 681 מ"מ - עומק 202 מ"מ - משקל ±18.5

רוחב 1,228 מ"מ - גובה 709 מ"מ - עומק 58 מ"מ - משקל ±18 ק"ג

רוחב 1320 מ"מ - גובה 762 מ"מ - עומק 215 מ"מ - משקל ±19 ק"ג

רוחב 1,228 מ"מ - גובה 763 מ"מ - עומק 202 מ"מ - משקל ±22.5

רוחב 1,447 מ"מ - גובה 834 מ"מ - עומק 58 מ"מ - משקל ±25 ק"ג

רוחב 1,555 מ"מ - גובה 893 מ"מ - עומק 260 מ"מ - משקל ±26 ק"ג

- -

**ממדים ומשקלים**

• עם מעמד טלוויזיה 840PTS:

- 
- 

- **צד הטלוויזיה**
- אוזניות מיני שקע סטריאו 3.5 מ& quot;מ
	- HDMI בניסת  $x \cdot 2$

**קישוריות**

- x USB 2.0 2
- $CAM + / C$ ן חריץ לממשק משותף:  $_ X \cdot 2$

### **גב מקלט הטלוויזיה**

- כניסת אודיו ( DVIל- HDMI (- מיני שקע סטריאו 3.5 מ& quot;מ
	- RGB , CVBS ו CVBS , כניסת CVBS .
		- R /L אודיו , Y Pb Pr :YPbPr •

### **תחתית הטלוויזיה**

- HDMI 2.0 ARC HDMI 1 כניסת
	- ARC HDMI 2.0 -ב HDMI 2 •

 $x$  USB 2 $0.1$ 

- יציאת אודיו Toslink יציאת אודיו
	- )RJ45 (LAN רשת
		- $(75\Omega)$  אנטנה  $\cdot$
		- טיונר לוויין 1
		- טיונר לוויין 2

## 18.8

## **צליל**

- $D wOOx \cdot 3$
- HD Stereo •
- הספק חשמלי ( RMS(: 30 וואט
	- Digital Plus ®Dolby •
	- ™DTS Premium Sound •

### 18.9

## **מולטי-מדיה**

### **חיבורים**

- $USB20$   $\cdot$
- Ethernet LAN RJ-45 ·
- (מובנה)<sub>n</sub> /g /Wi-Fi 802.11b
	- **מערכות קובצי** USB**נתמכות**
	- NTFS ,FAT 32 ,FAT 16 ·

### **שרתי מדיה, נתמכים**

- MPEG-TS , MPEG-PS , AVI , AVCHD , GP 3 :מיכלים•
- M4V , MOV )Quicktime ),MKV (Matroska , MPEG-4 ,
	- )WMA /WMV /ASF (Windows Media ,( M4A ,
	- חלק MPEG-4 , MPEG-2 , MPEG-1 :וידאו Codec •
- H.265 ,WMV9 , VC-1 ,( H264 )AVC 10 חלק MPEG-4 2, (HEVC (
- Dolby , AMR-NB ),v2 /v1 (HE-AAC , AAC :שמע Codec DTS Premium Sound , Dolby Digital Plus , Digital
	- /Layer I /2/2.5MPEG-1 ™, MP3 כולל (III /II v2 )WMA ,(
		- )v10 /v9 (WMA Pro ,( v9.2 עד
			- כתוביות :
		- SUB (SubViewer ),SRT (SubRip ,SAMI :תבניות -
- )TXT (TMPlayer ),TXT (mplayer2 ),TXT (MicroDVD ),
	- הצפנת תווים: -8UTF, מרכז אירופה ומזרח אירופה
	- ) -1250Windows(, קיריליים ( -1251Windows(, יווניים
- ) -1253Windows(, טורקיים ( -1254Windows(, מערב אירופה
	- )Windows-1252 (
	- MPO , JPS , JPEG :תמונות Codec
		- הגבלות :
	- קצב סיביות כולל מקסימלי נתמך לקובץ מדיה הוא 30 Mbps.
- קצב סיביות וידיאו מקסימלי נתמך לקובץ מדיה הוא 20 Mbps.
- H.264 (MPEG-4 AVC ) נתמך עד H.264 (MPEG-4 AVC
- רמה עדMain 10 Profile /Main ) נתמך עדHEVC (H.265 5.1
	- VC-1 נתמך עד Profile ו-VC-1

Wi-Fi Certified

טלוויזיה זאת תומכת במכשירי x4. WiDi.

## **תוכנת שרת מדיה נתמכת (** DMS**)**

- Windows 7 או Vista ,Microsoft Windows XP אישי מחשב
	- תוכל להשתמש בכל תוכנת שרת מדיה certified DLNA.®
		- Microsoft Windows Media Player –
- Mac  $OS X$  •
- תוכל להשתמש בכל תוכנת שרת מדיה certified DLNA.®
	- מכשירים ניידים
	- Android ,iOS -Philips TV Remote app –
- יכולת פעולה הדדית וביצועים עשויים להשתנות בהתאם ליכולות
	- המכשיר הנייד ולתוכנה שבה משתמשים.

### **תקנות** ESD

 מתקן זה עומד בקריטריוני הביצוע B של ESD. התערבות המשתמש נחוצה במקרה שהמכשיר אינו חוזר לתפקד במצב שיתוף קבצים, עקב פריקה אלקטרוסטטית.

# **עזרה ותמיכה**

### 19.1

19

## **רישום**

רשום את מקלט הטלוויזיה שלך ותיהנה ממגוון הטבות, כולל תמיכה מלאה (וכולל הורדות), גישה מועדפת למידע על מוצרים חדשים, הצעות והנחות בלעדיות, הסיכוי לזכות בפרסים ואף להשתתף בסקרים מיוחדים על גרסאות חדשות.

welcome **/**www.philips.com לאתר היכנס

### 19.2

## **בעיות**

### **ערוצים**

### **לא נמצאו ערוצים דיגיטליים במהלך ההתקנה**

עיין במפרט הטכני כדי לוודא שהטלוויזיה שלך תומכת ב- T-DVB או ב- C-DVBבמדינתך. ודא שכל הכבלים מחוברים כראוי וכי נבחרה הרשת הנכונה.

### **ערוצים שהותקנו לפני כן אינם מופיעים ברשימת הערוצים**

ודא שנבחרה רשימת הערוצים הנכונה.

## **כללי**

### **הטלוויזיה אינה נדלקת**

• נתק את כבל החשמל משקע החשמל. המתן במשך דקה אחת ואז חבר את הכבל חזרה. • ודא שכבל החשמל מחובר היטב.

**צליל חריקה באתחול או בכיבוי**

בעת הפעלת הטלוויזיה, כיבויה או העברתה להמתנה, אתה שומע צליל חריקה מתושבת הטלוויזיה. צליל החריקה נובע מהתרחבות טבעית ומהתכווצות טבעית של הטלוויזיה, כאשר הטלוויזיה מתחממת או מתקררת. הדבר אינו משפיע על ביצועיה.

### **הטלוויזיה אינה מגיבה לשלט רחוק**

הטלוויזיה זקוקה לזמן מסוים כדי להיפתח. במהלך זמן זה, היא אינה מגיבה לשלט הרחוק או למתגי הטלוויזיה. זאת התנהגות תקנית. אם הטלוויזיה ממשיכה שלא להגיב לשלט הרחוק, תוכל להשתמש במצלמת טלפון סלולרי ולבדוק אם השלט הרחוק פועל. העבר את הטלפון למצב מצלמה וכוון את השלט הרחוק אל עדשת המצלמה. אם תלחץ על מקש כלשהו של השלט הרחוק ותבחין בהבהוב של ה- LEDהאינפרה-אדום, השלט הרחוק עובד. יהיה צורך לבדוק את

הטלוויזיה. אם אינך מבחין בהבהוב, ייתכן שהשלט הרחק מקולקל או שהסוללות חלשות.

בדיקה זאת של בדיקת השלט הרחוק אינה אפשרית עם שלטים רחוקים שקושרו לטלוויזיה בצורה אלחוטית.

### **הטלוויזיה חוזרת למצב המתנה לאחר הצגת מסך הפתיחה של פיליפס**

כאשר הטלוויזיה במצב המתנה, יופיע תחילה מסף הפתיחה של

פיליפס ולאחר מכן הטלוויזיה תחזור למצב המתנה. זאת התנהגות תקנית. כאשר הטלוויזיה מנותקת מהחשמל ומחוברת שוב, מסך הפתיחה מוצג בפתיחה הבאה. כדי להעביר את הטלוויזיה ממצב המתנה, לחץ על השלט הרחוק או על הטלוויזיה.

### **נורית ההמתנה ממשיכה להבהב**

נתק את כבל החשמל משקע החשמל. המתן 5 דקות וחבר את הכבל שוב. אם ההבהוב חוזר על עצמו, פנה לשירות הלקוחות של פיליפס.

## **(תמונה) Picture**

### **אין תמונה / התמונה מעוותת**

- ודא שהאנטנה מחוברת כראוי לטלוויזיה.
- ודא שנבחר המכשיר הנכון בתור מקור התצוגה.
- ודא שהמכשיר החיצוני או המקור מחובר היטב.

### **יש קול אך אין תמונה**

• ודא שהגדרות התמונה נכונות.

### **קליטה חלשה של האנטנה**

- ודא שהאנטנה מחוברת כראוי לטלוויזיה.
- רמקולים, מערכות שמע ללא הארקה, אורות ניאון, בניינים גבוהים

וחפצים גדולים אחרים עלולים להשפיע על איכות הקליטה. אם אפשר, נסה לשפר את איכות הקליטה על ידי שינוי כיוון האנטנה או הרחקת המכשירים מהטלוויזיה.

• אם הקליטה לקויה בערוץ אחד בלבד, כוונן את הערוץ כוונון עדין.

### **תמונה לא טובה מהמכשיר**

- ודא שהמכשיר מחובר היטב.
- ודא שהגדרות התמונה נכונות.

### **הגדרות התמונה משתנות כעבור זמן מה**

ודא שה-**מיקום** מוגדר כ-**בית**. במצב זה, תוכל לשנות ולשמור את ההגדרות.

### **כרזת פרסומת מופיעה על המסך**

ודא שה-**מיקום** מוגדר כ-**בית**.

### **התמונה אינה מתאימה למסך**

החלף את פורמט התמונה.

### **פורמט התמונה משתנה בערוצים השונים.**

בחר בפורמט תמונה שאיננו & quot;אוטומטי& quot.;

### **מיקום התמונה אינו נכון**

ייתכן שאותות התמונה ממכשירים אחדים אינם מתאימים היטב למסך. בדוק את יציאת האותות של המכשיר המחובר.

### **התמונה מהמחשב אינה יציבה**

ודא שהמחשב עושה שימוש ברזולוציה נתמכת ורענן את הקצב.

## **צליל**

### **אין צלי או איכות הצליל ירודה**

אם לא אותר אות אודיו, הטלוויזיה עוברת אוטומטית למצב כיבוי השמע – אך זה אינו מצביע על תקלה.

- ודא שהגדרות הקול נכונות.
- ודא שכל הכבלים מחוברים היטב.
- ודא שהעוצמה לא הושתקה ולא הוגדרה לאפס.
- ודא שיציאת האודיו של הטלוויזיה מחוברת לכניסת האודיו של

### מערכת הקולנוע הביתית.

את הקול צריך לשמוע מרמקולי ה- HTS. • חלק מהמכשירים עשויים להצריך הפעלה ידנית של יציאת האודיו HDMI . אם הופעלה כבר יציאת אודיו HDMIאך אתה עדיין אינך שומע את הקול, נסה לשנות את פורמט האודיו הדיגיטלי של המכשיר ל- PCM)אפנון קוד מתקפים). להוראות, עיין בתיעוד המצורף למכשיר שלך.

### **חיבורים**

### HDMI

• שים לב שהתמיכה ב- HDCP) הגנה על תוכן דיגיטלי ברוחב פס גבוה) עשויה להשהות את הזמן הדרוש לטלוויזיה להציג תוכן ממכשיר HDMI.

• אם הטלוויזיה אינה מזהה את מכשיר ה- HDMIואינה מציגה תמונה כלשהי, העבר את המקור ממכשיר אחד לאחר וחזרה. • אם יש הפרעות קול לסירוגין, ודא שהגדרות היציאה ממכשיר ה- HDMIנכונות.

 • אם אתה משתמש במתאם HDMIל- DVI או בכבל HDMI ל- DVI , ודא שכבל האודיו הנוסף מחובר לכניסת IN AUDIO )שקע מיני בלבד), אם כניסה זו זמינה.

### EasyLink**אינו עובד**

• ודא שמכשירי ה- HDMI שלך הם תואמי CEC-HDMI . התכונות של EasyLink פועלות רק אם מכשירים שהם תואמי CEC-HDMI.

### **לא מוצג סמל עוצמת הקול**

• כאשר מחובר מכשיר שמע CEC-HDMI, התנהגות זאת טבעית.

### **לא מוצגים תמונות, סרטונים ומוזיקה מהתקן** USB

 • ודא שהתקן האחסון USB מוגדר כתואם דרגת Storage Mass , כמתואר בתיעוד התקן האחסון.

• ודא שהתקן האחסון USBתואם לטלוויזיה.

• ודא שהפורמטים של קובצי השמע והתמונה נתמכים על ידי הטלוויזיה.

### **השמעה/הצגה לא יציבה של קובצי** USB

 • ביצוע ההעברה מהתקן האחסון USBעלול להגביל את קצב ההעברה לטלוויזיה והדבר גורם לאיכות השמעה/הצגה ירודה.

### 19.3

## **עזרה**

טלוויזיה זאת מציעה עזרה על המסך.

### **פתיחת העזרה**

לחץ על המקש ) כחול) כדי לפתוח מיד את ה"עזרה". ה"עזרה" תיפתח בפרק הרלוונטי ביותר למה שאתה עושה באותו זמן או למה שנבחר בטלוויזיה. כדי לחפש נושאים לפי סדר האלפבית, בחר**"מילות מפתח"**.

כדי לקרוא את ה"עזרה" כמו ספר, בחר **"ספר"**.

לפני שתתחיל לפעול לפי הוראות העזרה, סגור את העזרה. כדי לסגור את ה"עזרה", לחץ על המקש הצבעוני **" סגירה"**.

בהקשר לפעילויות מסוימות, כגון טקסט (טלטקסט), למקשי הצבע יש פונקציות ספציפיות ואינם יכולים לפתוח את "עזרה".

### **העזרה של הטלוויזיה בטאבלט, בסמארטפון או במחשב**

 כדי לבצע סדרות נרחבות של הוראות בקלות רבה יותר, באפשרותך להוריד את ה"עזרה לטלוויזיה" בפורמט PDF, כדי לקראת אותה מהסמארטפון, מהטאבלט או מהמחשב שלך. לחלופין,ף תוכל

להדפיס את העמוד הרלוונטי של ה"עזרה" מהמחשב שלך. כדי להוריד את העזרה (המדריך למשתמש), עבור [support](http://www.philips.com/support) **[/](http://www.philips.com/support)**[www.philips.com](http://www.philips.com/support) אל

\_20160516v37 \_MVL

### 19.4

## **עזרה מקוונת**

לפיתרון כל בעייה הקשורה לטלוויזיה פיליפס, באפשרותך להיוועץ בתמיכה המקוונת. תוכל לבחור את שפתך ולהכניס את מספר הדגם של המוצר שלך.

.support **/**www.philips.com לאתר היכנס

באתר התמיכה, תוכל למצוא את מספר הטלפון בארצך להתקשרות איתנו, וכן תשובות לשאולות נפוצות (שו& quot;ת). בארצות מסוימות, תוכל צוטט עם אחד מהשותפים שלנו ולהציג את שאלתך ישירות, או לשלוח שאלה בדוא& quot;ל.

תוכל להוריד תוכנת טלוויזיה חדשה או את מדריך ההפעלה, לקריאה במחשב שלך.

### 19.5

## **תיקון**

לתמיכה ותיקונים, צור קשר עם הקו החם של שירות לקוחות פיליפס במדינתך. מצא את מספר הטלפון בתיעוד המודפס שהגיע עם הטלוויזיה.

או בקר באתר האינטרנט שלנו .support **/**www.philips.com בכתובת

### **מספר הדגם והמספר הסידורי של הטלוויזיה**

ייתכן שתתבקש למסור את מספר הדגם ואת המספר הסידורי של מקלט הטלוויזיה. מצא את המספרים האלו על תווית האריזה או על תווית הסוג שנמצאת בגב מקלט הטלוויזיה או בחלקו התחתון.

### **אזהרה**

לעולם אל תנסה לתקן את הטלוויזיה בעצמך. הדבר עלול לגרום לפציעה קשה, לנזק בלתי הפיך לטלוויזיה שלך או לביטול האחריות.

# **בטיחות וטיפוח**

### $\overline{20.1}$

## **בטיחות**

### **חשוב**

קראו והבינו את כל הוראות הבטיחות לפני השימוש בטלוויזיה. אחריות היצרן לא תחול במקרה של נזק שייגרם עקב אי-הקפדה לפעול על פי ההוראות.

## **אבטח את הטלוויזיה מפני התהפכות**

השתמש תמיד בתושבת הקיר שסופקה, כדי לאבטח את הטלוויזיה מפני התהפכות. הרכב את התושבת ואבטח את הטלוויזיה עליה, גם אם בכוונתך להניח את הטלוויזיה על הרצפה.

תוכל למצוא הוראות הרכבה ב& quot;מדריך להתחלה מהירה& quot ;שצורף למקלט הטלוויזיה. אם איבדת אותו, תוכל להוריד את המדריך מאתר www.philips.com השתמש במספר סוג המוצר של הטלוויזיה כדי לחפש ולהוריד את ה& quot;מדריך להתחלה מהירה& quot.;

### **סכנת התחשמלות או אש**

• לעולם אין לחשוף את הטלוויזיה לגשם או למים. לעולם אין להציב כלים המכילים מים, כגון אגרטלים, בקרבת הטלוויזיה.

אם הותז נוזל על הטלוויזיה או בתוכה, נתק אותה מייד משקע החשמל.

לפני שתחזור להשתמש בטלוויזיה, פנה לשירות הלקוחות של פיליפס לצורך בדיקתה.

• לעולם אין לחשוף את הטלוויזיה, את השלט הרחוק או את הסוללות לחום יתר. לעולם אין להציב אותם בקרבת נרות דולקים, להבות פתוחות או מקורות חום אחרים, לרבות קרני שמש ישירות. • לעולם אין להכניס חפצים לחריצי האוורור או לפתחים אחרים

בטלוויזיה.

• לעולם אין להניח חפצים כבדים על כבל החשמל.

• יש להימנע מהפעלת כוח על תקעי החשמל. תקעים רופפים עלולים לגרום לקשת חשמלית או לאש. יש לוודא שלא יופעל לחץ על כבל החשמל, כשאתה מסובב את מסך הטלוויזיה.

• כדי לנתק את הטלוויזיה משקע החשמל שבקיר, יש לנתק את תקע החשמל של הטלוויזיה. לצורך הניתוק, יש למשוך תמיד בתקע – לעולם לא בכבל. יש לוודא שיש תמיד גישה מלאה לתקע החשמל, לכבל החשמל ולשקע שבקיר.

## **סכנת פציעה או נזק לטלוויזיה**

• כדי להרים ולשאת מכשיר טלוויזיה שמשקלו יותר מ25- ק& quot;ג, יש צורך בשני אנשים.

• אם אתה מתקין את הטלוויזיה על מעמד, השתמש רק במעמד שסופק. אבטח היטב את המעמד לטלוויזיה.

העמד את הטלוויזיה על משטח חלק ואופקי, המסוגל לשאת את המשקל המשולב של הטלוויזיה והמעמד.

 • בעת התקנה על קיר, ודא שהתושבת על הקיר מסוגלת לשאת בבטחה את משקל מקלט הטלוויזיה. Vision TPאינה נושאת באחריות להתקנה לא תקינה שתוצאתה תאונה או פציעה.

• חלקים ממוצר זה עשויים להיות מיוצרים מזכוכית. טפל בזהירות כדי למנוע פציעה או נזק.

### **סכנת נזק לטלוויזיה!**

לפני חיבור הטלוויזיה לשקע החשמל ודאו שמתח החשמל תואם את הערך המודפס בחלקה האחורי של הטלוויזיה. לעולם אין לחבר את הטלוויזיה לשקע החשמל אם המתח החשמלי שונה.

## **סכנת פציעה לילדים**

פעל על פי אמצעי הזהירות האלו כדי למנוע נפילת מקלט הטלוויזיה על ילד ופציעתו כתוצאה מכך:

• לעולם אין להציב את הטלוויזיה על משטח מכוסה בבד או בחומר אחר שניתן למשוך אותו.

• ודא שאף חלק של הטלוויזיה אינו בולט מעל השפה של משטח ההתקנה.

• לעולם אין להציב טלוויזיה על רהיט גבוה, כגון כוננית ספרים, מבלי לחבר גם את הרהיט וגם את הטלוויזיה לקיר, או לנקודת תמיכה מתאימה.

• חנך את הילדים והסבר להם את הסכנות הכרוכות בטיפוס על רהיטים, כדי להגיע לטלוויזיה.

### **סכנת בליעה של סוללות!**

השלט הרחוק עשוי לכלול סוללות מטבע, שילדים קטנים יכולים לבלוע בקלות. הרחק תמיד את הסוללות האלו מהישג ידם של ילדים.

### **סכנת התחממות יתר**

לעולם אין להתקין את הטלוויזיה במקום תחום. השאר תמיד מרווח אוורור של 10 ס& quot;מ לפחות סביב הטלוויזיה. ודא שווילונות או חפצים אחרים לא יכסו לעולם את חריצי האוורור של הטלוויזיה.

### **סופות ברקים**

לפני סופת ברקים צפויה, נתק את הטלוויזיה משקע החשמל ואת האנטנה.

בזמן סופות ברקים, לעולם אל תיגע בחלק כלשהו של הטלוויזיה, של כבל החשמל או של כבל האנטנה.

## **סכנת נזק לשמיעה**

הימנע משימוש באוזניות בעוצמה גבוהה או במשך פרקי זמן ארוכים.

### **טמפרטורות נמוכות**

אם הובלת הטלוויזיה בוצעה בטמפרטורות מתחת ל5°- C, פתח את האריזה ולפני שאתה מחבר את מקלט הטלוויזיה לרשת החשמל, המתן עד שהטמפרטורה שלו תגיע לטמפרטורת החדר.
### **לחות**

בהזדמנויות נדירות, ובהתאם לטמפרטורה וללחות, ייתכן עיבוי קל בצדה הפנימי של החזית מזכוכית (בדגמים מסוימים). כדי למנוע זאת, אין לחשוף את הטלוויזיה לקרני שמש ישירות, לחום או ללחות קיצונית. אם אירע עיבוי, הוא ייעלם מעצמו לאחר שהטלוויזיה פעלה במשך מספר שעות.

לחות העיבוי לא תזיק לטלוויזיה ולא תגרום לתפקוד לקוי.

# $\overline{20.2}$

# **טיפול במסך**

• לעולם אל תיגע במסך ואל תדחוף אותו, אל תשפשף אותו ואל תחבוט בו בחפץ כלשהו.

• לפני ניקוי, נתק את הטלוויזיה משקע החשמל.

• נקה את מקלט הטלוויזיה ואת המסגרת שלו בעזרת מטלית רכה לחה ונגב בעדינות. הימנע מנגיעה בנורות ה- LED של Ambilight , הנמצאות בגב המקלט. לעולם אין לנקות את הטלוויזיה באמצעות חומרים כגון אלכוהול, כימיקלים או חומרי ניקוי ביתיים.

• למניעת עיוותים ודהיית הצבע, נגב טיפות מים סמוך ככל האפשר לאירוע.

• הימנעו מתמונות קבועות עד כמה שניתן. תמונות קבועות הן תמונות שנותרות על המסך לפרקי זמן ארוכים. תמונות קבועות הן, בין היתר, תפריטים על המסך, מחוונים שחורים, תצוגות זמן, וכן הלאה. עם אתם חייבים להשתמש בתמונות קבועות הפחיתו את הניגודיות ואת הבהירות של המסך כדי למנוע גרימת נזק למסך.

# **תנאי שימוש\_טלוויזיה**

.שמורות הזכויות כל .TP Vision Europe B.V 2015 ©

מוצר זה הובא לשוק על-ידי TP Vision Europe B.V. או אחת מהחברות המסונפות לה, להלן & quot &TP Vision ;auot ; שהיא יצרן המוצר. Vision TP היא מיופית הכוח ביחס למקלט הטלוויזיה שאליו צורפה חוזרת זאת. Philips וסמל המגן של פיליפס הם סימנים מסחריים רשומים של V.N Philips Koninklijke.

 המפרט כפוף לשינויים ללא הודעה מראש. סימנים מסחריים הינם הרכוש של V.N Electronics Philips Koninklijke או של בעליהם את לעצמה שומרתTP Vision Netherlands B.V .בהתאמה הזכות לבצע שינויים במוצרים בכל עת, מבלי שתהיה מחויבת להתאים על פיהם מוצרים שסופקו לפני כן.

> החומר הכתוב, המצורף לטלוויזיה, והמדריך השמור בזיכרון הטלוויזיה או שהורד מאתר האינטרנט של פיליפס, נחשבים כמתאימים לשימוש המיועד של המערכת.

 החומר במדריך זה למשתמש נחשב לחומר המתאים לשימוש המיועד במערכת. אם המוצר, רכיביו הפרטניים או נוהלי השימוש בו ישמשו למטרות אחרות מאלו המפורטות כאן, יש לקבל אישור . ערבה לכך TP Vision Europe B.V .ולתאימותן לתקפותן שהחומר עצמו אינו מפר פטנט כלשהו מהפטנטים האמריקאיים. לא ניתנת כל אחריות אחרת, מפורשת או מרומזת. Europe Vision TP ולא הזה המסמך בתוכן כלשהן לשגיאות אחראית תהיה לא . V.B לבעיות כלשהן הנובעות מתוכנו. שגיאות שיובאו לידיעת פיליפס יותאמו ויפורסמו באתר התמיכה של פיליפס מוקדם ככל האפשר.

תנאי האחריות - סכנת פציעה, נזק לטלוויזיה או ביטול האחריות! לעולם אל תנסה לתקן את הטלוויזיה בעצמך. השתמש בטלוויזיה ובאביזריה לפי הייעוד שקבע היצרן. סימן הזהירות המודפס על גב הטלוויזיה מציין סכנת התחשמלות. לעולם אין להסיר את כיסוי הטלוויזיה. לצורך שירות או תיקון, פנה תמיד לשירות הלקוחות של פיליפס. כל פעולה האסורה מפורשות במדריך זה, או כל כוונון או נוהל הרכבה שלא הומלצו ו/או לא הורשו במדריך זה, יגרמו לביטול האחריות.

### מאפייני פיקסלים

 מוצר LCD/ LEDזה כולל מספר רב של פיקסלי צבע. על אף פיקסלים אפקטיביים בשיעור 99.999% ויותר, נקודות שחורות או נקודות אור בהירות (אדומות, ירוקות או כחולות) עשויות להופיע באופן קבוע על המסך. זוהי תכונה מובנית של הצג (במסגרת תקני הענף הרגילים) ולא מדובר בתפקוד לקוי.

### תאימות CE

מוצר זה תואם לדרישות היסוד ולהוראות הרלוונטיות האחרות של ההנחיות (מתח נמוך), ו/2004/108- EC-) תאימות אלקטרו- גנטית - EMC(ה ו/2011/65- EU) ההנחיה להגבלת חומרים מסוכנים – ROHS.)

### תאימות EMF

 מכווני רבים מוצרים ומוכרת מייצרת . V.B Europe Vision TP לקוח; מוצרים אלו, כמו כל מכשיר אלקטרוני, מסוגלים בדרך כלל לפלוט ולקלוט אותות אלקטרו-מגנטיים. אחד מהעקרונות העסקיים המובילים של פיליפס בהקשר למוצרים שלה הוא לנקוט בכל אמצעי הזהירות הבריאותיים והבטיחותיים הדרושים, על מנת לעמוד בכל דרישות החוק החלות וכן על מנת להישאר במסגרת תקני השדות המגנטיים החשמליים ( EMF (הישימים, הקיימים בעת ייצור המוצרים.

 פיליפס מחויבת לפתח, לייצר ולשווק מוצרים שאינם גורמים להשפעות בריאותיות שליליות. Vision TPמאשרת שכל עוד המוצרים שלה מטופלים בצורה נכונה ובהתאם לשימוש המיועד להם, הם בטוחים לשימוש בהתאם להוכחות המדעיות הזמינות כיום. פיליפס ממלאת תפקיד פעיל בפיתוח תקני שדות מגנטיים חשמליים ( EMF (ותקני בטיחות בינלאומיים, המאפשרים לה לצפות פיתוחים נוספים של תקנים שתוכל לשלב מראש במוצריה.

# $\overline{22}$ **תנאי שימוש\_טלוויזיה חכמה**

ניתן לעיין בתנאי השימוש, מדיניות הפרטיות, וגם להגדיר הגדרות פרטיות של 'טלוויזיה חכמה'

כדי לפתוח את דף תנאי השימוש של 'טלוויזיה חכמה'...

- **1**לחץ על HOME כדי לפתוח את תפריט הבית.
- **2**בחר **&**quot**;יישומים&** quot **;**כדי לפתוח **יישומים**.
	- **3**בחר תמיכה

# **זכויות יוצרים**

### $73.1$

# **Ultra HD**

לוגו התצוגה UHD DIGITALEUROPE הוא סימן מחסרי של DIGITALEUROPE.

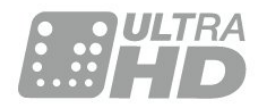

# **™** DTS Premium Sound

למידע על פטנטים DTS , ראה patents.dts.com ://http . יוצר על פי רישיון מאת DTS .Limited Licensing DTS, הסמל שלה, & amp ;DTSוהסמל שלה, ביחד, הם סימנים מסחריים רשומים;

# 23.5

# **DLNA Certified®**

(אם רלוונטי)

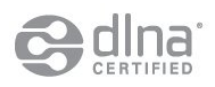

### של הלוגו ,R DLNAו- CERTIFIED DLNA סימנים הם R DLNA מסחריים, סימני שירות, או סימני אישור של Living Digital Network Alliance .

### 23.6 **Microsoft**

Microsoft

### Windows Media

 הוא סימן מסחרי רשום או סימן מסחרי Media Windows של Corporation Microsoftבארצות הברית ו/או במדינות אחרות.

### Microsoft PlayReady

 בעלי תוכן משתמשים בטכנולוגיית הגישה לתוכן Microsoft TM כדי להגן על הקניין הרוחני שלהם, לרבות תוכן PlayReady בזכויות יוצרים.

 מכשיר זה משתמש בטכנולוגיית PlayReady כדי לגשת לתוכן PlayReady מוגן ו/או לתוכן WMDRMמוגן. אם המכשיר אינו מצליח לאכוף בצורה נכונה את ההגבלות על שימוש בתוכן, בעלי התוכן רשאים לדרוש מ- Microsoft לבטל את יכולת המכשיר לצרוך תוכן PlayReady מוגן. הביטול לא ישפיע על תוכן לא מוגן או על תוכן מוגן על ידי טכנולוגיות אחרות של גישה לתוכן. בעלי

### **®**HDMI

High-Definition Multimedia Interface -וHDMI המונחים והסמליל HDMI הם סימנים מסחריים או סימנים מסחריים רשומים של החברה LLC Licensing HDMI –בארצות הברית ובמדינות אחרות.

### 23.3 **Dolby Digital Plus**

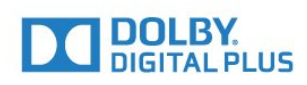

### **®**Dolby

 יוצר ברישיון מאת מעבדות Dolby .Dolby והסמל עם D כפולה הם סימנים מסחריים של מעבדות Dolby.

### $23$

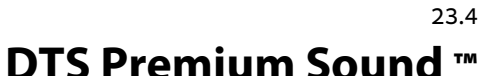

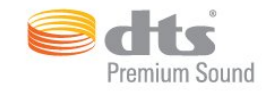

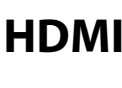

23.2

התוכן עשויים לדרוש ממך לשדרג את PlayReadyכדי לגשת לתוכן שלהם. אם תסרב לשדרג, לא תוכל לגשת לתוכן הדורש שדרוג.

# **Wi-Fi Alliance**

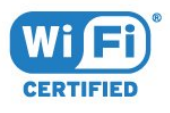

Wi-Fi והסמליל Wi-Fi CERTIFIED הסמליל ,**R** Wi-Fi הם , סימנים מסחריים רשומים של חברת Alliance Fi-Wi.

### 23.8

23.7

## **Kensington**

(אם רלוונטי)

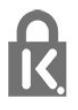

הם סימנים מסחריים רשומים Kensingtonו- Saver Micro , בארה& quot; ב של התאגיד העולמי ACCO World Corporation , עם רישומים מונפקים ועם פניות תלויות ועומדות בארצות אחרות בכל רחבי העולם.

23.9

### **סימנים מסחריים אחרים**

כל יתר הסימנים המסחריים, הרשומים והלא רשומים, הנם רכושם של בעליהם בהתאמה.

# **Cמפתח**

[מותנית גישה רכיב - CAM 13](#page-12-0) [13 CI+](#page-12-0) [50 Clear Sound](#page-49-0)

### **D**

**E**[דיגיטלית מדיה מעבד - DMR 9](#page-8-0)

[55 EasyLink HDMI CEC](#page-54-0)

### **H**

[35 HbbTV](#page-34-0) [11 HDMI, ARC](#page-10-0) [12 HDMI, חיבור DVI](#page-11-0) [11 HDMI, EasyLink](#page-10-0) [11 HDMI, Ultra HD](#page-10-0)

### **I**

[50 Incredible Surround](#page-49-0)

### **I**

[35 iTV](#page-34-0)

### **M**

[44 Multi View](#page-43-0)

### **P**

[48 Perfect Natural Motion](#page-47-0)

### **S**

**U**[\)NAS מכונן או ממחשב\) SimplyShare 40](#page-39-0)

[11 Ultra HD, חיבור](#page-10-0)

### **W**

[8 Wi-Fi](#page-7-0) woWLAN 9<br>**א** 

[17 אוזניות, חיבור](#page-16-0) [איזון יציאת שמע 16](#page-15-0) [איזון עוצמה אוטומטי 50](#page-49-0) [אפליקציות 39](#page-38-0) **ב**[30 אפשרויות, בערוץ](#page-29-0)

[באס 49](#page-48-0) [22 בהירות, הלוגו של פיליפס](#page-21-0) **ג**[בחירת וידיאו 32](#page-31-0)

**ד**[גמא 48](#page-47-0)

[דירוג הורים 30](#page-29-0) **ה**[דירוג לפי גיל 30](#page-29-0)

[הגדרות יציאת אודיו 15](#page-14-0) [הגדרות סביבה 54](#page-53-0) [הוראות בטיחות 108](#page-107-0) [22 הלוגו של פיליפס, בהירות](#page-21-0) [המתנה 22](#page-21-0)

### [Artefact MPEG הפחתת 48](#page-47-0) [הפחתת רעש 48](#page-47-0) [הפעלה 22](#page-21-0) [הפעלה וכיבוי 22](#page-21-0) [הצבת הטלוויזיה 6](#page-5-0) [33 הקלטות, נתוני מדריך טלוויזיה](#page-32-0) [השהיית יציאת אודיו 16](#page-15-0) **ו**[התקנת רשת 8](#page-7-0)

**ז**[וידיאו לפי דרישה 37](#page-36-0)

**ח**[9 זיכרון אינטרנט, מחיקה](#page-8-0)

[חדות 45](#page-44-0) [48 חדות, אולטרה רזולוציה](#page-47-0) [48 חדות, הפחתת ארטיפקטים ב-MPEG](#page-47-0) [48 חדות, צמצום רעש](#page-47-0) [13 חיבור SCART, עצות](#page-12-0) [13 חיבור YPbPr, עצות](#page-12-0) [חיבור אנטנה 7](#page-6-0) [11 חיבור אנטנה, עצות](#page-10-0) [חיבור לחשמל 6](#page-5-0) [חיישן אור 47](#page-46-0) [27 חיישן אינפרא-אדום](#page-26-0) **ט**[חריץ לממשק משותף 13](#page-12-0)

[טיימר שינה 22](#page-21-0) [35 טלוויזיה אינטראקטיבית, למה תזדקק](#page-34-0) [35 טלוויזיה אינטראקטיבית, על אודות](#page-34-0) [טלוויזיה מקוונת 36](#page-35-0) [טלטקסט 34](#page-33-0) [טקסט 34](#page-33-0) [טקסט דיגיטלי 34](#page-33-0) **י**[טרבל 50](#page-49-0)

**כ**[13 יציאת אודיו – אופטית, טיפים](#page-12-0)

[19 כונן הבזק USB, חיבור](#page-18-0) [18 כונן קשיח USB, התקנה](#page-17-0) [18 כונן קשיח USB, חיבור](#page-17-0) [18 כונן קשיח USB, שטח דיסק](#page-17-0) [כיבוי אוטומטי 23](#page-22-0) [כיבוי טיימר 23](#page-22-0) [כעת בטלוויזיה 36](#page-35-0) **ל**[13 כרטיס חכם, CAM](#page-12-0)

[7 לוויין, חיבור](#page-6-0) **מ**[לחצן אדום 35](#page-34-0)

[33 מדריך הטלוויזיה, נתונים ומידע](#page-32-0) [מדריך טלוויזיה 33](#page-32-0) [מדריך קישרויות 11](#page-10-0) [מחק זיכרון אינטרנט 10](#page-9-0) [20 מחשב, חיבור](#page-19-0) [14 ממיר, חיבור](#page-13-0) [10 מסך חכם Wi-Fi](#page-9-0)

[16 מערכת קולנוע ביתי, איזון עוצמת קול](#page-15-0) [16 מערכת קולנוע ביתי, בעיות](#page-15-0) [15 מערכת קולנוע ביתי, חיבור](#page-14-0) [מצב צליל היקפי 50](#page-49-0) [19 מצלמה, חיבור](#page-18-0) [20 מצלמת וידאו, חיבור](#page-19-0) [19 מקלדת USB](#page-18-0) [19 מקלדת USB, חיבור](#page-18-0) [מרחק צפייה 6](#page-5-0) **נ**[45 משחק או מחשב, הגדרה](#page-44-0)

[17 נגן DVD](#page-16-0) [17 נגן DVD, חיבור](#page-16-0) [16 נגן תקליטורי Blu-ray, חיבור](#page-15-0) [ניגודיות 45](#page-44-0) [ניגודיות 45](#page-44-0) [ניגודיות תאורה אחורית 45](#page-44-0) [48 ניגודיות, גמא](#page-47-0) [47 ניגודיות, מצב ניגודיות](#page-46-0) [47 ניגודיות, ניגודיות דינמית](#page-46-0) [46 ניגודיות, ניגודיות וידאו תלת-ממד](#page-45-0) [47 ניגודיות, ניגודיות וידיאו](#page-46-0) **ס**[נעילת ילדים 57](#page-56-0)

[סגנון הצליל 49](#page-48-0) [סגנון התמונה 45](#page-44-0) [סנכרון אודיו ווידיאו 16](#page-15-0) **ע**[סנכרון אודיו לווידאו 16](#page-15-0)

[עוצמת האוזניות 51](#page-50-0) [ערוץ 29](#page-28-0) [30 ערוץ , דירוג לפי גיל](#page-29-0) [30 ערוץ, אפשרויות](#page-29-0) [33 ערוץ, מדריך טלוויזיה](#page-32-0) [29 ערוץ, עבור לערוץ](#page-28-0) [32 ערוצים מועדפים, החלף שם](#page-31-0) **פ**[33 ערוצים מועדפים, הסר](#page-32-0)

[פורמט יציאת שמע 15](#page-14-0) **צ**[פיצוי יציאת שמע 16](#page-15-0)

[צבע 45](#page-44-0) [46 צבע, גוון](#page-45-0) [46 צבע, טמפרטורת צבע](#page-45-0) [46 צבע, טמפרטורת צבע מותאמת אישית](#page-45-0) [46 צבע, שיפור צבע](#page-45-0) [50 צליל, איזון עוצמה אוטומטי](#page-49-0) [49 צליל, באס](#page-48-0) [50 צליל, טרבל](#page-49-0) [50 צליל, מחק צליל](#page-49-0) [50 צליל, מצב צליל היקפי](#page-49-0) [51 צליל, עוצמת האוזניות](#page-50-0) [50 צליל, תלת-ממד היקפי אוטומטי](#page-49-0) [50 צליל,תלת-ממד Incredible Surround](#page-49-0) **ק**[צפייה בטלוויזיה 29](#page-28-0)

[40 קובצי מדיה, מכונן USB](#page-39-0) [40 קובצי מדיה, ממחשב או מכונן NAS](#page-39-0) [17 קונסולת משחק, חיבור](#page-16-0) **ר**[קישור השלט הרחוק 26](#page-25-0)

[32 רשימת ערוצים מועדפים, צור](#page-31-0) [29 רשימת ערוצים, חיפוש](#page-28-0) [29 רשימת ערוצים, סינון](#page-28-0) [29 רשימת ערוצים, על אודות](#page-28-0) [29 רשימת ערוצים, פתיחה](#page-28-0) [9 רשת ,הפעלת Wi-Fi](#page-8-0) [רשת אלחוטית 8](#page-7-0) [רשת קווית 9](#page-8-0) [9 רשת, IP סטטי](#page-8-0) [9 רשת, WoWLAN](#page-8-0) [8 רשת, WPS](#page-7-0) [8 רשת, אלחוטית](#page-7-0) [9 רשת, הגדרות](#page-8-0) [9 רשת, הצגת הגדרות](#page-8-0) [8 רשת, חיבור](#page-7-0) [10 רשת, מחיקת זיכרון אינטרנט](#page-9-0) [10 רשת, מסך חכם Wi-Fi](#page-9-0) [9 רשת, קווית](#page-8-0) **ש**[10 רשת, שם הטלוויזיה ברשת](#page-9-0)

[18 שלט משחקים, חיבור](#page-17-0) [26 שלט רחוק, Azerty](#page-25-0) [26 שלט רחוק, Qwerty](#page-25-0) [25 שלט רחוק, qwerty ו-Azerty](#page-24-0) [26 שלט רחוק, דגשים וסמלים](#page-25-0) [26 שלט רחוק, כתב עילי](#page-25-0) [26 שלט רחוק, מקלדת](#page-25-0) [25 שלט רחוק, מקלדת qwerty וקירילית](#page-24-0) [26 שלט רחוק, קירילית](#page-25-0) [26 שלט רחוק, קישור](#page-25-0) **ת**[שם הטלוויזיה ברשת 9](#page-8-0)

[36 תוכניות, המלצות](#page-35-0) [תום השימוש 103](#page-102-0) [44 תחנות, צפייה בשתי תחנות](#page-43-0) [50 תלת-ממד Incredible Surround](#page-49-0) [50 תלת-ממד היקפי אוטומטי](#page-49-0) [42 תלת-ממד, אזהרת בריאות](#page-41-0) [42 תלת-ממד, צפייה אופטימלית](#page-41-0) [תמונה בתוך תמונה 44](#page-43-0) [49 תמונה, הגדרות מהירות](#page-48-0) [45 תמונה, ניגודיות תאורה אחורית](#page-44-0) [48 תמונה, פורמט התמונה](#page-47-0) [48 תמונה, פורמט התמונה, בסיסי](#page-47-0) [49 תמונה, פורמט התמונה, מתקדם](#page-48-0) [45 תמונה, צבע](#page-44-0) [Motion Natural Perfect ,תנועה 48](#page-47-0) [תפריט בסיסי 22](#page-21-0) [תפריט הבית 28](#page-27-0)

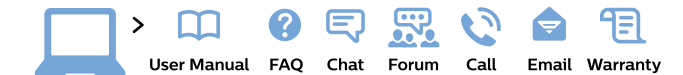

### www.philips.com/support

България Грижа за клиента 02 4916 273 (Национапен номер)

België/Belgique Klantenservice, Service Consommateurs 02 700 72 62  $(0.15 \in /min.)$ 

Bosna i Hercegovina Potpora potrošačima 033 941 251 (Lokalni poziv)

Republika Srbija Potpora potrošačima 011 321 6840 (Lokalni poziv)

Česká republika Zákaznická podpora 228 880 895 (Mistni tarif)

**Danmark** Kundeservice 3525 8314

**Deutschland** Kundendienst 069 66 80 10 10 (Zum Festnetztarif ihres Anbieters)

Ελλάδα Τμήμα καταναλωτών 2111983028 (Διεθνής κλήση)

Eesti Klienditugi 668 30 61 (Kohalikud kõned)

España Atencion al consumidor 913 496 582  $(0.10€ + 0.08€/min)$ 

**France** Service Consommateurs 01 57 32 40 50 (coût d'un appel local sauf surcoût éventuel selon opérateur réseau)

**Hrvatska** Potpora potrošačima 01777 66 01 (Lokalni poziv)

Indonesia Consumer Care 0800 133 3000

**Ireland** Consumer Care 015 24 54 45 (National Call)

Italia Servizio Consumatori 0245 28 70 14

(Chiamata nazionale)

Қазақстан Республикасы байланыс орталығы 810 800 2000 00 04 (стационарлық нөмірлерден .<br>Қазақстан Республикасы бойынша қоңырау шалу тегін)

Latvija Klientu atbalsts 6616 32 63

(Vietěiais tarifs)

Lietuva Klientų palaikymo tarnyba 8 521 402 93 (Vietinais tarifais)

Luxembourg Service Consommateurs 24871100 (Appel nat./Nationale Ruf)

Magyarország Ügyfélszolgálat<br>(061) 700 81 51 (Belföldi hívás)

Malaysia Consumer Care 1800 220 180

Nederland Klantenservice 0900 202 08 71  $(1 \in \sqrt{p} \times p \times p)$ 

Norge Forbrukerstøtte 22 97 19 14

Österreich Kundendienst 0150 284 21 40  $(0.05€/Min.)$ 

Республика Беларусь Контакт Центр 8 10 (800) 2000 00 04 (бесплатный звонок по Республике Беларусь со стационарных номеров)

Российская Федерация Контакт Центр 8 (800) 220 00 04 (бесплатный звонок по России)

Polska Wsparcie Klienta 22 397 15 04 (Połączenie lokalne)

Portugal Assistência a clientes 800 780 068 (0,03€/min. - Móvel  $0,28€/min.)$ 

România Serviciul Clienți 031 630 00 42 (Tarif local)

Schweiz/Suisse/Svizzera Kundendienst/Service Consommateurs/Servizio Consumatori 0848 000 291 (0,04 CHF/Min)

Slovenija Skrb za potrošnike 01 88 88 312 (Lokalni klic)

Slovensko Zákaznícka podpora 02 332 154 93 (vnútroštátny hovor)

Suomi Finland Kuluttajapalvelu 09 88 62 50 40

Sverige Kundtjänst 08 57 92 90 96

Türkiye Tüketici Hizmetleri 0 850 222 44 66

Україна Служба підтримки споживачів 0-800-500-480 (дзвінки зі стаціонарних телефонів безкоштовні)

**United Kingdom** Consumer Care 020 79 49 03 19 (5p/min BT landline)

Argentina Consumer Care 0800 444 77 49 - Buenos Aires 0810 444 7782

**Brasil** Suporte ao Consumidor 0800 701 02 45 São Paulo 29 38 02 45

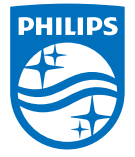

All registered and unregistered trademarks are property of their respective owners. Specifications are subject to change without notice. Philips and the Philips' shield emblem are trademarks of Koninklijke Philips N.V. and are used under license from Koninklijke Philips N.V. 2015 © TP Vision Europe B.V. All rights reserved philips.com